SCX-4600 Series SCX-4623 Series

# Багатофункційний принтер Посібник користувача

## **уявіть можливості**

Дякуємо за придбання виробу Samsung.

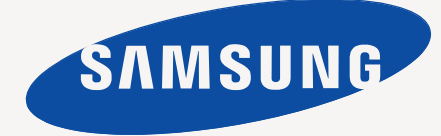

## <span id="page-1-0"></span>Авторські права

© 2009 Samsung Electronics Co., Ltd. Всі права застережено.

Цей посібник користувача призначено тільки для ознайомлення. Відомості, що в ньому містяться, може бути змінено без попередження. Samsung Electronics не відповідає за прямі чи опосередковані пошкодження, що виникли від використання посібника користувача чи пов'язані з ним.

- Samsung і логотип Samsung є торговельними знаками Samsung Electronics Co., Ltd.
- Microsoft, Windows, Windows Vista, Windows 7 та Windows 2008 Server R2 є товарними знаками або зареєстрованими товарними знаками корпорації Майкрософт.
- TrueType, LaserWriter та Macintosh є торговельними знаками компанії Apple Computer, Inc.
- Інші марки або назви виробів є торговельними знаками відповідних компаній та організацій.

Інформацію про ліцензію для відкритого програмного забезпечення шукайте у файлі **LICENSE.txt** на компакт-диску, який додається.

**Ред. 1.02**

<span id="page-2-0"></span>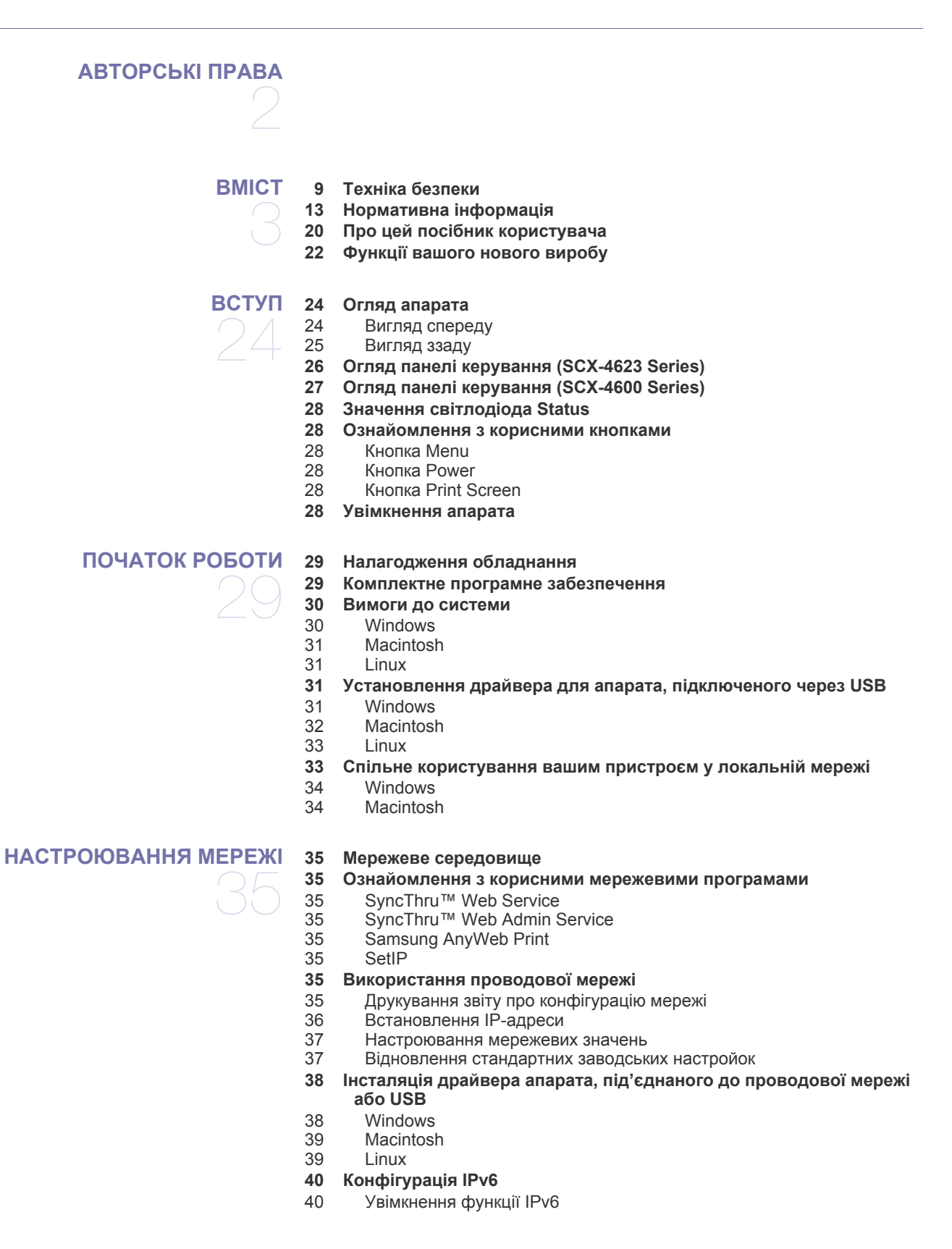

- [Встановлення](#page-39-2) IPv6-адрес<br>41 Під'єднання до служби Sv
- Під'єднання до служби [SyncThru™ Web Service](#page-40-0)

**БАЗОВЕ [НАСТРОЮВАННЯ](#page-41-0)** 

- **[Настроювання](#page-41-1) за висотою над рівнем моря**
- **Зміна мови [дисплея](#page-41-2)**
- **[Установлення](#page-41-3) дати та часу**
- **Зміна режиму [годинника](#page-42-0)**
- **Зміна [стандартного](#page-42-1) режиму**
- **[Установлення](#page-42-2) звукових сигналів**
- Динамік, дзвінок, звуковий супровід натискання кнопок та звуковий сигнал [сповіщення](#page-42-3)
- Гучність [динаміка](#page-42-4)
- **Введення символів із цифрової [клавіатури](#page-42-5)**
- [Введення](#page-42-6) літер і цифр
- Літери та цифри на цифровій [клавіатурі](#page-43-0)
- [Виправлення](#page-43-1) чисел та імен
- [Вставляння](#page-43-2) паузи
- **[Використання](#page-43-3) режимів заощадження**
- [Використання](#page-43-4) функції заощадження тонера<br>44 Використання функції енергозбереження
- Використання функції [енергозбереження](#page-43-5)
- **[Установлення](#page-43-6) стандартного лотка та паперу**
- На панелі [керування](#page-43-7)
- У комп'[ютері](#page-44-0)
- **Задавання часу [очікування](#page-44-1) завдання**

#### **НОСІЙ І [ЛОТОК](#page-45-0) 46 [Приготування](#page-45-1) оригіналів**

- **[Закладання](#page-45-2) оригіналів**
- 46 На склі [сканера](#page-45-3)<br>47 У подавачі оригі У подавачі [оригіналів](#page-46-0)

#### **Вибір [носіїв](#page-46-1) друку**

- [Вказівки](#page-46-2) щодо вибору носіїв друку
- [Допустимі](#page-46-3) формати носія у різних режимах
- **Зміна [розміру](#page-47-0) лотка**
- **[Закладання](#page-47-1) паперу в лоток**
- [Лоток](#page-47-2) 1
- Лоток ручного [подавання](#page-48-0) паперу
- **Друкування на [спеціальних](#page-48-1) носіях друку**
- [Конверт](#page-49-0)
- [Прозора](#page-49-1) плівка
- [Наклейки](#page-50-0)
- Картон або папір [довільного](#page-50-1) формату
- Бланки та папір із [наддруком](#page-50-2):
	- [Фотографії](#page-50-3)
- [Глянцевий](#page-50-4) папір
- **[Задавання](#page-51-0) формату та типу паперу**
- [Задавання](#page-51-1) формату паперу<br>52 Задавання типу паперу
- [Задавання](#page-51-2) типу паперу
- [Задавання](#page-51-3) джерела паперу
- **[Використання](#page-51-4) утримувача паперу**
- 52 Шільне [складання](#page-51-5) паперу<br>53 Лоук на носіях малого роз
- Друк на носіях малого [розміру](#page-52-0)

#### **[ДРУК](#page-53-0)**

- **Функції [драйвера](#page-53-1) принтера**
- Драйвер [принтера](#page-53-2)
- **[Основні](#page-53-3) режими друку**
- [Скасування](#page-54-0) завдання з друку
- **[Відкривання](#page-54-1) пріоритетів друкування**
- [Використання](#page-54-2) пріоритетних настройок
- **[Користування](#page-55-0) довідкою**
- **Використання спеціальних функцій і [характеристик](#page-55-1) друкування**
- [Друкування](#page-55-2) кількох сторінок на одній стороні аркуша
- Друк [плакатів](#page-55-3)
- 56 Друк буклетів (ручне [подавання](#page-55-4))<br>57 Леук з обох сторін аркуша (ручне
	- Друк з обох сторін аркуша (ручне [подавання](#page-56-0))
- Змінення відсоткових [співвідношень](#page-56-1) документа
- [Масштабування](#page-56-2) документа до обраного формату паперу
- [Використання](#page-56-3) водяних знаків
- [Використання](#page-57-0) накладань
- Додаткові [параметри](#page-58-0)
- **Зміна [стандартних](#page-58-1) параметрів друку**
- **Настройка апарата як [стандартного](#page-58-2)**
- **[Друкування](#page-59-0) у файл (PRN)**
- **Друк з [Macintosh](#page-59-1)**
- [Друкування](#page-59-2) документа
- Зміна [настройок](#page-59-3) принтера
- [Друкування](#page-60-0) кількох сторінок на одній стороні аркуша
- **Друк у [Linux](#page-60-1)**
- Друк із [прикладних](#page-60-2) програм
- [Друкування](#page-61-0) з файлів
- [Конфігурування](#page-61-1) властивостей принтера

## **[КОПІЮВАННЯ](#page-62-0)**

- **Основні режими [копіювання](#page-62-1)**
- **Зміна [настройок](#page-62-2) для кожної копії**
- Зміна [яскравості](#page-62-3)
	- Вибір типу [оригіналів](#page-62-4)
- [Зменшення](#page-62-5) або збільшення копій
- **Зміна [стандартних](#page-63-0) настройок копіювання**
- **[Використання](#page-63-1) спеціальних функцій копіювання**
- [Копіювання](#page-63-2) посвідчень
- Монтаж 2-х чи 4-х [сторінок](#page-64-0) на аркуш (N-up)
- [Копіювання](#page-64-1) на плакат
- [Клонування](#page-64-2)<br>65 Стирання ф
- Стирання фонових [зображень](#page-64-3)
- **Вибір форми [вихідних](#page-65-0) копій**
- **[Установлення](#page-65-1) часу затримки під час копіювання**

#### **[СКАНУВАННЯ](#page-66-0)**

- **Основний метод [сканування](#page-66-1)**
- **Сканування оригіналу та [надсилання](#page-66-2) його на свій комп'ютер (Scan to PC)**
- Для апарата, під'єднаного з [допомогою](#page-66-3) USB
- Для [пристрою](#page-67-0), під'єднаного до мережі
- **[Використання](#page-67-1) Диспетчер сканирования Samsung**
- 69 Вкладка Настройки [сканирования](#page-68-0)<br>69 Вкладка Изменить порт
- Вкладка [Изменить](#page-68-1) порт
- **Сканування із [застосуванням](#page-68-2) програмного забезпечення, що підтримує TWAIN**
- **Сканування із [застосуванням](#page-68-3) драйвера WIA**
- 
- 
- [70 Windows XP](#page-69-0)<br>70 Windows Vis
- Windows Vista
- [70 Windows 7](#page-69-2)
- **[Сканування](#page-69-3) в Macintosh**
- [Сканування](#page-69-4) через USB<br>70 Сканування через мере
- [Сканування](#page-69-5) через мережу
- **71 Linux-[сканування](#page-70-0)**
- [Сканування](#page-70-1)
- [Додавання](#page-71-0) настройок Job Type
- Використання [Image Manager](#page-71-1)

#### **[ФАКСОВИЙ](#page-72-0) ЗВ'ЯЗОК**

- **Використання можливості пересилання та отримання**
	- **[факсимільних](#page-72-2) документів на комп'ютері**

**[Приготування](#page-72-1) до користування факсовим зв'язком**

- [Надсилання](#page-72-3) факсу
- Приймання [факсимільних](#page-73-0) документів
- **Надсилання [факсимільного](#page-74-0) документа за допомогою пристрою**
- [Установлення](#page-74-1) верхнього колонтитула
- [Надсилання](#page-74-2) факсу<br>75 Надсилання факсу
- [Надсилання](#page-74-3) факсу вручну<br>75 Підтвердження пересилані
- [Підтвердження](#page-74-4) пересилання<br>75 Автоматичний перенабір ном
- [Автоматичний](#page-74-5) перенабір номера
- Перенабір [останнього](#page-74-6) набраного номера
- [Надсилання](#page-75-0) факсу кільком адресатам<br>76 Відкладене пересилання факсу
- Відкладене [пересилання](#page-75-1) факсу
- [Надсилання](#page-76-0) термінового факсу
- **Отримання [факсимільного](#page-76-1) документа за допомогою пристрою**
- 77 Змінення режиму [приймання](#page-76-2)<br>77 Приймання вручну в режимі
- [Приймання](#page-76-3) вручну в режимі «Телефон»
- Автоматичне приймання в режимі [автовідповідача](#page-77-0)/факсу
- Приймання факсів вручну з [паралельного](#page-77-1) телефонного апарата
- [Приймання](#page-77-2) факсів у режимі DRPD
- Приймання в [захищеному](#page-77-3) режимі
- Увімкнення [захищеного](#page-77-4) режиму приймання
- [Приймання](#page-78-0) документів у пам'ять
- **[Регулювання](#page-78-1) настройок документа**
- [79 Resolution](#page-78-2)
- [79 Darkness](#page-78-3)
- **[Переадресація](#page-79-0) факсу іншому одержувачеві**
- Пересилання надісланого факсу іншому [одержувачеві](#page-79-1)
- Пересилання отриманого факсу іншому [одержувачеві](#page-79-2)

#### **[Настроювання](#page-79-3) адресної книжки**

- 
- 80 Номери [швидкого](#page-79-4) набору<br>81 Номери групового набору Номери [групового](#page-80-0) набору
- Пошук запису в [адресній](#page-80-1) книжці

**[Автоматичне](#page-81-0) друкування звітів про надсилання**

**СТАН АПАРАТА ТА ДОДАТКОВІ [НАСТРОЙКИ](#page-82-0)**

#### **[Настроювання](#page-82-1) факсу**

- 83 Зміна [параметрів](#page-82-2) факсу<br>83 Надсилання
- [Надсилання](#page-82-3)
- [Приймання](#page-82-4)
- Зміна налаштування за [замовчуванням](#page-83-0)
- [Автоматичний](#page-83-1) звіт
- **[Настроювання](#page-83-2) копіювання**
- Зміна параметрів [настроювання](#page-83-3) копіювання
- Зміна налаштування за [замовчуванням](#page-84-0)
- **[Друкування](#page-84-1) звіту**
- **[Очищення](#page-84-2) пам'яті**
- **[Мережа](#page-85-0)**
- **[Огляд](#page-85-1) меню**

## **[ІНСТРУМЕНТИ](#page-87-0) КЕРУВАННЯ**

- **Знайомство з корисними [інструментами](#page-87-1) керування**
- **Використання веб-служби [SyncThru™ Web Service](#page-87-2)**
- Порядок доступу до [SyncThru™ Web Service:](#page-87-3)
- Огляд [SyncThru™ Web Service](#page-87-4)
- Настройка [контактных](#page-88-0) данных

#### **[Використання](#page-88-1) програми Smart Panel**

- Робота [Smart Panel](#page-88-2)
- Зміна настройок програми [Smart Panel](#page-88-3)
- **Програма [SmarThru](#page-89-0)**
- Запуск програми [SmarThru](#page-89-1)
- [Використання](#page-89-2) програми SmarThru

#### **[Використання](#page-90-0) програми SetIP**

- 
- [91 Windows](#page-90-1)<br>91 Macintosh [91 Macintosh](#page-90-2)<br>91 Linux
- Linux
- **Використання програми настройки [Linux Unified Driver](#page-91-0)  Configurator**
- **Відкриття [Unified Driver Configurator](#page-91-1)**
- [92 Printers configuration](#page-91-2)
- [93 Scanners configuration](#page-92-0)<br>93 Ports configuration
- Ports configuration

## **ТЕХНІЧНЕ [ОБСЛУГОВУВАННЯ](#page-93-0)**

- **[Друкування](#page-93-1) звіту апарата**
- **[Моніторинг](#page-93-2) ресурсу витратних матеріалів Використання [повідомлення](#page-93-3) про закінчення тонера**
- 
- **[Знаходження](#page-93-4) серійного номера**
- **[Чищення](#page-93-5) апарата**
- [Чищення](#page-94-0) ззовні<br>95 Чишення всере
- 95 Чищення [всередині](#page-94-1)<br>95 Чищення блока скан Чищення блока [сканування](#page-94-2)
- **[Зберігання](#page-95-0) картриджа з тонером**
- Вказівки щодо [використання](#page-95-1)
- Використання картриджів інших виробників та [перезаправлених](#page-95-2) картриджів
- [Передбачений](#page-95-3) термін служби картриджа
- **Поради щодо [переміщення](#page-95-4) та зберігання апарата**

#### **УСУНЕННЯ [НЕСПРАВНОСТЕЙ](#page-96-0)**

- **[Перерозподіл](#page-96-1) тонера**
- **Усунення зминання [оригіналу](#page-96-2)**
	- **Поради для уникнення [скручування](#page-97-0) паперу**
	- **Поради для [уникнення](#page-98-0) зминання паперу**
	- **Усунення [зминання](#page-98-1) паперу**
	- [Лоток](#page-98-2) 1
	- 99 Лоток ручного [подавання](#page-98-3)<br>100 Усередині апарата
	- [Усередині](#page-99-0) апарата
	- В ділянці [виведення](#page-99-1)
	- **[Інтерпретація](#page-100-0) повідомлень на дисплеї**
	- Перевірка [повідомлень](#page-100-1) на дисплеї
	- **Інші [порушення](#page-103-0) роботи та їх усунення**
	- [Несправності](#page-103-1) з живленням
- -
- 

## Bміст

- [Ускладнення](#page-103-2) з подаванням паперу 105 Проблеми з [друкуванням](#page-104-0)<br>107 Погіршення якості друку
	- [Погіршення](#page-106-0) якості друку<br>110 Ускладнення під час копі
	- [Ускладнення](#page-109-0) під час копіювання [Ускладнення](#page-109-1) під час сканування
	-
	- [Порушення](#page-110-0) роботи факсу
	- Проблема зі Диспетчер [сканирования](#page-111-0) Samsung
	- Найчастіші [порушення](#page-111-1) роботи Windows
	- Найчастіші [порушення](#page-111-2) роботи Linux
	- Поширені [порушення](#page-113-0) роботи Macintosh

**ВИТРАТНІ МАТЕРІАЛИ ТА [КОМПЛЕКТУВАЛЬНІ](#page-114-0) ДЕТАЛІ 115 Порядок [придбання](#page-114-1)**

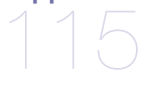

- 
- **Доступні витратні [матеріали](#page-114-2)**
- **Деталі та вузли, доступні до [обслуговування](#page-114-3)**
- **Заміна [картриджа](#page-115-0) з тонером**
- **[Перевірка](#page-115-1) ресурсу замінних частин**

#### **ТЕХНІЧНІ [ХАРАКТЕРИСТИКИ](#page-116-0) 117 [Характеристики](#page-116-1) обладнання**

- 
- 
- **[Характеристики](#page-116-2) середовища**
- **[Характеристики](#page-117-0) живлення**
- **[Характеристики](#page-118-0) носіїв для друку**

#### **[CONTACT SAMSUNG WORLDWIDE](#page-119-0)**

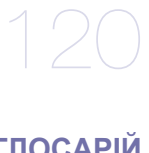

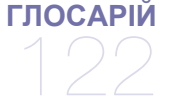

**[ПОКАЖЧИК](#page-127-0)** 

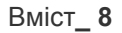

## <span id="page-8-0"></span>Техніка безпеки

Ці застереження та попередження призначені для запобігання травмуванню, а також будь-якому можливому пошкодженню апарата. Перед експлуатацією апарата уважно прочитайте всі інструкції.

Під час експлуатації електроприладів і щоразу під час використання апарата дотримуйтесь правил здорового глузду. Також дотримуйтесь усіх попереджень та інструкцій, зазначених на апараті й у друкованих матеріалах, які постачаються разом із ним. Після ознайомлення з цим розділом збережіть його в надійному місці для подальшого звернення.

### **Важливі символи безпеки**

У цьому розділі пояснюються значення всіх значків і знаків у посібнику користувача. Ці символи безпеки упорядковані відповідно до рівня небезпеки.

#### **Пояснення всіх значків і знаків у посібнику користувача**

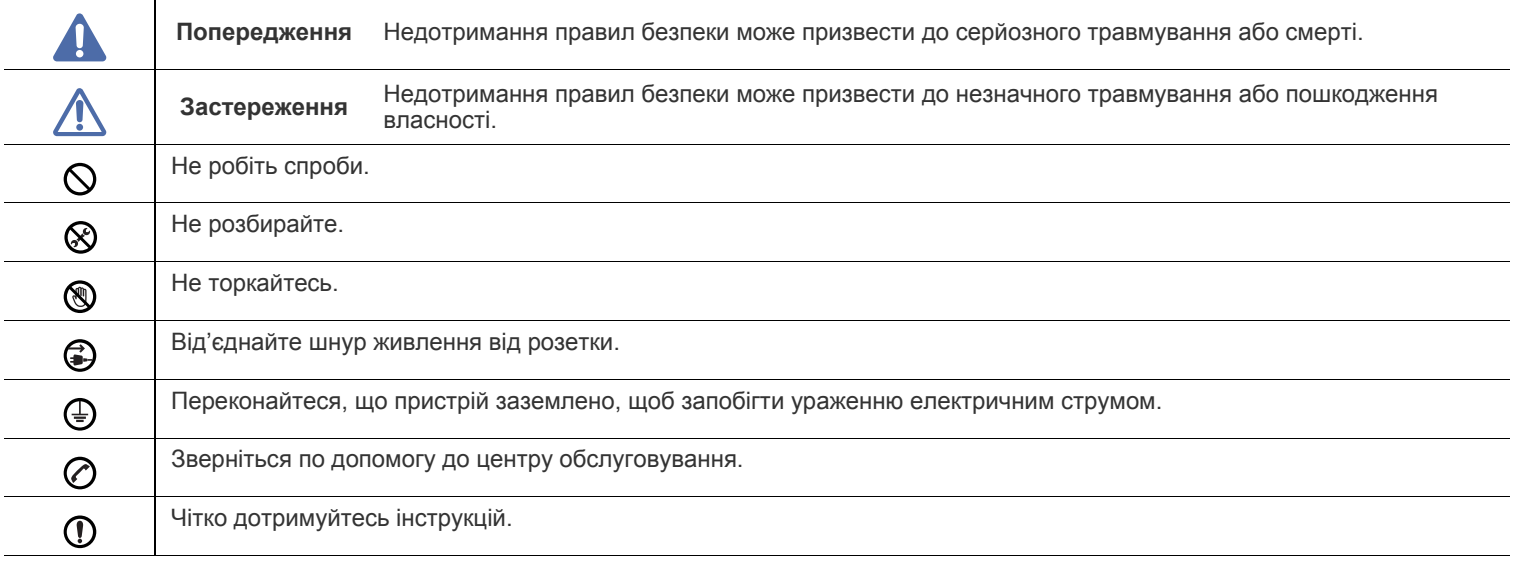

### **Умови експлуатації**

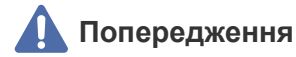

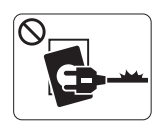

Не використовуйте, якщо шнур живлення пошкоджений або електророзетка не заземлена. ► Це може призвести до ураження електричним струмом або пожежі.

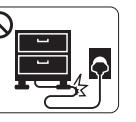

Не перегинайте шнур живлення та не кладіть на нього важкі предмети.

► Ходіння по шнуру живлення чи здавлювання його важким предметом може призвести до ураження електричним струмом або пожежі.

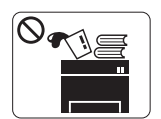

Нічого не кладіть і не ставте на апарат (воду, невеликі металеві або важкі предмети, свічки, запалені сигарети тощо).

► Це може призвести до ураження електричним струмом або пожежі.

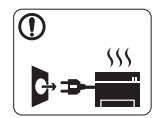

Якщо апарат перегрівається, виділяє дим, видає сторонні звуки або запахи, його слід негайно вимкнути за допомогою перемикача живлення та витягнути шнур живлення з розетки.

► Це може призвести до ураження електричним струмом або пожежі.

## **Застереження**

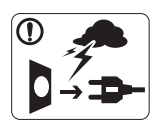

Під час грози або в період простою витягуйте шнур живлення з електричної розетки.

► Це може призвести до ураження електричним струмом або пожежі.

- Будьте обережні, зона виходу паперу гаряча. **®** 
	- ► Можна опектися.
- Якщо апарат впав чи його корпус пошкоджено, від'єднайте  $\left( \mathbf{I} \right)$ апарат від усіх інтерфейсних з'єднань і зверніться за допомогою до кваліфікованого ремонтного персоналу.

► Інакше це може призвести до ураження електричним струмом чи пожежі.

Якщо спостерігається несподівана значна зміна в роботі апарата, від'єднайте його від усіх інтерфейсних з'єднань і зверніться по допомогу до кваліфікованого ремонтного персоналу.

► Інакше це може призвести до ураження електричним струмом або пожежі.

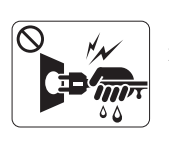

Не тягніть за шнур, від'єднуючи вилку шнура живлення від штепсельної розетки; не торкайтеся вилки шнура живлення вологими руками.

► Це може призвести до ураження електричним струмом або пожежі.

Якщо вилка важко входить в розетку, не намагайтесь силою вштовхнути її туди.

► Викличте електрика для заміни розетки, інакше це може призвести до ураження електричним струмом.

Не дозволяйте домашнім тваринам жувати шнури живлення або з'єднання з комп'ютером і телефонні шнури.

► Це може призвести до ураження електричним струмом або пожежі, а також до травмування домашніх тварин.

Якщо в разі дотримання всіх інструкцій апарат не працює  $\Omega$ належним чином, від'єднайте його від усіх інтерфейсних з'єднань і зверніться за допомогою до кваліфікованого ремонтного персоналу.

► Інакше це може призвести до ураження електричним струмом або пожежі.

## **Спосіб експлуатації**

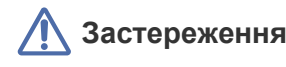

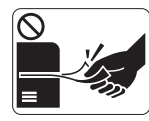

Не тягніть папір, що виходить із друку.

► Це може пошкодити апарат.

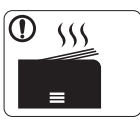

Під час друку великої кількості аркушів нижня частина зони виходу паперу може розжаритися. Не дозволяйте дітям торкатися її.

► Можна опектися.

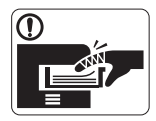

Не розміщуйте пальці між апаратом і лотком для паперу.

► Це може призвести до травми.

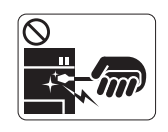

Видаляючи зім'ятий папір, не застосовуйте пінцет або гострі металеві предмети.

► Це може пошкодити апарат.

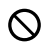

Не затуляйте вентиляційний отвір і не заштовхуйте туди предмети.

► Це може підвищити температуру складових частин пристрою та призвести до пошкодження або пожежі.

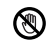

- Будьте обережні, замінюючи або видаляючи зім'ятий папір. ► Новий папір має гострі краї, об які можна порізатися.
- Уникайте переповнення вихідного лотка.
	- ► Це може пошкодити апарат.

€

Живлення на пристрій подається через шнур живлення. ► Щоб вимкнути живлення, витягніть шнур живлення з електричної розетки.

#### **Встановлення та переміщення**

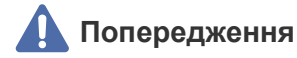

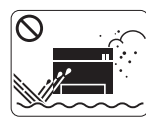

Не розміщуйте апарат у запилених і вологих місцях або в місцях можливого витоку води.

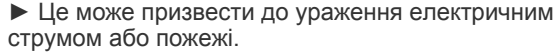

## **Застереження**

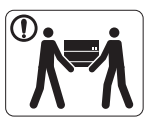

Перш ніж перемістити апарат, вимкніть живлення та від'єднайте всі шнури.

Після цього підніміть апарат.

•Якщо апарат важить менше 20 кг, щоб його підняти, потрібна 1 особа.

•Якщо апарат важить від 20 до 40 кг, щоб його підняти, потрібні 2 особи.

•Якщо апарат важить більше 40 кг, щоб його підняти, потрібні 4 особи або більше.

► Апарат може впасти, що призведе до його пошкодження або травмування людей.

- Не ставте апарат на нестійку поверхню.
	- ► Апарат може впасти, що призведе до його пошкодження або травмування людей.
- Апарат має бути під'єднаний до живлення з напругою, позначеною на наклейці.

► Якщо ви не впевнені та хочете перевірити використовувану напругу, зверніться до енергопостачальної компанією.

- Використовуйте лише AWG №26<sup>а</sup> або за необхідності  $\left( \mathbf{I} \right)$ більший «телефонний» провід.
	- ► Інакше це може призвести до пошкодження апарата.
- Не накривайте апарат і не ставте його в непровітрювані  $\mathcal O$ місця, наприклад настінну шафу.
	- ► Якщо місце, у якому розміщено пристрій, погано провітрюється, це може призвести до пожежі.

Переконайтеся, що вставляєте вилку шнура живлення в ① заземлену електричну розетку.

► Інакше це може призвести до ураження електричним струмом або пожежі.

- Не перевантажуйте розетки та подовжувачі.
- ► Це може погіршити робочі характеристики та призвести до ураження електричним струмом або пожежі.
- Для безпечної роботи використовуйте тільки шнур ⋒ живлення, що постачається разом з апаратом. Якщо з апаратом на 140 В використовується шнур, довший за 2 метри, тоді AWG має бути №16 або більший.

► Інакше це може призвести до пошкодження апарата, ураження людей електричним струмом або пожежі.

a.AWG: американський сортамент проводів (скорочення від American Wire Gauge)

## **Застереження**

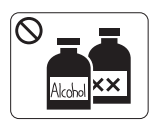

Перед чищенням внутрішньої частини апарата від'єднайте його від розетки електроживлення. **Не** чистьте апарат бензином, розчинником для фарби або спиртом; не бризкайте водою безпосередньо в апарат.

► Це може призвести до ураження електричним струмом або пожежі.

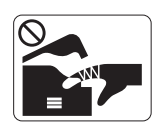

Не вмикайте апарат під час замінення витратних матеріалів або чищення внутрішніх деталей. ► Це може призвести до травмування.

Шнур живлення та контактну поверхню його вилки слід  $\mathcal{D}$ оберігати від вологи та пилу.

► Інакше це може призвести до ураження електричним струмом або пожежі.

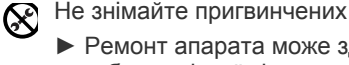

Не знімайте пригвинчених кришок і захисних покриттів.

► Ремонт апарата може здійснювати лише спеціаліст служби технічної підтримки компанії Samsung.

## **Використання витратних матеріалів**

## **Застереження**

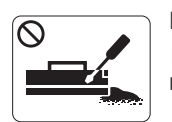

Не розбирайте картридж із тонером. ► Тонер може бути небезпечний, якщо його вдихнути або проковтнути.

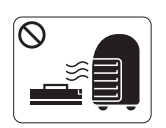

Не спалюйте витратні матеріали, такі як картридж із тонером або блок термофіксації.

► Це може спричинити вибух або некеровану пожежу.

Замінюючи картридж із тонером або видаляючи зім'ятий папір, будьте обережні, щоб тонер не потрапив на тіло або одяг.

► Тонер може бути небезпечний, якщо його вдихнути або проковтнути.

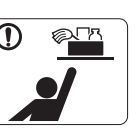

Зберігайте засоби чищення подалі від дітей. ► Діти можуть отримати травму.

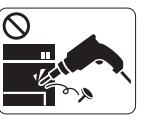

Не розбирайте, не ремонтуйте та не змінюйте конструкцію пристрою власноруч.

► Це може пошкодити апарат. Якщо потрібен ремонт, викличте сертифікованого технічного спеціаліста.

- Під час чищення та роботи неухильно дотримуйтесь Պ указівок, наведених у посібнику користувача, що постачається разом з апаратом.
	- ► Інакше можна пошкодити апарат.

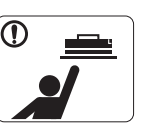

Витратні матеріали, наприклад картриджі з тонером, слід зберігати подалі від дітей.

► Тонер може бути небезпечний, якщо його вдихнути або проковтнути.

Застосування повторно використовуваних витратних  $\mathcal O$ матеріалів, наприклад тонера, може призвести до пошкодження пристрою.

► У разі пошкодження апарата внаслідок застосування повторно використовуваних витратних матеріалів стягуватиметься плата за обслуговування.

Якщо тонер потрапив на одяг, не змивайте його гарячою ⋒ водою.

► Під дією гарячої води тонер міцно пристає до тканини. Використовуйте холодну воду.

## <span id="page-12-0"></span>Нормативна інформація

Цей апарат сертифіковано відповідно до кількох регулятивних норм.

## **Заява про лазерну безпеку**

Цей принтер сертифіковано в США на відповідність вимогам DHHS 21 CFR, розділ 1, підрозділ J для лазерних виробів класу I (1) та в інших місцях сертифіковано як лазерний виріб класу I, сумісний із вимогами IEC 825.

Лазерні продукти класу I не вважаються небезпечними. Лазерна система та принтер розроблені так, що під час нормальної роботи, обслуговування користувачем або прийнятного стану технічного обслуговування нема жодного людського доступу до лазерного випромінювання вище рівня класу I.

#### **ПОПЕРЕДЖЕННЯ**

Ніколи не працюйте з принтером і не обслуговуйте його, знявши кришку з агрегата лазера та сканера. Відбитий промінь, хоч і невидимий, може пошкодити очі.

Для уникнення ризику виникнення пожежі, ураження електричним струмом та завдання шкоди здоров'ю інших людей дотримуйтесь простих правил безпеки під час експлуатації пристрою.

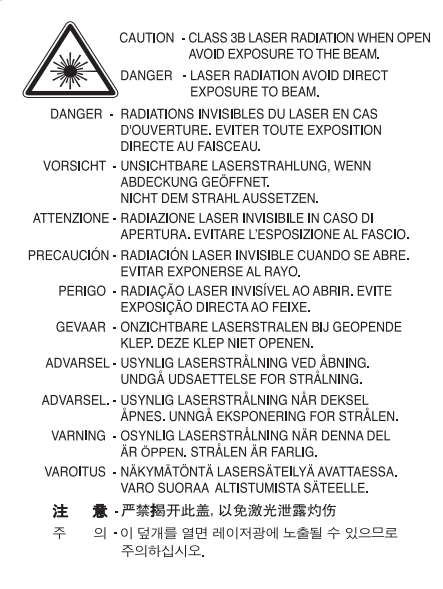

## **Озонова безпека**

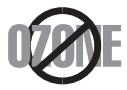

Під час нормальної роботи апарат виробляє озон. Утворюваний озон не являє собою небезпеки для оператора. Однак бажано, щоб пристрій працював у добре провітрюваному місці.

Якщо потребуєте додаткової інформації про озон, запитайте про це у найближчого до вас дилера компанії Samsung.

### **ПОПЕРЕДЖЕННЯ ПРО ПЕРХЛОРАТ**

Це попередження про перхлорат стосується тільки попередніх літієвих пласких круглих акумуляторів CR (двооксид марганцю) у виробі, що продається чи розподіляється ТІЛЬКИ в штаті Каліфорнія, США. Матеріал з перхлоратом — можуть застосовуватись особливі вказівки щодо поводження. Див. www.dtsc.ca.gov/hazardouswaste/perchlorate (тільки для США).

## **Енергоощадність**

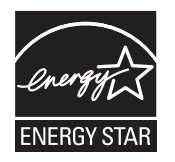

Принтер має розвинуту технологію енергозаощадження, що зменшує споживання енергії, коли він не є в активному використанні. Якщо принтер протягом тривалого проміжку часу не отримує даних, споживання електроенергії автоматично зменшується. ENERGY STAR та значок ENERGY STAR — зареєстровані торговельні знаки у США. Докладнішу інформацію щодо програми ENERGY STAR див. на сторінці [http://www.energystar.gov.](http://www.energystar.gov)

## **Переробка**

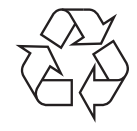

Переробляйте чи утилізуйте пакувальний матеріал до цього продукту у відповідальний щодо довкілля спосіб.

## **Тільки для Китаю**

## 回收和再循环

为了保护环境, 我公司已经为废弃的产品建立了回收和再循环系统。 我们会为您无偿提供回收同类废旧产品的服务。 当您要废弃您正在使用的产品时,请您及时与工厂取得联系, 我们会及时为您提供服务。

## **Правильна утилізація цього продукту (Відпрацьоване електричне та електронне обладнання)**

#### **(Застосовне в Європейському Союзі та інших європейських країнах з роздільними системами утилізації)**

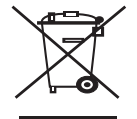

Маркування на виробі, аксесуарах чи в документації показує, що виріб та його електронні аксесуари, наприклад зарядний пристрій, гарнітура, кабель USB, по закінченні ресурсу використання не можна утилізовувати разом з іншими побутовими відходами. Для запобігання можливій шкоді довкіллю або здоров'ю людей від безконтрольної утилізації відходів не утилізуйте цей продукт разом з іншими типами відходів, а утилізуйте таким чином, щоб можна було використовувати матеріальні ресурси ще раз у спосіб, що не шкодить довкіллю.

Домашні користувачі повинні зв'язатися з продавцем, де вони купили цей виріб, чи місцевою урядовою установою, щодо подробиць, де і як вони можуть безпечно для довкілля утилізувати такі вироби з метою переробки.

Промисловим споживачам слід звернутись до своїх постачальників і перевірити умови свого контракту на купівлю обладнання. Цей виріб та його електронні аксесуари не слід змішувати з іншими комерційними відходами для утилізації.

## **Правильна утилізація батарей цього виробу**

#### **(Застосовне в Європейському Союзі та інших європейських країнах з окремими системами утилізації батарей)**

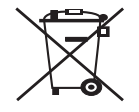

Маркування на батареї, посібнику чи упакуванні означає, що батареї цього виробу по закінченню ресурсу використання не можна утилізовувати разом з іншими побутовими відходами. Там, де позначені, хімічні символи Hg, Cd чи Pb показують, що батареї містять ртуть, кадмій чи свинець понад номінальні рівні, визначені в Директиві ЄС 2006/66. При неналежній утилізації ці речовини можуть зашкодити здоров'ю людей та довкіллю. Для захисту природних ресурсів та задля сприяння повторному використанню матеріалів, відокремте батареї від відходів іншого типу та віддайте їх на переробку до місцевої організації з утилізації батарей.

## 警告

本電池如果更換不正確會有爆炸的危險 請依製造商說明書處理用過之電池

### **Радіочастотні випромінювання**

#### **Інформація Федеральної комісії зв'язку США для користувача**

Цей пристрій відповідає частині 15 технічних нормативів Федеральної комісії США зі зв'язку (FCC). Робота підлягає двом таким умовам:

- цей пристрій не повинен спричиняти шкідливу інтерференцію і
- повинен бути стійким до прийнятої інтерференції, в тому числі інтерференції, що може викликати небажану роботу.

Це обладнання протестовано та визнано таким, яке відповідає обмеженням цифрових пристроїв класу В, відповідно до частини 15 Правил Федеральної комісії зв'язку США. Ці обмеження розроблено для забезпечення прийнятного захисту проти шкідливої інтерференції в житловій зоні. Це обладнання генерує, використовує та може випромінювати радіочастотну енергію і, якщо не встановлено і не використовується відповідно до цієї інструкції, може спричиняти шкідливий вплив на радіозв'язок. Однак нема гарантії, що інтерференція не станеться за конкретного розміщення. Якщо це устаткування спричиняє шкідливий вплив на радіо- чи телевізійний прийом, який може бути визначений вмиканням та вимиканням обладнання, користувач заохочується намагатися виправити інтерференцію однією чи кількома такими діями.

- Переорієнтувати чи перерозмістити приймальну антену.
- Збільшити відстань між обладнанням і приймачем.
- Під'єднати обладнання до розетки іншої мережі, ніж та, до якої під'єднано приймач.
- Звернутися до дилера або досвідченого радіотелетехніка по допомогу.

Зміни чи модифікації, ясно не схвалені виробником, відповідальним за сумісність, можуть зробити недійсними повноваження M користувача працювати з обладнанням.

#### **Нормативні правила щодо радіоперешкод Канади**

Цей цифровий апарат не перевищує обмежень класу В щодо вироблення радіоперешкод цифровими апаратами, як затверджено в стандарті про обладнання, яке викликає перешкоди, під назвою «Цифровий апарат», ICES-003 промисловості та науки Канади. Cet appareil numérique respecte les limites de bruits radioélectriques applicables aux appareils numériques de Classe B prescrites dans la norme sur le matériel brouilleur: «Appareils Numériques», ICES-003 édictée par l'Industrie et Sciences Canada.

#### **Тільки для Росії**

**AB57** 

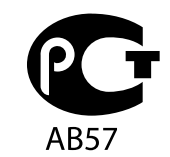

#### **Минсвязи России**

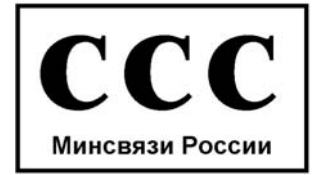

Das Gerät ist nicht für die Benutzung am Bildschirmarbeitsplatz gemäß BildscharbV vorgesehen.

#### **Обов'язкове «клеймування» факсів**

Акт захисту прав користувачів телефонів від 1991 року робить незаконним для будь-якої людини використання комп'ютера чи іншого електронного приладу для надсилання повідомлення через телефонний факс, якщо таке повідомлення не містить ясно виділених полів зверху чи знизу кожної передаваної сторінки або першої сторінки передаваних сторінок з такою інформацією.

- **1.** Дата та час пересилання.
- **2.** Ідентифікація підприємства, організації чи особи, що посилає це повідомлення.
- **3.** Номер телефону апарата, з якого надсилають повідомлення, підприємства, організації чи особи.

Телефонна компанія може вносити зміни у свої засоби зв'язку, роботу устаткування чи відповідні процедури, коли на це є підстави, що не суперечать частини 68 нормативів FCC. Якщо такі зміни передбачаються для приведення в належний стан кінцевого обладнання споживача, несумісного із засобами зв'язку телефонної компанії, здійснення його модифікації чи заміни або будь-яких інших дій, які суттєво впливають на використання чи роботу цього обладнання, споживач має отримати належне повідомлення в письмовій формі, що дасть йому змогу уникнути неочікуваних збоїв у постачанні послуг.

### **Коефіцієнт еквівалентності дзвінка**

Коефіцієнт еквівалентності дзвінка та реєстраційний номер FCC для цього апарата можна знайти на наліпці, розміщеній в нижній або задній частині апарата. В деяких випадках може знадобитись надати ці номери телефонній компанії.

Коефіцієнт еквівалентності дзвінка (REN) — це міра електричного навантаження на телефонну лінію і застосовується для визначення, чи не «переобтяжено» лінію. Монтаж кількох видів обладнання на одну й ту саму телефонну лінію може призвести до проблем під час телефонування, особливо у разі вхідних викликів. Щоб телефонна компанія могла надати належний сервіс, сума всіх коефіцієнтів еквівалентності дзвінка обладнання на вашій телефонній лінії має бути менша п'яти. У деяких випадках сума в п'ять може не використовуватись на вашій лінії. Коли якесь із вашого телефонного устаткування не працює нормально, слід негайно видалити його з телефонної лінії, бо воно може спричинити пошкодження телефонної мережі.

Це обладнання відповідає Частині 68 правил Федеральної комісії зв'язку (FCC) та вимогам, прийнятим ACTA. На задній стінці цього обладнання є наліпка, яка містить, серед іншої інформації, ідентифікатор виробу в форматі США: AAAEQ##TXXXX. Якщо таке вимагається, цей номер має бути надано телефонній компанії.

В нормативних актах FCC мовиться, що зміни чи модифікації, ясно не схвалені виробником, відповідальним за сумісність, можуть зробити недійсним повноваження користувача працювати з обладнанням. В разі, коли кінцеве обладнання спричиняє пошкодження телефонної лінії, телефонна компанія повинна повідомити користувача, що його можуть перестати обслуговувати. Однак там, де попереднє повідомлення не має значення, компанія може тимчасово зупинити обслуговування, за таких умов.

- a) Швидко сповістити користувача.
- b) Дати користувачеві можливість виправити проблему устаткування.
- c) Інформувати його про право поскаржитися до Федеральної комісії зв'язку згідно з процедурами, встановленими в нормативних актах FCC, підчастина E частини 68.

#### **Ви також маєте знати, що**

- Ваш апарат не призначено для під'єднання до цифрової телефонної системи.
- Якщо маєте намір користуватись комп'ютерним модемом на тій же лінії, що й апарат, у вас можуть виникнути проблеми щодо передачі та прийому з усім обладнанням. Рекомендується, щоб ніякого іншого обладнання, за винятком звичайного телефону, не було на одній лінії з апаратом.
- Якщо ваша зона часто зазнає перешкод від грозових розрядів чи пульсацій живлення, рекомендуємо встановити пристрої захисту від імпульсних перешкод і для телефонної лінії, і для мережі живлення. Пристрої захисту від імпульсних перешкод можна купити у свого дилера або у спеціалізованих крамницях з продажу електроніки.
- Програмуючи номери екстреного виклику та роблячи тестові дзвінки на такі, користуйтесь неекстреним номером для повідомлення диспетчеру про свій намір. Диспетчер дасть вам інструкції, як протестувати екстрений номер.
- Апарат може не використовувати обслуговування за плату або колективну лінію зв'язку.
- Апарат надає індуктивний зв'язок для прослуховування допомоги.

Використовуючи стандартне модульне гніздо USOC RJ-11C можна безпечно під'єднати це обладнання до телефонної лінії.

#### **Важливо**

Виводи мережі живлення для цього апарата оснащуються стандартною (BS 1363) 13-амперною вилкою, яка має запобіжник на 13 А. Перевіряючи чи заміняючи запобіжник, слід ставити назад правильний 13-амперний. Потім слід поставити назад накривку запобіжника. Якщо ви загубили накривку запобіжника, придбайте нову накривку, вставте її і тільки тоді використовуйте вилку. Зв'яжіться з продавцем, у якого купили свій апарат.

13-амперна вилка являє собою найпоширеніший тип у Великобританії і має використовуватись без жодних проблем. Однак деякі будівлі (здебільшого старі) не мають нормальних розеток для 13-амперної вилки. Тоді треба купити відповідний перехідник. Не видаляйте литу вилку.

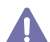

Якщо відріжете литу вилку, позбавтеся її негайно. Бо ж коли не зможете безпечно та надійно під'єднати до неї проводку, то вас може уразити струмом, коли вставлятимете таку вилку у розетку.

#### **Важливе попередження!**

Апарат має бути заземлено.

Проводи живлення та заземлення позначені такими кольорами:

- **зелений та жовтий:** «земля»
- **синій:** нейтральний
- **коричневий:** під напругою

Якщо проводи за кольорами не відповідають кольорам на вашій вилці, зробіть сказане нижче.

Зелений та жовтий проводи слід з'єднати з контактом із літерою «Е» або з символом заземлення, або з контактами зеленого та жовтого кольорів або зеленого.

Синій провід слід з'єднати з контактом із літерою «N» або чорного кольору.

Коричневий провід слід з'єднати з контактом із літерою «L» або червоного кольору.

У вилці, перехіднику чи розподільчому щитку слід мати запобіжник на 13 А.

## **Декларація сумісності (європейські країни)**

#### **Схвалення та сертифікації**

Маркування CE, застосоване до цього продукту, символізує Декларацію сумісності Samsung Electronics Co., Ltd. з відповідними директивами 93/68/EEC Європейського Союзу за певними датами.

Цим компанія Samsung Electronics заявляє про відповідність виробу основним вимогам та іншим відповідним положенням **SCX-4600 Series:** Директиви щодо низької напруги (2006/95/EC), Директиви щодо електромагнітної сумісності (2004/108/EC). **SCX-4623 Series:** Директиви R&TTE (радіоустаткування та кінцеве телекомунікаційне обладнання) (1999/5/EC). Декларацію сумісності можна знайти за адресою **[www.samsung.com/printer](http://www.samsung.com/printer)**, виберіть Support > Download center і введіть назву принтера (MFP), щоб переглянути EuDoC.

**1 січня 1995 року:** Директива Ради 2006/95/ЄC про зближення законів держав-членів щодо низьковольтного обладнання. **1 січня 1996 року:** Директива Ради 2004/108/ЄC (92/31/ЄEC) про зближення законів держав-членів щодо електромагнітної сумісності. **9 березня 1999 року:** Директива Ради 1999/5/EC про радіоустаткування та кінцеве телекомунікаційне обладнання і взаємо визнання їхньої сумісності. Повну декларацію, що визначає доречні Директиви та довідкові стандарти, користувач може отримати у свого представника Samsung Electronics Co., Ltd.

#### **Сертифікація ЄС**

Сертифікація до Директиви 1999/5/EC щодо радіоустаткування та прикінцевого телекомунікаційного обладнання (ФАКС). Цей виріб Samsung було самосертифіковано Samsung для всеєвропейського під'єднання як самостійного кінцевого пристрою до аналогових комутовних телефонних мереж загального користування (PSTN) згідно з Директивою 1999/5/EC. Виріб розроблено для роботи з національними телефонними мережами загального користування і сумісними АТС європейських країн.

В разі проблем насамперед слід звернутися до Euro QA Lab Samsung Electronics Co., Ltd.

Продукт протестовано згідно з TBR21. Для допомоги у використанні та застосуванні кінцевого обладнання, яке сумісне з цим стандартом, Європейський інститут телекомунікаційних стандартів опублікував консультативний документ (EG 201 121), котрий містить зауваження та додаткові вимоги для забезпечення мережевої сумісності терміналів TBR21. Цей продукт було розроблено, спираючись на зауваження, висловлені в тому документі, і продукт є цілком сумісний з ними.

## **Ліцензія OpenSSL**

Авторські права © 1998-2001 The OpenSSL Project. Всі права захищено.

Перерозподіл та використання джерел та двійкових форм з модифікацією чи без такої, дозволяється за відповідності таким умовам.

- **1.** Перерозподіли коду джерела повинні залишати згадане вище сповіщення про авторське право, цей список умов та подальшу відмову від прав.
- **2.** Перерозподіли в двійковій формі повинні відтворювати згадане вище повідомлення про авторські права, цей список умов і подальшу відмову від прав у документації чи/та інших матеріалах, що надаються з тим розподілом.
- **3.** Всі рекламні матеріали, де згадуються функції або використання цього програмного забезпечення, повинні містити таке твердження: «Цей продукт містить програмне забезпечення, розроблене в рамках проекту OpenSSL для використання в комплекті засобів OpenSSL Toolkit. (http://www.openssl.org/)».
- **4.** Назви «OpenSSL Toolkit» та «OpenSSL Project» не повинні використовуватися для схвалення чи просування продуктів, що походять від цього програмного забезпечення, без
- **5.** попередньо отриманого письмового дозволу. Щодо письмового дозволу, будь ласка, звертайтесь на openssl-core@openssl.org.
- **6.** Продукти, що походять від цього програмного забезпечення не можуть називатися «OpenSSL» і не може «OpenSSL» з'являтися в їхніх назвах без попереднього письмового дозволу OpenSSL Project.
- **7.** Перерозподіли в будь-якій формі скрізь повинні містити таке твердження: «Цей продукт містить у собі програмне забезпечення, розроблене OpenSSL Project, для використання в комплекті інструментальних засобів OpenSSL Toolkit (http://www.openssl.org/)».

ЦЕ ПРОГРАМНЕ ЗАБЕЗПЕЧЕННЯ НАДАЄТЬСЯ OpenSSL PROJECT, «ЯК Є», І БУДЬ-ЯКІ ЯСНО ВИСЛОВЛЕНІ ЧИ ДОМИСЛЮВАНІ ГАРАНТІЇ, В ТОМУ ЧИСЛІ, АЛЕ БЕЗ ОБМЕЖЕННЯ ТІЛЬКИ ДО ЦЬОГО, ГАДАНІ ГАРАНТІЇ ТОВАРНОСТІ ТА ПРИДАТНОСТІ ДЛЯ КОНКРЕТНОЇ МЕТИ, ЗАПЕРЕЧУЮТЬСЯ. В ЖОДНОМУ РАЗІ OpenSSL PROJECT ЧИ ЇЇ ПРАЦІВНИКИ НЕ ВІДПОВІДАЛЬНІ ЗА БУДЬ-ЯКУ ПРЯМУ, НЕПРЯМУ, ВИПАДКОВУ, НАВМИСНУ, ПООДИНОКУ ЧИ ПОБІЧНУ ШКОДУ (ВКЛЮЧАЮЧИ В СЕБЕ, АЛЕ НЕ ОБМЕЖУЮЧИСЬ ТІЛЬКИ ДО ЦЬОГО, ПРИДБАННЯ ЗАМІННИХ ТОВАРІВ ЧИ СЛУЖБ; ВТРАТУ КОРИСНОСТІ, ДАНИХ ЧИ ПРИБУТКІВ; АБО ПЕРЕРИВАННЯ БІЗНЕСУ), ХАЙ ЦЕ І СПИРАЄТЬСЯ НА ЯКУСЬ ТЕОРІЮ ВІДПОВІДАЛЬНОСТІ, ЧИ В КОНТРАКТІ, СУВОРІЙ ВІДПОВІДАЛЬНОСТІ ЧИ ТО ГРОМАДЯНСЬКОМУ ПРАВОПОРУШЕННІ (В ТОМУ ЧИСЛІ НЕДБАЛІСТЬ ЧИ ІНШЕ), ЯКА ПОСТАЄ БУДЬ-ЯКИМ СПОСОБОМ ВІД ВИКОРИСТАННЯ ЦЬОГО ПРОГРАМНОГО ЗАБЕЗПЕЧЕННЯ, НАВІТЬ ЯКЩО ІНФОРМУВАЛОСЬ ПРО МОЖЛИВІСТЬ ТАКОЇ ШКОДИ.

Цей виріб містить криптографічне програмне забезпечення, що його написав Eric Young (eay@cryptsoft.com). Цей виріб містить програмне забезпечення, що його написав Tim Hudson (tjh@cryptsoft.com).

#### **Оригінальна ліцензія SSLeay**

Авторські права © 1995-1998 Eric Young (eay@cryptsoft.com). Усі права захищені.

Цей пакет є реалізацією SSL, яку написав Eric Young (eay@cryptsoft.com). Ця реалізацію написано так, щоб вона відповідала сумісності з Netscapes SSL.

Ця бібліотека вільна для комерційного та некомерційного використання, доки подані нижче умови будуть дотримані. Подані далі умови торкаються всього коду, що міститься у цьому розподілі, хай то код RC4, RSA, lhash, DES тощо, а не тільки код SSL. На документацію SSL, що йде з цим розподілом, поширюються ті ж самі умови авторського права, за винятком тієї, утримувачем якої є Тим Гудзон (Tim Hudson) (tjh@cryptsoft.com). Авторське право залишається у Еріка Янґа (Eric Young), і як такі будь-які згадки про авторські права в цьому коді не повинні видалятися. Якщо пакет використовується в продукті, там повинно бути вказано, що Eric Young - автор частин використаної бібліотеки. Це може бути в формі текстового повідомлення під час старту програми чи в документації (онлайновій чи текстовій), яка постачається з пакетом.

Перерозподіл та використання джерел та двійкових форм з модифікацією чи без такої, дозволяється за відповідності таким умовам.

- **1.** Перерозподіли коду джерела повинні залишати сповіщення про авторське право, цей список умов та подальшу відмову від прав.
- **2.** Перерозподіли в двійковій формі повинні відтворювати згадане вище повідомлення про авторські права, цей список умов і подальшу відмову від прав у документації чи/та інших матеріалах, що надаються з тим розподілом.
- **3.** У всіх рекламних матеріалах, де згадуються функції чи використання цього програмного забезпечення, повинно бути показане таке твердження: «Цей продукт містить криптографічне програмне забезпечення, що його написав Eric Young (eay@cryptsoft.com). Слово «криптографічне» може опускатись, якщо використовуване з бібліотеки не стосується криптографії.
- **4.** Коли вводите будь-який специфічний Windows-код (або похідний від нього) з програмної директорії (програмного коду), ви повинні помістити твердження: «Цей продукт містить у собі програмне забезпечення, що його написав Tim Hudson (tjh@cryptsoft.com)»

ЦЕ ПРОГРАМНЕ ЗАБЕЗПЕЧЕННЯ ERIC YOUNG (Ерік Янґ) надає «ЯК Є», І БУДЬ-ЯКІ ЯСНО ВИСЛОВЛЕНІ ЧИ ДОМИСЛЮВАНІ ГАРАНТІЇ, В ТОМУ ЧИСЛІ, АЛЕ БЕЗ ОБМЕЖЕННЯ ТІЛЬКИ ДО ЦЬОГО, ГАДАНІ ГАРАНТІЇ ТОВАРНОСТІ ТА ПРИДАТНОСТІ ДЛЯ КОНКРЕТНОЇ МЕТИ, ЗАПЕРЕЧУЮТЬСЯ. В ЖОДНОМУ РАЗІ АВТОР ЧИ СПІВПРАЦІВНИКИ НЕ ВІДПОВІДАЛЬНІ ЗА БУДЬ-ЯКУ ПРЯМУ, НЕПРЯМУ, ВИПАДКОВУ, НАВМИСНУ, ПООДИНОКУ ЧИ ПОБІЧНУ ШКОДУ (ВКЛЮЧАЮЧИ В СЕБЕ, АЛЕ НЕ ОБМЕЖУЮЧИСЬ ТІЛЬКИ ДО ЦЬОГО, ПРИДБАННЯ ЗАМІННИХ ТОВАРІВ ЧИ СЛУЖБ; ВТРАТУ КОРИСНОСТІ, ДАНИХ ЧИ ПРИБУТКІВ; АБО ПЕРЕРИВАННЯ БІЗНЕСУ), ХАЙ ЦЕ І СПИРАЄТЬСЯ НА ЯКУСЬ ТЕОРІЮ ВІДПОВІДАЛЬНОСТІ, ЧИ В КОНТРАКТІ, СУВОРІЙ ВІДПОВІДАЛЬНОСТІ ЧИ ТО ГРОМАДЯНСЬКОМУ ПРАВОПОРУШЕННІ (В ТОМУ ЧИСЛІ НЕДБАЛІСТЬ ЧИ ІНШЕ), ЯКА ПОСТАЄ БУДЬ-ЯКИМ СПОСОБОМ ВІД ВИКОРИСТАННЯ ЦЬОГО ПРОГРАМНОГО ЗАБЕЗПЕЧЕННЯ, НАВІТЬ ЯКЩО ІНФОРМУВАЛОСЬ ПРО МОЖЛИВІСТЬ ТАКОЇ ШКОДИ.

Умови ліцензії та дистрибуції для будь-якої публічно доступної версії або похідної цього коду не може бути змінено, тобто цей код не може бути просто скопійований і підданий іншій дистрибутивній ліцензії, в тому числі і публічній ліцензії GNU.

## 产品中有毒有害物质或元素的名称及含量

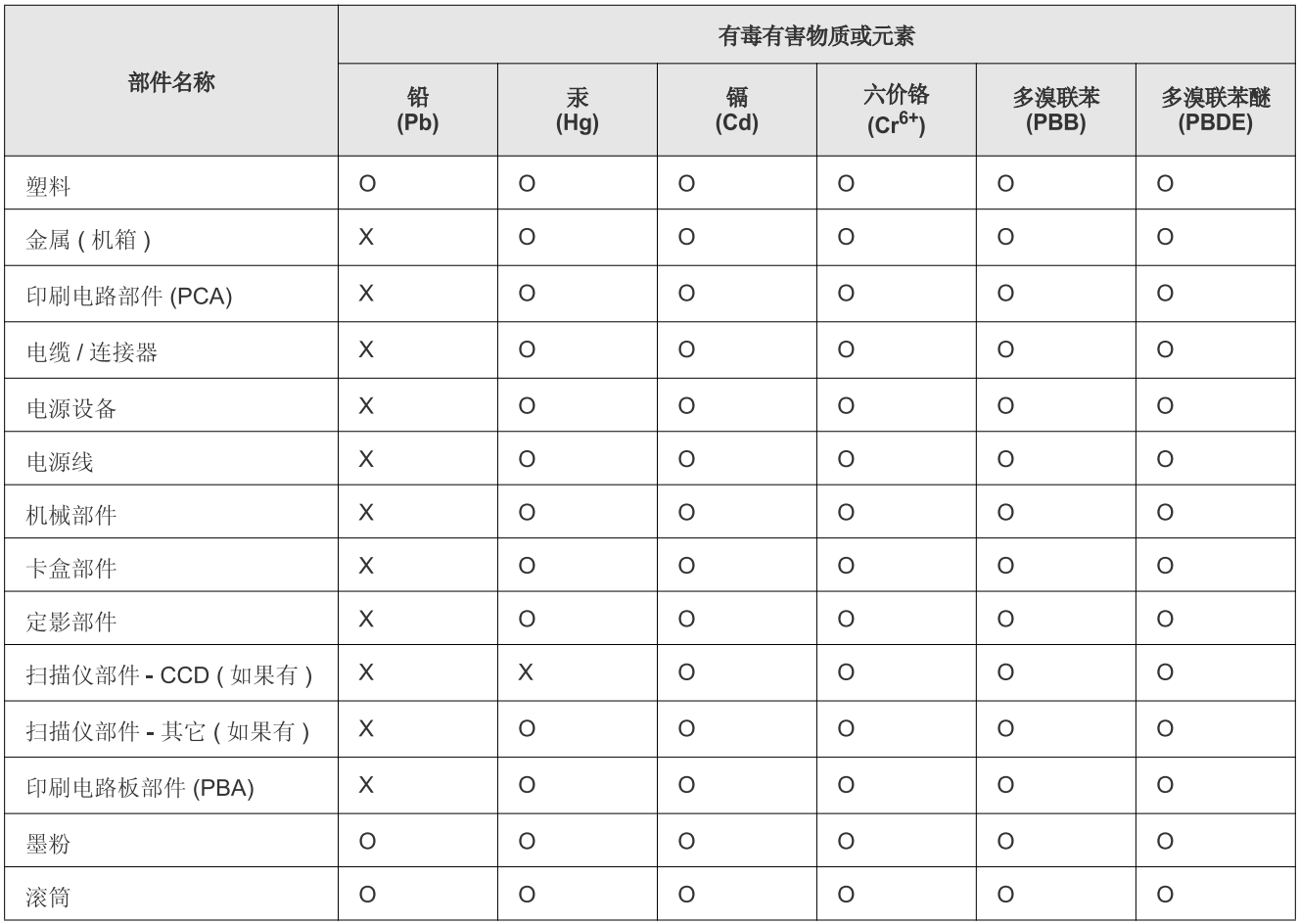

O: 表示该有毒有害物质在该部件所有均质材料中的含量均在 SJ/T 11363-2006 标准规定的限量要求以下。

X: 表示该有毒有害物质至少在该部件的某一均质材料中的含量超出 SJ/T 11363-2006 标准规定的限量要求。

以上表为目前本产品含有有毒有害物质的信息。本信息由本公司的配套厂家提供, 经本公司审核后而做成, 本产品的部分部件含有有毒有害物<br>质, 这些部件是在现有科学技术水平下暂时无可替代物质, 但三星电子将会一直为满足 SJ/T 11363-2006 标准而做不懈的努力。

## <span id="page-19-0"></span>Про цей посібник користувача

Цей посібник користувача містить відомості щодо використання апарата. Під час встановлення та використання апарата цей посібник стане у пригоді як недосвідченим користувачам, так і професіоналам.

- Перед користуванням пристроєм прочитайте інформацію щодо безпеки.
	- Якщо під час використання апарата виникнуть проблеми, див. розділ про усунення неполадок (див. «Усунення [несправностей](#page-96-3)» на стор. 97).
	- Терміни, використані у цьому посібнику користувача, пояснюються в розділі глосарію (див. «[Глосарій](#page-121-1)» на стор. 122).
	- Усі ілюстрації в цьому посібнику можуть відрізнятися від вашого апарата, залежно від його опцій чи моделі.
	- Процедури в цьому посібнику користувача головним чином наведено для Windows XP.

### **Позначення**

Деякі використані терміни є взаємозамінними, наприклад такі:

- Документ це синонім до терміну оригінал.
- Папір синонім до носія або матеріалу для друку.
- Апарат синонім до принтера чи багатофункційного пристрою.

У таблиці наведено пояснення позначень, використаних у цьому посібнику:

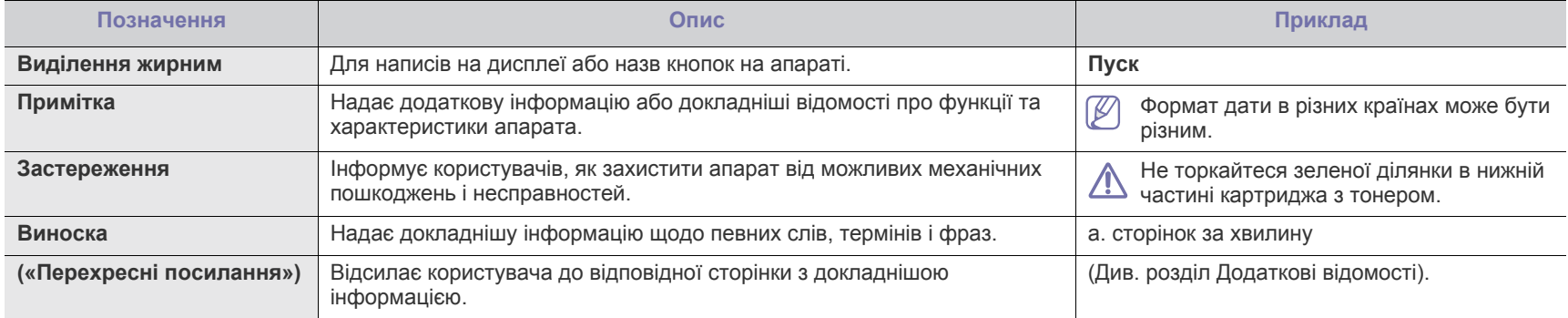

## <span id="page-20-0"></span>**Додаткові відомості**

Додаткові відомості щодо налагодження та експлуатації апарата можна знайти в поданих далі друкованих та екранних матеріалах.

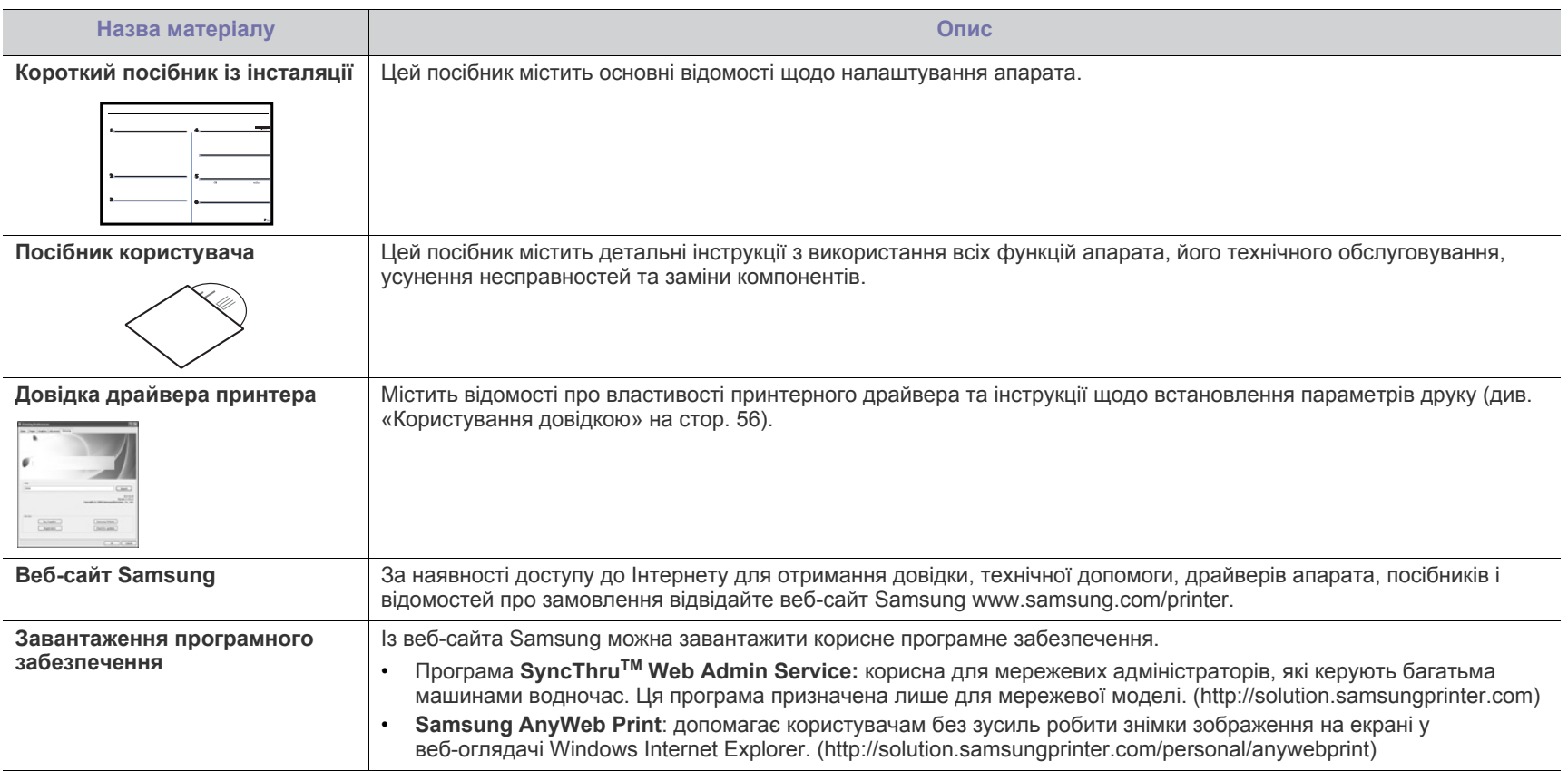

## <span id="page-21-0"></span>Функції вашого нового виробу

Апарат має низку особливих функцій, що поліпшують якість друкованих документів.

## **Особливі функції**

#### **Відмінні якість і швидкість друку**

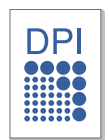

- Можна друкувати з роздільністю до 1200 x 1200 точок на дюйм (dpi) (ефективний режим).
- Апарат друкує сторінки формату A4 зі швидкістю до 22 сторінок за хвилину, а формату листа Letter — до 23 сторінок за хвилину.

#### **Працює з багатьма різними типами матеріалів для друку**

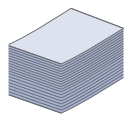

- Лоток ручного подавання паперу підтримує роботу зі звичайним папером, бланками, конвертами, етикетковим папером, прозорими плівками, матеріалами довільного формату, поштовими листівками та папером підвищеної щільності.
- Лоток на 250 аркушів підтримує звичайний папір.

#### **Створення професійних документів**

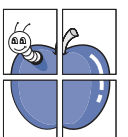

- Друк водяних знаків. Документ можна надрукувати з довільним написом, наприклад «Конфіденційно» (див. «[Використання](#page-56-4) водяних знаків» на стор. 57).
- Друк плакатів. Для створення плакату текст та ілюстрації на сторінках документа слід збільшити, надрукувати на кількох аркушах, а потім склеїти (див. «Друк [плакатів](#page-55-6)» на [стор](#page-55-6). 56).
- Формуляри можна друкувати на звичайному папері (див. «[Використання](#page-57-1) накладань» на стор. 58).

#### **Заощадження часу та коштів**

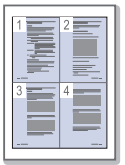

- З метою заощадження паперу можна надрукувати кілька сторінок на одному аркуші (див. «[Друкування](#page-55-7) кількох [сторінок](#page-55-7) на одній стороні аркуша» на стор. 56).
- Апарат автоматично забезпечує заощадження електроенергії, переходячи в режим зменшеного її споживання, коли апаратом певний час не користуються.
- Щоб заощадити папір, можна друкувати з обох сторін аркуша (ручне подавання) (див. «Друк з обох [сторін](#page-56-5) аркуша (ручне [подавання](#page-56-5))» на стор. 57).

#### **Підтримка друку в різних операційних середовищах**

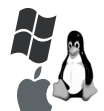

- Друкувати можна у різних операційних системах: Windows, Linux та Macintosh (див. «Вимоги до [системи](#page-29-2)» на [стор](#page-29-2). 30).
- Апарат обладнано інтерфейсом USB та мережним інтерфейсом.

#### **Копіювання оригіналів у різних форматах**

- Апарат може виготовляти багато копій зображення з оригіналу на одній сторінці (див. «[Монтаж](#page-64-4) 2-х чи 4-х сторінок на аркуш [\(N-up\)»](#page-64-4) на стор. 65).
- Водночас можна регулювати та збільшувати якість друку та розмір зображення.

#### **Сканування оригіналів та їхнє надсилання**

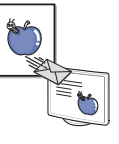

- Кольорове сканування та збереження файлів у форматах JPEG, TIFF та PDF.
- Швидке сканування та надсилання файлів кільком адресатам за допомогою мережевого сканування (див. «Для [пристрою](#page-67-2), під'єднаного до мережі» на стор. 68).

#### **Встановлення певного часу для відкладеного надсилання факсу**

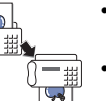

- Можна задати певний час надсилання факсу, а також надіслати факс кільком збереженим адресатам.
- Залежно від настройок, апарат може надрукувати звіт про надсилання факсу після виконання завдання.

#### **Протокол IPv6**

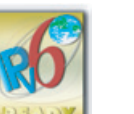

Пристрій підтримує протокол IPv6.

<span id="page-22-0"></span>Апарат розроблено так, щоб задовольнити усі потреби, пов'язані з документами, — від друку та копіювання до передових мережевих рішень для вашого бізнесу.

#### **Деякі функції та додаткові матеріали можуть бути недоступні, залежно від моделі чи країни.**

Функції за моделями охоплюють:

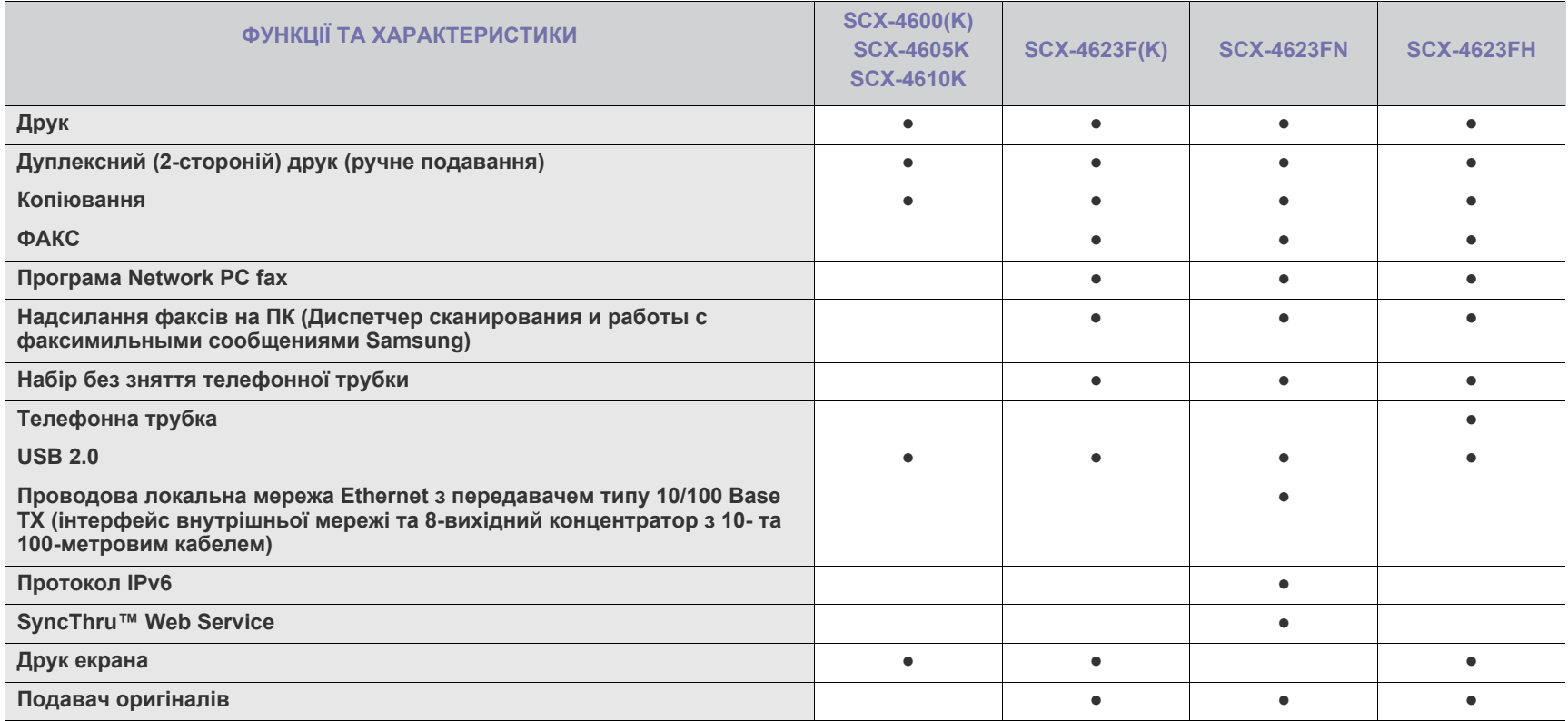

(●: включене, O: елемент додаткової комплектації, пусто: нема)

## <span id="page-23-0"></span>Вступ

У цьому розділі дається загальна інформація про ваш апарат.

#### **Цей розділ охоплює:**

- Огляд [апарата](#page-23-1)
- Огляд панелі керування [\(SCX-4623 Series\)](#page-25-0)
- Огляд панелі керування [\(SCX-4600 Series\)](#page-26-0)

## <span id="page-23-1"></span>**Огляд апарата**

## <span id="page-23-2"></span>**Вигляд спереду**

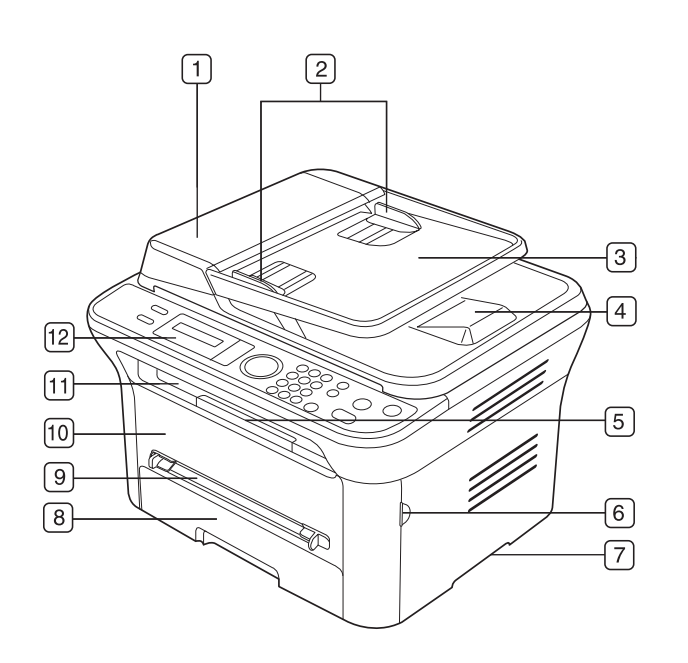

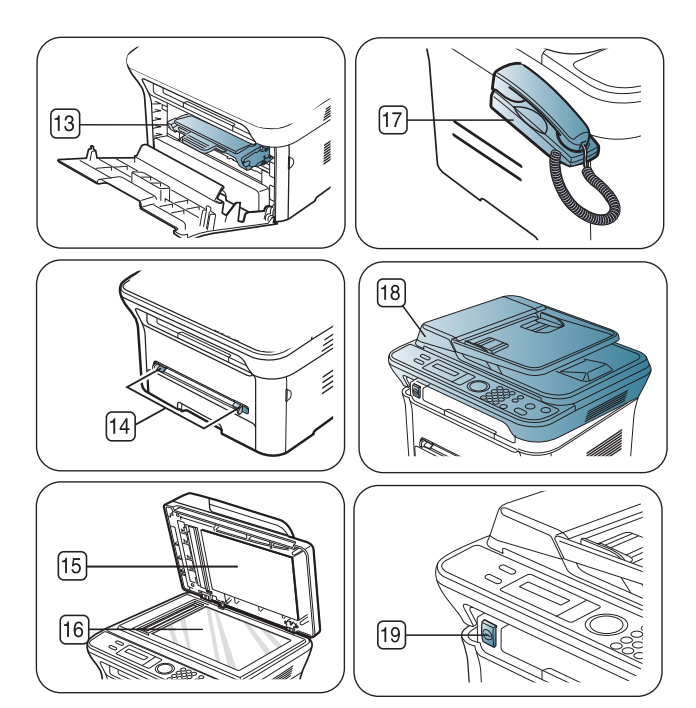

• Значення [світлодіода](#page-27-0) Status

• [Увімкнення](#page-27-5) апарата

• [Ознайомлення](#page-27-1) з корисними кнопками

Ця ілюстрація може відрізнятися від вашого апарата, залежно від його моделі.

<span id="page-23-3"></span>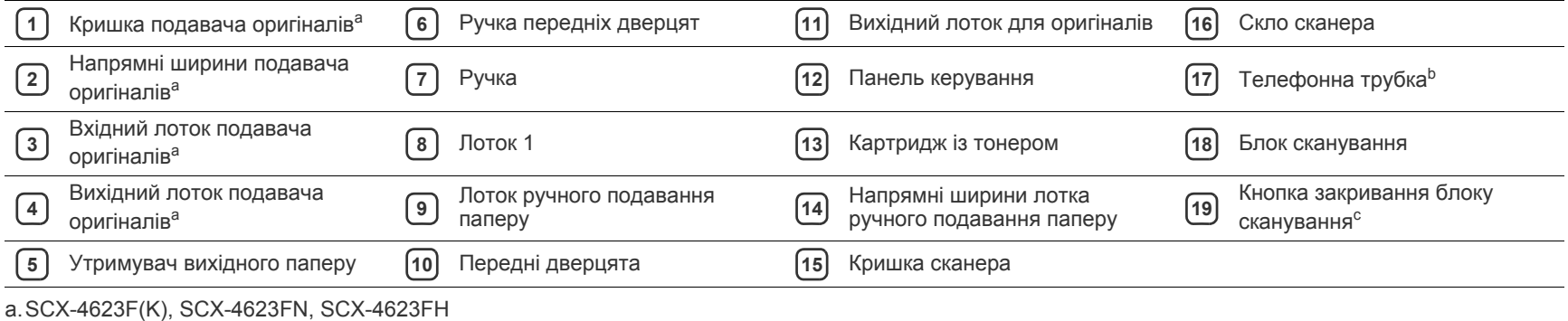

b.SCX-4623FH

c. Ця кнопка використовується для закривання блоку сканування.

<span id="page-24-0"></span>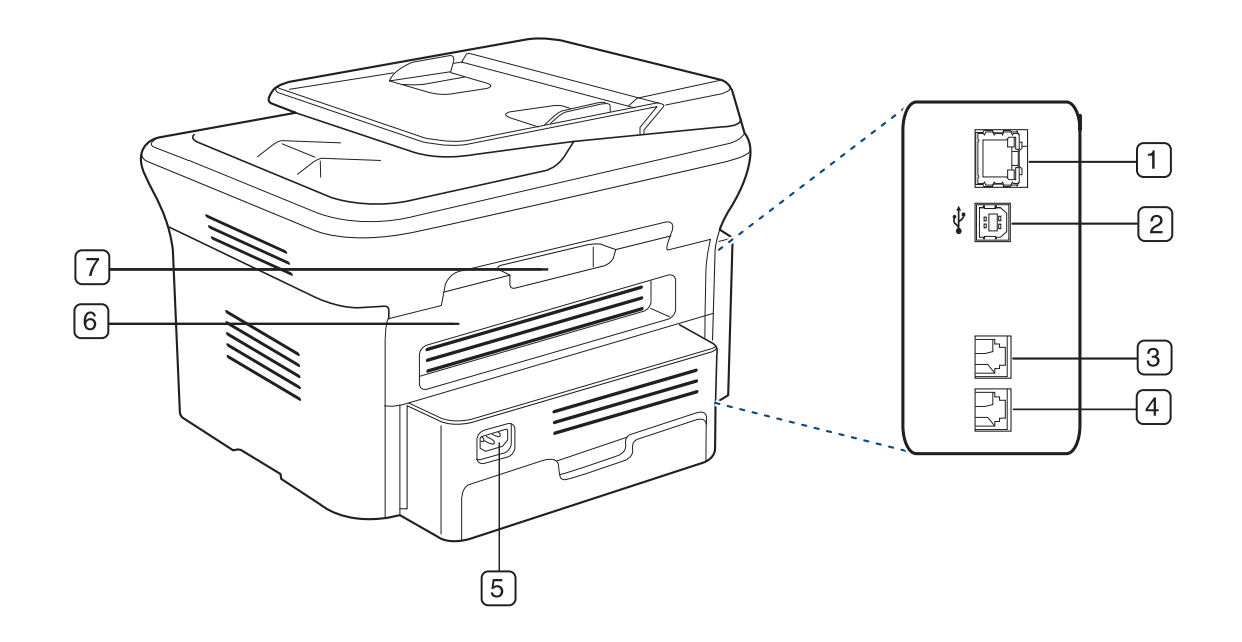

Ця ілюстрація може відрізнятися від вашого апарата, залежно від його моделі.

<span id="page-24-1"></span>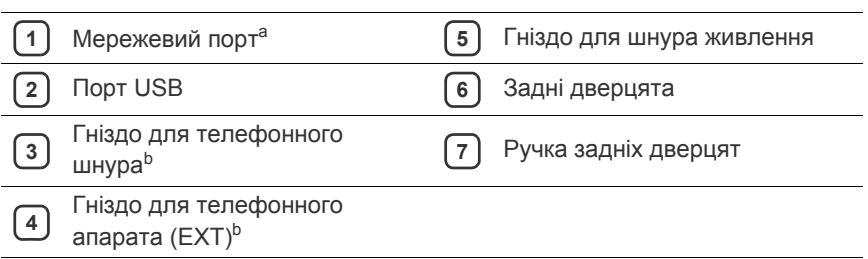

a.SCX-4623FN

b.SCX-4623F(K), SCX-4623FN, SCX-4623FH

<span id="page-25-0"></span>Панель керування може бути дещо іншою залежно від моделі.

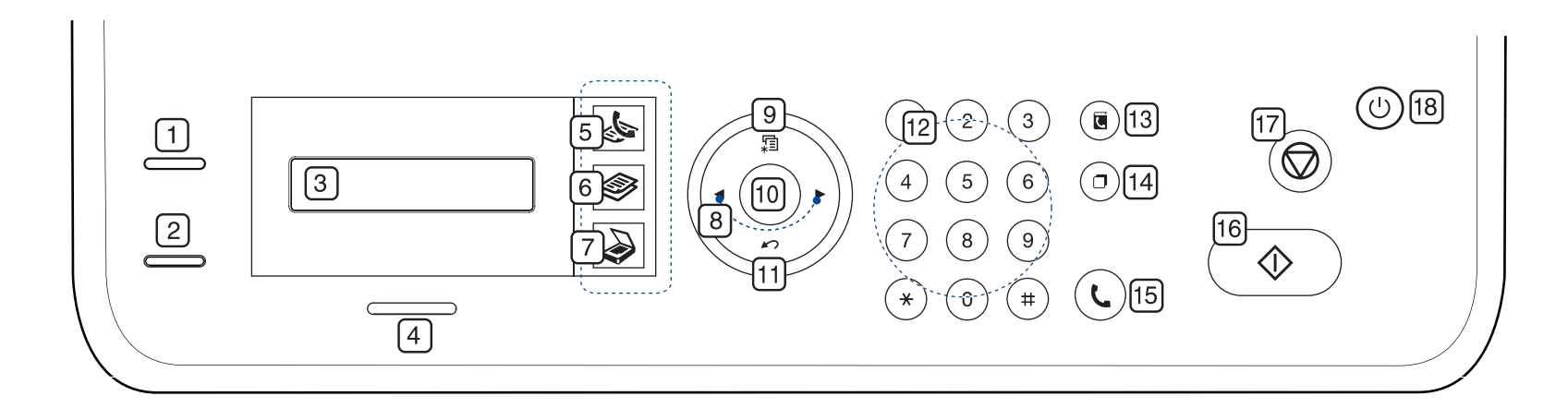

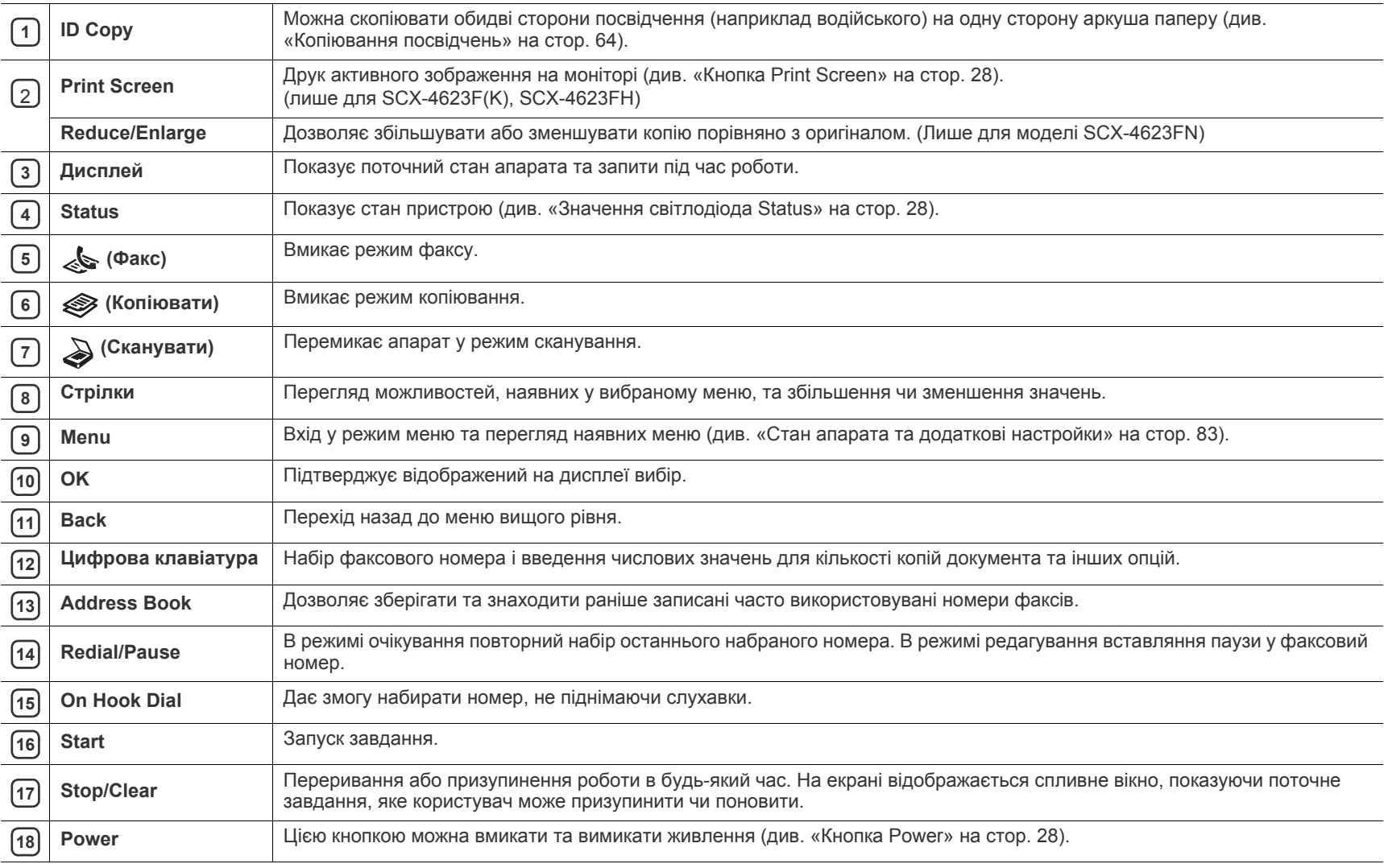

<span id="page-26-0"></span>Панель керування може бути дещо іншою залежно від моделі.

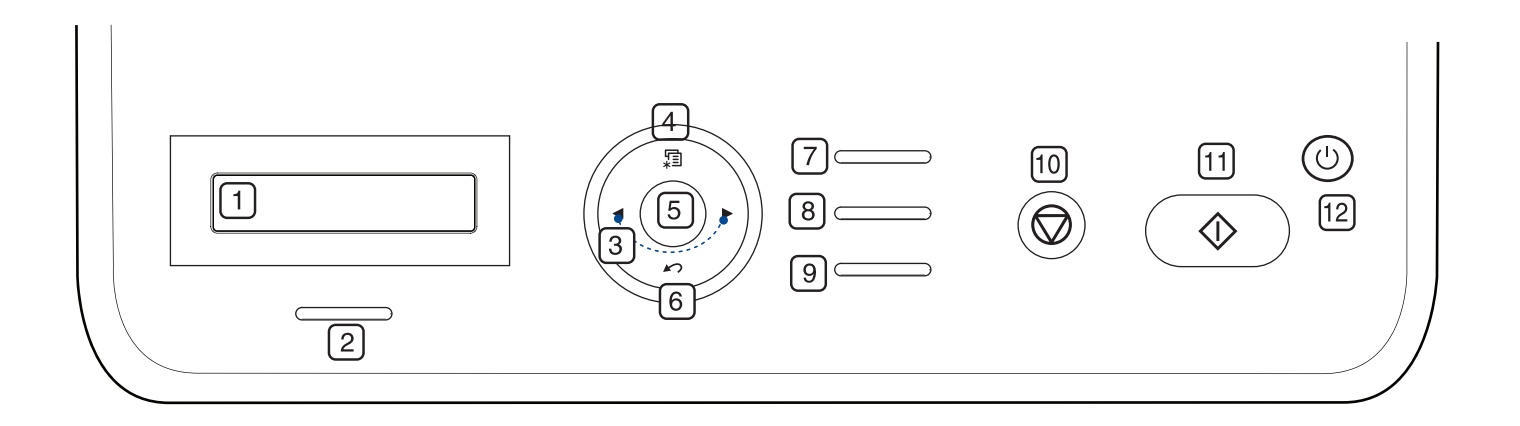

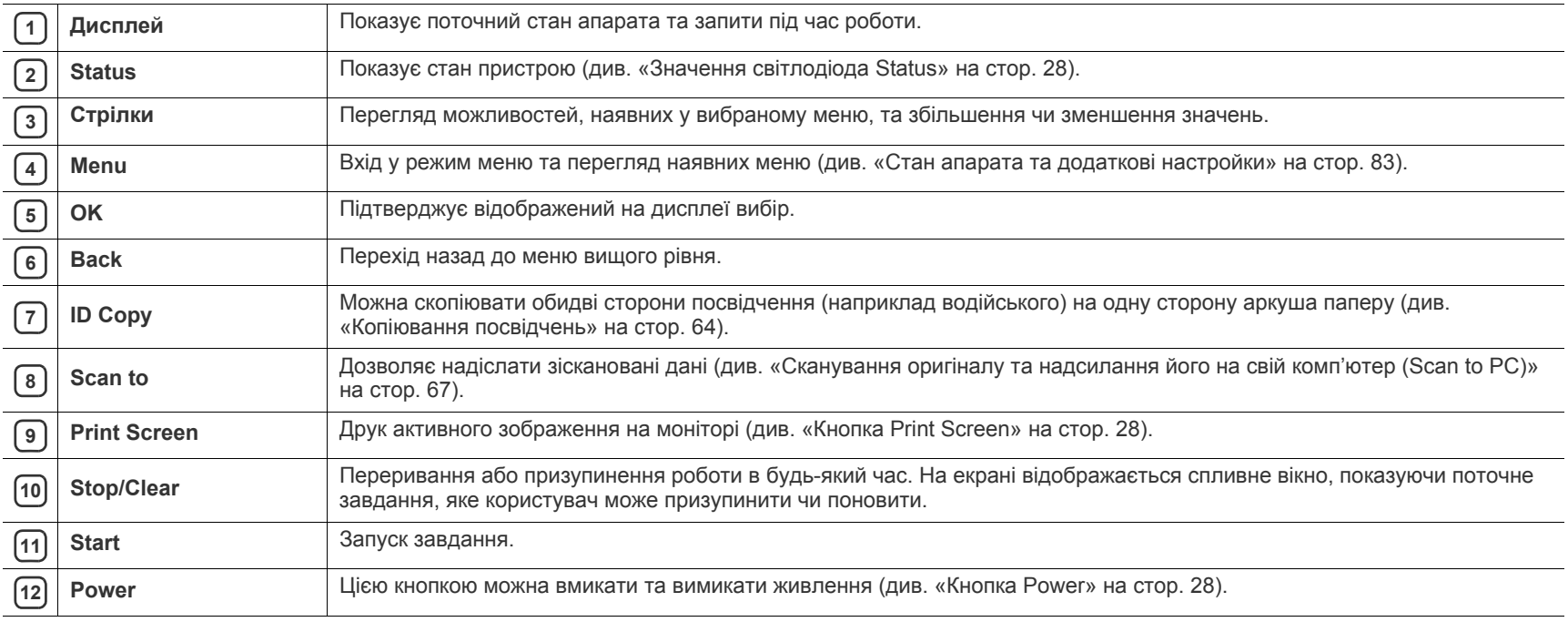

## <span id="page-27-0"></span>**Значення світлодіода Status**

Колір світлодіода стану показує поточний стан апарата.

<span id="page-27-6"></span>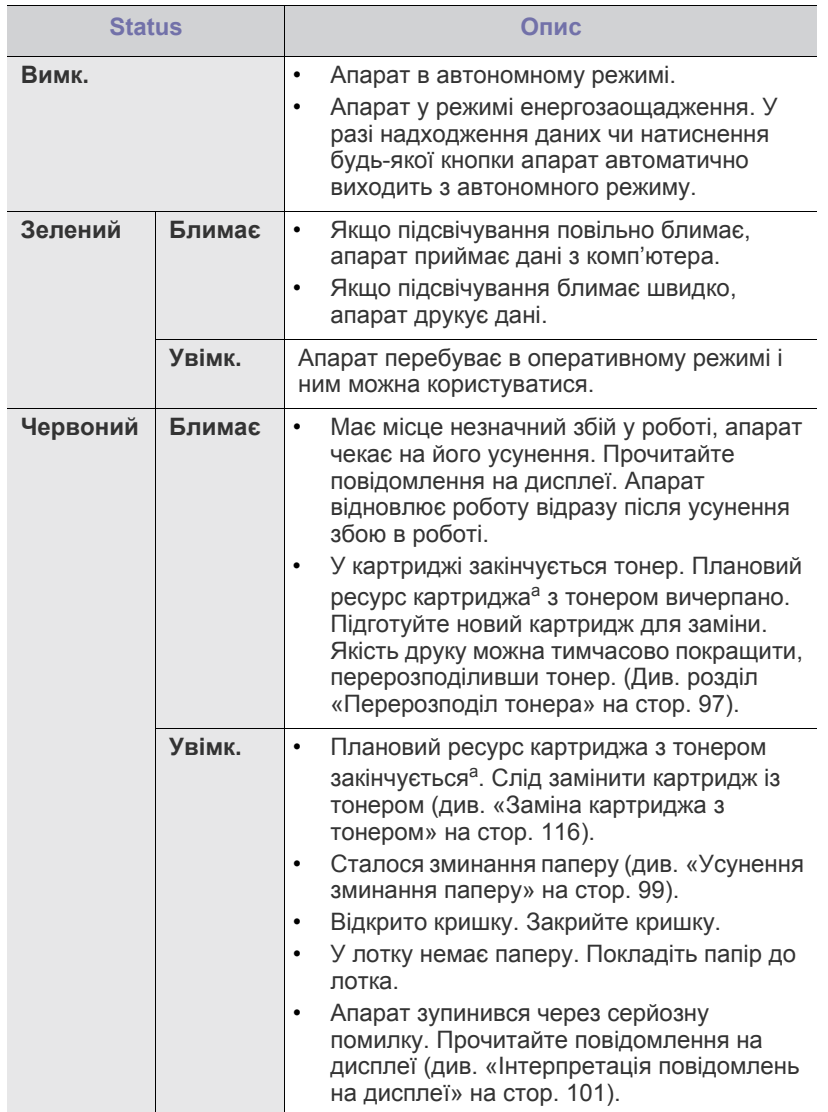

a.Розрахунковий ресурс картриджа з тонером означає очікуваний чи приблизний ресурс картриджа з тонером, який показує усереднену максимальну кількість видруків і розрахований відповідно до ISO/ OEC 19752. На кількість сторінок впливають умови експлуатації, проміжок часу між сеансами друку, а також тип і формат матеріалу. Певна кількість тонера може залишатися у картриджі, навіть коли з'являється повідомлення про вичерпання тонера **End of life Replace new cart** і принтер припиняє друк. (Актуальні відомості читайте на сторінці **[www.samsung.com/printer](http://www.samsung.com/printer)**).

Компанія Samsung не радить використовувати неоригінальні картриджі Samsung, наприклад перезаповнені чи відновлені. У випадку використання неоригінальних картриджів з тонером компанія Samsung не гарантує якості картриджа. На обслуговування або ремонт, які стали потрібні внаслідок використання неоригінальних картриджів із тонером Samsung, гарантія не поширюється.

- Перевірте повідомлення на екрані. Дотримуйтесь вказівок в M повідомленні або зверніться до розділу про усунення несправностей (див. «[Інтерпретація](#page-100-2) повідомлень на дисплеї» на [стор](#page-100-2). 101). Якщо проблему вирішити не вдається, зверніться до технічної служби.
- Усі повідомлення про помилки друку з'являються у вікні програми Smart Panel. Якщо проблему вирішити не вдається, зверніться до технічної служби.

#### <span id="page-27-1"></span>**Ознайомлення з корисними кнопками**

#### <span id="page-27-2"></span>**Кнопка Menu**

Якщо потрібно перевірити стан апарата та налаштувати апарат на використання додаткових функцій, клацніть кнопку **Menu** (див. «[Стан](#page-82-5) апарата та додаткові [настройки](#page-82-5)» на стор. 83).

#### <span id="page-27-3"></span>**Кнопка Power**

Щоб вимкнути живлення, натисніть і утримуйте цю кнопку, доки не з'явиться індикація **Power Down**. Виберіть пункт **Yes**, щоб вимкнути живлення. Цією кнопкою можна також вмикати апарат.

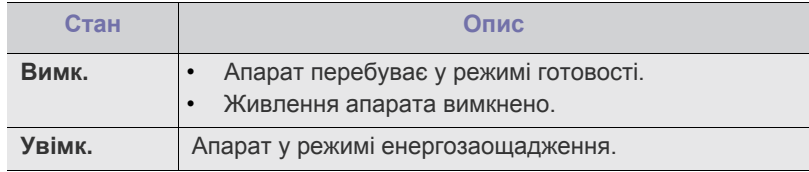

#### <span id="page-27-4"></span>**Кнопка Print Screen**

Додаткові пристрої і функції, які підтримуються, можуть відрізнятися залежно від моделі. Перевірте модель вашого пристрою.

(Див. розділ «[Характеристики](#page-22-0) за моделями» на стор. 23). Натисніть кнопку **Print Screen**:

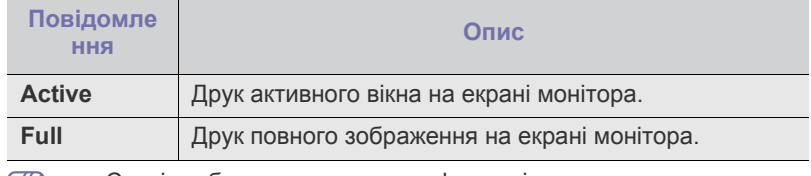

• Сторінку буде надруковано у форматі за замовчуванням,  $|\mathcal{Y}|$ наприклад A4, Letter.

- Ця функція доступна лише для принтера з USB-підключенням.
- Функція **Print Screen** доступна для використання лише в системах Windows та Mac OS.
- Ця функція доступна лише якщо встановлено драйвер пристрою.

#### <span id="page-27-5"></span>**Увімкнення апарата**

Під'єднайте кабель живлення, і апарат увімкнеться.

Якщо живлення потрібно вимкнути, натисніть і утримуйте кнопку **Power**, поки на дисплеї не з'явиться індикація **Power Down**.

## <span id="page-28-0"></span>2.Початок роботи

У цьому розділі докладно описано порядок налагодження апарата, під'єднаного до USB, та програмного забезпечення.

#### **Цей розділ охоплює:**

- [Налагодження](#page-28-1) обладнання
- Комплектне програмне [забезпечення](#page-28-2)
- Вимоги до [системи](#page-29-0)
- Додаткові пристрої і функції, які підтримуються, можуть  $\overline{\mathscr{L}}$ відрізнятися залежно від моделі. Перевірте модель вашого пристрою.

(Див. розділ «[Характеристики](#page-22-0) за моделями» на стор. 23.)

## <span id="page-28-1"></span>**Налагодження обладнання**

У цьому розділі показано, як встановити обладнання, що описано в Короткому посібнику з інсталяції. Обов'язково спершу ознайомтеся з Коротким посібником з інсталяції та виконайте подані далі дії.

**1.** Виберіть для апарата стійке місце.

Виберіть стійку рівну поверхню, забезпечте простір для циркуляції повітря. Подбайте також про місце для відкривання кришок і лотків. Місце, де буде стояти пристрій, повинно мати добру вентиляцію та бути захищеним від прямого сонячного проміння, впливу джерел тепла, холоду чи вологи. Не ставте апарат надто близько до країв столу.

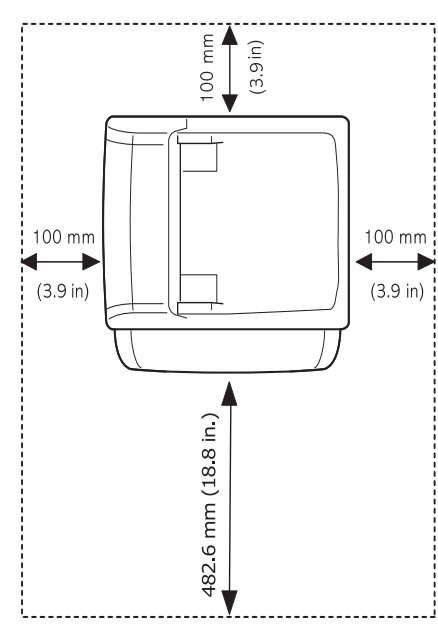

- [Установлення](#page-30-2) драйвера для апарата, підключеного через USB
- Спільне [користування](#page-32-1) вашим пристроєм у локальній мережі

Пристрій не призначений для друку на висоті більше 1 000 м над рівнем моря. Для кращої якості друку дотримуйтеся вимог щодо висоти розміщення пристрою (див. «[Настроювання](#page-41-4) за висотою над [рівнем](#page-41-4) моря» на стор. 42).

Поставте апарат на рівну стійку поверхню, нахил якої не перевищує 2 мм. В іншому випадку якість друку може погіршитись.

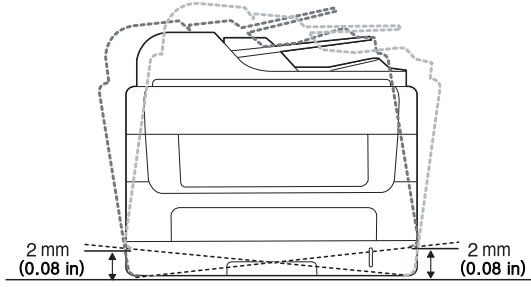

- **2.** Розпакуйте апарат та перевірте наявність усіх елементів комплекта.
- **3.** Зніміть усю пакувальну стрічку.
- **4.** Установіть картридж із тонером.
- **5.** Завантажте папір (див. «[Закладання](#page-47-3) паперу в лоток» на стор. 48).
- **6.** Упевніться, що під'єднано всі потрібні кабелі.
- **7.** Увімкніть апарат.

У разі збою живлення це обладнання не працюватиме.

### <span id="page-28-2"></span>**Комплектне програмне забезпечення**

Після встановлення апарата та його підключення до комп'ютера Потрібно встановити програмне забезпечення апарата. Якщо на вашому комп'ютері встановлено ОС Windows або Mac OS, встановіть програмне забезпечення з компакт-диска, що додається; для операційних систем Linux програмне забезпечення для встановлення потрібно завантажити з веб-сайту [Samsung \(www.samsung.com/printer\).](www.samsung.com/printer)

Програмне [забезпечення](www.samsung.com/printer) для апарата може зазнавати W нерегулярних оновлень у зв'язку з виходом нової версії операційної системи або з інших причин. У разі потреби найновіше програмне [забезпечення](www.samsung.com/printer) можна завантажити з веб-сайту компанії [Samsung \(www.samsung.com/printer\).](www.samsung.com/printer)

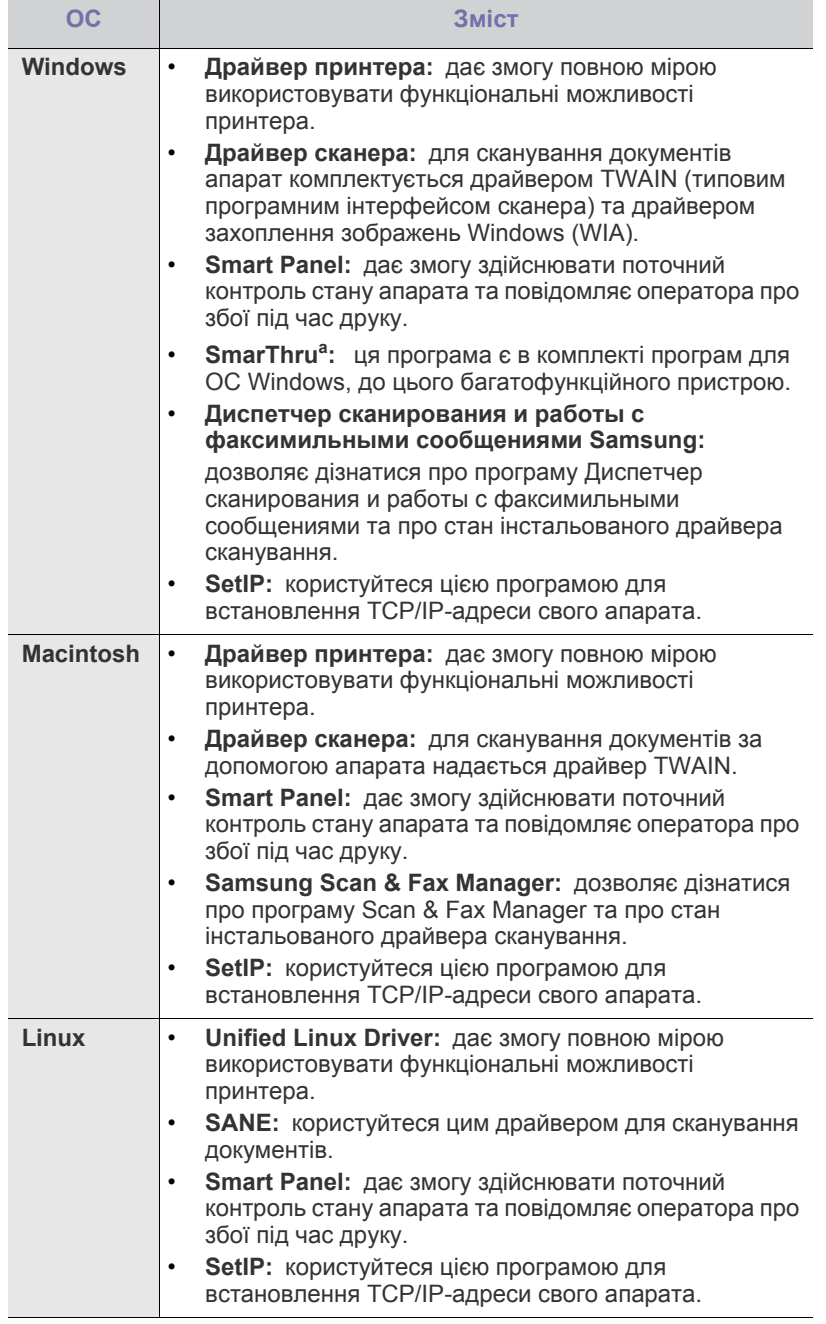

a.Дає змогу редагувати відскановане зображення в різні способи за допомогою потужного графічного редактора та пересилати це зображення електронною поштою. Також можна користуватися іншими графічними редакторами, наприклад Adobe Photoshop зі SmarThru. Докладніше див. в екранній довідці до програми SmarThru (див. «Програма [SmarThru»](#page-89-3) на стор. 90).

### <span id="page-29-2"></span><span id="page-29-0"></span>**Вимоги до системи**

Перш ніж розпочати роботу, упевніться, що система відповідає таким вимогам:

#### <span id="page-29-1"></span>**Windows**

Ваш апарат може працювати з такими версіями операційної системи Windows:

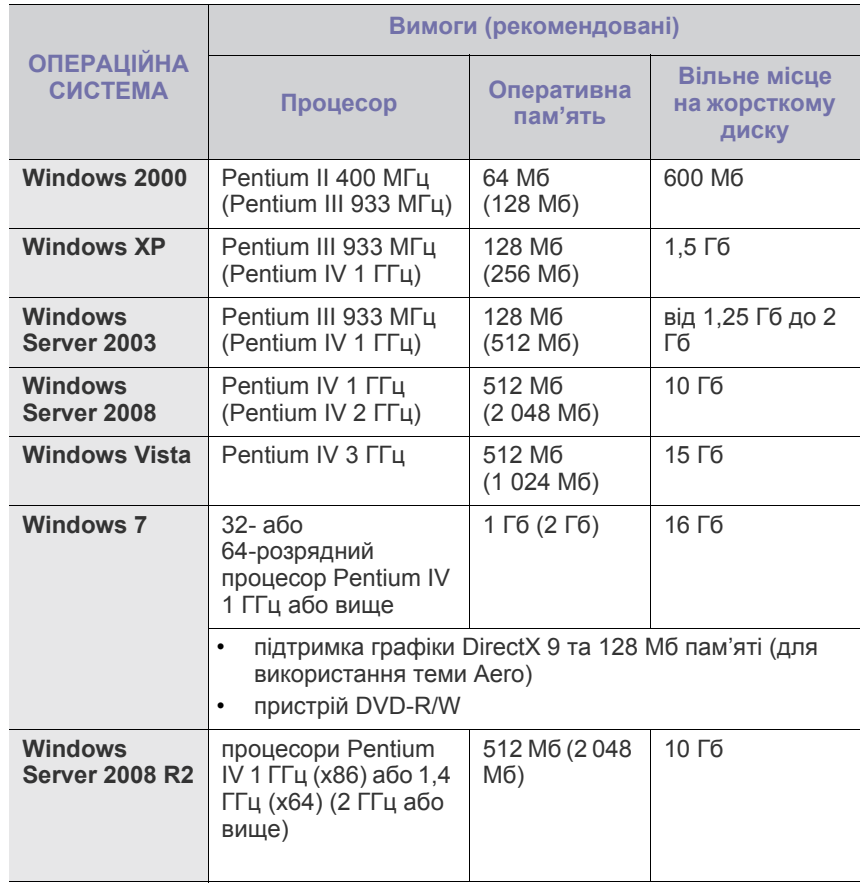

• Мінімальна вимога для всіх ОС Windows — це Internet Explorer  $\mathscr{D}$ версії 5.5 чи пізнішої.

• Інсталювати програмне забезпечення можуть тільки користувачі з правами адміністратора.

• **Windows Terminal Services** сумісні із цим апаратом.

### <span id="page-30-0"></span>**Macintosh**

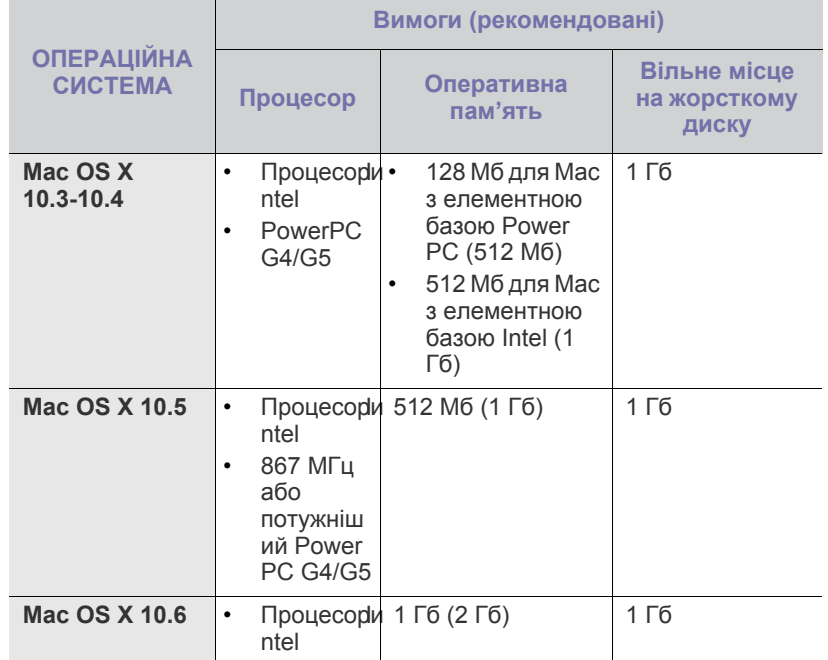

#### <span id="page-30-1"></span>**Linux**

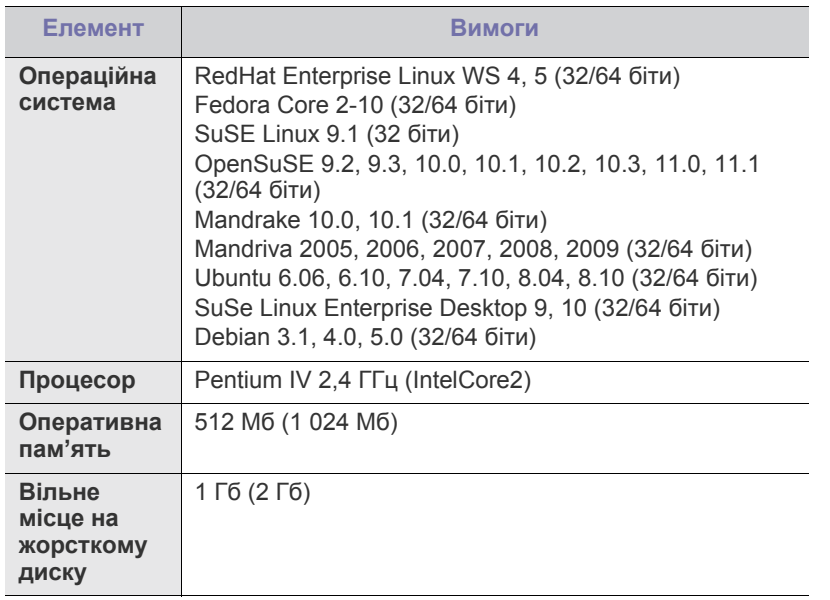

• Також слід виділити розділ диска 300 Мб чи більше для роботи з великими відсканованими зображеннями.

• Драйвер сканера Linux підтримує максимальну оптичну роздільність.

## <span id="page-30-2"></span>**Установлення драйвера для апарата, підключеного через USB**

Локально під'єднаний апарат являє собою апарат, безпосередньо з'єднаний з вашим комп'ютером за допомогою кабелю USB. Якщо пристрій під'єднано до мережі, пропустіть ці кроки та перейдіть до інсталяції мережевого драйвера пристрою (див. «[Інсталяція](#page-37-2) драйвера апарата, під'єднаного до [проводової](#page-37-2) мережі або USB» на стор. 38).

- Вибір **Выборочная установка** дає змогу обрати, які програми M інсталювати.
	- Використовуйте лише USB-кабель, довжина якого не перевищує 3 м.

## <span id="page-30-3"></span>**Windows**

Ви можете інсталювати програмне забезпечення принтера у типовий або вибірковий спосіб.

Подані нижче дії рекомендуються для більшості користувачів, які використовують пряме під'єднання пристрою до свого комп'ютера. Буде інстальовано всі компоненти, потрібні для роботи пристрою.

- **1.** Перевірте, чи пристрій увімкнено і під'єднано до комп'ютера.
	- Якщо під час встановлення з'явиться вікно **Мастер нового**
		- **оборудования**, клацніть **и уверхньому правому куті вікна**, щоб його закрити, або натисніть **Отмена**.
- **2.** Вставте компакт-диск, що постачається разом з апаратом, у пристрій читання компакт-дисків.
	- Компакт-диск запуститься автоматично, після чого на екрані з'явиться вікно встановлення програмного забезпечення.
	- Якщо діалогове вікно інсталятора не з'явиться, натисніть кнопку **Пуск** та оберіть команду **Выполнить**. Наберіть X:\**Setup.exe**, замість «X» вказавши літеру, яка відповідає вашому приводу. Натисніть **OK**.
	- В ОС Windows Vista вибирайте **Пуск** > **Все программы** > **Стандартные** > **Выполнить**.

Наберіть X:\**Setup.exe**, замість «X» вказавши літеру, що відповідає вашому приводу, після чого клацніть **OK**.

- Якщо в ОС Windows Vista відображається вікно **Автозапуск**, у полі **Установить или выполнить программу** натисніть **Выполнить Setup.exe**, а у вікні **Контроль учетных записей пользователей** натисніть **Продолжить**.
- Якщо в ОС Windows 7 та Windows 2008 Server R2 відображається вікно **Автозапуск**, у полі **Установить или выполнить программу** натисніть **Выполнить Setup.exe**, а у вікні **Контроль учетных записей пользователей** натисніть **Да**.
- **3.** Виберіть **Установить сейчас**.

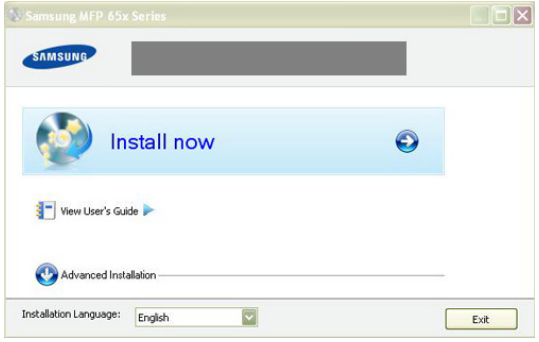

За потреби оберіть мову з випадного списку.

**4.** Прочитайте **Лицензионное соглашение** і встановіть галочку у пункті **Я принимаю условия лицензионного соглашения**. Тоді клацніть **Далее**.

Програма виконає пошук апарата.

- Якщо апарат не під'єднано до комп'ютера, відобразиться повідомлення про помилку.
	- Після під'єднання апарата клацніть кнопку **Далее**.
	- Якщо наразі не потрібно підключати принтер, встановіть галочку у полі **Установить программное обеспечение без подключения сетевого или локального принтера**. У такому разі друк пробної сторінки буде пропущено і встановлення завершиться.
	- Вікно встановлення, наведене в цьому Посібник користувача, може відрізнятися, залежно від апарата та поточного інтерфейсу.
- **5.** У вікні підтвердження під'єднання принтера натисніть **Далее**.
- **6.** Після завершення інсталяції на екрані з'явиться вікно з запитом про друк пробної сторінки. Якщо потрібно її надрукувати, виберіть цю можливість і натисніть кнопку **Далее**.
- **7.** Якщо пробну сторінку надруковано правильно, клацніть **Да**. Якщо ні, клацніть **Нет**, щоб виконати повторне друкування.
- **8.** Щоб стати зареєстрованим користувачем пристрою Samsung та отримувати інформацію від компанії Samsung, клацніть **Регистрация через Интернет**.
- **9.** Клацніть **Готово**.
- Якщо драйвер принтера не працює належним чином, виконайте вказівки нижче, щоб відремонтувати чи перевстановити драйвер.
	- a) Перевірте, чи підключено апарат до комп'ютера, після чого перевірте, чи увімкнено апарат.
	- b) У меню **Пуск** виберіть **Программы** або **Все программы** > **Samsung Printers** > **ім'я драйвера принтера** > **Обслуживание**.
	- c) Виберіть потрібний параметр, дотримуючись вказівок на екрані.

### <span id="page-31-0"></span>**Macintosh**

Компакт-диск, що постачається з вашим принтером, містить файли драйвера, які дають змогу використовувати драйвер CUPS або PostScript (доступно тільки в разі використання апарата, який підтримує драйвер PostScript), для друкування з комп'ютера Macintosh.

Також він дозволяє використовувати драйвер Twain для сканування на комп'ютері Macintosh.

- **1.** Перевірте, чи пристрій увімкнено і під'єднано до комп'ютера.
- **2.** Вставте компакт-диск, що постачається разом з апаратом, у пристрій читання компакт-дисків.
- **3.** Двічі клацніть мишкою значок компакт-диска, що з'явиться на робочому столі Macintosh.
- **4.** Двічі клацніть каталог **MAC\_Installer**.
- **5.** Двічі клацніть значок **Installer OS X**.
- **6.** Введіть пароль та клацніть **OK**.
- **7.** З'явиться вікно інсталятора Samsung. Натисніть **Continue**.
- **8.** Ознайомтеся з ліцензійною угодою та натисніть кнопку **Continue**.
- **9.** Виберіть пункт **Agree** на підтвердження того, що ви приймаєте умови ліцензійної угоди.
- **10.** Виберіть **Easy Install** і клацніть **Install**. Для більшості користувачів рекомендується використовувати **Easy Install**. Буде інстальовано всі компоненти, потрібні для роботи пристрою. У разі вибору пункту **Custom Install** можна поодинці обирати компоненти для інсталяції.
- **11.** Коли на комп'ютері відобразиться повідомлення, яке попереджає про закриття всіх програм, клацніть **Continue**.
	- Якщо з'явиться вікно запиту типу встановлення, виберіть пункт  $\mathbb Z$ **Typical installation for a local printer** і натисніть кнопку **OK**.
- **12.** Після закінчення інсталяції клацніть **Quit**.
	- Якщо ви інсталювали драйвер сканування, клацніть **Restart**.
- **13.** Відкрийте каталог **Applications** > **Utilities** > **Print Setup Utility**.
	- У Mac OS X 10.5-10.6 відкрийте папку **Applications** > **System Preferences** та натисніть мишкою **Print & Fax**.
- **14.** Клацніть **Add** у **Printer List**.
	- У Mac OS X 10.5-10.6 натисніть значок «**+**»; з'явиться вікно відображення.
- **15.** У Mac OS X 10.3 оберіть вкладку **USB**.
	- У Mac OS X 10.4 натисніть **Default Browser** та знайдіть з'єднання USB.
	- У Mac OS X 10.5-10.6 клацніть **Default** і знайдіть з'єднання USB.

**16.** Якщо у Mac OS X 10.3 Auto Select не працює належним чином, виберіть **Samsung** у пункті **Printer Model** та назву свого апарата в пункті **Model Name**.

- Якщо у Mac OS X 10.4 Auto Select не працює правильно, виберіть **Samsung** у пункті **Print Using** та назву свого апарата в пункті **Model**.
- Для Mac OS Х 10.5-10.6, якщо функція Auto Select не працює належним чином, виберіть **Select a driver to use...** і в полі **Print Using** виберіть ім'я апарата.

Ваш апарат з'явиться у списку **Printer List**; він використовуватиметься як стандартний пристрій.

- **17.** Клацніть **Add**.
- Якщо драйвер принтера не працює належним чином, W деінсталюйте драйвер і поновно інсталюйте його. Виконайте подані нижче дії для деінсталяції драйвера на

Macintosh.

- a) Перевірте, чи пристрій увімкнено і під'єднано до комп'ютера.
- b) Вставте компакт-диск, що постачається разом з апаратом, у пристрій читання компакт-дисків.
- c) Двічі клацніть піктограму компакт-диска, що з'явиться на робочому столі Macintosh.
- d) Двічі клацніть каталог **MAC\_Installer**.
- e) Двічі клацніть значок **Installer OS X**.
- f) Введіть пароль та клацніть **OK**.
- g) З'явиться вікно інсталятора Samsung. Натисніть **Continue**.
- h) Виберіть **Uninstall** та клацніть **Uninstall**.
- i) Коли на комп'ютері відобразиться повідомлення, яке попереджає про закриття всіх програм, клацніть **Continue**.
- j) Після закінчення видалення клацніть кнопку **Quit**.

### <span id="page-32-0"></span>**Linux**

Щоб встановити програмне забезпечення для принтера, потрібно завантажити відповідний пакет для ОС Linux із веб-сайту Samsung. Для встановлення програмного забезпечення дотримуйтеся вказівок, що подані нижче.

#### **Установка пакета драйверів для Linux**

- **1.** Перевірте, чи пристрій увімкнено і під'єднано до комп'ютера.
- **2.** Коли на екрані з'явиться вікно **Administrator Login**, введіть «root» у полі **Login** і вкажіть системний пароль.
	- Для встановлення програмного забезпечення принтера  $\mathbb{M}$ треба ввійти до системи як привілейований користувач (root). Якщо у вас немає відповідних прав, зверніться до системного адміністратора.
- **3.** Завантажте уніфікований драйвер для Linux з веб-сайту Samsung і розархівуйте його на своєму комп'ютері.
- **4.** Клацніть  **Ів**низу на робочому столі. Коли з'явиться екран терміналу, введіть таке:

[root@localhost root]#tar zxf [шлях до файлу]/ UnifiedLinuxDriver.tar.gz[root@localhost root]#cd [шлях до файлу]/ cdroot/Linux[root@localhost Linux]#./install.sh

- Якщо ви не користуєтеся графічним інтерфейсом і вам не  $\cancel{\varphi}$ вдалося встановити програмне забезпечення, можна користуватися драйвером у текстовому режимі. Виконайте кроки 3-4 і дотримуйтеся вказівок у вікні терміналу.
- **5.** Коли відкриється вікно привітання, клацніть кнопку **Next**.
- **6.** По закінченні інсталяції клацніть кнопку **Finish**.

Програма інсталяції додасть значок Unified Driver Configurator на робочий стіл і для вашої зручності створить Unified Driver group у меню системи. Якщо виникнуть будь-які складнощі, зверніться до екранної довідки, яка доступна через меню системи або може бути викликана з прикладних програм пакета драйвера, таких як **Unified Driver Configurator** чи **Image Manager**.

#### **Встановлення програми SmartPanel**

- **1.** Перевірте, чи пристрій увімкнено і під'єднано до комп'ютера.
- **2.** Коли на екрані з'явиться вікно **Administrator Login**, введіть «root» у полі **Login** і вкажіть системний пароль.
	- Для встановлення програмного забезпечення принтера треба ввійти до системи як привілейований користувач (root). Якщо у вас немає відповідних прав, зверніться до системного адміністратора.
- **3.** Завантажте пакет Smart Panel з веб-сайту Samsung і розархівуйте його на своєму комп'ютері.
- **4.** Клацніть  **в**низу на робочому столі. Коли з'явиться екран терміналу, введіть таке:

[root@localhost root]#tar zxf [шлях до файлу]/ SmartPanel.tar.gz[root@localhost root]#cd [шлях до файлу]/cdroot/ Linux/smartpanel[root@localhost smartpanel]#./install.sh

Якщо ви не користуєтеся графічним інтерфейсом і вам не W вдалося встановити програмне забезпечення, можна користуватися драйвером у текстовому режимі. Виконайте кроки 3-4 і дотримуйтеся вказівок у вікні терміналу.

#### **Встановлення Утилиты настройки принтера**

- **1.** Перевірте, чи пристрій увімкнено і під'єднано до комп'ютера.
- **2.** Коли на екрані з'явиться вікно **Administrator Login**, введіть «root» у полі **Login** і вкажіть системний пароль.
	- Для встановлення програмного забезпечення принтера треба ввійти до системи як привілейований користувач (root). Якщо у вас немає відповідних прав, зверніться до системного адміністратора.
- **3.** Завантажте пакет Утилиты настройки принтера з веб-сайту Samsung і розархівуйте його на своєму комп'ютері.
- **4.** Клацніть **•** внизу на робочому столі. Коли з'явиться екран терміналу, введіть таке:

[root@localhost root]#tar zxf [шлях до файлу]/ PSU.tar.gz[root@localhost root]#cd [шлях до файлу]/cdroot/Linux/ psu[root@localhost psu]#./install.sh

- Якщо ви не користуєтеся графічним інтерфейсом і вам не вдалося встановити програмне забезпечення, можна користуватися драйвером у текстовому режимі. Виконайте кроки 3-4 і дотримуйтеся вказівок у вікні терміналу.
- Якщо драйвер принтера не працює належним чином,  $\mathbb{Z}$ деінсталюйте драйвер і поновно інсталюйте його. Виконайте подані нижче дії, щоб деінсталювати драйвер для Linux.
	- a) Перевірте, чи пристрій увімкнено і під'єднано до комп'ютера.
	- b) Коли на екрані з'явиться вікно **Administrator Login**, введіть «root» у полі **Login** і вкажіть системний пароль. Щоб видалити драйвер принтера, треба увійти до системи як привілейований користувач (root). Якщо у вас немає відповідних прав, зверніться до системного адміністратора.
	- c) Клацніть піктограму внизу на робочому столі. Коли з'явиться вікно терміналу, введіть подані далі команди. [root@localhost root]#cd /opt/Samsung/mfp/uninstall/ [root@localhost uninstall]#./uninstall.sh
	- d) Клацніть **Uninstall**.
	- e) Клацніть **Next**.
	- f) Клацніть **Finish**.

## <span id="page-32-1"></span>**Спільне користування вашим пристроєм <sup>у</sup> локальній мережі**

Щоб встановити спільне користування вашим пристроєм у локальній мережі, виконайте наведені нижче дії.

Якщо головний комп'ютер підключено безпосередньо до апарата через USB-кабель, а також до локальної мережі, то комп'ютер-клієнт, підключений до локальної мережі, може використовувати апарат у режимі спільного доступу через головний комп'ютер.

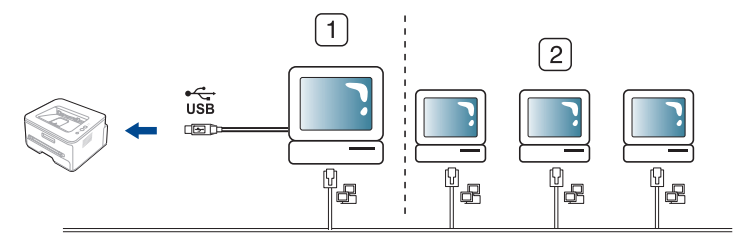

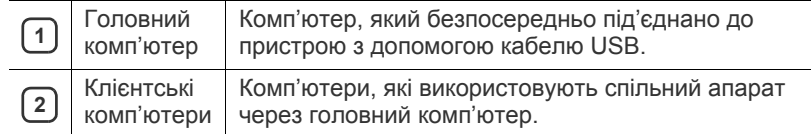

#### <span id="page-33-0"></span>**Windows**

#### **Настройка головного комп'ютера (сервера)**

- **1.** Встановіть драйвер принтера (див. «[Установлення](#page-30-2) драйвера для апарата, [підключеного](#page-30-2) через USB» на стор. 31).
- **2.** Відкрийте меню Windows **Пуск**.
- **3.** У Windows 2000 виберіть **Параметры** > **Принтеры**.
	- У Windows XP/2003 виберіть **Принтеры и факсы**.
	- Для Windows 2008/Vista виберіть **Панель управления** > **Оборудование и звук** > **Принтеры**.
	- У Windows 7 виберіть **Панель управления** > **Оборудование и звук** > **Устройства и принтеры**.
	- У Windows Server 2008 R2 виберіть **Панель управления** > **Оборудование и звук** > **Устройства и принтеры**.
- **4.** Клацніть значок потрібного принтера правою кнопкою миші.
- **5.** У Windows XP/2003/2008/Vista натисніть кнопку **Свойства**. У Windows 7 та Windows Server 2008 R2 у контекстному меню виберіть пункт **Свойства принтера**.
	- Якщо для пункту **Свойства принтера** встановлено W позначку ►, можна також вибрати інші драйвери, що стосуються вибраного принтера.
- **6.** Виберіть вкладку **Доступ**.
- **7.** Встановіть позначку **Настройка общего доступа**.
- **8.** Встановіть галочку у полі **Общий доступ к данному принтеру**.
- **9.** Заповніть поле **Имя общего ресурса**. Натисніть **OK**.

#### **Настройка комп'ютера клієнта**

- **1.** Встановлення драйвера принтера (див. «[Установлення](#page-30-2) драйвера для апарата, [підключеного](#page-30-2) через USB» на стор. 31).
- **2.** Відкрийте меню Windows **Пуск**.
- **3.** Виберіть **Все программы** > **Стандартные**> **Провідник Windows**.
- **4.** Введіть IP-адресу головного комп'ютера та натисніть Enter на своїй клавіатурі.

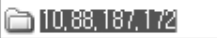

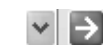

- У разі, якщо головний комп'ютер потребує налаштування  $\cancel{w}$ **Пользователь** та **Пароль**, введіть ідентифікатор користувача та пароль облікового запису головного комп'ютера.
- **5.** Клацніть правою кнопкою мишки значок принтера, якщо хочете спільно користуватись ним, та виберіть **Подключить**.
- **6.** Коли відкриється вікно завершення налагодження, клацніть **OK**.
- **7.** Відкрийте файл, який хочете надрукувати, та почніть друк.

## <span id="page-33-1"></span>**Macintosh**

Подані далі кроки стосуються Mac OS X 10.5-10.6. Щодо інших версій операційної системи зверніться до Mac ОС.

#### **Настройка головного комп'ютера (сервера)**

- **1.** Встановіть драйвер принтера (див. [«Macintosh»](#page-31-0) на стор. 32).
- **2.** Відкрийте каталог **Applications** > **System Preferences** та клацніть **Print & Fax**.
- **3.** Виберіть принтер для спільного користування в полі **Printers list**.
- **4.** Виберіть **Share this printer**.

#### **Настройка комп'ютера клієнта**

- **1.** Встановлення драйвера принтера (див. [«Macintosh»](#page-31-0) на [стор](#page-31-0). 32).
- **2.** Відкрийте каталог **Applications** > **System Preferences** та клацніть **Print & Fax**.
- **3.** Натисніть значок **+**. З'являється вікно, яке показує назву вашого спільного принтера.
- **4.** Оберіть свій апарат та клацніть **Add**.

## <span id="page-34-0"></span>3.Настроювання мережі

У цьому розділі дано детальні інструкції про настроювання під'єднаного до мережі апарата та його програмного забезпечення.

#### **Цей розділ охоплює:**

- Мережеве [середовище](#page-34-1)
- [Ознайомлення](#page-34-2) з корисними мережевими програмами
- [Використання](#page-34-7) проводової мережі

Додаткові пристрої і функції, які підтримуються, можуть відрізнятися залежно від моделі. Перевірте модель вашого пристрою.

(Див. розділ «[Характеристики](#page-22-0) за моделями» на стор. 23).

#### <span id="page-34-1"></span>**Мережеве середовище**

Щоб використовувати свій апарат у мережі, на ньому слід установити мережеві протоколи. Панель керування апарата дає змогу задавати основні мережеві настройки.

У таблиці наведено мережеві середовища, що їх підтримує апарат.

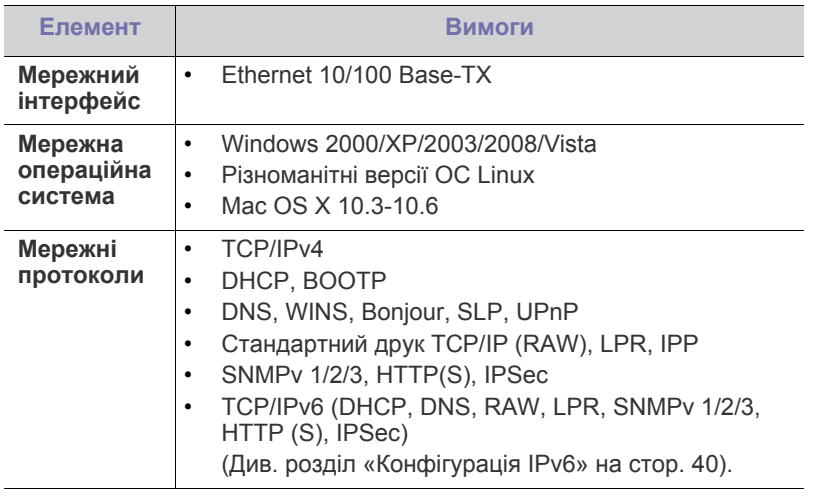

#### <span id="page-34-2"></span>**Ознайомлення з корисними мережевими програмами**

Є кілька доступних програм, що дають вам змогу легко настроїти мережу у своєму мережевому середовищі. Адміністратор же мережі з їх допомогою може керувати кількома апаратами в мережі.

Перед використанням наведених нижче програм спершу введіть  $\not\!\! \not\!\! \varphi$ IP-адресу.

## <span id="page-34-3"></span>**SyncThru™ Web Service**

Веб-сервер вбудовано у ваш мережевий апарат і він дає змогу:

- настроювати мережеві параметри, потрібні для під'єднання апарата до мереж різної структури;
- задавати користувацькі параметри апарата. (Див. розділ «Використання веб-служби [SyncThru™ Web Service»](#page-87-5) на [стор](#page-87-5). 88).
- Інсталяція драйвера апарата, під'єднаного до [проводової](#page-37-0) мережі або [USB](#page-37-0)
- [Конфігурація](#page-39-0) IPv6

### <span id="page-34-4"></span>**SyncThru™ Web Admin Service**

Програма адміністрування апаратом через мережу Інтернет. SyncThru™ Web Admin Service – це ефективний засіб керування мережними пристроями, який дозволяє дистанційно контролювати мережні пристрої та усувати неполадки з будь-якого сайту з доступом до корпоративної мережі. Цю програму можна завантажити з веб-сайту [http://solution.samsungprinter.com.](http://solution.samsungprinter.com)

## <span id="page-34-5"></span>**Samsung AnyWeb Print**

Цей засіб полегшує виконання знімків екрана, попереднього перегляду, редагування і друку вмісту екрана у веб-оглядачі Windows Internet Explorer. Клацніть **Пуск** > **Все программы** > **Samsung Printers** > **Samsung AnyWeb Print** > **Download the latest version**, щоб перейти на сторінку, з якої можна завантажити засіб. Цей засіб доступний тільки для системи Windows.

#### <span id="page-34-6"></span>**SetIP**

Ця службова програма дозволяє обирати мережевий інтерфейс і вручну налаштовувати IP-адреси для користування під протоколом TCP/IP (див. «[Настроювання](#page-35-1) IP за допомогою програми SetIP [\(Windows\)»](#page-35-1) на стор. 36 чи «[Встановлення](#page-36-2) IP за допомогою програми [SetIP \(Macintosh\)»](#page-36-2) на стор. 37).

M

Ця програма не підтримує протокол TCP/IPv6.

## <span id="page-34-7"></span>**Використання проводової мережі**

Для використання апарата як мережевого пристрою слід настроїти мережеві протоколи. В цьому розділі показано, як це легко зробити.

Після приєднання кабелю локальної мережі до відповідного порту на апараті можна користуватись мережею.

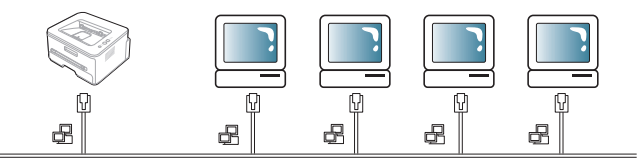

#### <span id="page-34-8"></span>**Друкування звіту про конфігурацію мережі**

З панелі керування апарата можна надрукувати **звіт про конфігурацію мережі**, який покаже поточні апаратні настройки мережі. Це допоможе настроїти мережу та усунути можливі проблеми.

- **1.** Натисніть кнопку **Menu** на панелі керування.
- **2.** Натискайте кнопки зі стрілками ліворуч/праворуч, доки не з'явиться пункт **Network**, після чого натисніть кнопку **OK**.
- **3.** Натискайте кнопки зі стрілками вліво/вправо, доки не відобразиться пункт **Network Info.**, після чого натисніть кнопку **OK**.
- **4.** Натискайте кнопки зі стрілками ліворуч/праворуч, доки не з'явиться пункт **Yes**, після чого натисніть кнопку **OK**.

За допомогою **звіту про конфігурацію мережі** можна знайти MAC- та IP-адресу свого апарата.

Наприклад,

- MAC Address: 00:15:99:41:A2:78
- IP Address: 192.0.0.192

## <span id="page-35-0"></span>**Встановлення IP-адреси**

Спершу потрібно встановити IP-адресу для мережевого керування та друку. Здебільшого нова IP-адреса автоматично призначатиметься мережевим сервером DHCP (Dynamic Host Configuration Protocol Server — сервер динамічного конфігурування хоста).

В деяких ситуаціях IP-адресу треба вводити вручну. Це так звана статична IP-адреса, котра часто використовується в корпоративних мережах Інтранет з міркувань безпеки.

- **Призначення DHCP IP**: під'єднайте свій апарат до мережі і почекайте кілька хвилин, доки сервер DHCP призначить апарату IP-адресу. Потім видрукуйте **звіт про конфігурацію мережі**, як пояснювалось вище. Якщо звіт показує, що IP-адресу змінено, призначення було успішним. На звіті ви побачите нову IP-адресу.
- **Призначення статичної IP**: для зміни IP-адреси з комп'ютера скористайтесь програмою SetIP. Якщо ваш апарат має панель керування, з її допомогою також можна змінити IP-адресу.

В офісному середовищі для встановлення цієї адреси радимо вам зв'язатися з адміністратором мережі.

#### **Настроювання IP за допомогою панелі керування**

- **1.** Під'єднайте пристрій до мережі за допомогою мережевого кабелю.
- **2.** Увімкніть апарат.
- **3.** Натисніть кнопку **Menu** на панелі керування.
- **4.** Натискайте кнопки зі стрілками ліворуч/праворуч, доки не з'явиться пункт **Network**, після чого натисніть кнопку **OK**.
- **5.** Натискайте кнопку зі стрілками ліворуч/праворуч, доки не з'явиться пункт **TCP/IP (IPv4)**, після чого натисніть кнопку **OK**.
- **6.** Натискуйте кнопки зі стрілками ліворуч/праворуч, доки не з'явиться пункт **Static**, після чого натисніть кнопку **OK**.
- **7.** Натискуйте кнопки зі стрілками ліворуч/праворуч, доки не з'явиться пункт **IP Address**, після чого натисніть кнопку **OK**.
- **8.** За допомогою цифрової клавіатури введіть IP-адресу та натисніть **OK**.
	- Введіть за допомогою цифрової клавіатури значення байта від 0 до 255; для пересування між байтами натискуйте стрілку вліво/вправо.

Введіть усі байти адреси: від першого до четвертого.

- **9.** Введіть інші параметри, такі як **Subnet Mask** та **Gateway** та натисніть **OK**.
- **10.** Після введення всіх параметрів для повернення до режиму готовості натисніть кнопку **Stop/Clear**.

Перейдіть до «[Інсталяція](#page-37-0) драйвера апарата, під'єднаного до [проводової](#page-37-0) мережі або USB» на стор. 38.

#### <span id="page-35-1"></span>**Настроювання IP за допомогою програми SetIP (Windows)**

Це програма для настроювання мережевої IP-адреси апарата вручну, використовуючи MAC-адресу для зв'язку з апаратом. MAC-адреса — це серійний номер апаратного мережевого інтерфейсу, і її можна знайти у **звіті про конфігурацію мережі**. Щоб скористатися програмою SetIP, передусім вимкніть систему мережевої безпеки (брандмауер), зробивши таке:

- **1.** Відкрийте **Панель управления**.
- **2.** Двічі клацніть **Центр обеспечения безопасности**.
- **3.** Клацніть **Брандмауэр Windows**.
- **4.** Вимкніть брандмауер.

#### **Інсталяція програми**

- **1.** Вставте компакт-диск із програмним забезпеченням для принтера (диск постачається в комплекті) у пристрій читання компакт-дисків свого апарата. Коли компакт-диск із драйверами запуститься автоматично, закрийте вікно.
- **2.** Запустіть провідник Windows і відкрийте диск X (Х відповідає приводові компакт-дисків).
- **3.** Двічі клацніть **Application** > **SetIP**.
- **4.** Для інсталяції цієї програми двічі клацніть **Setup.exe**.
- **5.** Виберіть мову і натисніть кнопку **Далее**.
- **6.** Дотримуйтеся інструкцій у вікні та завершіть інсталяцію.

#### **Запуск програми**

- **1.** Під'єднайте пристрій до мережі за допомогою мережевого кабелю.
- **2.** Увімкніть апарат.
- **3.** У меню Windows **Пуск** виберіть **Все программы** > **Samsung Printers** > **SetIP** > **SetIP**.
- **4.** Щоб відкрити вікно налаштування параметрів TCP/IP, натисніть піктограму (третя зліва) у вікні SetIP.
- **5.** У вікні конфігурації введіть нові дані про апарат, як подано нижче. У корпоративному Інтранеті ці дані перед виконанням, можливо, призначатиме менеджер мережі.

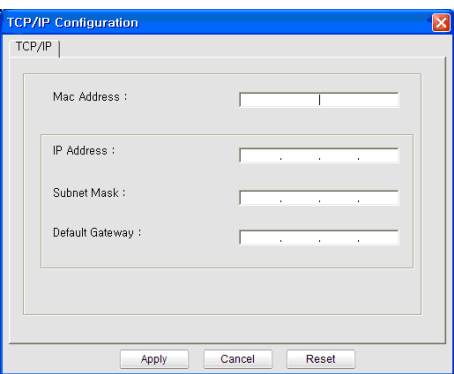

- **MAC Address**: знайдіть MAC-адресу апарата у **звіті про конфігурацію мережі** і введіть її без двокрапок. Наприклад, 00:15:99:29:51:A8 стає 0015992951A8.
- **IP-адрес**: введіть нову ІР-адресу принтера. Наприклад, якщо IP-адреса комп'ютера 192.168.1.150, введіть 192.168.1.X (де X відповідає будь-якому числу від 1 до 254, окрім числа, що зазначається в адресі комп'ютера).
- **Маска подсети**: введіть маску підмережі.
- **Шлюз по умолчанию**: введіть шлюз за замовчуванням.
- **6.** Клацніть **Применить** і тоді клацніть **OK**. Апарат автоматично надрукує **звіт про конфігурацію мережі**. Підтвердіть правильність усіх настройок.
- **7.** Клацніть **Выход**, щоб вийти з програми SetIP.
- **8.** За потреби перезапустіть брандмауер комп'ютера.

#### **Встановлення IP за допомогою програми SetIP (Macintosh)**

Щоб скористатися програмою SetIP, передусім вимкніть систему мережевої безпеки (брандмауер), зробивши таке:

- **1.** Відкрийте **System Preferences**.
- **2.** Виберіть **Security**.
- **3.** Клацніть меню **Firewall**.
- **4.** Вимкніть брандмауер.
- Для вашої моделі можуть бути дещо інші вказівки.
- **1.** Під'єднайте пристрій до мережі за допомогою мережевого кабелю.
- **2.** Вставте інсталяційний диск і відкрийте вікно диска, виберіть **MAC\_Installer** > **MAC\_Printer** > **SetIP** > **SetIPApplet.html**.
- **3.** Двічі клацніть на цьому файлі, автоматично відкриється **Safari**, потім виберіть **Trust**. Оглядач відкриє сторінку **SetIPApplet.html**, яка показує назву принтера та дані про IP-адресу.
- **4.** Виділіть інформаційний рядок принтера та виберіть **значок настройки** (другий зліва на панелі програмного меню). Відкриється вікно конфігурації TCP/IP.
	- Якщо принтера нема в інформаційному рядку, виберіть (K значок настройки вручну (третій зліва), щоб відкрити вікно конфігурування TCP/IP.
- **5.** У вікні конфігурації введіть нові дані про апарат, як подано нижче. У корпоративному Інтранеті ці дані перед виконанням, можливо, призначатиме менеджер мережі.
	- **MAC Address**: знайдіть MAC-адресу апарата у **звіті про конфігурацію мережі** і введіть її без двокрапок. Наприклад, 00:15:99:29:51:A8 стає 0015992951A8.
	- **IP-адрес**: введіть нову ІР-адресу принтера. Наприклад, якщо IP-адреса комп'ютера 192.168.1.150, введіть 192.168.1.X (де X відповідає будь-якому числу від 1 до 254, окрім числа, що зазначається в адресі комп'ютера).
	- **Маска подсети**: введіть маску підмережі.
	- **Шлюз по умолчанию**: введіть шлюз за замовчуванням.
- **6.** Виберіть **Apply**, потім **OK** та знову **OK**. Апарат автоматично надрукує звіт про конфігурацію. Підтвердіть правильність усіх настройок. Вийдіть із **Safari**. Можна закрити програму і вийняти інсталяційний компакт-диск. За потреби перезапустіть брандмауер комп'ютера. Ви успішно змінили IP-адресу, маску підмережі та шлюз.

#### **Встановлення IP-адреси за допомогою програми SetIP (Linux)**

Програму SetIP буде встановлено автоматично під час встановлення драйвера принтера.

- **1.** Надрукуйте звіт про конфігурацію мережі апарата, у якому вказується MAC-адреса апарата.
- **2.** Відкрийте /**opt**/**Samsung**/**mfp**/**share**/**utils**/.
- **3.** Двічі клацніть мишею файл **SetIPApplet.html**.
- **4.** Клацніть, щоб відкрити конфігураційне вікно TCP/IP.

**5.** Введіть MAC-адресу мережевої картки, IP-адресу, маску підмережі, адресу основного шлюзу, після чого натисніть **Apply**.

Вводьте MAC-адресу без двокрапки (:).

- **6.** Буде надруковано відомості про підключення пристрою до мережі. Підтвердіть правильність усіх настройок.
- **7.** Закрийте програму SetIP.

#### **Настроювання мережевих значень**

Також можна задати різні мережеві настройки за допомогою програм адміністрування мережі, таких як **SyncThru™ Web Admin Service** та **SyncThru™ Web Service**.

#### <span id="page-36-0"></span>**Відновлення стандартних заводських настройок**

Коли використовуваний апарат під'єднується до нової мережі, вам може знадобитися скинути настройки апарата до його заводських стандартних значень.

#### **Відновлення заводських значень за допомогою панелі керування**

- **1.** Натисніть кнопку **Menu** на панелі керування.
- **2.** Натискайте кнопки зі стрілками ліворуч/праворуч, доки не з'явиться пункт **Network**, після чого натисніть кнопку **OK**.
- **3.** Натискайте кнопку зі стрілками ліворуч/праворуч, доки не з'явиться пункт **Clear Settings**, після чого натисніть кнопку **OK**.
- **4.** Вимкніть та перезапустіть апарат, щоб нові параметри набули чинності.

#### **Відновлення стандартних заводських настройок за допомогою SyncThru™ Web Service**

**1.** Запустіть веб-оглядач, такий як Internet Explorer, Safari чи Firefox, і у вікні оглядача введіть нову IP-адресу апарата. Наприклад:

http://192, 168, 1, 133/

- **2.** Коли відкриється вікно **SyncThru™ Web Service** клацніть **Параметры сети**.
- **3.** Клацніть **Сброс**. Потім клацніть кнопку **Очистить** для мережі.

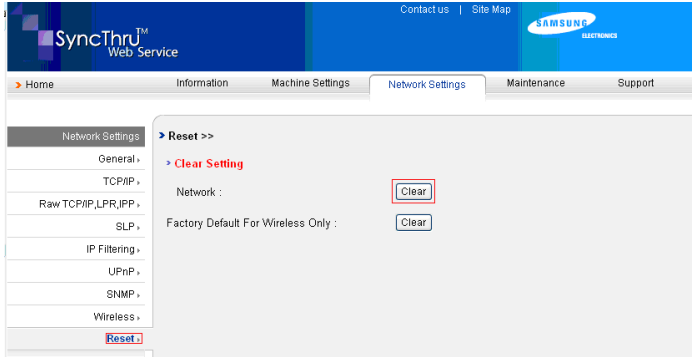

**4.** Вимкніть та перезапустіть апарат, щоб нові параметри набули чинності.

#### <span id="page-37-1"></span><span id="page-37-0"></span>**Інсталяція драйвера апарата, під'єднаного до проводової мережі або USB**

#### **Windows**

Щоб установити драйвер апарата, робіть, як сказано нижче: Ця рекомендація буде оптимальною для більшості користувачів. Буде інстальовано всі компоненти, потрібні для роботи пристрою.

- **1.** Перевірте, чи під'єднано пристрій до мережі чи USB та чи його увімкнено.
- **2.** Вставте компакт-диск, що постачається разом з апаратом, у пристрій читання компакт-дисків.
	- Компакт-диск повинен запуститися автоматично, після чого на екрані з'явиться вікно інсталяції.
	- Якщо діалогове вікно інсталятора не з'явиться, натисніть кнопку **Пуск** та оберіть команду **Выполнить**. Наберіть X:\**Setup.exe**, замість «X» вказавши літеру, яка відповідає вашому приводу. Натисніть **OK**.
	- В ОС Windows Vista вибирайте **Пуск** > **Все программы** > **Стандартные** > **Выполнить**. Наберіть X:\**Setup.exe**, замість «X» вказавши літеру, що
	- відповідає вашому приводу, після чого клацніть **OK**. • Якщо в ОС Windows Vista відображається вікно **Автозапуск**, у полі **Установить или выполнить программу** натисніть **Выполнить Setup.exe**, а у вікні **Контроль учетных записей пользователей** натисніть **Продолжить**.
	- Якщо в ОС Windows 7 та Windows 2008 Server R2 відображається вікно **Автозапуск**, у полі **Установить или выполнить программу** натисніть **Выполнить Setup.exe**, а у вікні **Контроль учетных записей пользователей** натисніть **Да**.

#### **3.** Виберіть **Установить сейчас**.

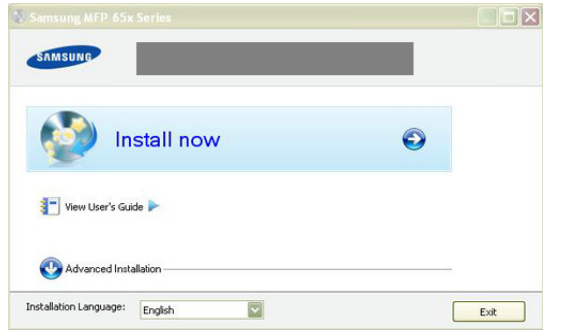

За потреби оберіть мову з випадного списку.

- Пункт **Расширенная установка** має дві можливості: **Выборочная установка** і **Установить только программное обеспечение**. Пункт «Выборочная установка» дозволяє вибрати під'єднання пристрою і окремі компоненти для встановлення. Пункт «Установить только программное обеспечение» дозволяє встановити програмне забезпечення, яке додається, наприклад Smart Panel. Дотримуйтеся вказівок на екрані.
- **4.** Прочитайте **Лицензионное соглашение** і встановіть галочку у пункті **Я принимаю условия лицензионного соглашения**. Тоді клацніть **Далее**.

Програма виконає пошук апарата.

- Якщо принтер відсутній у мережі чи локально, відобразиться повідомлення про помилку.
	- **Убедитесь в том, что необходимо установить программное обеспечение без подключения к сетевому или локальному принтеру.**
		- Поставте галочку у цьому пункті, щоб встановити програму без під'єднання принтера. У такому разі друк пробної сторінки буде пропущено і встановлення завершиться.
	- **Повторить поиск**

Якщо натиснути кнопку ще раз, з'явиться вікно сповіщення брандмауера.

- Вимкніть брандмауер і натисніть **Повторить поиск**. В операційній системі Windows клацніть **Пуск** > **Панель управления** > **Брандмауэр Windows** та вимкніть цей параметр.
	- Вимкніть брандмауер сторонніх виробників, окрім вбудованого в систему. Див. посібник, який надається окремими програмами.

#### • **Ввести вручную**

Пункт **Ввести вручную** дозволяє виконати пошук певного пристрою у мережі.

- **Поиск по IP-адресу**: введіть ІР-адресу чи ім'я головного пристрою. Натисніть **Далее**. Щоб перевірити ІР-адресу пристрою, надрукуйте звіт про конфігурацію мережі (див. «[Друкування](#page-34-0) звіту про [конфігурацію](#page-34-0) мережі» на стор. 35).
- Поиск по сетевому пути: щоб знайти спільний мережевий принтер (шлях UNC), вручну введіть спільне ім'я або знайдіть спільний принтер, натиснувши кнопку **Обзор**. Натисніть **Далее**.
- **Справка**

Якщо пристрій не під'єднано до комп'ютера чи мережі, ця кнопка довідки подає детальні вказівки щодо того, як виконати під'єднання пристрою.

• **Задать IP-адрес**

Якщо потрібно налаштувати певну IP-адресу для певного мережевого принтера, натисніть кнопку **Задать IP-адрес**. На екрані з'явиться вікно **Задать IP-адрес**. Виконайте подані далі дії.

- a) Виберіть зі списку принтер, для якого потрібно встановити IP-адресу.
- b) Вручну налаштуйте IP-адресу, маску підмережі та шлюз для принтера, після чого клацніть **Применить**, щоб встановити певну IP-адресу для мережевого принтера.
- c) Натисніть **Далее**.
- **5.** Пристрій, пошук якого виконується, буде відображено на екрані. Виберіть потрібний пристрій.
	- Якщо драйвер виконував пошук лише одного принтера, з'явиться вікно з підтвердженням.

Програма розпочне встановлення.

**6.** Після завершення інсталяції на екрані з'явиться вікно з запитом про друк пробної сторінки. Щоб надрукувати пробну сторінку, клацніть **Печать тестовой страницы**.

В іншому випадку просто клацніть **Далее** і перейдіть до кроку 8.

**7.** Якщо пробну сторінку надруковано правильно, клацніть **Да**. Якщо ні, клацніть **Нет**, щоб виконати повторне друкування.

- **8.** Щоб стати зареєстрованим користувачем пристрою Samsung та отримувати інформацію від компанії Samsung, клацніть **Регистрация через Интернет**.
- **9.** Клацніть **Готово**.
- Після налаштування драйвера можна увімкнути брандмауери.  $\cancel{\varphi}$ 
	- Якщо драйвер принтера не працює належним чином після завершення налаштування, встановіть його ще раз (див. «Інсталяція драйвера апарата, під'єднаного до [проводової](#page-37-0) [мережі](#page-37-0) або USB» на стор. 38).

#### <span id="page-38-0"></span>**Macintosh**

- **1.** Перевірте, чи під'єднано пристрій до вашої мережі та чи його увімкнуто. Має бути вказана ІР-адреса апарата.
- **2.** Вставте компакт-диск, що постачається разом з апаратом, у пристрій читання компакт-дисків.
- **3.** Двічі клацніть мишкою значок компакт-диска, що з'явиться на робочому столі Macintosh.
- **4.** Двічі клацніть каталог **MAC\_Installer**.
- **5.** Двічі клацніть значок **Installer OS X**.
- **6.** Введіть пароль та клацніть **OK**.
- **7.** З'явиться вікно інсталятора Samsung. Натисніть **Continue**.
- **8.** Ознайомтеся з ліцензійною угодою та натисніть кнопку **Continue**.
- **9.** Виберіть пункт **Agree** на підтвердження того, що ви приймаєте умови ліцензійної угоди.
- **10.** Виберіть **Easy Install** і клацніть **Install**. Для більшості користувачів рекомендується використовувати **Easy Install**. Буде інстальовано всі компоненти, потрібні для роботи пристрою.

У разі вибору пункту **Custom Install** можна поодинці обирати компоненти для інсталяції.

- **11.** На комп'ютері відобразиться повідомлення, яке попереджає про закриття всіх програм. Натисніть **Continue**.
	- Якщо з'явиться вікно запиту типу встановлення, виберіть пункт **Typical installation for a network printer** і натисніть кнопку **OK**.
		- Після вибору пункта **Typical installation for a network printer** автоматично запуститься програма SetIP. Якщо дані мережі для пристрою вже налаштовано, закрийте програму SetIP. Перейдіть до наступної дії.
- **12.** Після закінчення інсталяції клацніть **Quit**.
- **13.** Відкрийте каталог **Applications** > **Utilities** > **Print Setup Utility**.
	- У Mac OS X 10.5-10.6 відкрийте папку **Applications** > **System Preferences** та натисніть мишкою **Print & Fax**.

#### **14.** Клацніть **Add** у **Printer List**.

- У Mac OS X 10.5-10.6 натисніть значок «**+**»; з'явиться вікно відображення.
- **15.** У Mac OS X 10.3 оберіть вкладку **IP Printing**.
	- У Mac OS X 10.4 клацніть **IP Printer**.
	- Для Mac OS Х 10.5-10.6 клацніть **IP**.

#### **16.** Виберіть **Socket/HP Jet Direct** у **Printer Type**.

Під час друкування документа, що містить багато сторінок, швидкість друкування можна збільшити, вибравши Socket (Гніздо) для опції **Printer Type**.

- **17.** Вкажіть IP-адресу апарата у полі **Printer Address**.
- **18.** Вкажіть ім'я черги в полі **Queue Name**. Якщо не можете визначити ім'я черги сервера свого апарата, спочатку спробуйте використати стандартну чергу.
- **19.** Якщо у Mac OS X 10.3 Auto Select не працює належним чином, виберіть **Samsung** у пункті **Printer Model** та назву свого апарата в пункті **Model Name**.
	- Якщо у Mac OS X 10.4 Auto Select не працює правильно, виберіть **Samsung** у пункті **Print Using** та назву свого апарата в пункті **Model**.
	- Якщо Mac OS X 10.5-10.6 Auto Select не працює належним чином, виберіть **Select a driver to use...** та назву апарата в пункті **Print Using**.

IP-адреса пристрою з'явиться у **Printer List**; він використовуватиметься як стандартний пристрій.

#### **20.** Клацніть **Add**.

- Якщо драйвер принтера не працює належним чином,  $|\mathscr{G}|$ деінсталюйте драйвер і поновно інсталюйте його. Виконайте подані нижче дії для деінсталяції драйвера на Macintosh.
	- a) Перевірте, чи пристрій увімкнено і під'єднано до комп'ютера.
	- b) Вставте компакт-диск, що постачається разом з апаратом, у пристрій читання компакт-дисків.
	- c) Двічі клацніть піктограму компакт-диска, що з'явиться на робочому столі Macintosh.
	- d) Двічі клацніть каталог **MAC\_Installer**.
	- e) Двічі клацніть значок **Installer OS X**.
	- f) Введіть ключ мережі та клацніть **OK**.
	- g) З'явиться вікно інсталятора Samsung. Натисніть **Continue**.
	- h) Виберіть **Uninstall** та клацніть **Uninstall**.
	- i) Коли на комп'ютері відобразиться повідомлення, яке попереджає про закриття всіх програм, клацніть **Continue**.
	- j) Після закінчення видалення клацніть кнопку **Quit**.

#### **Linux**

#### **Встановлення драйвера для Linux і додавання мережевого принтера**

- **1.** Перевірте, чи під'єднано пристрій до вашої мережі та чи його увімкнуто. Має бути вказана ІР-адреса апарата.
- **2.** Завантажте уніфікований драйвер для Linux з веб-сайту Samsung.
- **3.** Розархівуйте файл UnifiedLinuxDriver.tar.gz і відкрийте новий каталог.
- **4.** Двічі клацніть каталог **Linux**.
- **5.** Двічі клацніть значок **install.sh**.
- **6.** З'явиться вікно інсталятора Samsung. Натисніть **Continue**.
- **7.** Відкриється вікно з майстром додавання принтера (Add printer wizard). Натисніть кнопку **Next**.
- **8.** Оберіть мережевий принтер та клацніть кнопку **Search**.
- **9.** У полі списку відобразиться ІР-адреса та модель апарата.
- **10.** Оберіть свій апарат та клацніть **Next**.
- **11.** Введіть опис принтера та знову натисніть кнопку Далі.
- **12.** Коли принтер додано, натисніть кнопку Завершити
- **13.** Коли встановлення завершено, натисніть кнопку Завершити.

#### **Додавання мережевого принтера**

- **1.** Двічі клацніть піктограму **Unified Driver Configurator**.
- **2.** Виберіть **Add Printer…**
- **3.** Відкриється вікно **Add printer wizard**. Натисніть кнопку **Next**.
- **4.** Виберіть пункт **Мережевий принтер** та натисніть кнопку **Search**.
- **5.** У полі списку відобразиться ІР-адреса та модель апарата.
- **6.** Оберіть свій апарат та клацніть **Next**.
- **7.** Введіть опис принтера та знову натисніть кнопку **Next**.
- **8.** Коли принтер додано, натисніть кнопку **Finish**.

## **Конфігурація IPv6**

Протокол **TCP/IPv6** належним чином підтримується лише в системі Windows Vista чи пізнішої версії.

Якщо мережа IPv6 не працює, встановіть для мережевого V налаштування заводські значення і спробуйте ще раз (див. «[Відновлення](#page-36-0) стандартних заводських настройок» на стор. 37).

Щоб користуватися мережевим середовищем IPv6, потрібно використовувати IPv6-адресу; для цього слід виконати подані далі дії.

- **1.** Під'єднайте пристрій до мережі за допомогою мережевого кабелю.
- **2.** Увімкніть апарат.
- **3.** Надрукуйте звіт про конфігурацію мережі **звіт про конфігурацію мережі** за допомогою панелі керування пристрою, який перевірить IPv6-адресу.
	- a) Натисніть кнопку **Menu** на панелі керування. W
		- b) Натискайте кнопки зі стрілками ліворуч/праворуч, доки не з'явиться пункт **Network**, після чого натисніть кнопку **OK**.
		- c) Натискайте кнопки зі стрілками вліво/вправо, доки не відобразиться пункт **Network Info.**, після чого натисніть кнопку **OK**.
		- d) Натискайте кнопки зі стрілками ліворуч/праворуч, доки не з'явиться пункт **Yes**, після чого натисніть кнопку **OK**.
- **4.** Виберіть **Пуск** > **Панель управления** > **Оборудование и звук**> **Принтеры** > **Установка принтера**.
- **5.** Клацніть **Добавить локальный принтер** у вікні **Установка принтера**.
- **6.** Дотримуйтеся вказівок на екрані.

Якщо пристрій не працює у мережевому середовищі, увімкніть протокол IPv6. Див. наступний розділ.

## **Увімкнення функції IPv6**

Пристрій постачається із увімкненою функцією IPv6.

- **1.** Натисніть кнопку **Menu** на панелі керування.
- **2.** Натискайте кнопки зі стрілками ліворуч/праворуч, доки не з'явиться пункт **Network**, після чого натисніть кнопку **OK**.
- **3.** Натискайте кнопки зі стрілками ліворуч/праворуч, доки не з'явиться індикація **TCP/IP (IPv6)**, після чого натисніть кнопку **OK**.
- **4.** Натискайте кнопки зі стрілками ліворуч/праворуч, доки не з'явиться індикація **IPv6 Activate**, після чого натисніть кнопку **OK**.
- **5.** Натискайте кнопки зі стрілками ліворуч/праворуч, доки не з'явиться індикація **On**, а тоді натисніть кнопку **OK**.
- **6.** Вимкніть і знову ввімкніть живлення пристрою.
- **7.** Встановіть драйвер принтера ще раз.

## **Встановлення IPv6-адрес**

Пристрій підтримує такі IPv6-адреси для мережевого друку та операцій керування.

- **Link-local Address**: Автоматично налаштована локальна IPv6-адреса (адреса починається з FE80).
- **Stateless Address**: IPv6-адреса, автоматично налаштована мережевим маршрутизатором.
- **Stateful Address**: IPv6-адреса, налаштована сервером DHCPv6.
- **Manual Address**: IPv6-адреса, вручну налаштована користувачем.

#### **Конфігурація DHCPv6-адреси (з використанням інформації про стан)**

Якщо у мережі є сервер DHCPv6, для стандартної динамічної конфігурації хоста можна налаштувати один із наведених далі параметрів.

- **1.** Натисніть кнопку **Menu** на панелі керування.
- **2.** Натискайте кнопки зі стрілками ліворуч/праворуч, доки не з'явиться пункт **Network**, після чого натисніть кнопку **OK**.
- **3.** Натискайте кнопки зі стрілками ліворуч/праворуч, доки не з'явиться індикація **TCP/IP (IPv6)**, після чого натисніть кнопку **OK**.
- **4.** Натискайте кнопки зі стрілками ліворуч/праворуч, доки не з'явиться індикація **DHCPv6 Config**, після чого натисніть кнопку **OK**.
- **5.** Натискайте кнопки зі стрілками ліворуч/праворуч, щоб вибрати потрібне значення.
	- **Router**: DHCPv6 слід використовувати лише за умови відповідного запиту маршрутизатора.
	- **DHCPv6 Addr.**: DHCPv6 слід використовувати завжди, незалежно від запиту маршрутизатора.
	- **DHCPv6 Off**: не використовувати DHCPv6 у будь-якому випадку, незалежно від запиту маршрутизатора.
- **6.** Натисніть кнопку **OK**.

#### **Налаштування адреси вручну**

- **1.** Відкрийте веб-браузер, наприклад Internet Explorer, який підтримує IPv6-адресування як URL (див. «Під'[єднання](#page-40-0) до служби [SyncThru™ Web Service»](#page-40-0) на стор. 41).
	- $\mathbb{Z}$ Для IPv4 введіть у полі адреси IPv4-адресу (http:// xxx.xxx.xxx.xxx) і натисніть клавішу введення або клацніть кнопку **Перейти**.
- **2.** Коли відкриється вікно **SyncThru™ Web Service** клацніть **Параметры сети**.
- **3.** Клацніть кнопку **TCP/IP**.

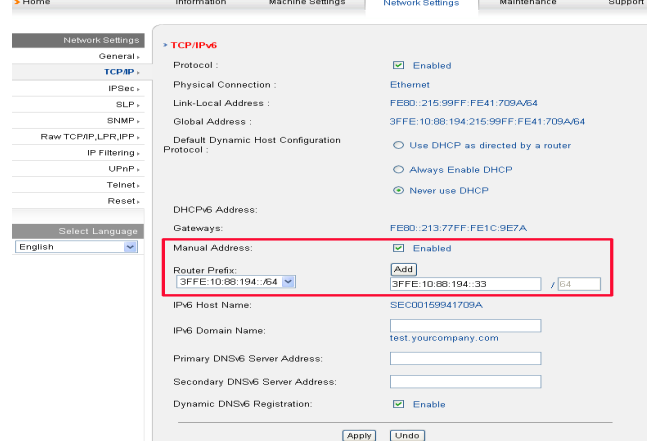

- **4.** Увімкніть параметр **Ввод адреса вручную** у розділі **TCP/IPv6**.
- **5.** Виберіть пункт **Префикс маршрутизатора** і натисніть кнопку **Добавить**, префікс маршрутизатора буде автоматично внесено до поля адреси.

Введіть адресу до кінця (напр.: 3FFE:10:88:194::**AAAA**. «A» як шістнадцятковий від 0 до 9, від A до F).

**6.** Натисніть кнопку **Применить**.

## <span id="page-40-0"></span>**Під'єднання до служби SyncThru™ Web Service**

- **1.** Відкрийте веб-браузер, наприклад Internet Explorer, який підтримує IPv6-адресування як URL.
- **2.** Виберіть одну IPv6-адресу (**Link-local Address**, **Stateless Address**, **Stateful Address**, **Manual Address**) у **звіті про конфігурацію мережі**.
- **3.** Введіть IPv6-адреси (напр.: http://[FE80::215:99FF:FE66:7701]).

Адресу слід вказувати в дужках «[]».八

## 4.Базове настроювання

Коли інсталяцію завершено, можна встановити стандартні настройки апарата. Ознайомтесь із наступним розділом, якщо хочете задати або змінити ці значення. У цьому розділі докладно описано порядок настроювання апарата.

#### **Цей розділ охоплює:**

- [Настроювання](#page-41-0) за висотою над рівнем моря
- Зміна мови [дисплея](#page-41-1)
- [Установлення](#page-41-2) дати та часу
- Зміна режиму [годинника](#page-42-0)
- Зміна [стандартного](#page-42-1) режиму

## <span id="page-41-0"></span>**Настроювання за висотою над рівнем моря**

Якість друку залежить від атмосферного тиску, який у свою чергу визначається висотою розміщення апарата над рівнем моря. Подана інформація допоможе настроїти апарат на найкращу якість друку.

З'ясуйте фактичну висоту над рівнем моря вашого місцезнаходження перед налаштуванням її значення на апараті.

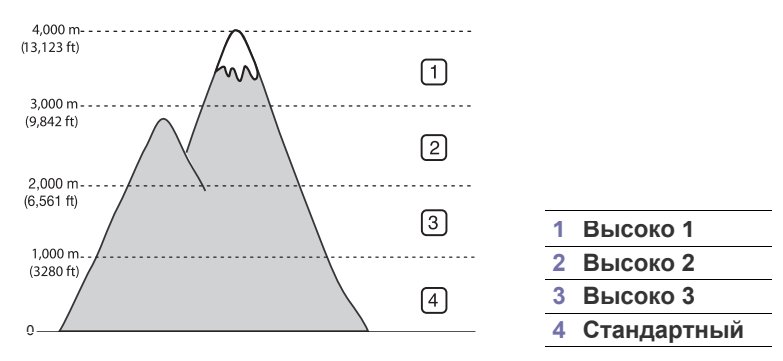

- **1.** Перевірте, чи інстальовано драйвер принтера з інсталяційного компакт-диска з програмами для принтера.
- **2.** Двічі клацніть значок **Smart Panel** на панелі задач Windows (або області сповіщення в ОС Linux). Також можна клацнути **Smart Panel** на панелі стану в Mac OS X.
- **3.** Клацніть **Настройки принтера**.
- **4.** Клацніть **Настройка** > **Поправка на высоту**. Виберіть відповідне значення з випадного списку, а далі клацніть **Применить**.
- Якщо апарат під'єднано до мережі, екран SyncThru™ Web `B Service з'явиться автоматично. Клацніть **Параметры устройства** > **Настройка системы** > **Настройка** > **Над уровнем моря**. Виберіть відповідне значення висоти, після чого клацніть кнопку **Применить**.
	- Якщо ваш апарат під'єднано через USB-кабель, вкажіть висоту в пункті **Altitude Adj.** на екрані.
- [Установлення](#page-42-2) звукових сигналів
- Введення символів із цифрової [клавіатури](#page-42-3)
- [Використання](#page-43-0) режимів заощадження
- [Установлення](#page-43-1) стандартного лотка та паперу
- [Задавання](#page-44-0) часу очікування завдання

## <span id="page-41-1"></span>**Зміна мови дисплея**

Для зміни мови, якою інформація з'являється на дисплеї, виконайте подані далі дії.

- **1.** Натисніть кнопку **Menu** на панелі керування.
- **2.** Натискайте кнопки зі стрілками ліворуч/праворуч, доки не з'явиться пункт **System Setup**, після чого натисніть кнопку **OK**.
- **3.** Натискайте кнопки зі стрілками ліворуч/праворуч, доки не з'явиться пункт **Machine Setup**, після чого натисніть кнопку **OK**.
- **4.** Натискайте кнопки зі стрілками ліворуч/праворуч, доки не відобразиться пункт **Language**, після чого натисніть **OK**.
- **5.** Для відображення потрібної мови натискайте кнопку зі стрілками ліворуч/праворуч.
- **6.** Натисніть **OK**, щоб зберегти вибір.
- **7.** Для повернення до режиму готовості натисніть **Stop/Clear**.

## <span id="page-41-2"></span>**Установлення дати та часу**

Установлення дати та часу потрібне для використання функцій відкладеного надсилання факсу та відкладено

го друку. Дата та час друкуються на звітах. Якщо ж вони неправильні, змініть їхні значення на правильні.

- Якщо подавання живлення до апарата припинялося, після його M відновлення треба відкоригувати дату та час.
- **1.** Натисніть кнопку **Menu** на панелі керування.
- **2.** Натискайте кнопки зі стрілками ліворуч/праворуч, доки не з'явиться пункт **System Setup**, після чого натисніть кнопку **OK**.
- **3.** Натискайте кнопки зі стрілками ліворуч/праворуч, доки не з'явиться пункт **Machine Setup**, після чого натисніть кнопку **OK**.
- **4.** Натискайте кнопки зі стрілками ліворуч/праворуч, доки не з'явиться пункт **Date & Time**, після чого натисніть кнопку **OK**.
- **5.** За допомогою кнопки зі стрілками ліворуч/праворуч чи цифрової клавіатури введіть правильні дату та час. Місяць = від 01 до 12, день = від 01 до 31, рік = потрібно чотири цифри, години = від 01 до 12,
	- хвилини = від 00 до 59,
	- а також можна вибрати значення AM (до полудня) чи PM (після полудня).
- **6.** Натисніть **OK**, щоб зберегти вибір.
- **7.** Для повернення до режиму готовості натисніть **Stop/Clear**.

## <span id="page-42-0"></span>**Зміна режиму годинника**

Можна настроїти апарат на відображення часу як у 12-годинному, так і в 24-годинному форматі.

- **1.** Натисніть кнопку **Menu** на панелі керування.
- **2.** Натискайте кнопки зі стрілками ліворуч/праворуч, доки не з'явиться пункт **System Setup**, після чого натисніть кнопку **OK**.
- **3.** Натискайте кнопки зі стрілками ліворуч/праворуч, доки не з'явиться пункт **Machine Setup**, після чого натисніть кнопку **OK**.
- **4.** Натискайте кнопки зі стрілками ліворуч/праворуч, доки не з'явиться пункт **Clock Mode**, після чого натисніть кнопку **OK**.
- **5.** Натискайте кнопку зі стрілками ліворуч/праворуч, щоб вибрати інший режим, а тоді натисніть **OK**.
- **6.** Для повернення до режиму готовості натисніть **Stop/Clear**.

## <span id="page-42-1"></span>**Зміна стандартного режиму**

За замовчуванням на апараті встановлено режим копіювання. Можна змінювати цей стандартний режим, вибираючи або режим факсового зв'язку, або режим копіювання.

- **1.** Натисніть кнопку **Menu** на панелі керування.
- **2.** Натискайте кнопки зі стрілками ліворуч/праворуч, доки не з'явиться пункт **System Setup**, після чого натисніть кнопку **OK**.
- **3.** Натискайте кнопки зі стрілками ліворуч/праворуч, доки не з'явиться пункт **Machine Setup**, після чого натисніть кнопку **OK**.
- **4.** Натискайте кнопки зі стрілками ліворуч/праворуч, доки не з'явиться пункт **Default Mode**, після чого натисніть кнопку **OK**.
- **5.** Для вибору потрібного режиму натискайте кнопку зі стрілками ліворуч/праворуч.
- **6.** Натисніть **OK**, щоб зберегти вибір.
- **7.** Для повернення до режиму готовості натисніть **Stop/Clear**.

## <span id="page-42-2"></span>**Установлення звукових сигналів**

Можна керувати такими звуками:

- **Key sound**: дозволяє увімкнути (**On**) або вимкнути (**Off**) звуковий сигнал. Якщо цю опцію встановлено на **On** (Увімкнуто), кожне натискання на кнопку супроводжуватиметься звуковим сигналом.
- **Alarm Sound**: дозволяє увімкнути (**On**) або вимкнути (**Off**) звуковий сигнал сповіщення. Якщо цю опцію встановлено на **On** (Увімкнуто), то у разі помилки чи по закінченню факсового зв'язку лунатимуть звукові сигнали сповіщення.
- **Speaker**: дозволяє увімкнути (**On**) або вимкнути (**Off**) відтворення сигналів телефонної лінії (сигнал станції або факсовий тональний сигнал) через динамік. Якщо цю опцію встановлено на **Comm.**, яка означає «Загальна», динамік залишається увімкнутим до відповіді апарата на іншому боці лінії.
	- За допомогою кнопки **On Hook Dial** можна регулювати рівень гучності. Якщо в комплект пристрою входить телефонна трубка, регулювати гучність можна за її допомогою.
- **Ringer**: регулювання гучності дзвінка. Можна вибрати гучність дзвінка з-поміж таких: **Off**, **Low**, **Mid** та **High**.

#### **Динамік, дзвінок, звуковий супровід натискання кнопок та звуковий сигнал сповіщення**

- **1.** Натисніть кнопку **Menu** на панелі керування.
- **2.** Натискайте кнопки зі стрілками ліворуч/праворуч, доки не з'явиться пункт **System Setup**, після чого натисніть кнопку **OK**.
- **3.** Натискайте кнопки зі стрілками ліворуч/праворуч, доки не з'явиться пункт **Sound/Volume**, після чого натисніть кнопку **OK**.
- **4.** Натискайте кнопку зі стрілками ліворуч/праворуч, доки не з'явиться потрібний параметр звуку, а тоді натисніть кнопку **OK**.
- **5.** Натискайте кнопку зі стрілками ліворуч/праворуч, доки не з'явиться потрібний стан або рівень гучності звуку, після чого натисніть кнопку **OK**.
- **6.** За потреби встановити інші звуки повторіть дії від 4 до 5.
- **7.** Для повернення до режиму готовості натисніть **Stop/Clear**.

## **Гучність динаміка**

Для регулювання гучності за допомогою кнопки **On Hook Dial**:

- **1.** Натисніть (Факс) на панелі керування.
- **2.** Натисніть **On Hook Dial**. З динаміка лунатиме сигнал станції.
- **3.** Натискайте кнопку зі стрілками ліворуч/праворуч, доки не встановите потрібну гучність.
- **4.** Щоб зберегти зміну та повернутися до режиму готовості, натисніть кнопку **On Hook Dial**.

Якщо в комплект пристрою входить телефонна трубка:

- **1.** Зніміть телефонну трубку. З динаміка лунатиме сигнал станції.
- **2.** Натискайте кнопку зі стрілками ліворуч/праворуч, доки не встановите потрібну гучність.
- **3.** Натисніть **OK** для збереження зміни і покладіть телефонну трубку на місце.
	- Регулювання гучності динаміка можливе, лише коли апарат B під'єднано до телефонної лінії.

## <span id="page-42-3"></span>**Введення символів із цифрової клавіатури**

Деякі завдання можуть вимагати введення як імен, так і чисел. Наприклад, під час настроювання апарата вводять найменування фірми та номер факсу.

#### **Введення літер і цифр**

**1.** Якщо апарат пропонує ввести літеру, знайдіть кнопку з потрібною літерою. Натискайте цю кнопку, доки потрібна літера не з'явиться на дисплеї.

Наприклад, щоб увести літеру O, натисніть кнопку 6 із позначкою «MNO».

Щоразу під час натискання кнопки 6 на дисплей виводиться чергова літера — M, N, O, m, n, o і, нарешті, 6.

Можна вводити також службові символи — пробіл, плюс тощо. Детальніше дивіться розділ нижче.

**2.** Для введення інших літер повторюйте дію 1.

Якщо наступна літера мiститься на тiй самій кнопці, для переміщення курсору скористайтеся кнопкою зі стрілками ліворуч/ праворуч, а потім натисніть кнопку з потрібною літерою. Курсор пересувається вправо і на дисплеї з'являється наступна літера. Для введення пробілу двічі натисніть кнопку 1.

**3.** По завершенні введення літер натисніть кнопку **OK**.

## **Літери та цифри на цифровій клавіатурі**

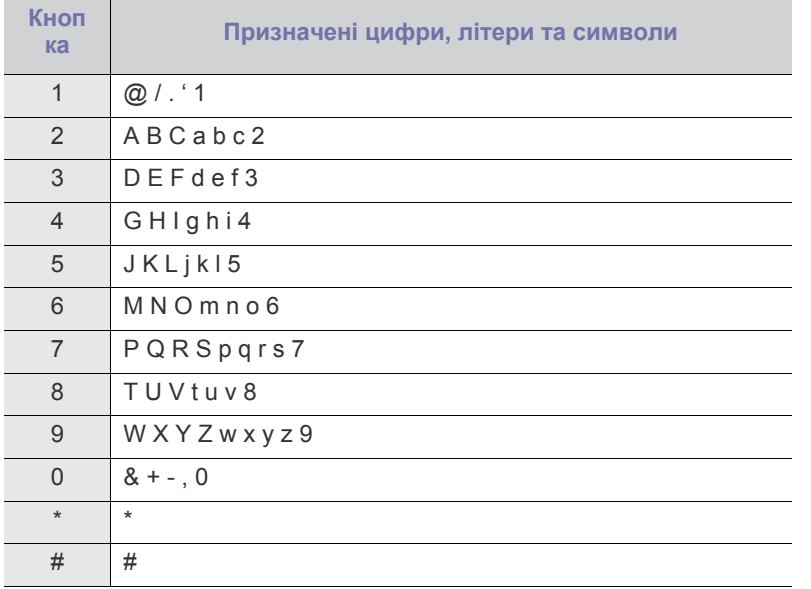

#### **Виправлення чисел та імен**

Якщо введено помилкове значення числа або імені, натисніть кнопку зі стрілками ліворуч/праворуч, щоб видалити останній введений символ. Потім введіть правильне значення.

#### **Вставляння паузи**

У деяких телефонних мережах спочатку слід набирати код доступу (наприклад, 9), а потім очікувати сигналу станції. У таких випадках у телефонний номер доцільно вставити паузу. Коли встановлюєте номери швидкого набору, у номер можна вставити паузу. Для вставлення паузи під час введення номера натисніть у відповідному місці **Redial/Pause**. «А» з'являється на дисплеї у відповідному місці.

## <span id="page-43-0"></span>**Використання режимів заощадження**

#### **Використання функції заощадження тонера**

У режимі заощадження тонера апарат використовує на кожну сторінку менше тонера. Робота в цьому режимі дає змогу подовжити ресурс картриджа з тонером порівняно зі звичайним режимом, але якість друку знижується.

- **1.** Натисніть кнопку **Menu** на панелі керування.
- **2.** Натискайте кнопки зі стрілками ліворуч/праворуч, доки не з'явиться пункт **System Setup**, після чого натисніть кнопку **OK**.
- **3.** Натискайте кнопки зі стрілками ліворуч/праворуч, доки не з'явиться пункт **Machine Setup**, після чого натисніть кнопку **OK**.
- **4.** Натискайте кнопки зі стрілками ліворуч/праворуч, доки не з'явиться пункт **Toner Save**, після чого натисніть **OK**.
- **5.** Натискайте кнопки зі стрілками ліворуч/праворуч, доки не з'явиться індикація **On**, а тоді натисніть кнопку **OK**.
- **6.** Для повернення до режиму готовості натисніть **Stop/Clear**.
	- Під час друкування з комп'ютера можна також вмикати й вимикати режим заощадження тонера з вікна властивостей принтера.

## **Використання функції енергозбереження**

Коли якийсь час не користуєтесь апаратом, увімкніть функцію енергозаощадження.

- **1.** Натисніть кнопку **Menu** на панелі керування.
- **2.** Натискайте кнопки зі стрілками ліворуч/праворуч, доки не з'явиться пункт **System Setup**, після чого натисніть кнопку **OK**.
- **3.** Натискайте кнопки зі стрілками ліворуч/праворуч, доки не з'явиться пункт **Machine Setup**, після чого натисніть кнопку **OK**.
- **4.** Натискайте кнопки зі стрілками ліворуч/праворуч, доки не з'явиться пункт **Power Save**, після чого натисніть **OK**.
- **5.** Натискайте кнопку зі стрілками ліворуч/праворуч, доки не з'явиться потрібне значення часу.
- **6.** Натисніть **OK**, щоб зберегти вибір.
- **7.** Для повернення до режиму готовості натисніть **Stop/Clear**.

#### <span id="page-43-2"></span><span id="page-43-1"></span>**Установлення стандартного лотка та паперу**

Для виконання завдань з друкування можна вибрати лоток і папір, що використовуватимуться.

#### **На панелі керування**

#### **Задавання формату паперу**

- **1.** Натисніть кнопку **Menu** на панелі керування.
- **2.** Натискайте кнопки зі стрілками ліворуч/праворуч, доки не з'явиться пункт **System Setup**, після чого натисніть кнопку **OK**.
- **3.** Натискайте кнопки зі стрілками ліворуч/праворуч, доки не з'явиться пункт **Paper Setup**, після чого натисніть кнопку **OK**.
- **4.** Натискайте кнопки зі стрілками ліворуч/праворуч, доки не з'явиться пункт **Paper Size**, після чого натисніть **OK**.
- **5.** Натискайте кнопку зі стрілками ліворуч/праворуч, щоб вибрати потрібний лоток для паперу, а тоді натисніть кнопку **OK**.
- **6.** Для вибору потрібного формату паперу натискайте кнопку зі стрілками ліворуч/праворуч.
- **7.** Натисніть **OK**, щоб зберегти вибір.
- **8.** Для повернення до режиму готовості натисніть **Stop/Clear**.

#### **Задавання типу паперу**

- **1.** Натисніть кнопку **Menu** на панелі керування.
- **2.** Натискайте кнопки зі стрілками ліворуч/праворуч, доки не з'явиться пункт **System Setup**, після чого натисніть кнопку **OK**.
- **3.** Натискайте кнопки зі стрілками ліворуч/праворуч, доки не з'явиться пункт **Paper Setup**, після чого натисніть кнопку **OK**.
- **4.** Натискайте кнопки зі стрілками ліворуч/праворуч, доки не з'явиться пункт **Paper Type**, після чого натисніть кнопку **OK**.
- **5.** Натискайте кнопку зі стрілками ліворуч/праворуч, щоб вибрати потрібний лоток для паперу, а тоді натисніть кнопку **OK**.
- **6.** Для вибору потрібного типу паперу натискайте кнопку зі стрілками ліворуч/праворуч.
- **7.** Натисніть **OK**, щоб зберегти вибір.
- **8.** Для повернення до режиму готовості натисніть **Stop/Clear**.

#### **Задавання джерела паперу**

- **1.** Натисніть кнопку **Menu** на панелі керування.
- **2.** Натискайте кнопки зі стрілками ліворуч/праворуч, доки не з'явиться пункт **System Setup**, після чого натисніть кнопку **OK**.
- **3.** Натискайте кнопки зі стрілками ліворуч/праворуч, доки не з'явиться пункт **Paper Setup**, після чого натисніть кнопку **OK**.
- **4.** Натискайте кнопки зі стрілками ліворуч/праворуч, доки не з'явиться пункт **Paper Source**, після чого натисніть кнопку **OK**.
- **5.** Натискайте кнопки зі стрілками ліворуч/праворуч, доки не з'явиться пункт **Copy Tray** чи **Fax Tray**, а тоді натисніть кнопку **OK**.
- **6.** Натискайте кнопку зі стрілками ліворуч/праворуч, щоб вибрати потрібний лоток для паперу.
- **7.** Натисніть **OK**, щоб зберегти вибір.
- **8.** Для повернення до режиму готовості натисніть **Stop/Clear**.

#### **У комп'ютері**

#### **Windows**

- **1.** Відкрийте меню Windows **Пуск**.
- **2.** У Windows 2000 виберіть **Параметры** > **Принтеры**.
	- У Windows XP/2003 виберіть **Принтеры и факсы**.
	- Для Windows 2008/Vista виберіть **Панель управления** > **Оборудование и звук** > **Принтеры**.
	- У Windows 7 виберіть **Панель управления** > **Оборудование и звук** > **Устройства и принтеры**.
	- У Windows Server 2008 R2 виберіть **Панель управления** > **Оборудование и звук** > **Устройства и принтеры**.
- **3.** Клацніть правою кнопкою миші на потрібному принтері.
- **4.** У Windows XP/2003/2008/Vista виберіть пункт **Настройка печати**.

У Windows 7 та Windows Server 2008 R2 у контекстному меню виберіть пункт **Настройка печати**.

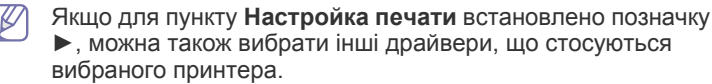

- **5.** Клацніть вкладку **Бумага**.
- **6.** Виберіть лоток і його параметри, такі як формат і тип паперу.
- **7.** Натисніть кнопку **OK**.
- Щоб використовувати папір особливого розміру, наприклад папір для розрахункових документів, виберіть вкладку **Бумага** > **Размер** > **Правка...** у меню **Настройка печати** (див. «[Відкривання](#page-54-0) пріоритетів друкування» на стор. 55).

#### **Macintosh**

Користувачам Macintosh слід змінювати стандартне настроювання вручну щоразу, коли вони хочуть друкувати з використанням інших настройок.

- **1.** Відкрийте додаток Macintosh та виберіть файл, який ви бажаєте надрукувати.
- **2.** Відкрийте меню **File** та клацніть **Print**.
- **3.** Перейдіть до панелі **Paper Feed**.
- **4.** Відкрийте меню **File** та клацніть **Print**.
- **5.** Перейдіть до панелі **Paper Feed**.
- **6.** Встановіть лоток, з якого хочете друкувати.
- **7.** Перейдіть до панелі **Paper**.
- **8.** Встановіть тип паперу, відповідний до паперу, закладеного в лоток, з якого хочете друкувати.
- **9.** Для друкування клацніть **Print**.

#### **Linux**

- **1.** Відкрийте **Terminal Program**
- **2.** Коли з'явиться екран терміналу, введіть таке: [root@localhost root]# lpr <iм'я файлу>
- **3.** Виберіть **Printer** і клацніть **Properties…**
- **4.** Виберіть вкладку **Додатково**.
- **5.** Виберіть лоток подачі та його параметри, такі як формат та тип паперу.
- **6.** Натисніть кнопку **OK**.

#### <span id="page-44-0"></span>**Задавання часу очікування завдання**

Коли період часу не вводиться, апарат виходить з поточного меню і переходить до стандартних настройок. Інтервал часу очікування апарата можна задати.

- **1.** Натисніть кнопку **Menu** на панелі керування.
- **2.** Натискайте кнопки зі стрілками ліворуч/праворуч, доки не з'явиться пункт **System Setup**, після чого натисніть кнопку **OK**.
- **3.** Натискайте кнопки зі стрілками ліворуч/праворуч, доки не з'явиться пункт **Machine Setup**, після чого натисніть кнопку **OK**.
- **4.** Натискайте кнопки зі стрілками ліворуч/праворуч, доки не з'явиться пункт **Job Timeout**, після чого натисніть **OK**.
- **5.** Введіть час за допомогою кнопки зі стрілками ліворуч/праворуч або цифрової клавіатури.
- **6.** Натисніть **OK**, щоб зберегти вибір.
- **7.** Для повернення до режиму готовості натисніть **Stop/Clear**.

# 5.Носій і лоток

## Цей розділ присвячено закладанню в апарат оригіналів і матеріалів для друку.

#### **Цей розділ охоплює:**

- [Приготування](#page-45-0) оригіналів
- [Закладання](#page-45-1) оригіналів
- Вибір [носіїв](#page-46-0) друку
- Зміна [розміру](#page-47-0) лотка
- Додаткові пристрої і функції, які підтримуються, можуть відрізнятися залежно від моделі. Перевірте модель вашого пристрою.

(Див. розділ «[Характеристики](#page-22-0) за моделями» на стор. 23).

## <span id="page-45-0"></span>**Приготування оригіналів**

- Не закладайте папір, розміри якого менші за 142 x 148 мм або більші 216 x 356 мм.
- Не закладайте вказані нижче типи паперу, аби запобігти зминанню паперу, низькій якості друку, пошкодженню апарата.
	- Копіювальний папір або папір із сажовим покриттям
	- Папір із покриттям
	- Лощений або тонкий папір
	- Папір зі зморшками або зім'ятий
	- Скручений або згорнутий папір
	- Подертий папір
- Перед закладанням приберіть усі скріпки та затискачі паперу.
- Перед закладанням упевніться, що клей, чорнило та коригувальна рідина на папері цілком висохли.
- Не закладайте оригінали різних форматів чи різної щільності.
- Не закладайте буклети, рекламні листівки, прозорі плівки або інші документи з нетиповими характеристиками.

## <span id="page-45-3"></span><span id="page-45-1"></span>**Закладання оригіналів**

Для закладання оригіналів з метою подальшого копіювання, сканування чи пересилання факсом використовуються скло сканера або автоподавач аркушів.

## <span id="page-45-2"></span>**На склі сканера**

Упевніться, що в автоподавачі немає оригіналів. Якщо в автоподавачі є оригінал, апарат обробляє його раніше, ніж той, що перебуває на склі сканера. Щоб забезпечити найкращу якість сканування, особливо кольорових або напівтонових однобарвних зображень, використовуйте скло сканера.

- [Закладання](#page-47-1) паперу в лоток
- Друкування на [спеціальних](#page-48-0) носіях друку
- [Задавання](#page-51-0) формату та типу паперу
- [Використання](#page-51-1) утримувача паперу
- **1.** Підніміть вгору кришку сканера.

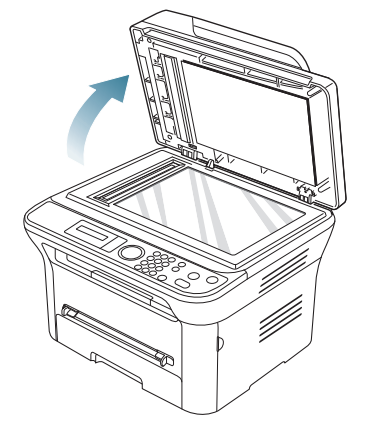

**2.** Покладіть оригінал на скло сканера лицевою стороною донизу. І вирівняйте його відповідно до привідної напрямної, розміщеної в верхньому лівому кутку скла.

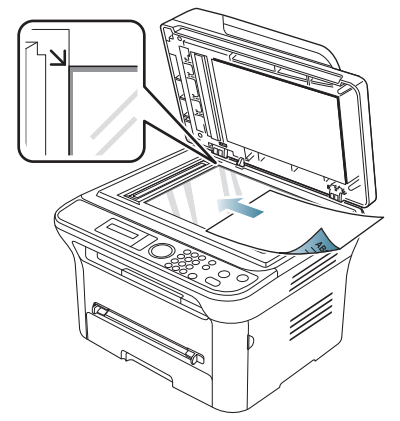

**3.** Закрийте кришку сканера.

• Якщо не закрити кришку сканера під час копіювання, це призведе до погіршення якості копії та перевитрат тонера.

- Пил на склі сканера може спричинити появу чорних плям на відбитку. Слідкуйте, щоб скло було чистим (див. «Чищення блока [сканування](#page-94-0)» на стор. 95).
- Для копіювання сторінок із книжки чи журналу підніміть кришку сканера до фіксації завіс, а тоді закрийте її. Якщо книжка чи журнал завтовшки понад 30 мм, копіюйте, не закриваючи кришку.
- Обережно поводьтеся зі склом сканера, щоб його не розбити. Це може призвести до травмування.
	- Не кладіть руки, коли опускаєте кришку сканера. Кришка сканера може впасти на руки і завдати травми.
	- Під час копіювання чи сканування не дивіться на світло всередині сканера. Це шкодить очам.

#### <span id="page-46-1"></span>**У подавачі оригіналів**

У подавачі оригіналів можна розмістити до 40 аркушів паперу (75 г/м<sup>2</sup>, вищого ґатунку) для одного завдання.

**1.** Перед закладанням оригіналів розгорніть їх «віялом» або зігніть та відпустіть краї, щоб розділити аркуші.

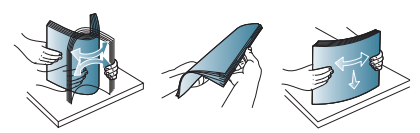

**2.** Закладіть оригінал до подавача оригіналів передньою стороною вгору. Упевніться, що нижня крайка стосу оригіналів міститься навпроти позначки відповідного формату на вхідному лотку для оригіналів.

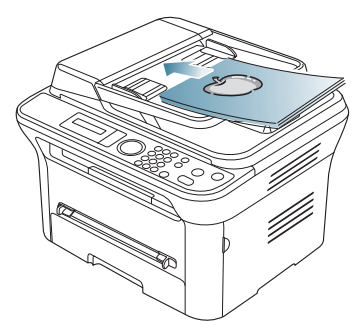

**3.** Установіть напрямні ширини оригіналу в пристрої подавання відповідно до формату паперу.

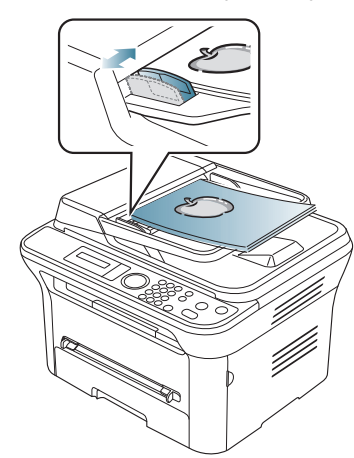

Пил на склі подавача оригіналів може призвести до появи чорних ліній на відбитку. Слідкуйте, щоб скло було завжди чистим (див. «Чищення блока [сканування](#page-94-0)» на стор. 95).

## <span id="page-46-0"></span>**Вибір носіїв друку**

Для друку можна використовувати різноманітні матеріали: звичайний папір, конверти, наклейки та плівки. Використовуйте тільки ті носії друку, що рекомендовані до застосування у відповідному апараті.

## **Вказівки щодо вибору носіїв друку**

Використання носіїв друку, відмінних від рекомендованих у посібнику користувача, може призвести до таких порушень нормальної роботи:

- погіршення якості друку;
- частих зминанья паперу;
- передчасного зношення апарата.

На робочі характеристики апарата та якість друку впливають такі властивості матеріалу, як щільність, склад, зернистість і вміст вологи. Під час вибору матеріалів для друку зважайте на такі чинники:

- Тип, формат і щільність матеріалів для друку для цього апарата описані в характеристиках матеріалів для друку (див. «[Характеристики](#page-118-0) носіїв для друку» на стор. 119).
- бажаний результат: вибраний матеріал для друку має відповідати характеру роботи;
- яскравість певні матеріали біліші за інші; відбитки на таких матеріалах здаються чіткішими та яскравішими;
- гладкість поверхні від гладкості поверхні матеріалу залежить, наскільки чітким буде надрукований відбиток.
- Деякі матеріали для друку можуть відповідати всім вимогам, B наведеним у цьому розділі, однак надруковані на них відбитки не мають задовільного вигляду. Можливо, це відбувається через порушення правил поводження або неприйнятні значення температури та відносної вологості чи інші чинники, які неможливо проконтролювати.
	- Перш ніж купувати велику кількість матеріалів для друку, упевніться, що вони відповідають вимогам, наведеним у цьому посібнику користувача.
- Використання матеріалів, які не відповідають зазначеним вимогам, може призвести до порушень нормальної роботи та потреби ремонтів. На такі випадки гарантія та умови угоди про технічне обслуговування не поширюються.

Кількість паперу, завантаженого в лоток, може відрізнятися, залежно від типу матеріалу для друку, який використовується (див. «[Характеристики](#page-118-0) носіїв для друку» на стор. 119).

## **Допустимі формати носія у різних режимах**

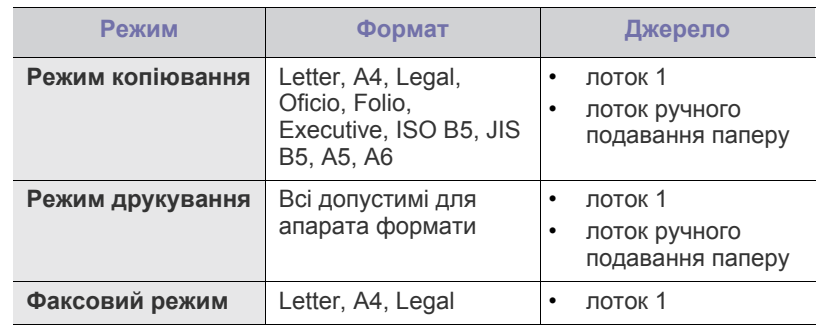

## <span id="page-47-0"></span>**Зміна розміру лотка**

Заводське налаштування лотка — формат Letter або A4 (залежно від країни). Для зміни формату слід відповідним чином настроїти напрямні обмежувачі формату паперу.

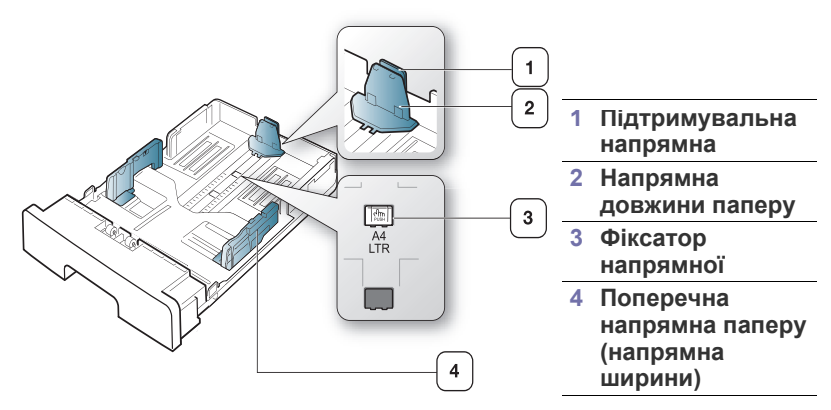

**1.** Однією рукою натиснувши й утримуючи фіксатор напрямної, іншою рукою утримуйте напрямну довжини паперу та підтримувальну напрямну разом. Пересуньте напрямну довжини паперу та підтримувальну напрямну, щоб розмістити їх у положенні, що відповідає правильному формату паперу.

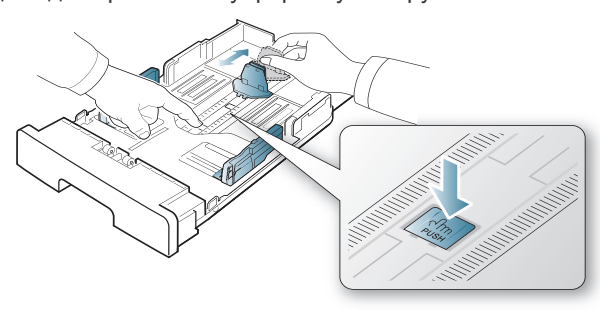

**2.** Перед закладанням паперу розгорніть його «віялом» або зігніть та відпустіть краї, щоб розділити аркуші. Завантажте папір у лоток.

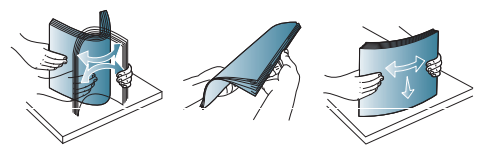

**3.** Після закладання паперу в лоток відрегулюйте підтримувальну напрямну так, щоб вона трохи торкалась стосу паперу.

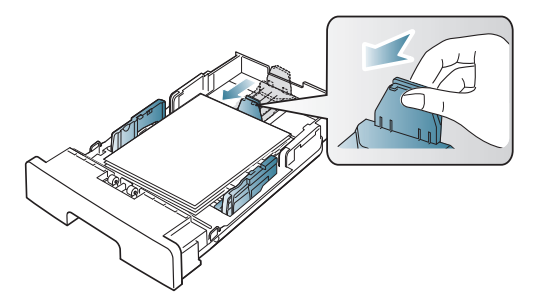

**4.** Посуньте поперечні напрямні на потрібну відстань для відповідного формату (за позначками на дні лотка).

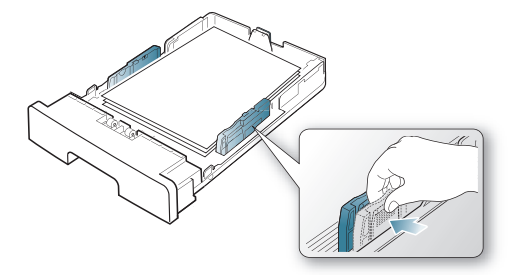

- Не надавлюйте напрямними ширини паперу на папір до його згинання.
	- Неправильне регулювання напрямних ширини паперу може призвести до його зминання.

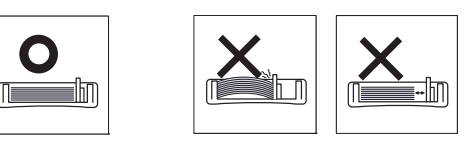

## <span id="page-47-1"></span>**Закладання паперу в лоток**

#### **Лоток 1**

- **1.** Вийміть лоток для паперу. Налаштуйте розмір лотка для паперу відповідно до розміру матеріалу для друку, що використовуватиметься (див. «Зміна [розміру](#page-47-0) лотка» на стор. 48).
- **2.** Перед закладанням паперу розгорніть його «віялом» або зігніть та відпустіть краї, щоб розділити аркуші.

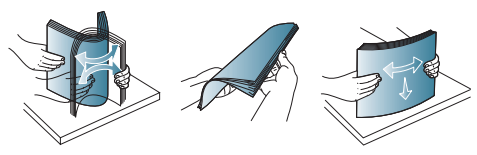

**3.** Розташуйте аркуш паперу стороною, призначеною для друку, донизу.

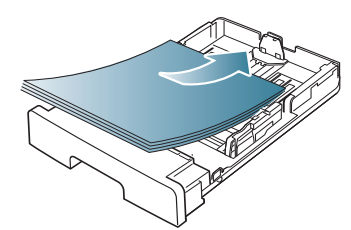

- **4.** Вставте лоток у пристрій.
- **5.** Коли друкуєте документ, встановіть тип та формат паперу для лотка.

Відомості про налаштування типу і розміру паперу див. у розділі «[Установлення](#page-43-2) стандартного лотка та паперу» на стор. 44.

У разі порушення нормального подавання паперу перевірте, чи відповідає папір технічним умовам на носій. Після цього спробуйте класти послідовно по одному аркушу в лоток ручного подавання (див. «[Характеристики](#page-118-0) носіїв для друку» на [стор](#page-118-0). 119).

## **Лоток ручного подавання паперу**

Лоток ручного подавання дозволяє закладати матеріали для друку нестандартних типів і форматів, наприклад поштові листівки, картки для нотаток і конверти. Він також використовується для друку на окремих бланках або аркушах кольорового паперу.

#### **Поради щодо користування лотком ручного подавання**

- Якщо для параметра **Источник** у програмі встановити значення **ручная подача**, щоразу, коли друкуєте сторінку, слід натискати **OK** та закладати до лотка ручного подавання за раз носії тільки одного типу, розміру та щільності.
- Щоб запобігти зминанню паперу, не додавайте папір у лоток ручного подавання під час друку, поки він там ще є. Це стосується й інших матеріалів для друку.
- Вкладайте матеріали для друкування лицевою стороною догори посередині лотка ручного подавання верхнім краєм у напрямку апарата.
- Щоб запобігти зминанню та незадовільній якості друку, завантажуйте лише зазначені матеріали (див. «[Характеристики](#page-118-0) [носіїв](#page-118-0) для друку» на стор. 119).
- Перш ніж завантажувати в лоток ручного подавання листівки, конверти чи етикетковий папір, ретельно вирівняйте скручені ділянки.
- **1.** Завантажте папір у лоток ручного подавання.

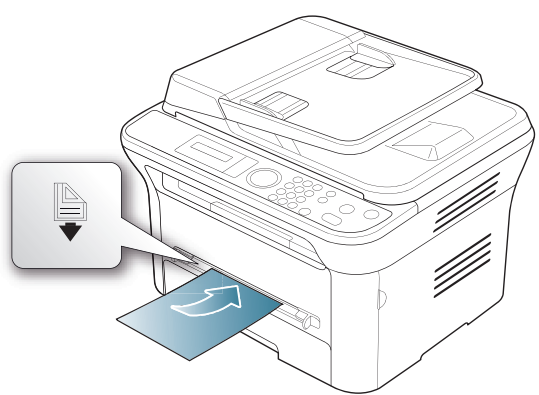

- Не намагайтесь втиснути більше паперу, якщо W завантажені аркуші торкаються поверхні з позначкою .
	- Під час друку на спеціальних носіях слід дотримуватись вказівок щодо завантаження цих носіїв (див. «Друкування на [спеціальних](#page-48-0) носіях друку» на стор. 49).
	- Якщо під час друку з використанням лотка ручного подавання аркуші накладаються один на одного, відкрийте лоток 1 і вийміть аркуші, що накладаються, після чого спробуйте повторити друк.
	- Коли під час друку погано подається папір, посуньте папір вручну, доки розпочнеться автоматична подача.
- **2.** Стисніть поперечні напрямники лотка ручного подавання та зсуньте їх відповідно до ширини паперу. Не докладайте надмірних зусиль, інакше папір зігнеться, що призведе до його зминання або перекошування.
- **3.** Для друку у прикладній програмі, відкрийте відповідну програму і запустіть меню друкування.
- **4.** Відкрийте вікно **Настройка печати** (див. «[Відкривання](#page-54-0) пріоритетів [друкування](#page-54-0)» на стор. 55).
- **5.** Натисніть вкладку **Бумага** у пункті **Настройка печати** та виберіть відповідний тип паперу.
	- Наприклад, якщо хочете використати етикетку, встановіть тип паперу на **наклейки**.
- **6.** Виберіть джерело паперу **ручная подача** та натисніть кнопку **OK**.
- **7.** Розпочніть друкування у прикладній програмі.
- $\mathbb {Z}$ Під час друкування кількох сторінок кладіть наступний аркуш після видруку першої сторінки, а тоді натискайте кнопку **OK**. Повторіть цей крок для друку кожної наступної сторінки.

## <span id="page-48-0"></span>**Друкування на спеціальних носіях друку**

Таблиця нижче показує доступні спеціальні носії друку для кожного лотка.

Під час використання спеціальних носіїв друку радимо подавати  $\mathbb{Z}$ по одному аркушу. Перевірте максимальну кількість матеріалів для друку для кожного лотка (див. «[Характеристики](#page-118-0) носіїв для [друку](#page-118-0)» на стор. 119).

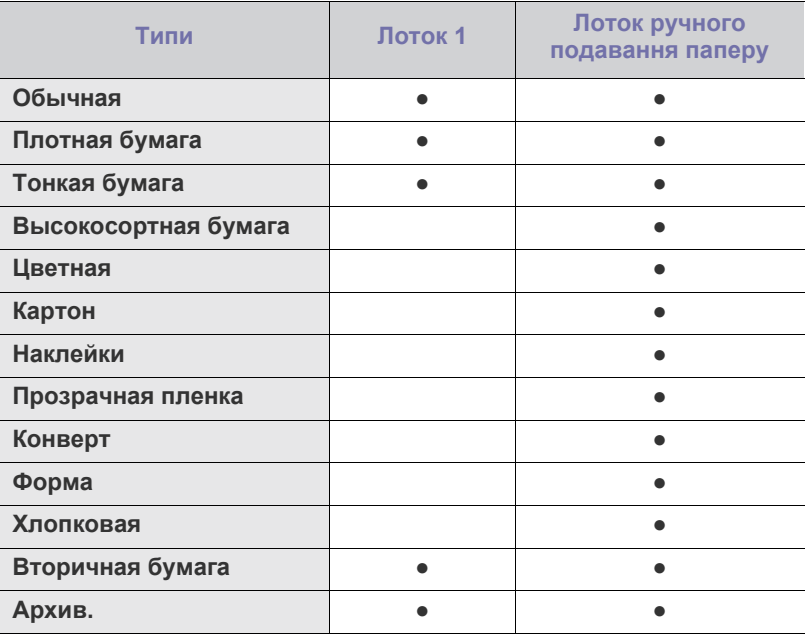

(●: підтримується, пусто: не підтримується)

Типи носіїв показано у пункті **Настройка печати**. Опція типу паперу дає змогу задати тип паперу для закладання до лотка. У списку з'явиться нова опція, яку можна обрати. Це дасть змогу отримати найвищу якість друку. Якщо ні, то бажаної якості друку може бути не досягнуто.

- **Обычная:** звичайний папір для друку. Виберіть цей тип, якщо ваш апарат монохромний і ви друкуєте на папері щільністю 60-90 г/м<sup>2</sup>.
- **Плотная бумага:** 90-105 г/м<sup>2</sup> цупкого паперу.
- **Тонкая бумага:** 60-70 г/м<sup>2</sup> тонкого паперу.
- **Высокосортная бумага:** 105-120 г/м<sup>2</sup> паперу вищого ґатунку.
- **Цветная:** 75-90 г/м<sup>2</sup> кольорового паперу.
- **Картон:** 90-163 г/м<sup>2</sup> картону.
- **Наклейки:** 120-150 г/м<sup>2</sup> наклейок.
- **Прозрачная пленка:** 138-146 г/м<sup>2</sup> прозорої плівки чи паперу.
- **Конверт:** 75-90 г/м<sup>2</sup> конверта.
- **Форма:** 75-90 г/м<sup>2</sup> бланків.
- **Хлопковая:** 75-90 г/м<sup>2</sup> паперу з бавовняної сировини.
- **Вторичная бумага:** 75-90 г/м<sup>2</sup> паперу із вторинної сировини.

У разі використання паперу із вторинної сировини надруковані аркуші можуть мати зморшки.

• **Архив.:** 70-90 г/м<sup>2</sup> Якщо видрукувані копії потрібно зберігати протягом тривалого часу, наприклад в архіві, виберіть цей параметр.

#### **Конверт**

Успішний друк на конвертах залежить від їхньої якості.

У разі друку на конверті місце для марок має бути зліва, і конверт має подаватися у принтер краєм із місцем для марки і розташовуватись при цьому посередині лотка ручного подавання.

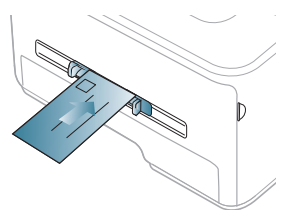

Якщо конверти друкуються зі скрученнями, згинами або чорними жирними смугами, відкрийте задню кришку, потягніть задню напрямну вниз та спробуйте друкувати знову. Під час друку залиште задню кришку відкритою.

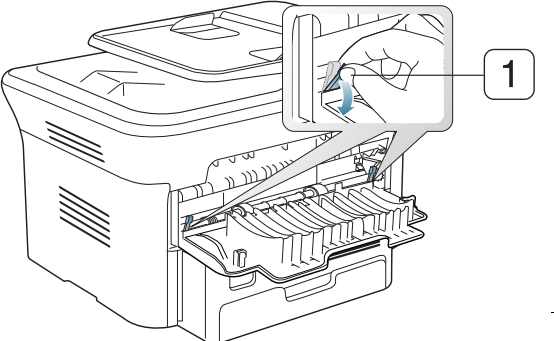

**1 Натискний важіль**

- Під час вибору конвертів враховуйте такі чинники:
	- **щільність:** щільність паперу, з якого зроблено конверти, не має перевищувати 90 г/м<sup>2</sup>, інакше можливе зминання;
	- **вигляд:** перед друком конверти мають лежати рівно із прогином не більше 6 мм і не містити повітря всередині;
	- **стан:** конверти мають бути без зморшок, заломів або інших пошкоджень;
	- **температура:** використовуйте конверти, стійкі до температури та тиску апарата під час роботи.
- Використовуйте лише конверти з якісним фальцом.
- Не використовуйте конверти з марками.
- Не використовуйте конверти із застібками, кнопками, віконцями, основою з покриттям, клейкими клапанами та іншими синтетичними матеріалами.
- Не використовуйте пошкоджені конверти та конверти низької якості.

• Упевніться, що шви з обох боків конверта сягають його ріжків.

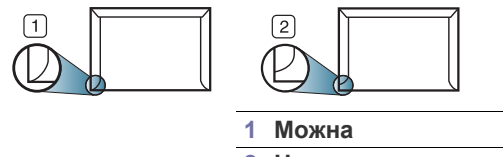

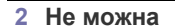

- Конверти, що мають липку стрічку з відривною смужкою або клапан з більш ніж одним фальцом, дозволяється використовувати лише якщо клей витримує температуру блока фіксації апарата (прибл. 170 °C) впродовж 0,1 секунди. Додаткові фальці та стрічки можуть призвести не лише до зморщування або зминання конверта, але навіть до пошкодження блока термофіксації.
- Щоб забезпечити оптимальну якість друку, встановлюйте поля не менше 15 мм від країв конверта.
- Уникайте друку в зоні стикання швів конверта.

## **Прозора плівка**

Щоб запобігти пошкодженню апарата, використовуйте виключно прозорі плівки, призначені для лазерних принтерів.

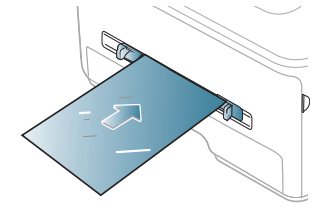

- Прозорі плівки, які використовуються в апараті, мають витримувати температуру блока термофіксації.
- Після виведення з апарата покладіть плівки на рівну поверхню.
- Не залишайте їх надовго в лотку. На плівці можуть накопичуватися пил і бруд, які спричинятимуть появу плям під час друку.
- Тримайте плівку обережно, щоб запобігти розмазуванню зображення пальцями.
- Щоб запобігти знебарвленню, не виставляйте надруковані плівки надовго на сонце.
- Упевніться, що прозорі плівки не зморшкуваті, не скручені та не мають надірваних країв.
- Не використовуйте прозорі плівки, відокремлені від основи.
- Щоб запобігти злипанню прозорих плівок одна з одною, не залишайте надруковані аркуші лежати вкупі після видруку.

## **Наклейки**

Щоб запобігти пошкодженню апарата, використовуйте винятково наклейки, призначені для лазерних принтерів.

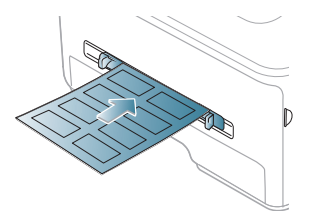

- Під час вибору етикеткового паперу враховуйте такі чинники:
	- **клей.** клей має витримувати температуру блока термофіксації апарата (прибл. 170 °C);
	- **розміщення.** використовуйте виключно такий етикетковий папір, який не має підкладки; від етикеток аркуші можуть відклеюватися, що спричинить серйозне зминання;
	- **скручування.** перед друком папір для етикеток має лежати рівно з прогином у будь-якому напрямку не більше 13 мм;
	- **стан.** не використовуйте етикетковий папір зі зморшками, бульбашками або іншими ознаками відокремлення етикеток від основи.
- Упевніться, що між етикетками не проступає клей. За наявності проміжків наклейки можуть відклеїтися, що спричинить серйозне зминання. Крім того, клей може пошкодити компоненти апарата.
- Забороняється повторно пропускати аркуш етикеток через апарат. Основа із клеєм розрахована лише на одне проходження через апарат.
- Забороняється використовувати папір для етикеток зі зморшками, бульбашками або іншими ознаками відокремлення етикеток від основи.

## **Картон або папір довільного формату**

На цьому пристрої можна друкувати поштові листівки, картки та інші матеріали довільного формату.

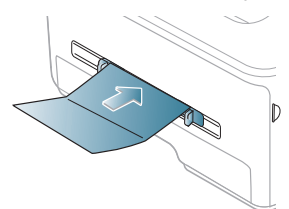

- Не використовуйте аркуші менші 76 мм завширшки і 127 мм завдовжки.
- У програмі встановіть розмір полів не менше 6,4 мм від країв матеріалу.
- Якщо носії щільніші за 160 г/м<sup>2</sup>, спробуйте друкувати до задньої кришки (лицевою стороною догори).

## **Бланки та папір із наддруком:**

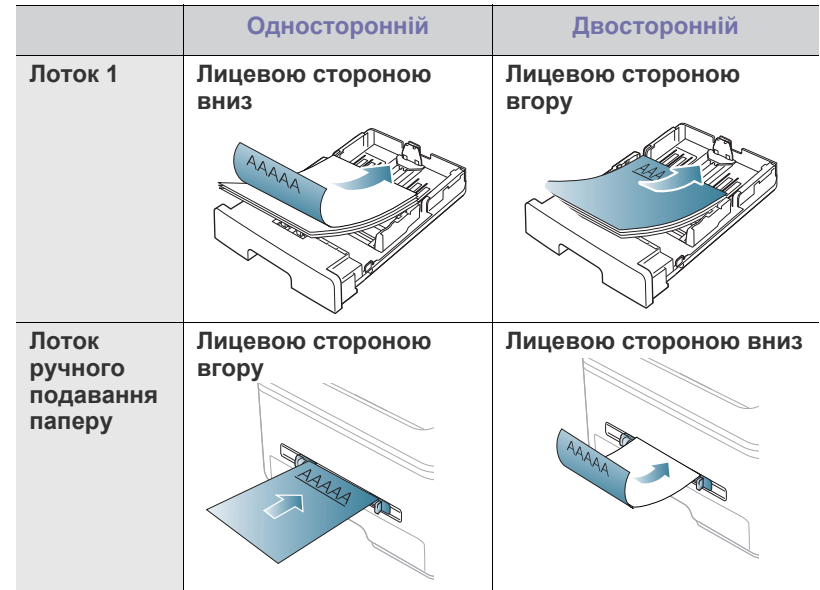

- Бланки мають бути надруковані термостійкою фарбою, яка не розтає, не випаровується та не виділяє шкідливих речовин під дією температури блока термофіксації апарата впродовж 0,1 секунди. Про температуру блока термофіксації (прибл. 170 °C) можна дізнатися у специфікації апарата.
- Друкарська фарба, якою друкують бланки та препринтний папір, має бути незаймистою та не впливати негативно на валики принтера.
- Щоб запобігти псуванню бланків та формулярів, зберігайте їх у вологонепроникній упаковці.
- Перш ніж закладати бланки чи препринтний папір, упевніться, що фарба на них суха. Волога фарба може відстати від паперу у процесі фіксації, внаслідок чого погіршиться якість друку.

## **Фотографії**

• Упевніться, що на цьому апараті не використовуєте чорнильний фотопапір. Це може спричинити пошкодження пристрою.

## **Глянцевий папір**

- Завантажуйте папір по одному аркушу в лоток ручного подавання глянцевою стороною догори.
- Рекомендовані носії: глянцевий папір (Letter) для цього апарата, винятково **HP Brochure Paper** (продукт: тільки Q6611A).
- Рекомендовані носії: глянцевий папір (A4) для цього апарата, **HP Superior Paper 160 glossy** (продукт: Q6616A).

## <span id="page-51-0"></span>**Задавання формату та типу паперу**

Коли папір закладено в лоток, задайте його формат і тип кнопками на панелі керування. Відповідні параметри застосовуватимуться в режимах копіювання та отримання/надсилання факсів. Для друку з комп'ютера треба вибрати формат та тип паперу у програмі, що використовується комп'ютером (див. «[Відкривання](#page-54-0) пріоритетів [друкування](#page-54-0)» на стор. 55).

Настройки, зроблені з драйвера принтера, мають пріоритет над тими, що задані через панель керування.

## **Задавання формату паперу**

- **1.** Натисніть кнопку **Menu** на панелі керування.
- **2.** Натискайте кнопки зі стрілками ліворуч/праворуч, доки не з'явиться пункт **System Setup**, після чого натисніть кнопку **OK**.
- **3.** Натискайте кнопки зі стрілками ліворуч/праворуч, доки не з'явиться пункт **Paper Setup**, після чого натисніть кнопку **OK**.
- **4.** Натискайте кнопки зі стрілками ліворуч/праворуч, доки не з'явиться пункт **Paper Size**, після чого натисніть **OK**.
- **5.** Натискайте кнопку зі стрілками ліворуч/праворуч, щоб вибрати потрібний лоток для паперу, а тоді натисніть кнопку **OK**.
- **6.** Для вибору потрібного формату паперу натискайте кнопку зі стрілками ліворуч/праворуч.
- **7.** Натисніть **OK**, щоб зберегти вибір.
- **8.** Для повернення до режиму готовості натисніть **Stop/Clear**.
- Щоб використовувати папір особливого розміру, наприклад папір  $\cancel{\varphi}$ для розрахункових документів, виберіть пункт **Правка...** у вкладці **Бумага** у вікні **Настройка печати** (див. «[Відкривання](#page-54-0) пріоритетів [друкування](#page-54-0)» на стор. 55).

## **Задавання типу паперу**

- **1.** Натисніть кнопку **Menu** на панелі керування.
- **2.** Натискайте кнопки зі стрілками ліворуч/праворуч, доки не з'явиться пункт **System Setup**, після чого натисніть кнопку **OK**.
- **3.** Натискайте кнопки зі стрілками ліворуч/праворуч, доки не з'явиться пункт **Paper Setup**, після чого натисніть кнопку **OK**.
- **4.** Натискайте кнопки зі стрілками ліворуч/праворуч, доки не з'явиться пункт **Paper Type**, після чого натисніть кнопку **OK**.
- **5.** Натискайте кнопку зі стрілками ліворуч/праворуч, щоб вибрати потрібний лоток для паперу, а тоді натисніть кнопку **OK**.
- **6.** Для вибору потрібного типу паперу натискайте кнопку зі стрілками ліворуч/праворуч.
- **7.** Натисніть **OK**, щоб зберегти вибір.
- **8.** Для повернення до режиму готовості натисніть **Stop/Clear**.

#### **Задавання джерела паперу**

- **1.** Натисніть кнопку **Menu** на панелі керування.
- **2.** Натискайте кнопки зі стрілками ліворуч/праворуч, доки не з'явиться пункт **System Setup**, після чого натисніть кнопку **OK**.
- **3.** Натискайте кнопки зі стрілками ліворуч/праворуч, доки не з'явиться пункт **Paper Setup**, після чого натисніть кнопку **OK**.
- **4.** Натискайте кнопки зі стрілками ліворуч/праворуч, доки не з'явиться пункт **Paper Source**, після чого натисніть кнопку **OK**.
- **5.** Натискайте кнопки зі стрілками ліворуч/праворуч, доки не з'явиться пункт **Copy Tray** чи **Fax Tray**, а тоді натисніть кнопку **OK**.
- **6.** Натискайте кнопку зі стрілками ліворуч/праворуч, щоб вибрати потрібний лоток для паперу.
- **7.** Натисніть **OK**, щоб зберегти вибір.
- **8.** Для повернення до режиму готовості натисніть **Stop/Clear**.

## <span id="page-51-1"></span>**Використання утримувача паперу**

Якщо друкувати значну кількість сторінок за один раз, поверхня  $\mathbb Z$ вихідного лотка може нагрітися. Не торкайтеся його поверхні та не дозволяйте дітям перебувати поруч з апаратом.

Надруковані аркуші збираються на утримувачі паперу на вихідний лоток, і утримувач паперу допомагає рівно їх розмістити. Без додаткових команд принтер подає відбитки на лоток виходу. Щоб скористатися лотком виходу, упевніться, що задня кришка закрита.

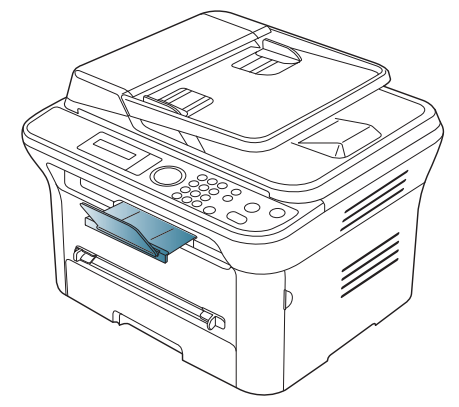

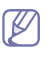

Якщо використовується папір формату A5, складіть вихідний лоток. В іншому випадку, надруковані сторінки може бути неправильно вирівняно чи зім'ято.

## **Щільне складання паперу**

Якщо використовуєте апарат у приміщенні з підвищеною вологістю повітря чи вологі матеріали для друку, друкований матеріал може скручуватися і у вихідному лотку не складатися належним чином. У такому разі можна настроїти апарат на використання функції **Paper Stacking**, щоб друкований матеріал складався щільно. Але використання цієї функції уповільнить швидкість друку.

- **1.** Натисніть кнопку **Menu** на панелі керування.
- **2.** Натискайте кнопки зі стрілками ліворуч/праворуч, доки не з'явиться пункт **System Setup**, після чого натисніть кнопку **OK**.
- **3.** Натискайте кнопки зі стрілками вліво/вправо, доки не з'явиться пункт **Maintenance**, після чого натисніть кнопку **OK**.
- **4.** Натискайте кнопки зі стрілками вліво/вправо, доки не з'явиться пункт **Paper Stacking**, після чого натисніть кнопку **OK**.
- **5.** Натискайте кнопки зі стрілками ліворуч/праворуч, доки не з'явиться індикація **On**, а тоді натисніть кнопку **OK**.
- **6.** Для повернення до режиму готовості натисніть **Stop/Clear**.

## **Друк на носіях малого розміру**

У разі друку на носіях малого розміру, наприклад на конвертах або матеріалах індивідуального формату, ці носії можуть не подаватися на утримувач вихідного паперу через нестандартність розміру.

У такому випадку носій можна дістати, витягнувши блок сканування, а потім вставивши його назад для подальшого використання.

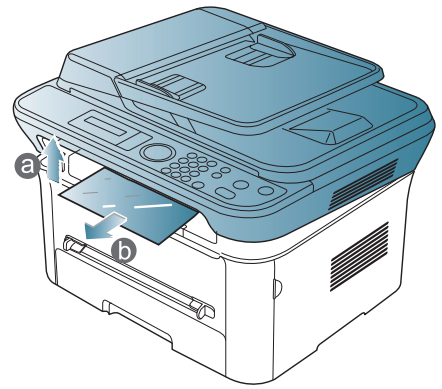

Витягнувши носій, закрийте блок сканування, натиснувши відповідну кнопку.

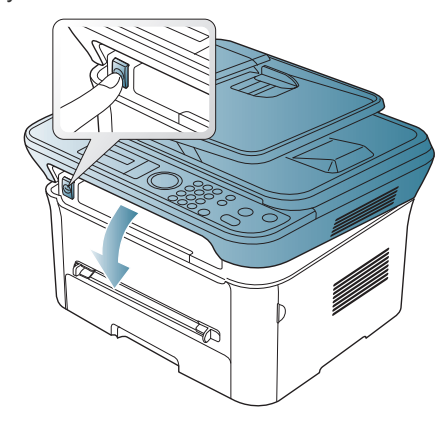

# рук

#### У цьому розділі пояснюються звичайні завдання з друкування.

#### **Цей розділ охоплює:**

- Функції [драйвера](#page-53-0) принтера
- [Основні](#page-53-1) режими друку
- [Відкривання](#page-54-1) пріоритетів друкування
- [Користування](#page-55-0) довідкою
- Використання спеціальних функцій і [характеристик](#page-55-1) друкування

Процедури, наведені в цьому посібнику користувача, головним чином подано для Windows XP.

## <span id="page-53-0"></span>**Функції драйвера принтера**

Драйвери принтера підтримують такі стандартні функції:

- Вибір орієнтації паперу, вибір формату, джерела та типу матеріалу (носія) для друку.
- Кількість копій.

Крім цього, можна скористатися ще кількома особливими функціями друку. Перелік функцій, підтримуваних драйверами принтера, наведено у таблиці:

Деякі моделі або операційна система не підтримують певні функції в поданій нижче таблиці.

## **Драйвер принтера**

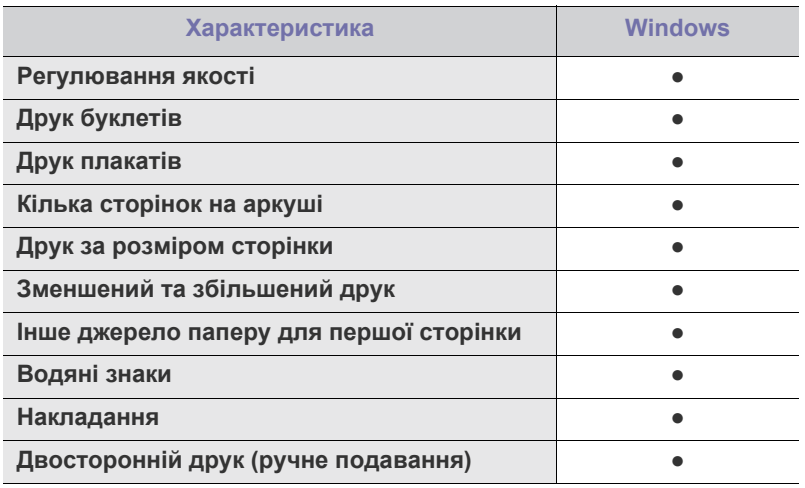

(●: підтримується, пусто: не підтримується)

- Зміна [стандартних](#page-58-0) параметрів друку
- Настройка апарата як [стандартного](#page-58-1)
- [Друкування](#page-59-0) у файл (PRN)
- Друк з [Macintosh](#page-59-1)
- Друк у [Linux](#page-60-0)

## <span id="page-53-1"></span>**Основні режими друку**

Апарат дає змогу друкувати з різноманітних прикладних програм в ОС Windows, Macintosh та Linux. Точний порядок дій, потрібних для друку документа, залежить від використовуваної програми.

- $\mathbb {Z}$ • Вікно **Настройка печати**, показане в цьому посібнику користувача, може різнитися залежно від використовуваного апарата. Однак структура вікна **Настройка печати** схожа. Перевірте операційні системи на сумісність із вашим апаратом. Див. розділ про сумісність з ОС специфікації принтера (див. «Вимоги до [системи](#page-29-0)» на стор. 30).
	- У разі вибору певного параметра у вікні **Настройка печати** може відобразитися знак попередження, хабо . . Знак

оклику ( $\bullet$ ) означає, що певний параметр можна вибрати,

однак це не бажано, а знак ( ) означає, що цей параметр не можна вибрати через настройки апарата або системне середовище.

Подальша процедура описує загальні дії, які слід виконати для друкування з різних прикладних програм Windows.

Основні режими друку в Macintosh (див. «Друк з [Macintosh»](#page-59-1) на  $\cancel{w}$ [стор](#page-59-1). 60).

Основні режими друку в Linux (див. «Друк у [Linux»](#page-60-0) на стор. 61).

Подане далі вікно **Настройка печати** для Notepad (Блокнот) у Windows XP. Ваше вікно **Настройка печати** може відрізнятися, залежно від використовуваних операційної системи чи програми.

- **1.** Відкрийте документ, який хочете надрукувати.
- **2.** Виберіть **Печать** в меню **Файл**. З'явиться діалогове вікно **Печать**.
- **3.** Виберіть свій пристрій у списку **Выберите принтер**.

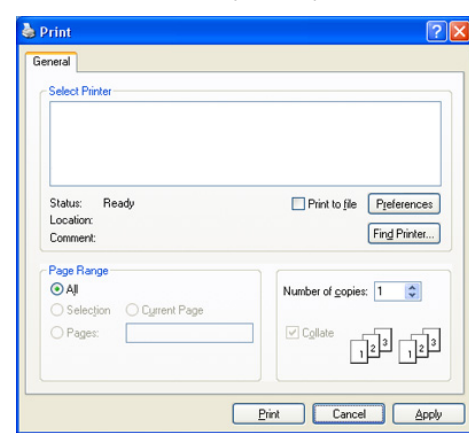

Основні настройки друку, включно з кількістю копій і діапазоном сторінок до друкування, можна встановити у діалоговому вікні **Печать**.

- Щоб повною мірою скористатися з можливостей друкування, які забезпечує драйвер принтера, для зміни налаштувань друку клацніть **Свойства** або **Настройка** у вікні **Печать** (див. «[Відкривання](#page-54-1) пріоритетів друкування» на стор. 55).
- **4.** Щоб розпочати друк, клацніть **OK** або **Печать** у вікні **Печать**.
- Якщо використовується браузер Windows Internet Explorer, засіб  $\cancel{\triangleright}$ **Samsung AnyWeb Print** дозволить заощадити час у разі виконання знімків екрана чи друку зображення. Клацніть **Пуск** > **Все программы** > **Samsung Printers** > **Samsung AnyWeb Print** > **Download the latest version**, щоб перейти на сторінку, з якої можна завантажити засіб.

#### **Скасування завдання з друку**

Якщо завдання з друку очікує в черзі або буферній пам'яті, його можна скасувати у такий спосіб.

- **1.** Відкрийте меню Windows **Пуск**.
- **2.** У Windows 2000 виберіть **Параметры** > **Принтеры**.
	- У Windows XP/2003 виберіть **Принтеры и факсы**.
	- Для Windows 2008/Vista виберіть **Панель управления** > **Оборудование и звук** > **Принтеры**.
	- У Windows 7 виберіть **Панель управления** > **Оборудование и звук** > **Устройства и принтеры**.
	- У Windows Server 2008 R2 виберіть **Панель управления** > **Оборудование и звук** > **Устройства и принтеры**.
- **3.** У Windows 2000, XP, 2003 та Vista двічі клацніть на потрібний принтер.

У Windows 7 та Windows Server 2008 R2 клацніть на піктограму потрібного принтера правою кнопкою, перейдіть у контекстне меню та виберіть **Просмотреть очередь печати**.

- Якщо для пункту **Просмотреть очередь печати** встановлено  $\cancel{w}$ позначку ►, можна також вибрати інші драйвери, що стосуються вибраного принтера.
- **4.** У меню **Документ** виберіть пункт **Отмена**.
- Це вікно також можна відкрити, двічі клацнувши піктограму W апарата  $($   $)$  на панелі завдань Windows.

Поточне завдання можна скасувати, натиснуваши **Stop/Clear** на панелі керування.

## <span id="page-54-1"></span><span id="page-54-0"></span>**Відкривання пріоритетів друкування**

Можна проглянути обрані настройки вгорі праворуч **Настройка печати**.

- **1.** Відкрийте документ, який хочете надрукувати.
- **2.** Виберіть **Печать** з меню файлу. З'явиться діалогове вікно **Печать**.
- **3.** Виберіть свій пристрій у пункті **Выберите принтер**.

**4.** Клацніть **Свойства** чи **Настройка**.

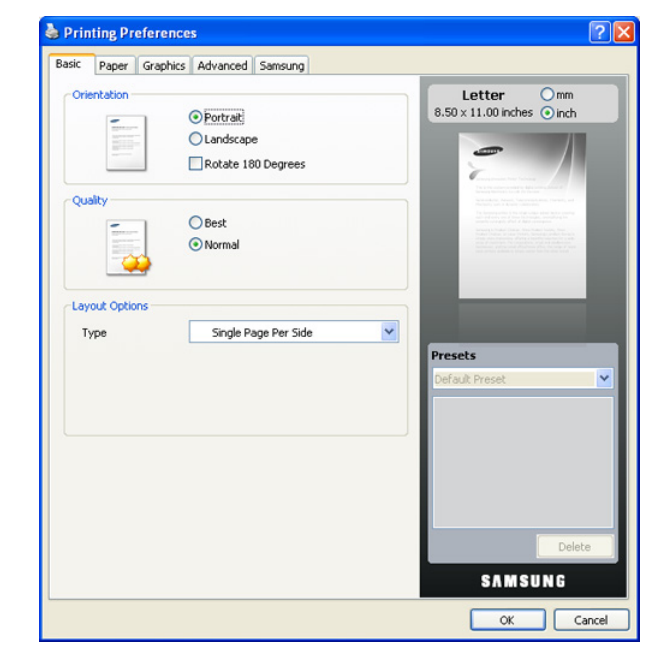

#### **Використання пріоритетних настройок**

Опція **Предустановки**, наявна на кожній вкладці пріоритетів, за винятком вкладки **Samsung**, дозволяє зберегти поточний пріоритетний набір настройок для подальшого використання.

Для збереження запису **Предустановки**

- **1.** Виконайте потрібні настройки на всіх закладках.
- **2.** Введіть назву запису в полі **Предустановки**.

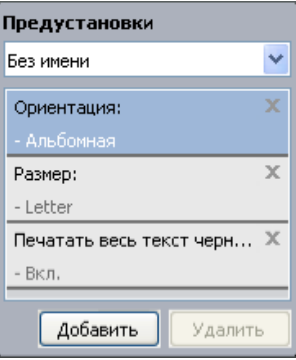

**3.** Виберіть **Добавить**. Після збереження налаштування **Предустановки** будуть збережені всі поточні настройки драйвера.

Якщо клацнути **Добавить**, кнопка **Добавить** зміниться на **Обновить**. Виберіть більше параметрів і натисніть **Обновить**, налаштування буде додано до налаштувань **Предустановки**.

Щоб використовувати раніше збережену настройку, виберіть її назву з випадного списку **Предустановки**. Відтепер апарат друкуватиме згідно з обраною настройкою.

Для видалення збережених настойок виберіть їх з випадного списку **Предустановки** і клацніть **Удалить**.

Можна повернути настройкам драйвера принтера стандартні значення, обравши **По умолчанию** з випадного списку **Предустановки**.

## <span id="page-55-0"></span>**Користування довідкою**

Клацніть знак питання у правому верхньому куті діалогового вікна, а потім клацніть будь-яку можливість, про яку хочете дізнатись. На екрані з'явиться спливне вікно з інформацією про властивість, яка надається драйвером.

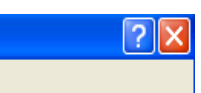

Якщо хочете шукати інформацію з допомогою ключового слова, клацніть вкладку **Samsung** у вікні **Настройка печати** і введіть ключове слово у рядку введення пункту **Справка**. Щоб отримати інформацію про компоненти, оновлення драйверів, реєстрацію тощо, клацніть відповідну кнопку.

#### <span id="page-55-1"></span>**Використання спеціальних функцій і характеристик друкування**

Спеціальні функції друку охоплюють:

- «[Друкування](#page-55-2) кількох сторінок на одній стороні аркуша» на стор. 56.
- «Друк [плакатів](#page-55-3)» на стор. 56.
- «Друк буклетів (ручне [подавання](#page-55-4))» на стор. 56.
- «Друк з обох сторін аркуша (ручне [подавання](#page-56-0))» на стор. 57.
- «Змінення відсоткових [співвідношень](#page-56-1) документа» на стор. 57.
- «[Масштабування](#page-56-2) документа до обраного формату паперу» на [стор](#page-56-2). 57.
- «[Використання](#page-56-3) водяних знаків» на стор. 57.
- «[Використання](#page-57-0) накладань» на стор. 58.
- «Додаткові [параметри](#page-58-2)» на стор. 59.

#### <span id="page-55-2"></span>**Друкування кількох сторінок на одній стороні аркуша**

Ви можете обрати кількість сторінок, які будуть надруковані на одному аркуші паперу. Під час друкування кількох сторінок документа на одному аркуші паперу вони будуть зменшені у розмірі та розміщені на сторінці указаним вами чином. На одному аркуші паперу можна надрукувати до 16 сторінок.

- **1.** Щоб змінити налаштування друку в програмі, перейдіть до пункту **Настройка печати** (див. «[Відкривання](#page-54-1) пріоритетів друкування» на [стор](#page-54-1). 55).
- **2.** Клацніть вкладку **Основные**, оберіть **Несколько страниц на стороне** з випадного списку **Тип**.
- **3.** Виберіть кількість сторінок, які потрібно надрукувати на аркуші (2, 4, 6, 9 або 16) зі спадного списку **Страниц**.
- **4.** За потреби вкажіть послідовність друку сторінок за допомогою випадного списку **Порядок страниц**.
- **5.** Установіть галочку **Печатать границы страниц**, щоб апарат залишав на кожній сторінці поля.
- **6.** Клацніть вкладку **Бумага**, виберіть **Размер**, **Источник** та **Тип**.
- **7.** Клацайте **OK** або **Печать**, доки не вийдете з вікна **Печать**.

## <span id="page-55-3"></span>**Друк плакатів**

Ця функція дозволяє вам надрукувати документ, що містить одну сторінку, на 4, 9 чи 16 аркушах паперу, які, коли з'єднати їх після друку, утворять єдиний документ-плакат.

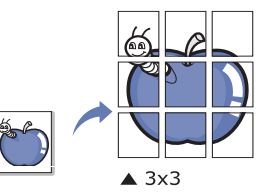

- **1.** Щоб змінити налаштування друку в програмі, перейдіть до пункту **Настройка печати** (див. «[Відкривання](#page-54-1) пріоритетів друкування» на [стор](#page-54-1). 55).
- **2.** Клацніть вкладку **Основные**, оберіть **Плакат** із випадного списку **Тип**.
- **3.** Виберіть потрібне компонування сторінки. Специфікація компонування сторінки:
	- **Плакат 2 x 2:** документ буде збільшено і розділено на 4 сторінки.
	- **Плакат 3 x 3:** документ буде збільшено та розділено на 9 сторінок.
	- **Плакат 4 x 4:** документ буде збільшено і розділено на 16 сторінок.
- **4.** Виберіть значення **Перекрытие частей плаката**. Щоб легше вставляти аркуші разом, задайте **Перекрытие частей плаката** в міліметрах чи дюймах, вибравши кнопку вгорі праворуч вкладки **Основные**.

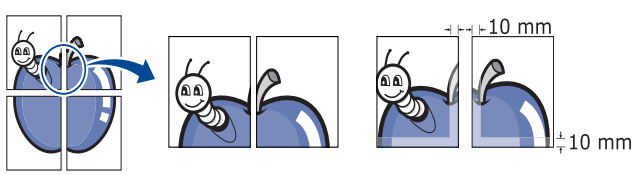

- **5.** Клацніть вкладку **Бумага**, виберіть **Размер**, **Источник** та **Тип**.
- **6.** Клацайте **OK** або **Печать**, доки не вийдете з вікна **Печать**.
- **7.** З'єднавши надруковані аркуші, отримаєте плакат.

## <span id="page-55-4"></span>**Друк буклетів (ручне подавання)**

З допомогою цієї функції друкування документа відбувається на обох сторонах аркуша паперу, а сторінки упорядковуються так, що друковані аркуші можна скласти навпіл для створення буклету.

Як хочете зробити буклет, треба друкувати на носіях друку формату Letter, Legal, A4, Us Folio чи Oficio.

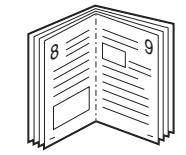

- **1.** Щоб змінити налаштування друку в програмі, перейдіть до пункту **Настройка печати** (див. «[Відкривання](#page-54-1) пріоритетів друкування» на [стор](#page-54-1). 55).
- **2.** Клацніть вкладку **Основные**, оберіть **Брошюра** з випадного списку **Тип**.
- **3.** Клацніть вкладку **Бумага**, виберіть **Размер**, **Источник** та **Тип**.
- Опція **Брошюра** доступна не для всіх форматів паперу. Щоб знайти доступний формат паперу для цієї функції, виберіть доступний формат паперу в опції **Размер** на вкладці **Бумага**. У разі вибору недоступного формату паперу цю опцію може бути автоматично скасовано. Вибирайте лише доступний формат паперу (папір без позначки і або  $\bullet$ ).
- **4.** Клацайте **OK** або **Печать**, доки не вийдете з вікна **Печать**.
- **5.** Після друкування складіть навпіл аркуші паперу та скріпіть їх.

#### <span id="page-56-0"></span>**Друк з обох сторін аркуша (ручне подавання)**

Друк можна виконувати на обох сторонах аркуша паперу; дуплекс. Перед друком вирішіть, як хочете орієнтувати документ. Цю функцію можна використовувати з папером формату Letter, Legal, A4, US Folio або Oficio (див. «[Характеристики](#page-118-0) носіїв для друку» на стор. 119).

- Не виконуйте двосторонній друк на особливих носіях, як-от  $\mathbb {V}$ наклейках, конвертах чи цупкому папері. Це може викликати зминання паперу чи пошкодити апарат.
- **1.** Щоб змінити налаштування друку в програмі, перейдіть до пункту **Настройка печати** (див. «[Відкривання](#page-54-1) пріоритетів друкування» на [стор](#page-54-1). 55).
- **2.** Клацніть вкладку **Дополнительно**.
- **3.** У розділі **Двусторонняя печать в ручном режиме** виберіть варіант переплетення.
	- **Нет**
	- **Длинная кромка:** ця опція дає компонування, яке зазвичай використовується для переплітання книжок.

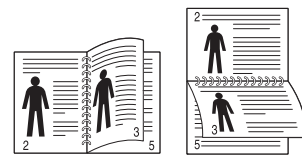

• **Короткая кромка:** ця опція дає компонування, яке зазвичай використовується для календарів.

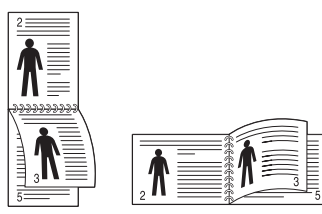

- **4.** Клацніть вкладку **Бумага**, виберіть **Размер**, **Источник** та **Тип**.
- **5.** Клацайте **OK** або **Печать**, доки не вийдете з вікна **Печать**.
- Якщо ваш апарат не обладнано модулем двостороннього друку,  $\mathscr Y$ вам буде треба закінчити процедуру друку вручну. Пристрій надрукує всі непарні сторінки документа, починаючи з першої. Після цього на комп'ютері відобразиться повідомлення. Для закінчення друку дотримуйтесь інструкцій, що будуть з'являтися на екрані.

#### <span id="page-56-1"></span>**Змінення відсоткових співвідношень документа**

Ви можете змінювати формат документа, щоб він виходив на друкованій сторінці більшим чи меншим, ввівши бажаний масштаб.

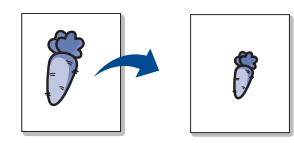

- **1.** Щоб змінити налаштування друку в програмі, перейдіть до пункту **Настройка печати** (див. «[Відкривання](#page-54-1) пріоритетів друкування» на [стор](#page-54-1). 55).
- **2.** Клацніть на вкладці **Бумага**.
- **3.** Вкажіть коефіцієнт масштабування у полі **Проценты**. Для вибору коефіцієнта масштабування можна також скористатися кнопками зі стрілками вгору/вниз.
- **4.** Виберіть **Размер**, **Источник** та **Тип** в **Параметры бумаги**.
- **5.** Клацайте **OK** або **Печать**, доки не вийдете з вікна **Печать**.

#### <span id="page-56-2"></span>**Масштабування документа до обраного формату паперу**

Ця функція принтера дає змогу масштабувати документ до будь-якого вказаного формату паперу без огляду на формат документа. Таке може знадобитись у випадках, коли хочете передивитися дрібні деталі невеликого документа.

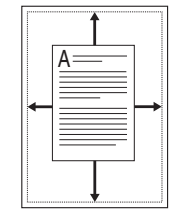

- **1.** Щоб змінити налаштування друку в програмі, перейдіть до пункту **Настройка печати** (див. «[Відкривання](#page-54-1) пріоритетів друкування» на [стор](#page-54-1). 55).
- **2.** Клацніть на вкладці **Бумага**.
- **3.** У пункті **По размеру страницы** виберіть потрібний формат паперу.
- **4.** Виберіть **Размер**, **Источник** та **Тип** в **Параметры бумаги**.
- **5.** Клацайте **OK** або **Печать**, доки не вийдете з вікна **Печать**.

#### <span id="page-56-3"></span>**Використання водяних знаків**

Функція друку водяних знаків дозволяє вам друкувати текст на існуючому документі. Наприклад, можна скористатись нею, коли вам знадобиться надрукувати «ПРОЕКТ» або «КОНФІДЕНЦІЙНО» великими сірими буквами по діагоналі вздовж першої сторінки або усіх сторінок документа.

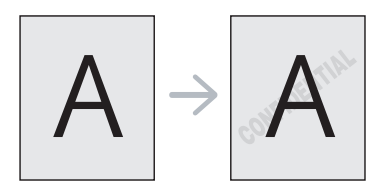

Існує декілька наперед визначених водяних знаків, які надходять з апаратом. Їх можна видозмінювати та додавати до списку нові водяні знаки.

#### **Використання наявних водяних знаків**

- **1.** Щоб змінити налаштування друку в програмі, перейдіть до пункту **Настройка печати** (див. «[Відкривання](#page-54-1) пріоритетів [друкування](#page-54-1)» на стор. 55).
- **2.** Клацніть вкладку **Дополнительно** і оберіть бажаний водяний знак з випадного списку **Водяной знак**. Ви побачите обраний водяний знак у режимі попереднього перегляду.
- **3.** Клацайте **OK** або **Печать**, доки не вийдете з вікна друку.

#### **Створення водяного знаку**

- **1.** Щоб змінити налаштування друку в програмі, перейдіть до пункту **Настройка печати** (див. «[Відкривання](#page-54-1) пріоритетів [друкування](#page-54-1)» на стор. 55).
- **2.** На вкладці **Дополнительно** виберіть **Правка...** з випадного списку **Водяной знак**. З'явиться діалогове вікно **Изменение водяных знаков**.
- **3.** Введіть текст повідомлення у полі **Текст водяного знака**. Ви можете ввести до 256 символів. Це повідомлення буде відображатися у вікні попереднього перегляду. Якщо встановлено галочку **Только на первой странице**, водяні знаки будуть надруковані лише на першій сторінці.
- **4.** Оберіть опції водяних знаків. Можна вказати назву шрифту, стиль, розмір та затіненість у пункті **Параметры шрифта**, а також встановити кут нахилу водяного знаку у секції **Наклон текста**.
- **5.** Натисніть **Добавить**, щоб додати новий водяний знак до списку **Текущие водяные знаки**.
- **6.** Коли закінчите редагування, клацайте **OK** або **Печать**, доки не вийдете з діалогового вікна **Печать**.

Щоб припинити друк водяних знаків, оберіть опцію **Нет** зі списку **Водяной знак**.

#### **Редагування водяного знаку**

- **1.** Щоб змінити налаштування друку в програмі, перейдіть до пункту **Настройка печати** (див. «[Відкривання](#page-54-1) пріоритетів [друкування](#page-54-1)» на стор. 55).
- **2.** Клацніть вкладку **Дополнительно**, оберіть **Правка...** з випадного списку **Водяной знак**. З'явиться діалогове вікно **Изменение водяных знаков**.
- **3.** Оберіть зі списку **Текущие водяные знаки** водяний знак, який ви бажаєте змінити, та зробіть потрібні зміни.
- **4.** Клацніть кнопку **Обновить**, щоб зберегти зміни.
- **5.** Клацайте **OK** або **Печать**, доки не вийдете з вікна **Печать**.

#### **Видалення водяних знаків**

- **1.** Щоб змінити налаштування друку в програмі, перейдіть до пункту **Настройка печати** (див. «[Відкривання](#page-54-1) пріоритетів [друкування](#page-54-1)» на стор. 55).
- **2.** Клацніть вкладку **Дополнительно**, оберіть **Правка...** з випадного списку **Водяной знак**. З'явиться діалогове вікно **Изменение водяных знаков**.
- **3.** Оберіть водяний знак, який ви бажаєте видалити, зі списку **Текущие водяные знаки** та клацніть кнопку **Удалить**.
- **4.** Клацайте **OK** або **Печать**, доки не вийдете з вікна **Печать**.

#### <span id="page-57-0"></span>**Використання накладань**

Накладання — це текст чи зображення, що зберігаються на жорсткому диску комп'ютера у файлі спеціального формату і які можна друкувати на будь-якому документі. Накладання часто використовуються для друкування фірмових бланків та «шапок» документів. Замість використання заготовлених «шапок» документів можна створити накладання, що міститиме ту ж інформацію, що й заготовлений бланк. Для друку офіційних листів із заготовленою формою («шапкою»), що містить інформацію про вашу компанію, вам не треба закладати папір з попередньо надрукованими «шапками» до апарата, а просто друкувати накладання із заготовленої форми на свій документ.

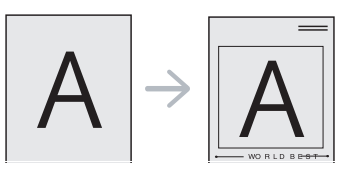

#### **Створення накладання для нової сторінки**

Для використання накладання на сторінці слід створити нове накладання, яке міститиме потрібне зображення або логотип.

- **1.** Створіть або відкрийте документ, який містить текст або зображення, що використовуватиметься у накладанні. Розмістіть усі елементи накладання так, щоб вони належно друкувались як накладання.
- **2.** Щоб зберегти документ як накладання, перейдіть до **Настройка печати** (див. «[Відкривання](#page-54-1) пріоритетів друкування» на стор. 55).
- **3.** Клацніть вкладку **Дополнительно** та оберіть **Правка...** зі списку **Текст**. З'явиться діалогове вікно **Правка наложения**.
- **4.** У вікні **Правка наложения** клацніть **Создать**.
- **5.** У вікні **Сохранить как** введіть назву, що містить не більше восьми символів, у полі **Імя файла**. Якщо потрібно, вкажіть розташування файлу (шлях за замовчуванням: C:\Formover).
- **6.** Клацніть **Сохранить**. Ім'я з'явиться у списку **Список наложений**.
- **7.** Клацайте **OK** або **Печать**, доки не вийдете з вікна **Печать**.
- **8.** Файл надруковано не буде. Замість цього, його буде збережено на жорсткому диску вашого комп'ютера.
- Розмір документа-накладання має бути аналогічним розміру  $\cancel{\varphi}$ документа, який ви бажаєте надрукувати з накладанням. Не створюйте накладання, що містять водяні знаки.

#### **Використання накладання сторінки**

Після створення накладання його можна використовувати під час друкування документів. Порядок друкування накладання з документом.

- **1.** Створіть або відкрийте документ, який бажаєте надрукувати.
- **2.** Щоб змінити налаштування друку в програмі, перейдіть до пункту **Настройка печати** (див. «[Відкривання](#page-54-1) пріоритетів [друкування](#page-54-1)» на стор. 55).
- **3.** Клацніть на вкладці **Дополнительно**.
- **4.** Оберіть бажане накладання з випадного списку **Текст**.
- **5.** Якщо бажаний файл накладання не з'являється у випадному списку **Текст**, виберіть **Правка...** зі списку і клацніть **Загрузить**. Оберіть файл накладання, що його хочете використати. Якщо файл накладання, який потрібно використати, збережено на зовнішньому пристрої, цей файл також можна завантажити, клацнувши **Открыть**.

Вибравши файл, клацніть кнопку **Открыть**. Файл з'явиться у списку **Список наложений** та буде доступним для друку. Оберіть потрібне накладання зі списку **Список наложений**.

**6.** Якщо треба, поставте галочку **Подтверждать наложение при печати**. Якщо цю опцію обрано, кожного разу, коли посилатимете документ на друк, на екрані буде з'являтися діалогове вікно, що міститиме запит на підтвердження вашого бажання друкувати накладання.

Якщо накладання було обрано, а цю опцію — ні, воно буде автоматично друкуватися разом із документом.

- **7.** Клацайте **OK** або **Печать**, доки не вийдете з вікна **Печать**. Обране накладання буде надруковано на вашому документі.
- Розміри документа-накладання повинні бути такими самими, що й розміри документа, на якому накладання буде надруковано.

#### **Видалення накладання сторінки**

Сторінки-накладання, які більше не використовуються, можна видалити.

- **1.** У вікні **Настройка печати** клацніть вкладку **Дополнительно**.
- **2.** Оберіть **Правка...** у випадному списку **Наложение**.
- **3.** Оберіть у списку **Список наложений** накладання, яке хочете видалити.
- **4.** Клацніть **Удалить**.
- **5.** Коли відкриється вікно запиту на підтвердження, клацніть кнопку **Да**.
- **6.** Клацайте **OK** або **Печать**, доки не вийдете з вікна **Печать**.

## <span id="page-58-2"></span>**Додаткові параметри**

Щоб налаштувати якість друку відповідно до потреб, використовуйте описані далі параметри графіки.

- Якщо пункт сірий чи не відображається, він недоступний для тої M мови принтера, яка використовується.
- **1.** Щоб змінити налаштування друку в програмі, перейдіть до пункту **Настройка печати** (див. «[Відкривання](#page-54-1) пріоритетів друкування» на [стор](#page-54-1). 55).
- **2.** Клацніть вкладку **Графика**.
	- Див. мережеву довідку щодо інформації по кожній можливості пункту **Настройка печати**.
	- **Шрифт и текст:** виберіть **Затемнить текст**, щоб зробити текст темнішим, ніж на звичайному папері. Використовуйте пункт **Печатать весь текст черным**, щоб надрукувати зображення повністю чорним, незалежно від того, яким кольором воно відображається на екрані.
	- **Экономия тонера:** вибір цієї опції дозволяє подовжити час використання картриджа та зменшити собівартість друку сторінки за рахунок значного зменшення якості друку.
		- **Вкл.**: вибір цієї опції дозволяє принтеру використовувати меншу кількість тонера на кожній сторінці.
		- **Выкл.**: якщо під час друку документа у вас немає потреби заощаджувати тонер, оберіть цю опцію.
- **3.** Клацайте **OK** або **Печать**, доки не вийдете з вікна **Печать**.

## <span id="page-58-0"></span>**Зміна стандартних параметрів друку**

- **1.** Відкрийте меню Windows **Пуск**.
- **2.** У Windows 2000 виберіть **Параметры** > **Принтеры**.
	- У Windows XP/2003 виберіть **Принтеры и факсы**.
	- Для Windows 2008/Vista виберіть **Панель управления** > **Оборудование и звук** > **Принтеры**.
	- У Windows 7 виберіть **Панель управления** > **Оборудование и звук** > **Устройства и принтеры**.
	- У Windows Server 2008 R2 виберіть **Панель управления** > **Оборудование и звук** > **Устройства и принтеры**.
- **3.** Клацніть правою кнопкою миші на потрібному принтері.
- **4.** У Windows XP/2003/2008/Vista виберіть пункт **Настройка печати**. У Windows 7 та Windows Server 2008 R2 у контекстному меню виберіть пункт **Настройка печати**.
	- Якщо для пункту **Настройка печати** встановлено позначку ►, можна також вибрати інші драйвери, що стосуються вибраного принтера.
- **5.** Змініть параметри на кожній вкладці.
- **6.** Натисніть **OK**.
- Якщо потрібно змінити налаштування для кожного завдання W друку, їх можна змінити у вікні **Настройка печати**.

## <span id="page-58-1"></span>**Настройка апарата як стандартного**

- **1.** Відкрийте меню Windows **Пуск**.
- **2.** У Windows 2000 виберіть **Параметры** > **Принтеры**.
	- У Windows XP/2003 виберіть **Принтеры и факсы**.
	- Для Windows 2008/Vista виберіть **Панель управления** > **Оборудование и звук** > **Принтеры**.
	- У Windows 7 виберіть **Панель управления** > **Оборудование и звук** > **Устройства и принтеры**.
	- У Windows Server 2008 R2 виберіть **Панель управления** > **Оборудование и звук** > **Устройства и принтеры**.
- **3.** Виберіть свій апарат.
- **4.** За допомогою правої кнопки мишки оберіть свій апарат та клацніть **Использовать по умолчанию**.
	- У Windows 7 та Windows Server 2008 R2  $\mathbb{Z}$ 
		- Якщо для пункту **Использовать по умолчанию** встановлено позначку ►, можна також вибрати інші драйвери, що стосуються вибраного принтера.

## <span id="page-59-0"></span>**Друкування у файл (PRN)**

Інколи треба зберегти дані друку як файл.

Для створення файлу:

**1.** Поставте галочку **Печать в файл** у вікні **Печать**.

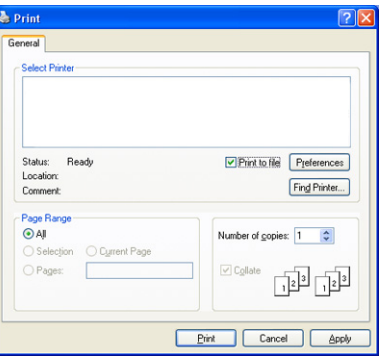

#### **2.** Клацніть **Печать**.

**3.** Введіть ім'я файлу та його розміщення і потім клацніть **OK**. Наприклад, **c:\Temp\ім'я файлу**.

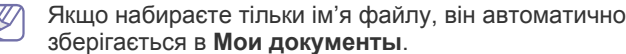

## <span id="page-59-1"></span>**Друк з Macintosh**

У цьому розділі описано, як друкувати, використовуючи Macintosh. Перед друком слід встановити середовище друку.

- USB-під'єднання (див. [«Macintosh»](#page-31-0) на стор. 32).
- Мережеве під'єднання (див. [«Macintosh»](#page-38-0) на стор. 39).

## **Друкування документа**

Для друку на Macintosh треба настроїти опції друку в кожній прикладній програмі, яка для цього використовуватиметься. Виконайте такі дії для друкування на Macintosh.

- **1.** Відкрийте документ, який хочете надрукувати.
- **2.** Відкрийте меню **File** та натисніть **Page Setup**.
- **3.** Виберіть орієнтацію паперу, його формат, масштабування, інші параметри та упевніться, що обрано ваш апарат. Натисніть **OK**.

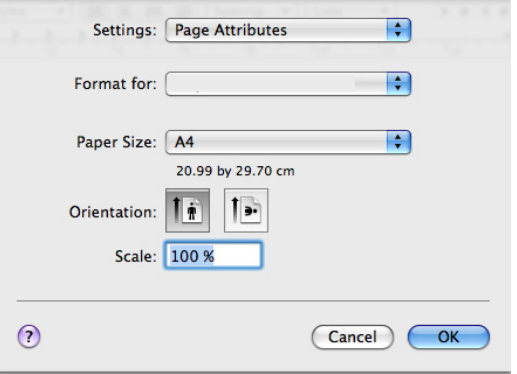

- **4.** Відкрийте меню **File** та клацніть **Print**.
- **5.** Вкажіть бажану кількість копій, а також сторінки, які хочете надрукувати.
- **6.** Клацніть **Print**.

## **Зміна настройок принтера**

Під час друку можете використовувати розширені можливості друку. Відкрийте свою програму та оберіть **Print** у меню **File**. Ім'я апарата, що з'явиться в діалоговому вікні властивостей, може відрізнятися залежно від апарата, який використовується. Окрім імені, вигляд панелі властивостей принтера подібний до поданого.

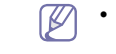

- Параметри налаштування можуть відрізнятися залежно від моделі принтера та версії Mac OS.
	- Ця панель може різнитися, залежно від операційної системи або програми, що використовується.

Відкривши вікно властивостей принтера, ви побачите цю панель. У розкривному списку виберіть додаткові функції.

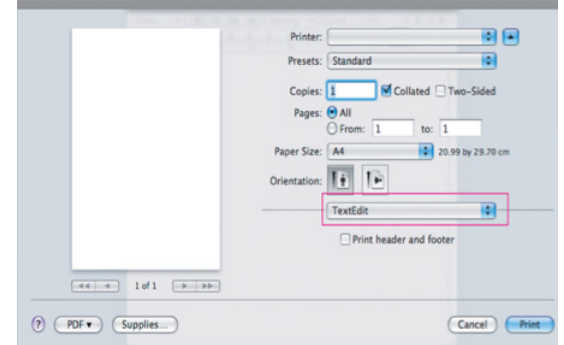

#### **Layout**

Вкладка **Layout** містить параметри, які дають змогу налагодити зовнішній вигляд документа на друкованій сторінці. На одному аркуші паперу можна надрукувати кілька сторінок документа. Виберіть **Layout** з випадного списку під **Orientation**, щоб отримати доступ до цих функцій.

- **Pages per Sheet:** Цей параметр визначає кількість надрукованих сторінок на одному аркуші (див. «[Друкування](#page-60-1) кількох [сторінок](#page-60-1) на одній стороні аркуша» на стор. 61).
- **Layout Direction:** цей параметр дає змогу вибрати напрямок друку на сторінці, подібно до прикладів на UI.
- **Border:** цей параметр дає змогу друкувати так, щоб апарат залишав поля на кожній сторінці.
- **Reverse Page Orientation:** цей параметр дозволяє повертати сторінку на 180 градусів.

#### **Graphics**

Вкладка **Graphics** надає параметри для вибору **Resolution**. Виберіть **Graphics** з випадного списку під **Orientation**, щоб отримати доступ до графічних функцій.

• **Resolution (Quality):** цей параметр дає змогу вибрати роздільність друку. Що вищим буде значення цього параметра, тим чіткішими будуть символи та графічні зображення. Вища роздільність також може збільшити загальний час друкування документа.

#### **Paper**

У списку **Paper Type** вкажіть тип закладеного у лоток паперу, який використовуватиметься для друку. Це дасть змогу отримати найвищу якість друку. Якщо закладено інший тип носія друку, вкажіть відповідний тип паперу.

#### **Printer Settings**

Вкладка **Printer Settings** забезпечує доступ до параметрів режиму **Toner Save Mode**. У списку в розділі **Orientation** виберіть **Printer Settings**, щоб отримати доступ до таких функцій.

- **Toner Save Mode:** вибір цієї опції дозволяє подовжити час використання картриджа та зменшити собівартість друку сторінки за рахунок значного зменшення якості друку.
	- **On**: вибір цієї опції дозволяє принтеру використовувати меншу кількість тонера на кожній сторінці.
	- **Off**: якщо під час друку документа у вас немає потреби заощаджувати тонер, оберіть цю опцію.

#### <span id="page-60-1"></span>**Друкування кількох сторінок на одній стороні аркуша**

Ви можете друкувати кілька сторінок документа на одному аркуші паперу. Ця функція дозволяє заощаджувати ресурси під час виконання чорнового друку.

- **1.** Відкрийте програму та оберіть **Print** у меню **File**.
- **2.** Оберіть **Layout** у випадному списку під **Orientation**. Вкажіть кількість сторінок, які ви бажаєте надрукувати на одному аркуші паперу, у випадному списку **Pages per Sheet**.

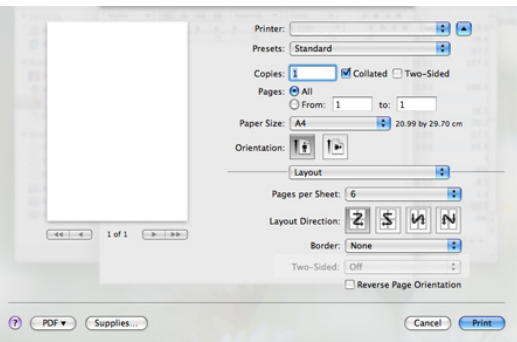

- **3.** Оберіть інші бажані опції.
- **4.** Клацніть **Print**, тоді апарат надрукує вибране число сторінок на одному аркуші паперу.

## <span id="page-60-0"></span>**Друк у Linux**

#### **Друк із прикладних програм**

Існує багато прикладних програм під ОС Linux, із яких можна друкувати за допомогою спільної системи друкування UNIX (система CUPS). Друкувати можна з будь-якої такої програми.

- **1.** Відкрийте програму та оберіть **Print** у меню **File**.
- **2.** Виберіть **Print** безпосередньо за допомогою lpr.
- **3.** У діалоговому вікні LPR GUI виберіть назву моделі апарата зі списку принтерів і клацніть **Properties**.

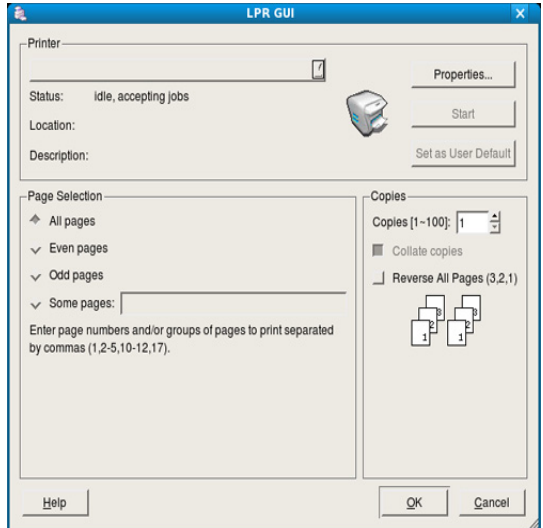

- **4.** Змініть властивості завдання на друк, використовуючи чотири вкладки, які відображаються вище вікна.
	- **General:** ця опція дозволяє змінити формат паперу, тип паперу та орієнтацію документів. За двостороннього друку додайте початкові та кінцеві заголовки та змініть число сторінок на аркуш.
	- **Text:** опція дозволяє задавати поля та параметри тексту, наприклад відстань між рядками чи колонки.
	- **Graphics:** опція дає змогу задавати параметри графіки, що використовуватимуться під час друкування зображень, наприклад параметри кольоропередавання, розмір та розміщення зображення.
	- **Advanced:** Параметр дозволяє налаштувати роздільну здатність друку, джерело паперу та спеціальні функції.
	- Якщо параметр відображено сірим кольором, це означає, що  $(\mathscr{C})$ ця функція не підтримується.
- **5.** Клацніть кнопку **Apply**, щоб зміни набули сталого характеру, після чого закрийте вікно **Properties**.
- **6.** Щоб розпочати друкування, клацніть кнопку **OK** у вікні **LPR GUI**.
- **7.** На екрані з'явиться діалогове вікно друку, за допомогою якого можна відслідковувати стан завдання друку. Щоб перервати поточне завдання, клацніть кнопку **Cancel**.

## **Друкування з файлів**

Файли різних типів можна друкувати на багатофункційному пристрої за допомогою інтерфейсу CUPS безпосередньо з командного рядка. Для цього використовується службова програма CUPS lpr. Але у пакеті драйверів цю стандартну утиліту замінено на зручнішу для користувача програму LPR GUI.

Порядок друкування будь-якого файлу документа

1. Наберіть lpr <iм'я файлу> у командному рядку оболонки Linux та натисніть **Enter**. З'явиться діалогове вікно **LPR GUI**.

Якщо ввести тільки lpr та натиснути клавішу **Enter**, на екрані спочатку з'явиться діалогове вікно **Select file(s) to print**. Виберіть файли, які хочете надрукувати, та клацніть кнопку **Open**.

- **2.** У вікні **LPR GUI** виберіть свій апарат зі списку та змініть у разі потреби параметри завдання з друку.
- **3.** Щоб апарат розпочав друкування, клацніть кнопку **OK**.

#### **Конфігурування властивостей принтера**

За допомогою діалогового вікна **Printer Properties** у **Printers configuration** можна змінювати різноманітні властивості багатофункційного пристрою в режимі принтера.

**1.** Відкрийте **Unified Driver Configurator**.

Якщо треба, перейдіть на **Printers configuration**.

- **2.** Виберіть апарат із переліку наявних принтерів і клацніть кнопку **Properties**.
- **3.** На екрані з'явиться діалогове вікно **Printer Properties**.

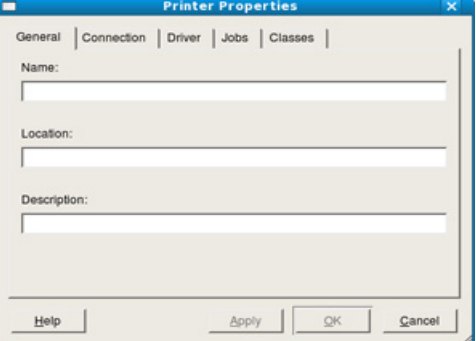

Це вікно містить п'ять вкладок вгорі.

- **General:** ця опція дозволяє змінювати ім'я принтера та його розміщення. Ім'я, вказане на цій вкладці, відображатиметься у списку принтерів у **Printers configuration**.
- **Connection:** опція дозволяє переглянути або вибрати інший порт. Якщо ви зміните порт апарата з USB на паралельний (або навпаки) під час користування пристроєм, вам доведеться ще раз конфігурувати порт на цій вкладці.
- **Driver:** опція дозволяє переглянути чи вибрати інший драйвер пристрою. Клацнувши **Options**, можна задати для пристрою параметри за замовчуванням.
- **Jobs:** опція показує список завдань друкування. Клацніть кнопку **Cancel job**, щоб скасувати вибране завдання, і установіть галочку в полі **Show completed jobs**, щоб у списку завдань відображалися також минулі завдання.
- **Classes:** ця опція показує клас вашого апарата. Клацніть **Add to Class** для додавання свого апарата до конкретного класу або клацніть **Remove from Class** для видалення апарата з вибраного класу.
- **4.** Клацніть кнопку **OK**, щоб зміни набули сталого характеру, після чого закрийте вікно **Printer Properties**.

# 7.Копіювання

## У цьому розділі наведено детальні інструкції з копіювання документів.

#### **Цей розділ охоплює:**

- Основні режими [копіювання](#page-62-0)
- Зміна [настройок](#page-62-1) для кожної копії
- Зміна [стандартних](#page-63-0) настройок копіювання
- Додаткові пристрої і функції, які підтримуються, можуть відрізнятися залежно від моделі. Перевірте модель вашого пристрою.

(Див. розділ «[Характеристики](#page-22-0) за моделями» на стор. 23).

## <span id="page-62-0"></span>**Основні режими копіювання**

Нижче описано звичайну нормальну процедуру копіювання оригіналів.

- 1. Натисніть кнопку **« Копіювати**) на панелі керування.
- **2.** Завантажте оригінали лицьовою стороною догори у подавач документів або покладіть один аркуш оригіналу лицьовою стороною донизу на скло сканера.

(Див. «На склі [сканера](#page-45-2)» на стор. 46 або «У подавачі [оригіналів](#page-46-1)» на [стор](#page-46-1). 47).

- **3.** За потреби вкажіть налаштування для кожної копії, наприклад **Reduce/Enlarge**, **Darkness**, **Original Type** тощо (див. «[Зміна](#page-62-1) [настройок](#page-62-1) для кожної копії» на стор. 63).
- **4.** За потреби введіть кількість копій, використовуючи кнопку зі стрілками або цифрову клавіатуру.
- **5.** Щоб розпочати копіювання, натисніть **Start** на панелі керування.
- Щоб скасувати поточне завдання з копіювання, натисніть **Stop/**  $\not\!\! \not\!\! \not\!\! \varnothing$ **Clear** на панелі керування.

## <span id="page-62-1"></span>**Зміна настройок для кожної копії**

Апарат забезпечує певні стандартні настройки копіювання, що спрощує та прискорює процес копіювання. Проте, якщо треба змінити режим копіювання для чергової копії, це можна зробити за допомогою кнопок функцій копіювання на панелі керування.

 $\not\!\! \not\!\! \not\!\! \varnothing$ Якщо під час установлення параметрів копіювання натиснути **Stop/Clear**, то після того, як апарат завершить поточне копіювання, усі щойно введені значення параметрів поточного завдання буде скасовано і повернено стандартні значення.

## **Зміна яскравості**

Якщо оригінал блідий або занадто темний, можна відрегулювати яскравість для кращого вигляду копії.

- 1. Натисніть кнопку **<>>** (Копіювати) на панелі керування.
- **2.** Натисніть кнопку **Menu** на панелі керування.
- **3.** Натискайте кнопки зі стрілками ліворуч/праворуч, доки не з'явиться пункт **Copy Feature**, після чого натисніть кнопку **OK**.
- **4.** Натискайте кнопки зі стрілками ліворуч/праворуч, доки не з'явиться пункт **Darkness**, після чого натисніть кнопку **OK**.
- [Використання](#page-63-1) спеціальних функцій копіювання
- Вибір форми [вихідних](#page-65-0) копій
- [Установлення](#page-65-1) часу затримки під час копіювання
- **5.** Натискайте кнопку зі стрілками ліворуч/праворуч, доки не з'явиться потрібний режим контрастності, після чого натисніть **OK**.
	- **Light**: підходить до темних оригіналів.
	- **Lightest**: підходить до дуже темних оригіналів.
	- **Normal**: підходить до стандартних оригіналів, надрукованих на машинці або принтері.
	- **Dark**: підходить до світлих оригіналів.
	- **Darkest**: підходить до блідих друкованих оригіналів або оригіналів, написаних олівцем.
- **6.** Для повернення до режиму готовості натисніть **Stop/Clear**.

## **Вибір типу оригіналів**

Настройка типу оригіналу дає змогу поліпшити якість копій завдяки вибору належного типу оригіналу для поточного завдання з копіювання.

- 1. Натисніть кнопку **<>>>>>** (Копіювати) на панелі керування.
- **2.** Натисніть кнопку **Menu** на панелі керування.
- **3.** Натискайте кнопки зі стрілками ліворуч/праворуч, доки не з'явиться пункт **Copy Feature**, після чого натисніть кнопку **OK**.
- **4.** Натискайте кнопки зі стрілками ліворуч/праворуч, доки не з'явиться пункт **Original Type**, після чого натисніть кнопку **OK**.
- **5.** Натискайте кнопку зі стрілками ліворуч/праворуч, доки не з'явиться потрібний режим зображення, після чого натисніть **OK**.
	- **Text**: використовуйте для оригіналів, що містять переважно текст.
	- **Text/Photo**: використовуйте для оригіналів, що містять текст і фотографії.
	- **Photo**: використовуйте для фотографій.
- **6.** Для повернення до режиму готовості натисніть **Stop/Clear**.

## **Зменшення або збільшення копій**

Зображення на копіях можна збільшувати та зменшувати у масштабі від 25 % до 400 %, якщо оригінал вкладається на скло сканера, або від 25 % до 100 %, якщо подається з автоподавача аркушів.

#### **Щоб вибрати один із наперед визначених форматів копії:**

- 1. Натисніть кнопку  **(Копіювати) на панелі керування.**
- **2.** Натисніть кнопку **Menu** на панелі керування.
- **3.** Натискайте кнопки зі стрілками ліворуч/праворуч, доки не з'явиться пункт **Copy Feature**, після чого натисніть кнопку **OK**.
- **4.** Натискайте кнопки зі стрілками ліворуч/праворуч, доки не з'явиться пункт **Reduce/Enlarge**, після чого натисніть кнопку **OK**.
- **5.** Натискайте кнопку зі стрілками ліворуч/праворуч, доки не з'явиться потрібне значення розміру, після чого натисніть **OK**.
- **6.** Для повернення до режиму готовості натисніть **Stop/Clear**.

#### **Також можна ввести коефіцієнт масштабування:**

- 1. Натисніть кнопку **« Копіювати**) на панелі керування.
- **2.** Натисніть кнопку **Menu** на панелі керування.
- **3.** Натискайте кнопки зі стрілками ліворуч/праворуч, доки не з'явиться пункт **Copy Feature**, після чого натисніть кнопку **OK**.
- **4.** Натискайте кнопки зі стрілками ліворуч/праворуч, доки не з'явиться пункт **Reduce/Enlarge**, після чого натисніть кнопку **OK**.
- **5.** Натискайте кнопки зі стрілками ліворуч/праворуч, доки не з'явиться пункт **Custom**, після чого натисніть кнопку **OK**.
- **6.** Для введення потрібного формату копії натискайте кнопку зі стрілками ліворуч/праворуч або скористайтесь для цього цифровою клавіатурою. Натисніть та утримуйте кнопку зі стрілками ліворуч/праворуч, щоб швидко перейти до потрібного числа.
- **7.** Натисніть **OK**, щоб зберегти вибір.
- **8.** Для повернення до режиму готовості натисніть **Stop/Clear**.
- Під час копіювання зі зменшенням у нижній частині копії можуть з'явитися чорні смуги.

## <span id="page-63-0"></span>**Зміна стандартних настройок копіювання**

Для таких параметрів копіювання, як яскравість, тип оригіналу, формат копії, упорядкування за копіями та кількість копій, можна встановити часто використовувані значення. Під час копіювання використовуються стандартні настройки, якщо їх не було змінено за допомогою кнопок на панелі керування.

- 1. Натисніть кнопку **<>>** (Копіювати) на панелі керування.
- **2.** Натисніть кнопку **Menu** на панелі керування.
- **3.** Натискайте кнопки зі стрілками ліворуч/праворуч, доки не з'явиться пункт **Copy Setup**, після чого натисніть кнопку **OK**.
- **4.** Натискайте кнопки зі стрілками ліворуч/праворуч, доки не з'явиться пункт **Change Default**, після чого натисніть кнопку **OK**.
- **5.** Натискайте кнопку зі стрілками ліворуч/праворуч, доки не з'явиться потрібний параметр налаштування, після чого натисніть кнопку **OK**.
- **6.** Натискайте кнопку зі стрілками ліворуч/праворуч, доки не з'явиться потрібний параметр, після чого натисніть кнопку **OK**.
- **7.** За потреби повторіть дії кроків з 5 по 6.
- **8.** Для повернення до режиму готовості натисніть **Stop/Clear**.
- Якщо під час встановлення параметрів копіювання натиснути  $\not\!\!\!\!\downarrow$ кнопку **Stop/Clear**, змінені настройки буде скасовано та відновлено стандартні.

## <span id="page-63-1"></span>**Використання спеціальних функцій копіювання**

Можна використовувати подані нижче функції копіювання.

#### **Копіювання посвідчень**

Апарат може друкувати двосторонні оригінали на одному аркуші паперу форматів A4, Letter, Legal, Folio, Executive, B5, A5 або A6. Апарат друкує зображення однієї сторони оригіналу на верхній половині аркуша, іншої — на нижній, не зменшуючи формат оригіналу. Ця функція використовується для копіювання оригіналів малого розміру, наприклад візиток.

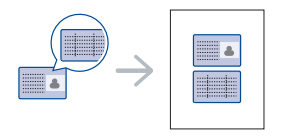

- Такий режим копіювання доступний лише у разі розміщення  $\not\!\! \swarrow$ оригіналів на склі сканера.
	- Формат двосторонніх оригіналів має бути меншим за A5, а якщо ні, деякі з них не скопіюються.
- **1.** Натисніть кнопку **ID Copy** на панелі керування.
- **2.** На дисплеї з'явиться повідомлення **Place Front Side and Press [Start]**.
- **3.** Покладіть оригінал на скло сканера лицьовою стороною донизу, як вказано стрілочками, та закрийте кришку сканера.

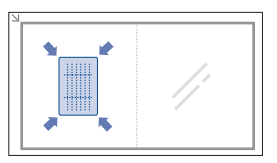

**4.** Натисніть **OK** на панелі керування.

Апарат просканує лицьову сторону і виведе на екран повідомлення **Place Back Side and Press [Start]**.

**5.** Переверніть оригінал, покладіть його на скло сканера, як вказано стрілочками, та накрийте кришкою сканера.

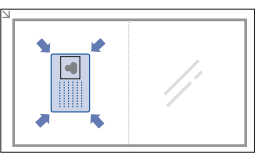

- **6.** Щоб розпочати копіювання, натисніть **OK** на панелі керування.
- Якщо оригінал більший, ніж місце, доступне для друку, його  $\cancel{w}$ може бути надруковано лише частково.
	- Якщо не натискати кнопку **OK**, то буде скопійовано лише передню сторону.
	- Якщо натиснути **Stop/Clear**, то завдання копіювання буде скасовано і апарат повернеться до режиму готовості.

## **Монтаж 2-х чи 4-х сторінок на аркуш (N-up)**

Апарат зменшує розмір оригінальних зображень і друкує по 2 або 4 сторінки на одному аркуші паперу.

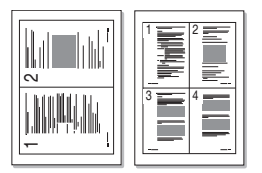

- 1. Натисніть кнопку  **(Копіювати)** на панелі керування.
- **2.** Натисніть кнопку **Menu** на панелі керування.
- **3.** Натискайте кнопки зі стрілками ліворуч/праворуч, доки не з'явиться пункт **Copy Feature**, після чого натисніть кнопку **OK**.
- **4.** Натискайте кнопки зі стрілками ліворуч/праворуч, доки не з'явиться пункт **Layout**, після чого натисніть кнопку **OK**.
- **5.** Натискайте кнопки зі стрілками ліворуч/праворуч, доки не з'явиться пункт **2-Up** або **4-Up**, після чого натисніть кнопку **OK**.
- **6.** Коли з'явиться індикація **Yes**, натисніть **OK**.
- **7.** Щоб розпочати копіювання, натисніть **Start** на панелі керування.
- За допомогою команди **Reduce/Enlarge** не можна регулювати розмір копій для функції **N-Up**.

#### **Копіювання на плакат**

Оригінал буде розділено на 9 частин. Надруковані аркуші можна склеїти й отримати в такий спосіб копію у розмірі плаката.

Такий режим копіювання доступний лише у разі розміщення оригіналів на склі сканера.

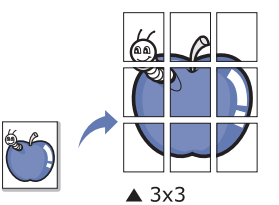

- 1. Натисніть кнопку **<>>** (Копіювати) на панелі керування.
- **2.** Натисніть кнопку **Menu** на панелі керування.
- **3.** Натискайте кнопки зі стрілками ліворуч/праворуч, доки не з'явиться пункт **Copy Feature**, після чого натисніть кнопку **OK**.
- **4.** Натискайте кнопки зі стрілками ліворуч/праворуч, доки не з'явиться пункт **Layout**, після чого натисніть кнопку **OK**.
- **5.** Натискайте кнопки зі стрілками ліворуч/праворуч, доки не з'явиться пункт **Poster Copy**, після чого натисніть кнопку **OK**.
- **6.** Для повернення до режиму готовості натисніть **Stop/Clear**.
- **7.** Щоб розпочати копіювання, натисніть **Start** на панелі керування.
- Апарат розподіляє оригінал на 9 частин. Він сканує кожну частину окремо й друкує у такому порядку:

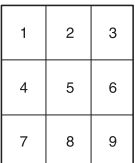

#### **Клонування**

Апарат друкує кілька оригінальних зображень на одній сторінці. Їхня кількість визначається автоматично форматом паперу для копій та розміром оригінального зображення.

Такий режим копіювання доступний лише у разі розміщення оригіналів на склі сканера.

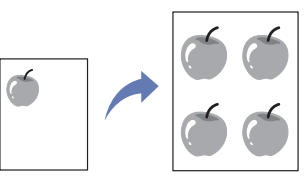

- **1.** Натисніть кнопку < (Копіювати) на панелі керування.
- **2.** Натисніть кнопку **Menu** на панелі керування.
- **3.** Натискайте кнопки зі стрілками ліворуч/праворуч, доки не з'явиться пункт **Copy Feature**, після чого натисніть кнопку **OK**.
- **4.** Натискайте кнопки зі стрілками ліворуч/праворуч, доки не з'явиться пункт **Layout**, після чого натисніть кнопку **OK**.
- **5.** Натискайте кнопки зі стрілками ліворуч/праворуч, доки не з'явиться пункт **Clone Copy**, після чого натисніть кнопку **OK**.
- **6.** Коли з'явиться індикація **Yes**, натисніть **OK**.
- **7.** Щоб розпочати копіювання, натисніть **Start** на панелі керування.
- За допомогою команди **Reduce/Enlarge** не можна регулювати M розмір копій для функції **Clone Copy**.

#### **Стирання фонових зображень**

Ця функція стає в нагоді під час копіювання оригіналів на кольоровому тлі, наприклад газет або каталогів.

- 1. Натисніть кнопку  **(Копіювати) на панелі керування**.
- **2.** Натисніть кнопку **Menu** на панелі керування.
- **3.** Натискайте кнопки зі стрілками ліворуч/праворуч, доки не з'явиться пункт **Copy Feature**, після чого натисніть кнопку **OK**.
- **4.** Натискайте кнопки зі стрілками ліворуч/праворуч, доки не з'явиться пункт **Adjust Bkgd.**, після чого натисніть кнопку **OK**.
- **5.** Натискайте кнопки зі стрілками ліворуч/праворуч, доки з'явиться потрібний варіант зшивання.
	- **Off**: Вимкнення цієї характеристики.
	- **Auto**: Оптимізує фонові зображення.
	- **Enhance**: Що більше число, то яскравіше фонове зображення.
	- **Erase**: Що більше число, то світліше фонове зображення.
- **6.** Натисніть **OK**, щоб зберегти вибір.
- **7.** Для повернення до режиму готовості натисніть **Stop/Clear**.

## <span id="page-65-0"></span>**Вибір форми вихідних копій**

Апарат може упорядковувати друкований матеріал за копіями. Наприклад, під час виготовленя двох примірників із тристорінкового оригіналу апарат спочатку надрукує всі три сторінки першого примірника, потім – всі три сторінки другого.

- 1. Натисніть кнопку  **(Копіювати)** на панелі керування.
- **2.** Покладіть оригінали в подавач оригіналів лицьовою стороною вгору. Або можете покласти один документ оригіналу на скло сканера лицьовою стороною донизу і накрити його кришкою сканера.
- **3.** Натисніть **OK** і введіть кількість копій за допомогою кнопки зі стрілками ліворуч/праворуч чи цифрової клавіатури.
- **4.** Натисніть кнопку **Menu** на панелі керування.
- **5.** Натискайте кнопки зі стрілками ліворуч/праворуч, доки не з'явиться пункт **Copy Setup**, після чого натисніть кнопку **OK**.
- **6.** Натискайте кнопки зі стрілками ліворуч/праворуч, доки не з'явиться пункт **Change Default**, після чого натисніть кнопку **OK**.
- **7.** Натискайте кнопки зі стрілками ліворуч/праворуч, доки не з'явиться пункт **Copy Collation**, після чого натисніть кнопку **OK**.
- **8.** Натискайте кнопки зі стрілками ліворуч/праворуч, доки не з'явиться індикація **On**, а тоді натисніть кнопку **OK**.
	- **On:** друк у вигляді наборів відповідно до послідовності оригіналів.

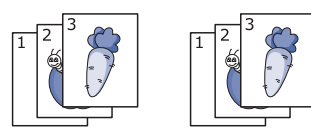

• **Off:** друк у вигляді відсортованих стосів окремих сторінок.

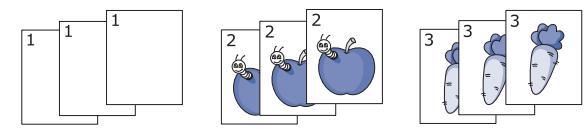

- **9.** Для повернення до режиму готовості натисніть **Stop/Clear**.
- **10.** Щоб розпочати копіювання, натисніть кнопку **Start**. Апарат надрукує один документ повністю, потім - другий повністю.

#### <span id="page-65-1"></span>**Установлення часу затримки під час копіювання**

Можна задати час очікування повернення апарата до стандартних настройок копіювання після зміни настройок копіювання на панелі керування, якщо не розпочато копіювання.

- **1.** Натисніть кнопку **Menu** на панелі керування.
- **2.** Натискайте кнопки зі стрілками ліворуч/праворуч, доки не з'явиться пункт **System Setup**, після чого натисніть кнопку **OK**.
- **3.** Натискайте кнопки зі стрілками ліворуч/праворуч, доки не з'явиться пункт **Machine Setup**, після чого натисніть кнопку **OK**.
- **4.** Натискайте кнопки зі стрілками ліворуч/праворуч, доки не з'явиться пункт **Timeout**, після чого натисніть кнопку **OK**.
- **5.** Натискайте кнопку зі стрілками ліворуч/праворуч, доки не відобразиться потрібне значення часу.

Якщо вибрати **Off**, апарат не повернеться до стандартних настройок, доки не буде натиснуто кнопку **Start**, щоб розпочати копіювання, або кнопку **Stop/Clear**, щоб скасувати введені значення.

- **6.** Натисніть **OK**, щоб зберегти вибір.
- **7.** Для повернення до режиму готовості натисніть **Stop/Clear**.

## Сканування

Сканування за допомогою апарата дозволяє перетворювати графіку та текст у цифрову форму та зберігати на комп'ютері у вигляді файлів.

#### **Цей розділ охоплює:**

- Основний метод [сканування](#page-66-0)
- Сканування оригіналу та [надсилання](#page-66-1) його на свій комп'ютер (Scan [to PC\)](#page-66-1)
- Використання Диспетчер [сканирования](#page-67-0) Samsung
- Сканування із [застосуванням](#page-68-0) програмного забезпечення, що
- Максимальна роздільність залежить від різноманітних чинників,  $\cancel{\triangleright}$ зокрема від швидкості комп'ютера, наявності місця на жорсткому диску, обсягу пам'яті, розміру сканованого зображення та значення глибини кодування кольору. Відповідно, деякі великі значення роздільності можуть виявитися недоступними для вашого комп'ютера та конкретного об'єкту сканування.
- Додаткові пристрої і функції, які підтримуються, можуть M відрізнятися залежно від моделі. Перевірте модель вашого пристрою.

(Див. розділ «[Характеристики](#page-22-0) за моделями» на стор. 23).

## <span id="page-66-0"></span>**Основний метод сканування**

За допомогою цього пристрою можна сканувати оригінали через USB-кабель або через мережу.

- **Диспетчер сканирования Samsung:** Сканування документів з панелі керування Потім відскановані дані зберігаються в каталозі **Мои документы** під'єднаних комп'ютерів. Під час встановлення програмного забезпечення з компакт-диска, що постачається в комплекті, Диспетчер сканирования Samsung встановлюється автоматично. Цю функцію можна використовувати через локальне або мережеве з'єднання (див. «[Використання](#page-67-0) Диспетчер [сканирования](#page-67-0) Samsung» на стор. 68).
- **TWAIN:** TWAIN одна з прикладних програм для зображень, що встановлена виробником. Відповідна програма запускається в разі сканування зображення та дає змогу керувати процесом сканування. Цю функцію можна використовувати через локальне або мережеве з'єднання (див. «Сканування із [застосуванням](#page-68-0) програмного [забезпечення](#page-68-0), що підтримує TWAIN» на стор. 69).
- **SmarThru:** ця програма входить до програмного забезпечення для вашого апарата. За допомогою неї можна сканувати зображення та документи. Цю функцію можна використовувати через локальне або мережеве з'єднання (див. «Програма [SmarThru»](#page-89-0) на стор. 90).
- **WIA:** WIA означає «Захоплення зображень Windows». Для застосування цієї функції комп'ютер має бути під'єднано безпосередньо до пристрою за допомогою USB-кабелю (див. «Сканування із [застосуванням](#page-68-1) драйвера WIA» на стор. 69).

[підтримує](#page-68-0) TWAIN

- Сканування із [застосуванням](#page-68-1) драйвера WIA
- [Сканування](#page-69-0) в Macintosh
- Linux-[сканування](#page-70-0)

## <span id="page-66-1"></span>**Сканування оригіналу та надсилання його на свій комп'ютер (Scan to PC)**

Зображення на апараті можна сканувати з допомогою програми Диспетчер сканирования Samsung, яка інсталюється у вашому мережевому комп'ютері.

## **Для апарата, під'єднаного з допомогою USB**

Це основний метод сканування для апарата, під'єднаного через USB.

- **1.** Перевірте, чи пристрій увімкнено і під'єднано до комп'ютера.
- **2.** Завантажте оригінали лицьовою стороною догори у подавач документів або покладіть один аркуш оригіналу лицьовою стороною донизу на скло сканера.

(Див. розділ «[Закладання](#page-45-3) оригіналів» на стор. 46).

- **3.** Натисніть  $\gg$  (Сканувати) на панелі керування.
- **4.** Натискайте кнопку зі стрілками ліворуч/праворуч, доки не з'явиться пункт **Scan to PC**, після чого натисніть кнопку **OK**.
- **5.** Натискайте кнопку зі стрілками ліворуч/праворуч, доки не з'явиться пункт **Local PC**, після чого натисніть кнопку **OK**.
	- Якщо бачите повідомлення **Not Available**, перевірте  $\not\!\! \not\!\! \varnothing$ під'єднання до портів.
- **6.** Натискайте кнопку зі стрілками ліворуч/праворуч, доки не з'явиться потрібна програма, а тоді натисніть **OK**.

Стандартним значенням є **Мои документы**.

- Щоб додати або видалити каталог для збереження відсканованих файлів, додайте або видаліть прикладну програму в **Диспетчер сканирования Samsung** > **Свойства** > **Настройки сканирования**.
- **7.** Натискайте кнопку зі стрілками ліворуч/праворуч, доки не з'явиться потрібний параметр, після чого натисніть кнопку **OK**.
	- **Resolution**: задає роздільність зображення.
	- **Scan Color**: задає режим обробки кольору.
	- **Scan Format**: задає формат файлу, до якого записується зображення.
	- **Scan Size**: задає формат зображення.
	- $\mathbb Z$ • **Scan Format** з'являється, тільки коли обираєте місце призначення відсканованого в **Мои документы**.
		- Для сканування зі стандартними настройками натисніть **Start**.
- **8.** Розпочинається сканування.
	- Відскановане зображення зберігається у каталозі комп'ютера **Мои документы** > **Мои изображения** > **Samsung**.
		- Для швидкого сканування в програмі **Диспетчер сканирования Samsung** можна скористатися драйвером TWAIN.
		- Також можна відсканувати, натиснувши у Windows **Пуск** > **Панель управления** > **Диспетчер сканирования Samsung** > **Быстрое сканирование**.

#### **Для пристрою, під'єднаного до мережі**

Переконайтеся, що на комп'ютері встановлено драйвер принтера з компакт-диску, який постачається з принтером. До цього драйвера принтера входить і програма сканування (див. «[Інсталяція](#page-37-1) драйвера апарата, під'єднаного до [проводової](#page-37-1) мережі або USB» на стор. 38).

- **1.** Упевніться, що апарат і комп'ютер під'єднані до мережі і Диспетчер сканирования Samsung інстальовано на комп'ютері.
- **2.** Завантажте оригінали лицьовою стороною догори у подавач документів або покладіть один аркуш оригіналу лицьовою стороною донизу на скло сканера.
- **3.** Натисніть (Сканувати) на панелі керування.
- **4.** Натискайте кнопку зі стрілками ліворуч/праворуч, доки не з'явиться пункт **Scan to PC**, після чого натисніть кнопку **OK**.
- **5.** Натискайте кнопку зі стрілками ліворуч/праворуч, доки не з'явиться пункт **Network PC**, після чого натисніть кнопку **OK**.
	- Якщо бачите повідомлення **Not Available**, перевірте під'єднання до портів.
- **6.** Виберіть **ID** зареєстрованого комп'ютера та за потреби введіть **Password**.
	- **ID** це той же ідентифікатор, що й зареєстрований  $\mathbb {W}$ **Идентификатор компьютера** для **Диспетчер сканирования Samsung**.
		- **Password** це 4-цифровий зареєстрований **Пароль** для **Диспетчер сканирования Samsung**.
- **7.** Натискайте кнопку зі стрілками ліворуч/праворуч, доки не з'явиться потрібна програма, а тоді натисніть **OK**.

Стандартним значенням є **Мои документы**.

- Щоб додати або видалити каталог для збереження відсканованих файлів, додайте або видаліть прикладну програму в **Диспетчер сканирования Samsung** > **Свойства** > **Настройки сканирования**.
- **8.** Натискайте кнопку зі стрілками ліворуч/праворуч, доки не з'явиться потрібний параметр, після чого натисніть кнопку **OK**.
	- **Resolution**: задає роздільність зображення.
	- **Scan Color**: задає режим обробки кольору.
	- **Scan Format**: задає формат файлу, до якого записується зображення.
	- **Scan Size**: задає формат зображення.
	- **Scan Format** з'являється, тільки коли обираєте місце ⊮ призначення відсканованого в **Мои документы**.
		- Для сканування зі стандартними настройками натисніть **Start**.
- **9.** Розпочинається сканування.
	- Відскановане зображення зберігається у каталозі комп'ютера **Мои документы** > **Мои изображения** > **Samsung**.
		- Для швидкого сканування в програмі **Диспетчер сканирования Samsung** можна скористатися драйвером TWAIN.
		- Також можна відсканувати, натиснувши у Windows **Пуск** > **Панель управления** > **Диспетчер сканирования Samsung** > **Быстрое сканирование**.

#### <span id="page-67-0"></span>**Використання Диспетчер сканирования Samsung**

Якщо ви вже встановили драйвер принтера, то програма Диспетчер сканирования Samsung також встановлена. Запустіть програму Диспетчер сканирования Samsung, щоб дістати інформацію про цю програму та стан інстальованого драйвера сканування. З допомогою цієї програми також можна змінити настройки сканування та додати або видалити каталоги, в яких зберігаються відскановані документи під час сканування до комп'ютера.

- Програма Диспетчер сканирования Samsung може W використовуватися лише в операційних системах Windows та Macintosh. Якщо використовується ОС Macintosh, див. «[Настройка](#page-70-1) параметрів сканування в [Scan Manager»](#page-70-1) на стор. 71.
- **1.** З меню **Пуск** клацніть **Панель управления** > **Диспетчер сканирования Samsung**.
	- Можна відкрити Диспетчер сканирования Samsung, клацнувши  $|\mathscr{Y}|$ правою кнопкою миші значок Smart Panel на панелі завдань Windows та вибравши Scan Manager.
- **2.** Виберіть відповідний пристрій з вікна Диспетчер сканирования Samsung.
- **3.** Натисніть **Свойства**.
- **4.** Вкладка **Настройки сканирования** дає змогу змінювати місце збереження та настройки сканування, додавати або видаляти прикладну програму та змінювати формати файлів. Змінити пристрій сканування можна за допомогою вкладки **Изменить порт** (локальний або мережевий).
- **5.** Коли настройку виконано, натисніть **OK**.

## **Вкладка Настройки сканирования**

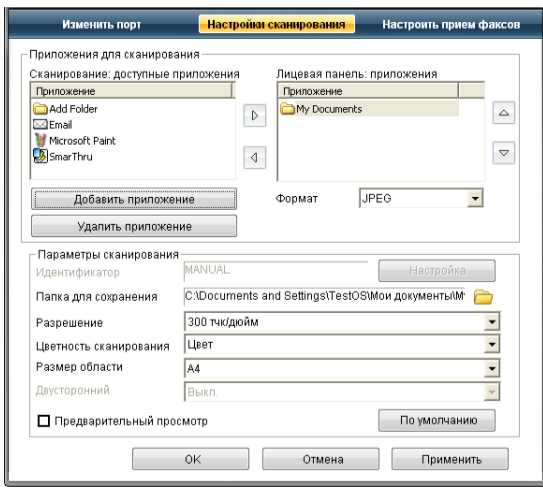

#### **Приложения для сканирования**

- **Сканирование: доступные приложения:** показує список програм, пов'язаних зі сканованими зображеннями у реєстрі комп'ютера. Оберіть програму, яку хочете додати, клацніть на праву стрілочку та додайте до **Лицевая панель: приложения**.
- **Лицевая панель: приложения:** відображається список програм для відкриття сканованого зображення.
- **Добавить приложение:** дозволяє додати потрібну програму до **Сканирование: доступные приложения**,
- **Удалить приложение:** дозволяє видалити елемент, доданий користувачем у **Сканирование: доступные приложения**.
- **Формат файла:** дає змогу вибрати форму відсканованих даних для збереження. Можна обрати серед **BMP**, **JPEG**, **PDF** та **TIFF**.

#### **Параметры сканирования**

- **Идентификатор компьютера:** показує ідентифікатор вашого комп'ютера.
- **Папка для сохранения:** дозволяє вибрати місце стандартного каталога для збереження.
- **Разрешение:** дозволяє вибрати роздільність сканування.
- **Цветность сканирования:** дозволяє вибрати колір сканування.
- **Размер области сканирования:** дозволяє вибрати розмір сканування.
- **Двусторонний автоподатчик:** автоматично сканує обидві сторінки. Якщо ваша модель не підтримує цієї опції, вона показана в сірому кольорі.
- **Предварительный просмотр:** вибір цієї опції дає змогу попередньо проглянути застосовані опції сканування. Перед скануванням можна модифікувати ці опції.
- **По умолчанию:** дозволяє повернутись назад до стандартних опцій.

## **Вкладка Изменить порт**

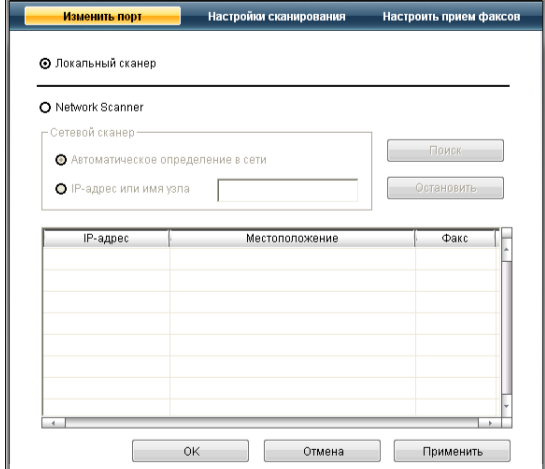

#### **Локальный сканер**

Перевірте, чи апарат під'єднано через USB чи LPT порт.

#### **Сетевой сканер**

Перевірте, чи апарат під'єднано через мережевий порт.

- **Автоматическое определение в сети:** автоматично визначає ваш апарат.
- **IP-адрес:** укажіть IP-адресу свого апарата для його визначення.

## <span id="page-68-0"></span>**Сканування із застосуванням програмного забезпечення, що підтримує TWAIN**

Щоб сканувати документи за допомогою іншого програмного забезпечення, необхідно скористатися програмою, сумісною зі стандартом TWAIN, наприклад Adobe Photoshop.

Виконайте такі дії для сканування із TWAIN-сумісним програмним забезпеченням.

- **1.** Перевірте, чи пристрій увімкнено і під'єднано до комп'ютера.
- **2.** Завантажте оригінали лицьовою стороною догори у подавач документів або покладіть один аркуш оригіналу лицьовою стороною донизу на скло сканера.

(Див. розділ «[Закладання](#page-45-3) оригіналів» на стор. 46).

- **3.** Відкрийте програму, таку як Photoshop.
- **4.** Відкрийте вікно TWAIN та задайте параметри сканування.
- **5.** Виконайте сканування та збережіть відскановане зображення.

## <span id="page-68-1"></span>**Сканування із застосуванням драйвера WIA**

Ваш принтер також підтримує для сканування зображень драйвер Windows Image Acquisition (WIA). WIA — це один зі стандартних компонентів, що постачається разом із Microsoft Windows XP та працює з цифровими камерами та сканерами. На відміну від драйвера TWAIN, драйвер WIA дозволяє вам сканувати та легко маніпулювати зображеннями без використання додаткового програмного забезпечення.

Драйвер WIA працюватиме тільки у Windows XP/Vista з портом M USB.

## **Windows XP**

- **1.** Перевірте, чи пристрій увімкнено і під'єднано до комп'ютера.
- **2.** Завантажте оригінали лицьовою стороною догори у подавач документів або покладіть один аркуш оригіналу лицьовою стороною донизу на скло сканера.

(Див. розділ «[Закладання](#page-45-3) оригіналів» на стор. 46).

- **3.** У меню **Пуск** виберіть пункт **Панель управления** > **Сканеры и камеры**.
- **4.** Двічі клацніть на значку драйвера вашого принтера. З'явиться **Мастер работы со сканером или камерой**.
- **5.** Натисніть **Далее**.
- **6.** Задайте опцію у вікні **Выберите предпочтения сканирования** та клацніть **Просмотр**, щоб побачити, як ваші опції впливають на зображення.
- **7.** Натисніть **Далее**.
- **8.** Введіть ім'я зображення та оберіть формат файлу та його розміщення для збереження зображення.
- **9.** Ваше зображення успішно скопійовано на комп'ютер. Оберіть одну з опцій на екрані.
- **10.** Натисніть **Далее**.
- **11.** Натисніть **Готово**.

## **Windows Vista**

- **1.** Перевірте, чи пристрій увімкнено і під'єднано до комп'ютера.
- **2.** Завантажте оригінали лицьовою стороною догори у подавач документів або покладіть один аркуш оригіналу лицьовою стороною донизу на скло сканера.

(Див. розділ «[Закладання](#page-45-3) оригіналів» на стор. 46).

- **3.** У меню **Пуск** виберіть **Панель управления** > **Оборудование и звук** > **Сканеры и камеры**.
- **4.** Двічі клацніть **Сканирование документа или изображения**. З'явиться програма **Факсы и сканирование Windows**.
	- Можете клацнути **Просмотр сканеров и камер** для огляду сканерів.
		- Якщо вікно **Сканирование документа или изображения** не відкривається, відкрийте програму «MS Paint» та з меню **Файл** виберіть пункт **Со сканера или камеры...**
- **5.** Клацніть **Просмотр сканеров и камер**. З'являється драйвер сканування.
- **6.** Виберіть потрібні параметри сканування та клацніть кнопку **Просмотр**, щоб побачити, як зроблені вами настройки впливатимуть на зображення.
- **7.** Клацніть **Сканировать**.
- Щоб скасувати поточне завдання сканування, натисніть кнопку **Отмена** у вікні **Мастер работы со сканером или камерой**.

## **Windows 7**

- **1.** Перевірте, чи пристрій увімкнено і під'єднано до комп'ютера.
- **2.** Завантажте оригінали лицьовою стороною догори у подавач документів або покладіть один аркуш оригіналу лицьовою стороною донизу на скло сканера.

(Див. роздiл «[Закладання](#page-45-3) оригіналів» на стор. 46).

- **3.** У меню **Пуск** виберіть **Панель управления** > **Оборудование и звук** > **Устройства и принтеры**.
- **4.** Клацніть правою кнопкою миші на піктограму драйвера пристрою у вікні **Принтеры и факсы** > **Начать сканирование**. Відкриється вікно програми **Просмотр сканеров и камер**.
- **5.** Виберіть потрібні параметри сканування та клацніть кнопку **Просмотр**, щоб побачити, як зроблені вами настройки впливатимуть на зображення.
- **6.** Клацніть **Сканировать**.

## <span id="page-69-0"></span>**Сканування в Macintosh**

Можна сканувати документи, використовуючи програму **Image Capture**. У Mac OS можна скористатися програмою **Image Capture**.

## **Сканування через USB**

- **1.** Перевірте, чи пристрій увімкнено і під'єднано до комп'ютера.
- **2.** Завантажте оригінали лицьовою стороною догори у подавач документів або покладіть один аркуш оригіналу лицьовою стороною донизу на скло сканера.

(Див. розділ «[Закладання](#page-45-3) оригіналів» на стор. 46).

- **3.** Запустіть **Applications** та клацніть **Image Capture**.
	- Якщо з'являється повідомлення **No Image Capture device connected**, від'єднайте кабель USB і під'єднайте його поновно. Якщо проблема залишилась, зверніться до довідки **Image Capture**.
- **4.** Визначте опції сканування у цій програмі.
- **5.** Виконайте сканування та збережіть відскановане зображення.
- Детальніше про користування **Image Capture** дивіться у  $\mathscr Y$ довідці **Image Capture**.
	- Для можливості встановлення додаткових параметрів під час сканування використовуйте програмне забезпечення, що підтримує технологію TWAIN.
	- Ви також можете сканувати з допомогою TWAIN-сумісного програмного забезпечення, наприклад Adobe Photoshop.
	- Процедура сканування буде різною в різних TWAIN-сумісних програмах. Докладніше див. посібник користувача щодо програмного забезпечення.
	- Якщо сканування не функціонує в **Image Capture**, оновить Mac OS до останньої версії. **Image Capture** працює належним чином в Mac OS 10.3.9 або пізнішої версії і Mac OS 10.4.7 або пізнішої версії.

## **Сканування через мережу**

- **1.** Перевірте, чи пристрій увімкнено і під'єднано до комп'ютера.
- **2.** Завантажте оригінали лицьовою стороною догори у подавач документів або покладіть один аркуш оригіналу лицьовою стороною донизу на скло сканера.

(Див. розділ «[Закладання](#page-45-3) оригіналів» на стор. 46).

- **3.** Запустіть **Applications** та клацніть **Image Capture**.
- **4.** Для Mac OС X 10.4-10.5 Клацніть кнопку **Devices**, потім кнопку **Browse Devices**. Для MAC OС X 10.6 Виберіть пристрій у списку **SHARED**. Перейдіть до операції 7.
- **5.** Для Mac OS X 10.4 Виберіть свій пристрій у списку "TWAIN devices". Упевніться, що вибрано **Use TWAIN software** і клацніть **Connect**.
	- Якщо з'явиться попереджувальне повідомлення, клацніть **Change Port** для вибору порту.
	- Якщо з'явиться TWAIN UI, з вкладки **Preference** клацніть **Change Port** для вибору порту.

Скористайтеся Scan Manager для застосування пункту **Change Port** (див. «Настройка параметрів [сканування](#page-70-1) в [Scan Manager»](#page-70-1) на стор. 71).

Для Mac OS X 10.5

Упевніться, що встановлено галочку **Connected** навпроти вашого пристрою у **Bonjour Devices**.

Якщо потрібно здійснити сканування за допомогою TWAIN, дивіться інструкції для MAC OS X 10.4 вище.

- **6.** Визначте опції сканування у цій програмі.
- **7.** Виконайте сканування та збережіть відскановане зображення.
- Для Mac OS X 10.3, використовуйте програмне забезпечення,  $\mathbb Z$ сумісне з TWAIN.
	- Детальніше про користування **Image Capture** дивіться у довідці **Image Capture**.
	- Для можливості встановлення додаткових параметрів під час сканування використовуйте програмне забезпечення, що підтримує технологію TWAIN.
	- Ви також можете сканувати з допомогою TWAIN-сумісного програмного забезпечення, наприклад Adobe Photoshop.
	- Процедура сканування буде різною в різних TWAIN-сумісних програмах. Докладніше див. посібник користувача щодо програмного забезпечення.
	- Якщо сканування не функціонує в **Image Capture**, оновить Mac OS до останньої версії. Функція **Image Capture** працює належним чином у Mac OS X 10.4.7 чи пізнішої версії.

#### <span id="page-70-1"></span>**Настройка параметрів сканування в Scan Manager**

Щоб знайти інформацію про програму Scan Manager, перевірити стан інстальованого драйвера сканування, змінити настройки сканування та додати чи видалити каталоги, де скановані документи зберігаються на комп'ютері, у програмі Scan Manager виконайте таке.

- **1.** У меню Smart Panel на панелі стану клацніть Scan Manager.
- **2.** Виберіть відповідний пристрій у програмі Scan Manager.
- **3.** Натисніть **Свойства**.
- **4.** Скористайтесь пунктом **Настройки сканирования** для зміни місця файлу та настройок сканування, для додавання чи видалення прикладних програм та для задавання формату файлів. Ви можете змінити пристрій для сканування, використовуючи команду **Изменить порт** (локального або мережевого).
- **5.** Коли виконано, натисніть **OK**.

## <span id="page-70-0"></span>**Linux-сканування**

Діалогове вікно Unified Driver Configurator дає змогу виконувати сканування документів.

#### **Сканування**

- **1.** Двічі клацніть значок програми **Unified Driver Configurator** на робочому столі.
- **2.** Натисніть кнопку для переходу до програми Scanners configuration.
- **3.** Виберіть сканер зі списку.

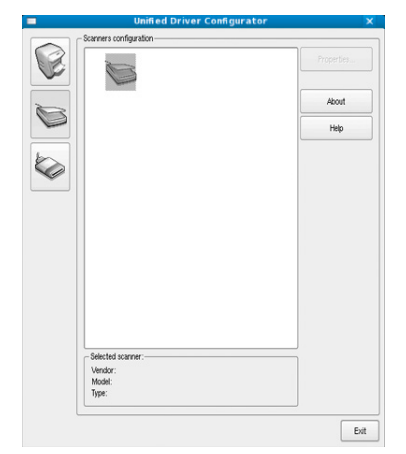

Якщо використовуєте тільки один багатофункційний пристрій, під'єднаний до комп'ютера та увімкнутий, його буде відображено в списку сканерів та автоматично вибрано.

Якщо до комп'ютера приєднано два або більше сканерів, потрібний сканер можна вибрати в будь-який час. Наприклад, доки триває сканування на одному з пристроїв, можна вибрати другий сканер, встановити його параметри і водночас почати сканування іншого зображення.

- **4.** Клацніть **Properties**.
- **5.** Завантажте оригінали лицьовою стороною догори у подавач документів або покладіть один аркуш оригіналу лицьовою стороною донизу на скло сканера.

(Див. розділ «[Закладання](#page-45-3) оригіналів» на стор. 46).

**6.** У вікні **Scanner Properties** клацніть **Preview**.

Документ буде відскановано і пробне зображення з'явиться на панелі **Preview Pane**.

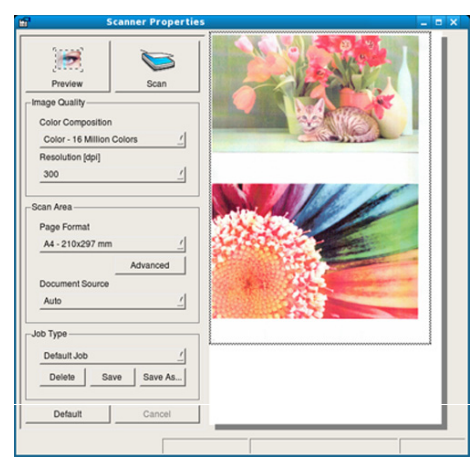

- **7.** З допомогою курсору задайте ділянку зображення, яку слід відсканувати, в **Preview Pane**.
- **8.** Для зміни параметрів сканування використовуйте ділянки вікна **Image Quality** та **Scan Area**.
	- **Image Quality:** ця опція дозволяє вибрати склад кольорів та роздільність зображення.
	- **Scan Area:** опція дозволяє задати формат сторінки. Кнопка **Advanced** дозволяє встановити формат сторінки вручну.

У разі потреби використання одного з попередньо налаштованих параметрів сканування виберіть у розкривному списку опцію **Job Type** (див. «Додавання настройок [Job Type»](#page-71-0) на стор. 72).

Клацніть **Default** для відновлення стандартної настройки для параметрів сканування.

- **9.** По закінченні клацніть кнопку **Scan**, щоб розпочати сканування. Панель стану з'явиться у нижньому лівому кутку вікна і показуватиме процес сканування. Щоб завершити сканування, клацніть **Cancel**.
- **10.** З'являється скановане зображення.

Якщо знадобиться відредагувати відскановане зображення, скористайтесь панеллю інструментів (див. «[Використання](#page-71-1) Image [Manager»](#page-71-1) на стор. 72).

- **11.** Закінчивши редагування, клацніть **Save** на панелі інструментів.
- **12.** Виберіть каталог, у якому треба зберегти зображення, та введіть ім'я файлу.
- **13.** Клацніть **Save**.

## <span id="page-71-0"></span>**Додавання настройок Job Type**

Також можна задати власні настройки сканування для пізнішого використання.

#### **Щоб зберегти нову настройку Job Type:**

- **1.** Змініть параметри в діалоговому вікні Scanner Properties.
- **2.** Клацніть **Save As**.
- **3.** Введіть назву для своєї настройки.
- **4.** Натисніть **OK**.

Щойно створена настройка далі відображатиметься у спадному списку **Saved Settings**.

#### **Щоб зберегти настройку Job Type для подальших операцій сканування:**

- **1.** Виберіть потрібну настройку зі спадного списку **Job Type**.
- **2.** За наступного переходу у вікно **Scanner Properties** збережена настройка автоматично вибиратиметься для чергового завдання на сканування.

#### **Щоб видалити настройку Job Type:**

- **1.** Виберіть настройку, яку хочете видалити зі спадного списку **Job Type**.
- **2.** Клацніть **Delete**.

Вибрану настройку буде видалено зі списку.

## <span id="page-71-1"></span>**Використання Image Manager**

Програма Image Manager (Менеджер зображень) містить команди меню та інструменти для редагування сканованих зображень.

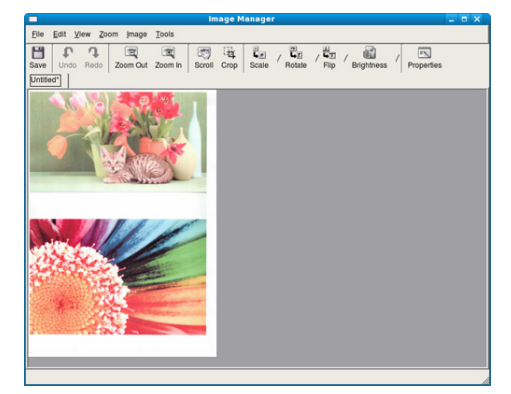

Використовуйте наведені нижче інструменти для редагування зображення:

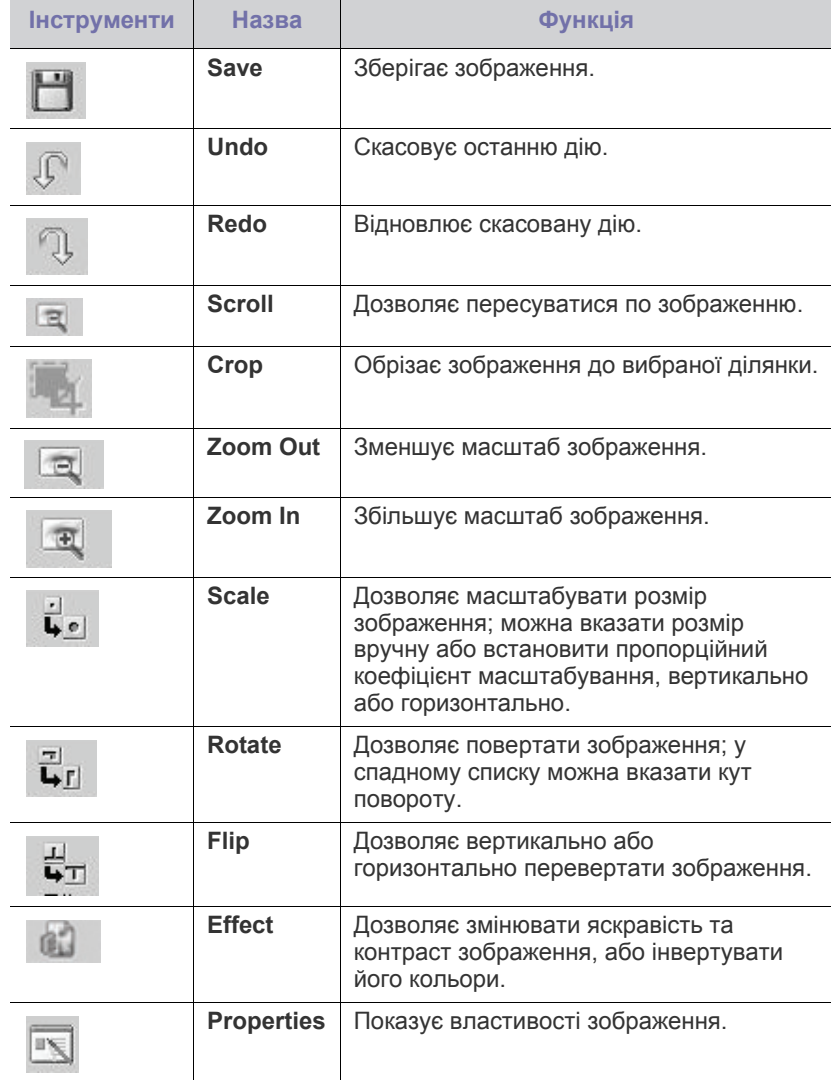

Для додаткової інформації щодо програми Image Manager зверніться до екранної довідки.
# 9.Факсовий зв'язок

# У цьому розділі описано процедуру користування апаратом як факсовим.

#### **Цей розділ охоплює:**

- [Приготування](#page-72-0) до користування факсовим зв'язком
- Використання можливості пересилання та отримання [факсимільних](#page-72-1) [документів](#page-72-1) на комп'ютері
- Надсилання [факсимільного](#page-74-0) документа за допомогою пристрою
- Отримання [факсимільного](#page-76-0) документа за допомогою пристрою
- $\not\!\! \not\!\! E$ • Цей пристрій неможливо використовувати як факс через інтернет-телефон. За докладнішою інформацією звертайтеся до свого Інтернет-провайдера.
	- Для підключення факсу до телефонної лінії радимо використовувати традиційну аналогову мережу - комутовану телефонну мережу загального користування. Якщо використовуються інші інтернет-служби (DSL, ISDN, VolP), то якість зв'язку поліпшується, коли скористатись фільтром Micro-filter. Micro-filter усуває зайві шумові сигнали і поліпшує якість зв'язку та якість Інтернету. Оскільки DSL Micro-filter не входить до комплекту апарата, то з питань використання Micro-filter зверніться до свого постачальника інтернет-послуг.

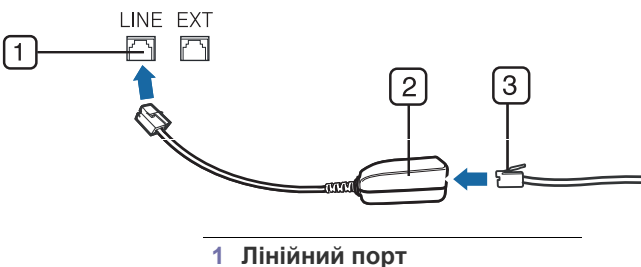

**2 Фільтр Micro-filter 3 DSL-модем/Телефонна лінія**

Додаткові пристрої і функції, які підтримуються, можуть  $\cancel{\varphi}$ відрізнятися залежно від моделі. Перевірте модель вашого пристрою.

(Див. розділ «[Характеристики](#page-22-0) за моделями» на стор. 23).

## <span id="page-72-0"></span>**Приготування до користування факсовим зв'язком**

Перш ніж надсилати чи приймати факси, треба сполучити з'єднувальний шнур, що входить до комплекту, з настінним гніздом факсової лінії. Щодо процедури під'єднання див. Короткий посібник із інсталяції. Спосіб телефонного під'єднання відрізняється залежно від країни.

- [Регулювання](#page-78-0) настройок документа
- [Переадресація](#page-79-0) факсу іншому одержувачеві
- [Настроювання](#page-79-1) адресної книжки
- [Автоматичне](#page-81-0) друкування звітів про надсилання

#### <span id="page-72-1"></span>**Використання можливості пересилання та отримання факсимільних документів на комп'ютері**

Можна надсилати і отримувати факсимільні документи з комп'ютера без використання апарата.

# <span id="page-72-2"></span>**Надсилання факсу**

Щоб надіслати факсимільний документ із комп'ютера, слід встановити програму **Samsung Network PC Fax**. Цю програму буде встановлено разом із встановленням драйвера принтера.

- **1.** Відкрийте документ, який слід надіслати.
- **2.** Виберіть **Печать** у меню **Файл**. На екрані відобразиться діалогове вікно **Печать**. Його зовнішній вигляд, залежно від використовуваної програми, може трохи відрізнятися.
- **3.** Виберіть **Samsung Network PC Fax** у вікні **Печать**
- **4.** Клацніть **Печать** або **OK**.
- **5.** Введіть номери адресатів і виберіть відповідну можливість.

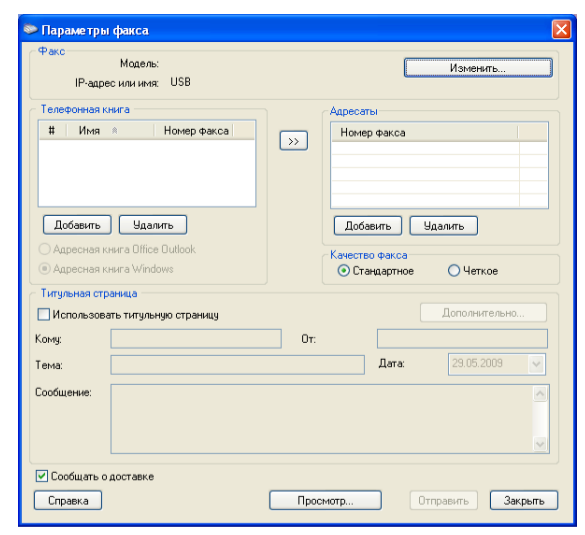

Для використання титульної сторінки встановіть галочку навпроти пункту **Use cover page**.

Встановіть галочку навпроти пункту **Notify me on delivery**, щоб отримувати сповіщення про успішне надсилання факсимільного документа отримувачу.

#### **6.** Натисніть **Отправить**.

Щоб отримати додаткову інформацію про **Samsung Network PC Fax**, клацніть кнопку **Help**.

#### **Перевірка списку надісланих факсимільних документів**

Можна перевірити список надісланих факсимільних документів на комп'ютері.

У меню **Пуск** виберіть **Программы** або **Все программы** > **Samsung Printers** > **Network PC Fax** > **Fax Journal**. З'явиться список **Fax Journal** з інформацією про надіслані факсимільні документи.

# **Приймання факсимільних документів**

Якщо ви вже встановили драйвер принтера, то програму Диспетчер сканирования и работы с факсимильными сообщениями Samsung також було встановлено. Запустіть програму Диспетчер сканирования и работы с факсимильными сообщениями Samsung, щоб отримати інформацію про цю програму та стан інстальованого драйвера. За допомогою цієї програми також можна змінити параметри отримання та надсилання факсимільних документів і додати або видалити папки, в яких на комп'ютері зберігаються факсимільні документи.

- Програма Диспетчер сканирования и работы с факсимильными сообщениями Samsung може використовуватися лише в операційних системах Windows і Mac OS. Встановіть прапорець, якщо для функції пересилання факсів на ПК встановлено значення **On**:
	- a) Натисніть (Факс) на панелі керування.
	- b) Натисніть кнопку **Menu** на панелі керування.
	- c) Натискайте кнопки зі стрілками ліворуч/праворуч, доки не з'явиться пункт **Fax Feature**, після чого натисніть кнопку **OK**.
	- d) Натискайте кнопки зі стрілками ліворуч/праворуч, доки не з'явиться пункт **Forward**, після чого натисніть кнопку **OK**.
	- e) Натискайте кнопки зі стрілками ліворуч/праворуч, доки не з'явиться пункт **PC**, після чого натисніть кнопку **OK**.
- **1.** Відкрийте програму Диспетчер сканирования и работы с факсимильными сообщениями Samsung.
	- Для Windows, у меню **Пуск** клацніть **Панель управления** > **Диспетчер сканирования и работы с факсимильными сообщениями Samsung**.

Також цю програму можна відкрити, клацнувши правою кнопкою миші піктограму Smart Panel на панелі завдань Windows і вибравши пункт **Диспетчер сканирования и работы с факсимильными сообщениями Samsung**.

- Для Mac OS, у меню Smart Panel на панелі стану клацніть Диспетчер сканирования и работы с факсимильными сообщениями Samsung.
- **2.** Виберіть відповідний пристрій у програмі Диспетчер сканирования и работы с факсимильными сообщениями Samsung.
- **3.** Клацніть **Свойства**.
- **4.** Для зміни параметрів надсилання та отримання факсимільних документів користуйтеся пунктом **Настроить прием факсов**.
- **5.** Коли настройку виконано, натисніть **OK**.

#### **Вкладка Настроить прием факсов**

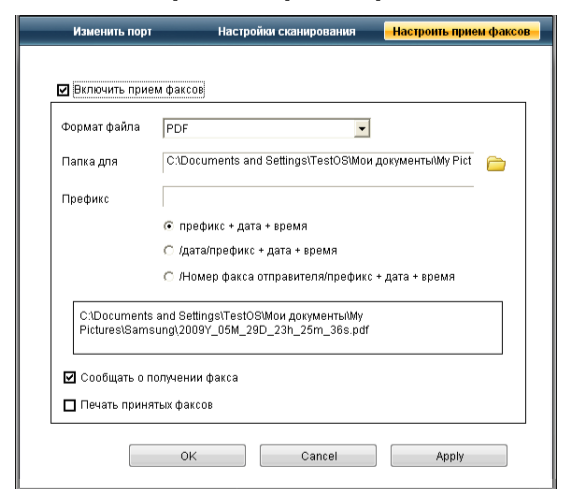

- **Включить прием факсов:** можна вмикати або вимикати.
- **Формат файла:** отримані факсимільні документи можна перетворити у формат PDF чи TIFF.
- **Папка для сохранения:** дозволяє вибрати місце для збереження конвертованих факсимільних документів.
- **Префикс:** дозволяє вибрати кодування файлу чи папки як префікс.
- **Печать принятых факсов:** після отримання факсимільного документа дозволяє встановити інформацію про друк отриманого факсимільного документа.
- **Сообщать о получении факса:** виводить на екран виринаюче вікно з інформацією про отримання факсимільного документа.

#### **Вкладка Изменить порт**

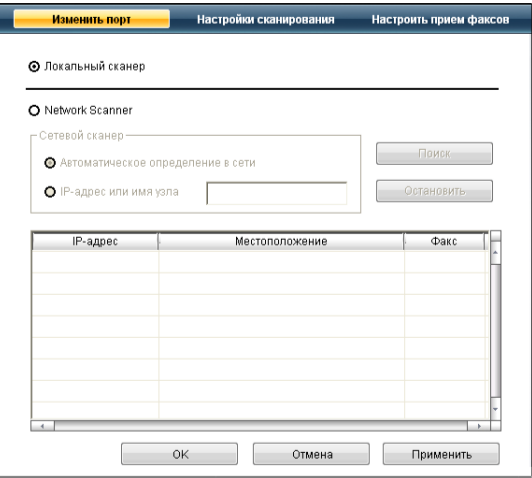

#### **Локальный сканер**

Перевірте, чи апарат під'єднано через USB чи LPT порт.

#### **Сетевой сканер**

Перевірте, чи апарат під'єднано через мережевий порт.

- **Автоматическое определение в сети:** автоматично визначає ваш апарат.
- **IP-адрес:** укажіть IP-адресу свого апарата для його визначення.

# <span id="page-74-0"></span>**Надсилання факсимільного документа за допомогою пристрою**

У цій частині наведено пояснення щодо надсилання факсів та розглянуто особливі способи пересилання.

У разі розміщення оригіналів можна використовувати або подавач оригіналів, або скло сканера (див. «[Закладання](#page-45-0) оригіналів» на [стор](#page-45-0). 46). Якщо оригінали розміщено водночас і в подавачі аркушів, і на склі сканера, апарат спочатку використовуватиме оригінали з автоподавача, бо вони мають вищий пріоритет для сканування.

#### **Установлення верхнього колонтитула**

У деяких країнах законодавство вимагає зазначати у верхньому колонтитулі факсу номер відправника.

- **1.** Натисніть кнопку **Menu** на панелі керування.
- **2.** Натискайте кнопки зі стрілками ліворуч/праворуч, доки не з'явиться пункт **System Setup**, після чого натисніть кнопку **OK**.
- **3.** Натискайте кнопки зі стрілками ліворуч/праворуч, доки не з'явиться пункт **Machine Setup**, після чого натисніть кнопку **OK**.
- **4.** Натискайте кнопки зі стрілками ліворуч/праворуч, доки не з'явиться пункт **Machine ID**, після чого натисніть кнопку **OK**.
- **5.** Введiть ваше iм'я або назву компанiї за допомогою цифрової клавiатури. Літери та цифри можна вводити за допомогою цифрової клавіатури, а спеціальні символи - за допомогою кнопки 1. Детальніше про введення літер і цифр дивіться «[Введення](#page-42-0) символів із цифрової [клавіатури](#page-42-0)» на стор. 43.
- **6.** Щоб зберегти ідентифікатор апарата, натисніть кнопку **OK**.
- **7.** Натискайте кнопки зі стрілками ліворуч/праворуч, доки не з'явиться пункт **Machine Fax No.**, після чого натисніть кнопку **OK**.
- **8.** Введіть номер свого факсу з цифрової клавіатури та натисніть кнопку **OK**.
- **9.** Для повернення до режиму готовості натисніть **Stop/Clear**.

# **Надсилання факсу**

- **1.** Натисніть (Факс) на панелі керування.
- **2.** Завантажте оригінали лицьовою стороною догори у подавач документів або покладіть один аркуш оригіналу лицьовою стороною донизу на скло сканера.

(Див. «На склі [сканера](#page-45-1)» на стор. 46 або «У подавачі [оригіналів](#page-46-0)» на [стор](#page-46-0). 47).

- **3.** Налаштуйте для факсу потрібні значення роздільності та яскравості (див. «[Регулювання](#page-78-0) настройок документа» на стор. 79).
- **4.** Наберіть факсимільний номер одержувача. Можна використовувати номери швидкого набору, а також номери групового набору. Детальніше про збереження та пошук номерів дивіться «[Настроювання](#page-79-1) адресної книжки» на стор. 80.
- **5.** Натисніть **Start** на панелі керування. Апарат розпочне сканування та надсилання факсу адресатам.
- У разі потреби надсилання факсу безпосередньо з комп'ютера M скористайтеся програмою **Samsung Network PC Fax** (див. «[Надсилання](#page-72-2) факсу» на стор. 73).
	- Якщо хочете скасувати факсове завдання, натисніть **Stop/ Clear**, перш ніж апарат розпочне пересилання.
	- Якщо використовується скло сканера, апарат відобразить повідомлення із запитом покласти наступну сторінку.

# **Надсилання факсу вручну**

Це метод надсилання факсу за допомогою кнопки **On Hook Dial** на панелі керування.

- **1.** Натисніть (Факс) на панелі керування.
- **2.** Завантажте оригінали лицьовою стороною догори у подавач документів або покладіть один аркуш оригіналу лицьовою стороною донизу на скло сканера.
- **3.** Налаштуйте для факсу потрібні значення роздільності та яскравості (див. «[Регулювання](#page-78-0) настройок документа» на стор. 79).
- **4.** Натисніть **On Hook Dial** на панелі керування або підніміть телефонну трубку.
- **5.** Введіть номер факсу за допомогою цифрової клавіатури на панелі керування.
- **6.** Почувши від факсового апарата адресата сигнал готовості до приймання, натисніть кнопку **Start**.
- Якщо під час пересилання факсу треба скасувати поточне W завдання, натисніть кнопку **Stop/Clear** у будь-який момент.

## **Підтвердження пересилання**

Коли переслано останню сторінку оригіналу, апарат видає короткий звуковий сигнал і повертається до режиму готовості.

Якщо під час пересилання трапляється збій, на дисплей виводиться повідомлення про помилку. Перелік повідомлень про помилки та пояснення до них див. у розділі «[Інтерпретація](#page-100-0) повідомлень на [дисплеї](#page-100-0)» на стор. 101. Якщо прийнято повідомлення про помилку, натисніть кнопку **Stop/Clear**, щоб скасувати це повідомлення та переслати факс ще раз.

Можна настроїти апарат на автоматичне друкування звіту щоразу по завершенні надсилання факсу. Детальніше дивіться «[Автоматичне](#page-81-0) друкування звітів про [надсилання](#page-81-0)» на стор. 82.

## **Автоматичний перенабір номера**

Якщо під час спроби пересилання факсу набраний номер не відповідає або зайнятий, апарат автоматично набирає повторно той самий номер кожні три хвилини до семи разів, відповідно до стандартних настройок, заданих виробником.

Коли на дисплей виводиться **Retry Redial?**, натисніть кнопку **OK**, щоб негайно перенабрати номер. Щоб скасувати автоматичний перенабір номера, натисніть **Stop/Clear**.

Щодо зміни кількості спроб перенабору номера та тривалості паузи між ними див. «Зміна [параметрів](#page-82-0) факсу» на стор. 83.

# **Перенабір останнього набраного номера**

Щоб повторно набрати номер:

- **1.** Натисніть **Redial/Pause** на панелі керування.
- **2.** Коли оригінал закладено в подавач документів, апарат автоматично розпочне надсилання.

Якщо оригінал розміщено на склі-утримувачі сканера, виберіть **Yes**, щоб додати іншу сторінку. Покладіть іншу сторінку оригіналу та натисніть **OK**. По закінченні виберіть **No**, коли на дисплей буде виведено запит **Another Page?**

# **Надсилання факсу кільком адресатам**

Функція циркулярного пересилання факсів дозволяє пересилати факс кільком адресатам. Документ автоматично зберігається в пам'яті та надсилається адресату. Після пересилання оригінал автоматично видаляється з пам'яті. У цьому режимі надсилання факсів у кольорі неможливе.

- **1.** Натисніть (Факс) на панелі керування.
- **2.** Завантажте оригінали лицьовою стороною догори у подавач документів або покладіть один аркуш оригіналу лицьовою стороною донизу на скло сканера.
- **3.** Налаштуйте для факсу потрібні значення роздільності та яскравості (див. «[Регулювання](#page-78-0) настройок документа» на стор. 79).
- **4.** Натисніть кнопку **Menu** на панелі керування.
- **5.** Натискайте кнопки зі стрілками ліворуч/праворуч, доки не з'явиться пункт **Fax Feature**, після чого натисніть кнопку **OK**.
- **6.** Натискайте кнопки зі стрілками ліворуч/праворуч, доки не з'явиться пункт **Multi Send**, після чого натисніть кнопку **OK**.
- **7.** Введіть номер факсу першого адресата та натисніть кнопку **OK**. За допомогою кнопки **Address Book** можна натиснути номери швидкого набору або вибрати номер групового набору. Детальніше дивіться «[Настроювання](#page-79-1) адресної книжки» на стор. 80.
- **8.** Уведіть номер факсу другого адресата та натисніть кнопку **OK**. На дисплеї з'являється запит щодо наступного номера факсу для надсилання.
- **9.** Щоб додати більше факсових номерів, натисніть **OK**, коли з'явиться індикація **Yes**, і повторіть дії кроків 7 і 8. Можна вводити до 10 адресатів.
- **10.** Натисніть **OK**, щоб записати відскановані дані в пам'ять.
	- Коли один номер групового набору введено, інші ввести неможливо.
- **11.** По закінченні введення номерів факсів натискайте кнопку зі стрілками ліворуч/праворуч, щоб вибрати **No** на запит **Another No.?**, після чого натисніть кнопку **OK**.
- **12.** Якщо оригінал розміщено на склі-утримувачі оригіналу, виберіть **Yes**, щоб додати інші сторінки. Покладіть іншу сторінку оригіналу та натисніть **OK**.

По закінченні виберіть **No**, коли на дисплей буде виведено запит **Another Page?**

Апарат розпочинає пересилання факсу на введені номери адресатів у порядку їх введення.

# **Відкладене пересилання факсу**

Можна настроїти апарат надіслати факс через певний час без втручання оператора. У цьому режимі надсилання факсів у кольорі неможливе.

- **1.** Натисніть (Факс) на панелі керування.
- **2.** Завантажте оригінали лицьовою стороною догори у подавач документів або покладіть один аркуш оригіналу лицьовою стороною донизу на скло сканера.
- **3.** Налаштуйте для факсу потрібні значення роздільності та яскравості (див. «[Регулювання](#page-78-0) настройок документа» на стор. 79).
- **4.** Натисніть кнопку **Menu** на панелі керування.
- **5.** Натискайте кнопки зі стрілками ліворуч/праворуч, доки не з'явиться пункт **Fax Feature**, після чого натисніть кнопку **OK**.
- **6.** Натискайте кнопки зі стрілками ліворуч/праворуч, доки не з'явиться пункт **Delay Send**, після чого натисніть кнопку **OK**.
- **7.** Введіть номер факсового апарата адресата та натисніть **OK**. За допомогою кнопки **Address Book** можна натиснути номери швидкого набору або вибрати номер групового набору. Детальніше дивіться «[Настроювання](#page-79-1) адресної книжки» на стор. 80.
- **8.** На дисплеї з'являється запит щодо наступного номера факсу для надсилання.
- **9.** Щоб додати більше факсових номерів, натисніть **OK**, коли з'явиться індикація **Yes**, і повторіть дії кроку 7. Можна вводити до 10 адресатів.
	- Коли один номер групового набору введено, інші ввести  $\mathbb {Z}$ неможливо.
- **10.** По закінченні введення номерів факсів натискайте кнопку зі стрілками ліворуч/праворуч, щоб вибрати **No** на запит **Another No.?**, після чого натисніть кнопку **OK**.
- **11.** Введіть потрібне ім'я завдання, а тоді натисніть кнопку OK. Детальніше про введення літер і цифр дивіться «[Введення](#page-42-0) символів із цифрової [клавіатури](#page-42-0)» на стор. 43.

Якщо призначати ім'я не хочете, можна пропустити цю дію.

- **12.** На цифровій клавіатурі введіть значення часу та натисніть кнопку OK.
	- $\varnothing$ Якщо ввести час, раніший за поточний, факс буде переслано в зазначений час наступного дня.

Перед надсиланням апарат сканує оригінал і записує до пам'яті.

**13.** Якщо оригінал розміщено на склі-утримувачі оригіналу, виберіть **Yes**, щоб додати інші сторінки. Покладіть іншу сторінку оригіналу та натисніть **OK**.

По закінченні виберіть **No**, коли на дисплей буде виведено запит **Another Page?**

Апарат повертається до режиму готовості. На дисплей виводиться нагадування про те, що апарат перебуває в режимі готовості та настроєний на відкладене надсилання факсу.

#### **Додавання документів до завдання з відкладеного надсилання факсу**

Можна додати додаткові документи до завдання з відкладеного надсилання факсу, збереженого в пам'яті.

- **1.** Закладіть оригінали, які треба додати, та підкоригуйте настройки документа.
- **2.** Натисніть кнопку **Menu** на панелі керування.
- **3.** Натискайте кнопки зі стрілками ліворуч/праворуч, доки не з'явиться пункт **Fax Feature**, після чого натисніть кнопку **OK**.
- **4.** Натискайте кнопки зі стрілками ліворуч/праворуч, доки не з'явиться пункт **Add pages**, після чого натисніть кнопку **OK**.
- **5.** Натискайте кнопку зі стрілками ліворуч/праворуч, доки не з'явиться потрібне факсове завдання, після чого натисніть **OK**. По закінченні виберіть **No**, коли на дисплей буде виведено запит **Another Page?** Апарат сканує оригінал в пам'ять.
- **6.** Для повернення до режиму готовості натисніть **Stop/Clear**.

#### **Скасування завдання з відкладеного надсилання факсу**

Збережене у пам'яті відкладене завдання факсу можна скасувати.

- **1.** Натисніть кнопку **Menu** на панелі керування.
- **2.** Натискайте кнопки зі стрілками ліворуч/праворуч, доки не з'явиться пункт **Fax Feature**, після чого натисніть кнопку **OK**.
- **3.** Натискайте кнопки зі стрілками ліворуч/праворуч, доки не з'явиться пункт **Cancel Job**, після чого натисніть кнопку **OK**.
- **4.** Натискайте кнопку зі стрілками ліворуч/праворуч, доки не з'явиться потрібне факсове завдання, після чого натисніть **OK**.
- **5.** Натисніть кнопку **OK**, коли з'явиться індикація **Yes**. Вибраний факс видалено з пам'яті.
- **6.** Для повернення до режиму готовості натисніть **Stop/Clear**.

# **Надсилання термінового факсу**

Ця функція використовується в разі потреби надіслати терміновий факс до виконання інших завдань. Апарат сканує оригінал, заносить до пам'яті дані й негайно їх передає по завершенні поточної операції. Крім того, на час пересилання термінового факсу призупиняється циркулярне надсилання (тобто терміновий факс надсилається негайно по завершенні пересилання циркулярного факсу до адресата А, перш ніж почнеться пересилання такого ж факсу до адресата Б), а також призупиняється перенабір номера.

- **1.** Натисніть (Факс) на панелі керування.
- **2.** Завантажте оригінали лицьовою стороною догори у подавач документів або покладіть один аркуш оригіналу лицьовою стороною донизу на скло сканера.
- **3.** Налаштуйте для факсу потрібні значення роздільності та яскравості (див. «[Регулювання](#page-78-0) настройок документа» на стор. 79).
- **4.** Натисніть кнопку **Menu** на панелі керування.
- **5.** Натискайте кнопки зі стрілками ліворуч/праворуч, доки не з'явиться пункт **Fax Feature**, після чого натисніть кнопку **OK**.
- **6.** Натискайте кнопки зі стрілками ліворуч/праворуч, доки не з'явиться пункт **Priority Send**, після чого натисніть кнопку **OK**.
- **7.** Введіть номер факсового апарата адресата та натисніть **OK**. За допомогою кнопки **Address Book** можна натиснути номери швидкого набору або вибрати номер групового набору. Детальніше дивіться «[Настроювання](#page-79-1) адресної книжки» на стор. 80.
- **8.** Введіть потрібне ім'я завдання, а тоді натисніть кнопку OK. Перед надсиланням апарат сканує оригінал і записує до пам'яті.
- **9.** Якщо оригінал розміщено на склі-утримувачі оригіналу, виберіть **Yes**, щоб додати інші сторінки. Покладіть іншу сторінку оригіналу та натисніть **OK**.

По закінченні виберіть **No**, коли на дисплей буде виведено запит **Another Page?**

Апарат розпочне сканування та надсилання факсу адресатам.

# <span id="page-76-0"></span>**Отримання факсимільного документа за допомогою пристрою**

У цій частині описано порядок приймання факсу та особливі способи приймання.

#### <span id="page-76-1"></span>**Змінення режиму приймання**

Стандартним режимом приймання, який встановлено виробником, є **Fax**. Під час надходження факсу апарат відповідає після певної кількості дзвінків і автоматично приймає факс. Але якщо треба змінити режим факсу на інший, виконайте таке:

- **1.** Натисніть (Факс) на панелі керування.
- **2.** Натисніть кнопку **Menu** на панелі керування.
- **3.** Натискайте кнопки зі стрілками ліворуч/праворуч, доки не з'явиться пункт **Fax Setup**, після чого натисніть кнопку **OK**.
- **4.** Натискайте кнопки зі стрілками ліворуч/праворуч, доки не з'явиться пункт **Receiving**, після чого натисніть кнопку **OK**.
- **5.** Натискайте кнопки зі стрілками ліворуч/праворуч, доки не з'явиться пункт **Receive Mode**, після чого натисніть кнопку **OK**.
- **6.** Натискайте кнопку зі стрілками ліворуч/праворуч, доки не з'явиться потрібний режим прийому факсу.
	- **Fax:** відповідь на вхідний факсовий виклик та негайний перехід у режим приймання факсу.
	- **Tel:** приймання факсу натисненням кнопок **On Hook Dial** і **Start**. Якщо апарат має телефонну слухавку, прийняти факс можна, піднявши слухавку.
	- **Ans/Fax:** використовується в разі під'єднання автовідповідача до апарата. Апарат відповідає на вхідний виклик і абонент може залишити повідомлення на автовідповідачі. Якщо в лінії прослуховується факсовий тоновий сигнал, апарат автоматично переходить у режим факсу, щоб прийняти факс.
	- **DRPD:** можна прийняти виклик за допомогою функції DRPD (Distinctive Ring Pattern Detection — розпізнавання характерних дзвінків). Режим DRPD (розпізнавання характерних дзвінків) це режим, при якому оператор телефонного зв'язку дозволяє відповідати з однієї телефонної лінії на виклики, що здійснюються на кілька номерів. Детальніше дивіться «[Приймання](#page-77-0) факсів у режимі DRPD» на стор. 78.
- **7.** Щоб зберегти свій вибір, натисніть кнопку **OK**.
- **8.** Для повернення до режиму готовості натисніть **Stop/Clear**.
	- Щоб скористатися режимом **Ans/Fax**, під'єднайте автовідповідач до гнізда EXT на задній панелі апарата.
		- Якщо хочете приховати від сторонніх прийняті документи, можна скористатися захищеним режимом приймання. У цьому режимі апарат зберігає всі прийняті факси у пам'ять. Детальніше дивіться «Приймання в [захищеному](#page-77-1) режимі» на [стор](#page-77-1). 78.

# **Приймання вручну в режимі «Телефон»**

Щоб прийняти факс, почувши факсовий тоновий сигнал від абонента, натисніть кнопку **On Hook Dial**, а потім кнопку **Start**. Апарат розпочне приймання факсу. Якщо ваш пристрій має трубку, відповісти на виклик можна, знявши її.

Детальніше про зміну кількості дзвінків дивіться «Зміна [параметрів](#page-82-0) [факсу](#page-82-0)» на стор. 83.

#### **Автоматичне приймання в режимі автовідповідача/факсу**

Щоб скористатися цим режимом, під'єднайте автовідповідач до гнізда EXT на задній панелі апарата (див. «[Вигляд](#page-24-0) ззаду» на стор. 25). Якщо абонент залишає голосове повідомлення, автовідповідач його записує у звичайний спосіб. Якщо апарат виявляє факсовий тональний сигнал, він автоматично починає приймати факс.

- Якщо на апараті встановлено цей режим, а автовідповідач вимкнуто або його не під'єднано до гнізда EXT, апарат автоматично переходить у режим факсового зв'язку після заданого числа дзвінків.
	- Якщо автовідповідач має настроюваний користувачем підрахунок дзвінків, настройте апарат, аби він відповідав на виклик із першого ж сигналу.
	- Якщо апарат перебуває у телефонному режимі та до нього під'єднано автовідповідач, вимкніть автовідповідач, інакше вихідне голосове повідомлення автовідповідача перериватиме телефонну розмову.

# **Приймання факсів вручну з паралельного телефонного апарата**

Ця функція працює найкраще, якщо до гнізда EXT на задній панелі апарата під'єднано паралельний телефонний апарат. Можна прийняти факс від співрозмовника, подавши сигнал безпосередньо з паралельного телефону, без потреби підходити до апарата.

Якщо приймаєте дзвінок по паралельному телефону і почули факсові тональні сигнали, натисніть кнопки \*9\* на паралельному телефоні. Апарат автоматично прийме факс.

Натискайте кнопки послідовно, не поспішаючи. Якщо й далі чується факсовий тональний сигнал апарата абонента, наберіть \*9\* ще раз.

\*9\* — це код дистанційного керування прийманням, що його встановив завод-виробник. Зірочки на початку та на кінці змінювати не можна, але цифру посередині можна замінити на будь-яку іншу. Детальніше про зміни коду дивіться «Зміна [параметрів](#page-82-0) факсу» на стор. 83.

# <span id="page-77-2"></span><span id="page-77-0"></span>**Приймання факсів у режимі DRPD**

Режим DRPD (розпізнавання характерних дзвінків) — це режим, при якому оператор телефонного зв'язку дозволяє відповідати з однієї телефонної лінії на виклики, що здійснюються на кілька номерів. Конкретний номер, який хтось використовує для дзвінка вам, визначається різними характерними кодограмами — певною сукупністю коротких і довгих сигналів. Цю функцію часто використовують служби «віртуального офісу», співробітники яких приймають виклики від численних клієнтів і для належної відповіді мають знати, на який саме номер надходить виклик.

За допомогою функції розпізнавання характерних дзвінків (DRPD) апарат можна запрограмувати на автоматичний прийом факсу за певним типом дзвінка. Доки ви не зміните це, апарат відповідатиме на такі дзвінки, як факсовий, при цьому всі інші варіанти дзвінків спрямовуватимуться на паралельний телефонний апарат або автовідповідач, що під'єднаний до гнізда EXT. У будь-який момент можна призупинити дію режиму DRPD або перенастроїти його.

Перш ніж скористатися функцією DRPD, відповідну послугу має бути встановлено місцевим оператором телефонного зв'язку. Щоб настроїти DRPD, треба у цьому приміщенні мати другу телефонну лінію, або хтось має зателефонувати на номер факсу ззовні.

Порядок настроювання режиму DRPD

- **1.** Натисніть (Факс) на панелі керування.
- **2.** Натисніть кнопку **Menu** на панелі керування.
- **3.** Натискайте кнопки зі стрілками ліворуч/праворуч, доки не з'явиться пункт **Fax Setup**, після чого натисніть кнопку **OK**.
- **4.** Натискайте кнопки зі стрілками ліворуч/праворуч, доки не з'явиться пункт **Receiving**, після чого натисніть кнопку **OK**.
- **5.** Натискайте кнопки зі стрілками ліворуч/праворуч, доки не з'явиться пункт **Receive Mode**, після чого натисніть кнопку **OK**.
- **6.** Натискайте кнопки зі стрілками ліворуч/праворуч, доки не з'явиться пункт **DRPD**, після чого натисніть кнопку **OK**.

На дисплей виводиться повідомлення **Waiting Ring**.

- **7.** Подзвоніть на свій номер факсу з іншого телефону. Для цього не обов'язково використовувати факсовий апарат.
- **8.** Коли ваш апарат починає дзвонити, не знімайте телефонної трубки. Апаратові потрібно кілька сигналів, щоб визначити характерний дзвінок.

Щойно апарат закінчує визначення, на дисплей виводиться повідомлення **Completed DRPD Setup**. Якщо встановити режим DRPD не вдалося, виводиться повідомлення **Error DRPD Ring**.

Натисніть OK, коли з'явиться режим DRPD (розпізнавання характерних дзвінків), і розпочніть дії ще раз від кроку 6.

- Якщо для факсового зв'язку обирається інший номер або ваш апарат під'єднується до іншої телефонної лінії, потрібно перенастроїти режим DRPD.
	- По завершенні настроювання режиму DRPD зателефонуйте ще раз на свій факсовий номер, щоб упевнитися, що апарат відповідає на виклик факсовим сигналом. Далі зателефонуйте на інший номер, який призначений до тієї самої лінії, та упевніться, що виклик передається на паралельний телефонний апарат або автовідповідач, що під'єднано до гнізда EXT.

# <span id="page-77-1"></span>**Приймання в захищеному режимі**

Може виникнути потреба захистити вхідні факси від несанкціонованого перегляду. Щоб заборонити друкування факсів, коли біля апарата нема оператора, можна встановити захищений режим приймання. У захищеному режимі приймання всі вхідні факси записуються до пам'яті. Коли цей режим буде вимкнено, всі збережені факси буде надруковано.

## **Увімкнення захищеного режиму приймання**

- **1.** Натисніть (Факс) на панелі керування.
- **2.** Натисніть кнопку **Menu** на панелі керування.
- **3.** Натискайте кнопки зі стрілками ліворуч/праворуч, доки не з'явиться пункт **Fax Feature**, після чого натисніть кнопку **OK**.
- **4.** Натискайте кнопки зі стрілками ліворуч/праворуч, доки не з'явиться пункт **Secure Receive**, після чого натисніть кнопку **OK**.
- **5.** Натискайте кнопки зі стрілками ліворуч/праворуч, доки не з'явиться індикація **On**, а тоді натисніть кнопку **OK**.
- **6.** Введіть чотиризначний пароль, який хочете використовувати, та натисніть кнопку **OK**.

 $\mathbb{\mathbb{Z}}$ Можна увімкнути захищений режим приймання без задавання пароля, але це не забезпечує захист факсів.

- **7.** Введіть пароль ще раз, щоб підтвердити його, та натисніть **OK**.
- **8.** Для повернення до режиму готовості натисніть **Stop/Clear**.

Коли факс приймається в захищеному режимі, апарат записує його до пам'яті та виводить на дисплей повідомлення **Secure Receive**, яке дає знати, що факс прийнято.

# **Друкування прийнятих факсів**

- **1.** Для доступу до меню **Secure Receive** виконайте дії кроків від 1 до 4 в «Увімкнення захищеного режиму приймання».
- **2.** Натискайте кнопки зі стрілками ліворуч/праворуч, доки не з'явиться пункт **Print**, після чого натисніть кнопку **OK**.
- **3.** Введіть чотиризначний пароль, потім натисніть кнопку **OK**. Апарат надрукує всі факси, які зберігаються в пам'яті.

#### **Вимкнення захищеного режиму приймання**

- **1.** Для доступу до меню **Secure Receive** виконайте дії кроків від 1 до 4 в «Увімкнення захищеного режиму приймання».
- **2.** Натискайте кнопки зі стрілками ліворуч/праворуч, доки не з'явиться пункт **Off**, після чого натисніть кнопку **OK**.
- **3.** Введіть чотиризначний пароль, потім натисніть кнопку **OK**. Апарат виходить із цього режиму та друкує всі факси, які зберігаються в пам'яті.
- **4.** Для повернення до режиму готовості натисніть **Stop/Clear**.

# **Приймання документів у пам'ять**

Апарат є багатофункційним, тобто може приймати факси під час виконання копіювання або друку. Якщо в момент надходження факсу виконується копіювання або друк, документ буде збережено апаратом у пам'ять. Апарат автоматично надрукує прийнятий факс одразу після закінчення копіювання або друкування.

# <span id="page-78-0"></span>**Регулювання настройок документа**

Перш ніж пересилати факсимільне повідомлення, змініть подані далі параметри залежно від оригіналу так, щоб забезпечити найвищу якість.

## **Resolution**

Стандартні налаштування цього параметра забезпечують добрі результати під час пересилання звичайних текстових оригіналів. Проте для оригіналів низької якості або таких, що містять фотографії, можна настроїти роздільність так, щоб підвищити якість факсу.

- **1.** Натисніть (Факс) на панелі керування.
- **2.** Натисніть кнопку **Menu** на панелі керування.
- **3.** Натискайте кнопки зі стрілками ліворуч/праворуч, доки не з'явиться пункт **Fax Feature**, після чого натисніть кнопку **OK**.
- **4.** Натискайте кнопки зі стрілками ліворуч/праворуч, доки не з'явиться пункт **Resolution**, після чого натисніть кнопку **OK**.
- **5.** Натискайте кнопку зі стрілками ліворуч/праворуч, доки не з'явиться потрібний параметр, а тоді натисніть **OK**.
- **6.** Для повернення до режиму готовості натисніть **Stop/Clear**.

Далі в таблиці наведено рекомендовані значення роздільності для оригіналів різних типів:

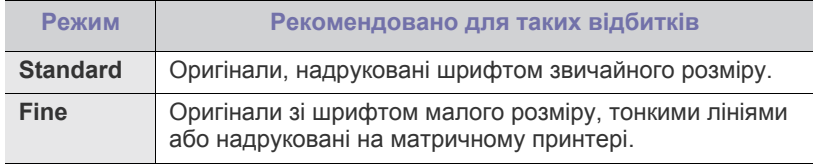

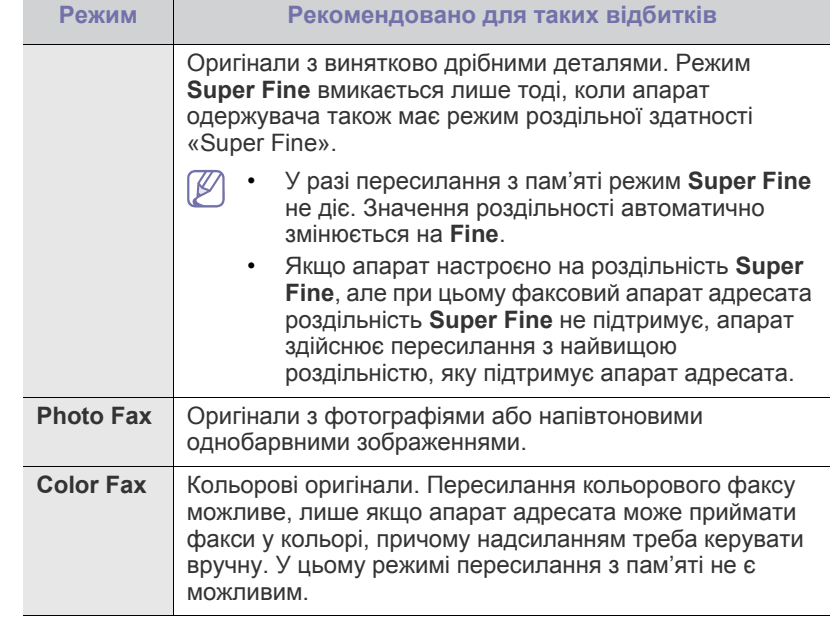

Встановлене значення роздільності діє лише в поточному W факсовому завданні. Як змінити стандартні настройки, дивіться «Зміна налаштування за [замовчуванням](#page-83-0)» на стор. 84.

# **Darkness**

Можна вибрати рівень яскравості оригіналу.

- **1.** Натисніть (Факс) на панелі керування.
- **2.** Натисніть кнопку **Menu** на панелі керування.
- **3.** Натискайте кнопки зі стрілками ліворуч/праворуч, доки не з'явиться пункт **Fax Feature**, після чого натисніть кнопку **OK**.
- **4.** Натискайте кнопки зі стрілками ліворуч/праворуч, доки не з'явиться пункт **Darkness**, після чого натисніть кнопку **OK**.
- **5.** Натискайте кнопку зі стрілками ліворуч/праворуч, доки не з'явиться потрібний параметр, а тоді натисніть **OK**.
- **6.** Для повернення до режиму готовості натисніть **Stop/Clear**.
- Встановлене значення яскравості діє лише в поточному факсовому завданні. Як змінити стандартні настройки, дивіться «Зміна налаштування за [замовчуванням](#page-83-0)» на стор. 84.

# <span id="page-79-0"></span>**Переадресація факсу іншому одержувачеві**

Можна встановити, щоб вхідні або надіслані факсимільні повідомлення переадресовувалися на інший номер факсу. Ця функція стане в нагоді, якщо вас немає в офісі, але факс треба прийняти.

### **Пересилання надісланого факсу іншому одержувачеві**

Апарат можна налаштувати на пересилання всіх надісланих факсів на інший номер факсу.

- **1.** Натисніть (Факс) на панелі керування.
- **2.** Натисніть кнопку **Menu** на панелі керування.
- **3.** Натискайте кнопки зі стрілками ліворуч/праворуч, доки не з'явиться пункт **Fax Feature**, після чого натисніть кнопку **OK**.
- **4.** Натискайте кнопки зі стрілками ліворуч/праворуч, доки не з'явиться пункт **Forward**, після чого натисніть кнопку **OK**.
- **5.** Натискайте кнопки зі стрілками ліворуч/праворуч, доки не з'явиться пункт **Fax**, після чого натисніть кнопку **OK**.
- **6.** Натискайте кнопки зі стрілками ліворуч/праворуч, доки не з'явиться пункт **Send Forward**, після чого натисніть кнопку **OK**.
- **7.** Натискайте кнопки зі стрілками ліворуч/праворуч, доки не з'явиться індикація **On**, а тоді натисніть кнопку **OK**.
- **8.** Уведіть номер факсового апарата, куди треба надсилати факси, та натисніть кнопку **OK**.
- **9.** Для повернення до режиму готовості натисніть **Stop/Clear**. Далі всі вихідні факси скеровуватимуться на заданий номер.

#### **Пересилання отриманого факсу іншому одержувачеві**

За допомогою цієї функції можна пересилати всі отримані факси іншим абонентам. Коли апарат отримує факс, він зберігає його в пам'яті, а потім надсилає на задані номери.

- **1.** Натисніть (Факс) на панелі керування.
- **2.** Натисніть кнопку **Menu** на панелі керування.
- **3.** Натискайте кнопки зі стрілками ліворуч/праворуч, доки не з'явиться пункт **Fax Feature**, після чого натисніть кнопку **OK**.
- **4.** Натискайте кнопки зі стрілками ліворуч/праворуч, доки не з'явиться пункт **Forward**, після чого натисніть кнопку **OK**.
- **5.** Натискайте кнопки зі стрілками ліворуч/праворуч, доки не з'явиться пункт **Fax**, після чого натисніть кнопку **OK**.
- **6.** Натискайте кнопку зі стрілками ліворуч/праворуч, доки не відобразиться індикація **Rcv. Forward**, після чого натисніть кнопку **OK**.
- **7.** Натискайте кнопки зі стрілками ліворуч/праворуч, доки не з'явиться пункт **Forward**, після чого натисніть кнопку **OK**. Щоб настроїти апарат на друк факсу після переадресування, виберіть **Forward & Print**.
- **8.** Уведіть номер факсового апарата, куди треба надсилати факси, та натисніть кнопку **OK**.
- **9.** Введіть час початку за допомогою кнопки зі стрілками ліворуч/ праворуч або цифрової клавіатури та натисніть **OK**.
- **10.** Введіть час завершення за допомогою кнопки зі стрілками ліворуч/ праворуч або цифрової клавіатури та натисніть **OK**.
- **11.** Для повернення до режиму готовості натисніть **Stop/Clear**. Далі всі вхідні факси переадресовуватимуться на заданий факсовий апарат.

# <span id="page-79-1"></span>**Настроювання адресної книжки**

**Address Book** можна настроїти з найуживанішими номерами факсів. Апарат забезпечує подані далі можливості настроювання **Address Book**.

Перш ніж заносити до пам'яті факсові номери, упевніться, що апарат перебуває у режимі факсового зв'язку.

# **Номери швидкого набору**

Для швидкого набору можна зберегти в пам'яті до 200 найуживаніших номерів факсів.

#### **Занесення до пам'яті номера швидкого набору**

- **1.** Натисніть (Факс) на панелі керування.
- **2.** Натисніть **Address Book** на панелі керування.
- **3.** Натискайте кнопки зі стрілками ліворуч/праворуч, доки не з'явиться пункт **New & Edit**, після чого натисніть кнопку **OK**.
- **4.** Натискайте кнопки зі стрілками ліворуч/праворуч, доки не з'явиться пункт **Speed Dial**, після чого натисніть кнопку **OK**.
- **5.** Введіть номер швидкого набору від 0 до 199 та натисніть кнопку **OK**.

Якщо в номері, що його вибираєте, вже зберігається певний запис, апарат виводить на дисплей відповідне повідомлення, яке можна змінити. Щоб почати занесення іншого номера швидкого набору, натисніть **Back**.

- **6.** Введіть потрібний номер і натисніть **OK**. Детальніше про введення літер і цифр див. у розділі «[Введення](#page-42-0) символів із цифрової [клавіатури](#page-42-0)» на стор. 43.
- **7.** Введіть потрібний номер факсу та натисніть **OK**.
- **8.** Для повернення до режиму готовості натисніть **Stop/Clear**.

## **Редагування номерів швидкого набору**

- **1.** Натисніть (Факс) на панелі керування.
- **2.** Натисніть **Address Book** на панелі керування.
- **3.** Натискайте кнопки зі стрілками ліворуч/праворуч, доки не з'явиться пункт **New & Edit**, після чого натисніть кнопку **OK**.
- **4.** Натискайте кнопки зі стрілками ліворуч/праворуч, доки не з'явиться пункт **Speed Dial**, після чого натисніть кнопку **OK**.
- **5.** Введіть номер швидкого набору, який слід змінити, та натисніть кнопку **OK**.
- **6.** Змініть ім'я та натисніть **OK**.
- **7.** Змініть номер факсу та натисніть **OK**.
- **8.** Для повернення до режиму готовості натисніть **Stop/Clear**.

#### **Користування номерами швидкого набору**

Якщо під час надсилання факсу апарат пропонує набрати номер факсу адресата, введіть номер швидкого набору, якому відповідає номер, який хочете набрати.

- Для одноцифрових номерів швидкого набору (0-9) натисніть і утримуйте відповідну кнопку цифрової клавіатури.
- Для дво- та трицифрових номерів швидкого набору натисніть кнопку першої цифри або кнопки першої та другої цифр, а тоді натисніть і утримуйте кнопку останньої цифри.

Натисненням кнопки адресної книжки можна також здійснити пошук запису в пам'яті (див. «Пошук запису в [адресній](#page-80-0) книжці» на [стор](#page-80-0). 81).

# **Номери групового набору**

Якщо той самий документ часто надсилається кільком тим самим адресатам, їх можна об'єднати та занести до пам'яті під номером групового набору. Під час використання номера групового набору той самий документ буде переслано всім адресатам, які належать до відповідної групи. Використовуючи збережені в пам'яті коди номерів швидкого набору, можна створити до 100 груп із відповідними номерами (від 0 до 99).

#### **Занесення до пам'яті номера групового набору**

- **1.** Натисніть (Факс) на панелі керування.
- **2.** Натисніть **Address Book** на панелі керування.
- **3.** Натискайте кнопки зі стрілками ліворуч/праворуч, доки не з'явиться пункт **New & Edit**, після чого натисніть кнопку **OK**.
- **4.** Натискайте кнопки зі стрілками ліворуч/праворуч, доки не з'явиться пункт **Group Dial**, після чого натисніть кнопку **OK**.
- **5.** Введіть номер групового набору від 0 до 99 та натисніть кнопку **OK**.

Якщо в номері, що його вибираєте, вже зберігається певний запис, апарат виводить на дисплей відповідне повідомлення, яке можна змінити.

- **6.** Введіть потрібний номер і натисніть **OK**. Детальніше про введення літер і цифр див. у розділі «[Введення](#page-42-0) символів із цифрової [клавіатури](#page-42-0)» на стор. 43.
- **7.** Уведіть перші кілька літер потрібного імені швидкого набору.
- **8.** Натискайте кнопку зі стрілками ліворуч/праворуч, доки не з'явиться потрібне ім'я і число, після чого натисніть кнопку **OK**.
- **9.** Натисніть **OK**, коли з'явиться індикація **Yes** після запиту **Another No.?**

Щоб додати до групи інші номери швидкого набору, повторіть дії кроку 7.

- **10.** По закінченні натискайте кнопку зі стрілками ліворуч/праворуч, щоб вибрати пункт **No** на запит **Another No.?**, після чого натисніть кнопку **OK**.
- **11.** Для повернення до режиму готовості натисніть **Stop/Clear**.

#### **Редагування номера групового набору**

- **1.** Натисніть (Факс) на панелі керування.
- **2.** Натисніть **Address Book** на панелі керування.
- **3.** Натискайте кнопки зі стрілками ліворуч/праворуч, доки не з'явиться пункт **New & Edit**, після чого натисніть кнопку **OK**.
- **4.** Натискайте кнопки зі стрілками ліворуч/праворуч, доки не з'явиться пункт **Group Dial**, після чого натисніть кнопку **OK**.
- **5.** Введіть номер групового набору, який хочете змінити, та натисніть кнопку **OK**.
- **6.** Введіть ім'я, яке хочете змінити, та натисніть **OK**.
- **7.** Уведіть перші кілька літер потрібного імені швидкого набору, який хочете додати чи видалити.
- **8.** Натискайте кнопку зі стрілками ліворуч/праворуч, доки не з'явиться потрібне ім'я і число, після чого натисніть кнопку **OK**. Якщо введено новий номер швидкого набору, з'являється запит **Add?**

Якщо введено номер швидкого набору, збережений у групі, з'являється запит **Delete?**

- **9.** Щоб додати або видалити номер, натисніть кнопку **OK**.
- **10.** Щоб додати або видалити номери, натисніть кнопку **OK**, коли з'явиться пункт **Yes**, і повторіть дії кроків 7 та 8.
- **11.** По закінченні натискайте кнопки зі стрілками ліворуч/праворуч, щоб вибрати пункт **No** на запит **Another No.?**, після чого натисніть кнопку **OK**.
- **12.** Для повернення до режиму готовості натисніть **Stop/Clear**.

#### **Користування номерами групового набору**

Щоб використати номер групового набору, його треба знайти в пам'яті та вибрати.

Якщо під час надсилання факсу апарат пропонує набрати номер факсу адресата, натисніть кнопку **Address Book**. Див. далі.

#### <span id="page-80-0"></span>**Пошук запису в адресній книжці**

Передбачено два способи пошуку номера в пам'яті. Можна або переглядати послідовно записи за літерами від A до Z, або здійснити пошук за першими літерами ім'я, якому відповідає номер.

#### **Послідовний перегляд записів у пам'яті**

- **1.** Натисніть (Факс) на панелі керування.
- **2.** Натисніть **Address Book** на панелі керування.
- **3.** Натискайте кнопки зі стрілками ліворуч/праворуч, доки не з'явиться пункт **Search & Dial**, після чого натисніть кнопку **OK**.
- **4.** Натискайте кнопки зі стрілками ліворуч/праворуч, доки не з'явиться пункт **Group Dial**, після чого натисніть кнопку **OK**.
- **5.** Натискайте кнопки зі стрілками ліворуч/праворуч, доки не з'явиться пункт **All**, після чого натисніть кнопку **OK**.
- **6.** Натискайте кнопку зі стрілками ліворуч/праворуч, доки не з'являться потрібні ім'я та номер. Можна переглядати вміст пам'яті в абетковому або зворотному абетковому порядку.

#### **Послідовний перегляд записів у пам'яті**

- **1.** Натисніть (Факс) на панелі керування.
- **2.** Натисніть **Address Book** на панелі керування.
- **3.** Натискайте кнопки зі стрілками ліворуч/праворуч, доки не з'явиться пункт **Search & Dial**, після чого натисніть кнопку **OK**.
- **4.** Натискайте кнопки зі стрілками ліворуч/праворуч, доки не з'явиться пункт **Group Dial**, після чого натисніть кнопку **OK**.
- **5.** Натискайте кнопки зі стрілками ліворуч/праворуч, доки не з'явиться пункт **ID**, після чого натисніть кнопку **OK**.
- **6.** Уведіть перші кілька літер потрібного імені.
- **7.** Натискайте кнопку зі стрілками ліворуч/праворуч, доки не з'являться потрібні ім'я та номер групи набору.

#### **Видалення адресної книжки для запису**

- **1.** Натисніть (Факс) на панелі керування.
- **2.** Натисніть **Address Book** на панелі керування.
- **3.** Натискайте кнопки зі стрілками ліворуч/праворуч, доки не з'явиться пункт **Delete**, після чого натисніть кнопку **OK**.
- **4.** Натискайте кнопку зі стрілками ліворуч/праворуч, доки не з'явиться потрібний параметр видалення, а тоді натисніть **OK**.
- **5.** Натискайте кнопку зі стрілками ліворуч/праворуч, доки не з'явиться потрібний метод пошуку, а тоді натисніть **OK**. Виберіть **Search All** для пошуку запису з допомогою проглядання всіх записів у книжці **Address Book**. Виберіть **Search ID**, щоб здійснити пошук за першими літерами імені.
- **6.** Натискайте кнопку зі стрілками ліворуч/праворуч, доки не з'явиться потрібне ім'я, а тоді натисніть **OK**. Або введіть перші літери. Натискайте кнопку зі стрілками ліворуч/праворуч, доки не з'явиться потрібне ім'я, а тоді натисніть **OK**.
- **7.** Для підтвердження видалення натисніть кнопку **OK**, коли з'явиться індикація **Yes**.
- **8.** Для повернення до режиму готовості натисніть **Stop/Clear**.

#### **Друкування адресної книжки**

Надрукувавши як список, можете перевірити настройки **Address Book**.

- **1.** Натисніть (Факс) на панелі керування.
- **2.** Натисніть **Address Book** на панелі керування.
- **3.** Натискайте кнопки зі стрілками ліворуч/праворуч, доки не з'явиться пункт **Print**, після чого натисніть кнопку **OK**. Апарат починає друкування.

#### <span id="page-81-1"></span><span id="page-81-0"></span>**Автоматичне друкування звітів про надсилання**

Можна настроїти апарат на друкування звіту з докладними відомостями про останні 50 операцій зв'язку, включно з датами й часом.

- **1.** Натисніть (Факс) на панелі керування.
- **2.** Натисніть кнопку **Menu** на панелі керування.
- **3.** Натискайте кнопки зі стрілками ліворуч/праворуч, доки не з'явиться пункт **Fax Setup**, після чого натисніть кнопку **OK**.
- **4.** Натискайте кнопки зі стрілками ліворуч/праворуч, доки не з'явиться пункт **Auto Report**, після чого натисніть кнопку **OK**.
- **5.** Натискайте кнопки зі стрілками ліворуч/праворуч, доки не з'явиться індикація **On**, а тоді натисніть кнопку **OK**.
- **6.** Для повернення до режиму готовості натисніть **Stop/Clear**.

# 10.Стан апарата та додаткові настройки

У цьому розділі наведено відомості про порядок перегляду поточного стану апарата та спосіб настройки додаткових параметрів. Прочитайте цей розділ уважно, щоб дізнатися про порядок користування різноманітними додатковими функціями апарата.

#### **Цей розділ охоплює:**

- [Настроювання](#page-82-1) факсу
- [Настроювання](#page-83-1) копіювання
- [Друкування](#page-84-0) звіту
- Деякі меню можуть не відображатися на дисплеї, залежно від опцій та моделі. У такому разі вони не стосуються цього пристрою.

# <span id="page-82-1"></span>**Настроювання факсу**

# <span id="page-82-0"></span>**Зміна параметрів факсу**

Апарат дозволяє настроювати ряд параметрів факсового зв'язку. Залежно від потреб, можна змінити стандартні настройки. Порядок зміни параметрів факсу:

- **1.** Натисніть **Fax**.
- **2.** Натисніть кнопку **Menu** на панелі керування.
- **3.** Натискайте кнопки зі стрілками ліворуч/праворуч, доки не з'явиться пункт **Fax Setup**, після чого натисніть кнопку **OK**.
- **4.** Натискайте кнопку зі стрілками ліворуч/праворуч, доки не з'явиться потрібний пункт налаштування факсу, після чого натисніть **OK**.
- **5.** Натискайте кнопку зі стрілками ліворуч/праворуч, доки не з'явиться потрібний параметр, а тоді натисніть **OK**.
- **6.** Натискайте кнопку зі стрілками ліворуч/праворуч, доки не з'явиться потрібний стан, або введіть обране значення та натисніть **OK**.
- **7.** Якщо треба, повторіть дії кроків з 4 по 6.
- **8.** Для повернення до режиму готовості натисніть **Stop/Clear**.

# <span id="page-82-2"></span>**Надсилання**

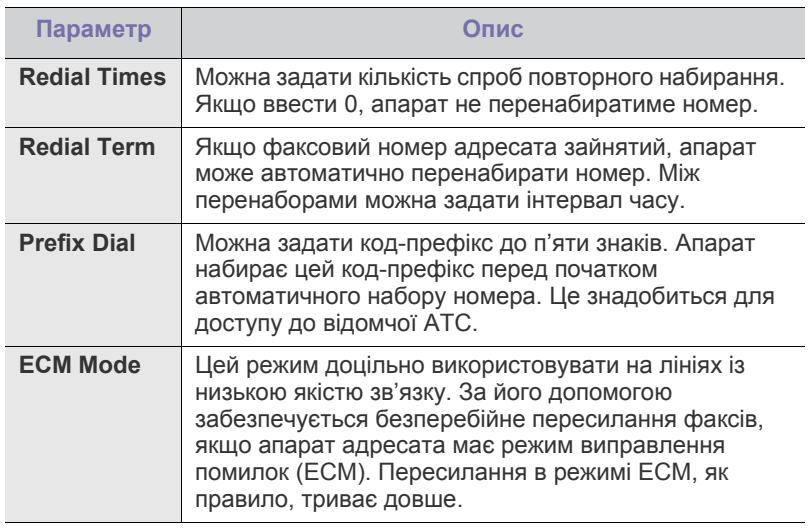

- [Очищення](#page-84-1) пам'яті
- [Мережа](#page-85-0)
- [Огляд](#page-85-1) меню

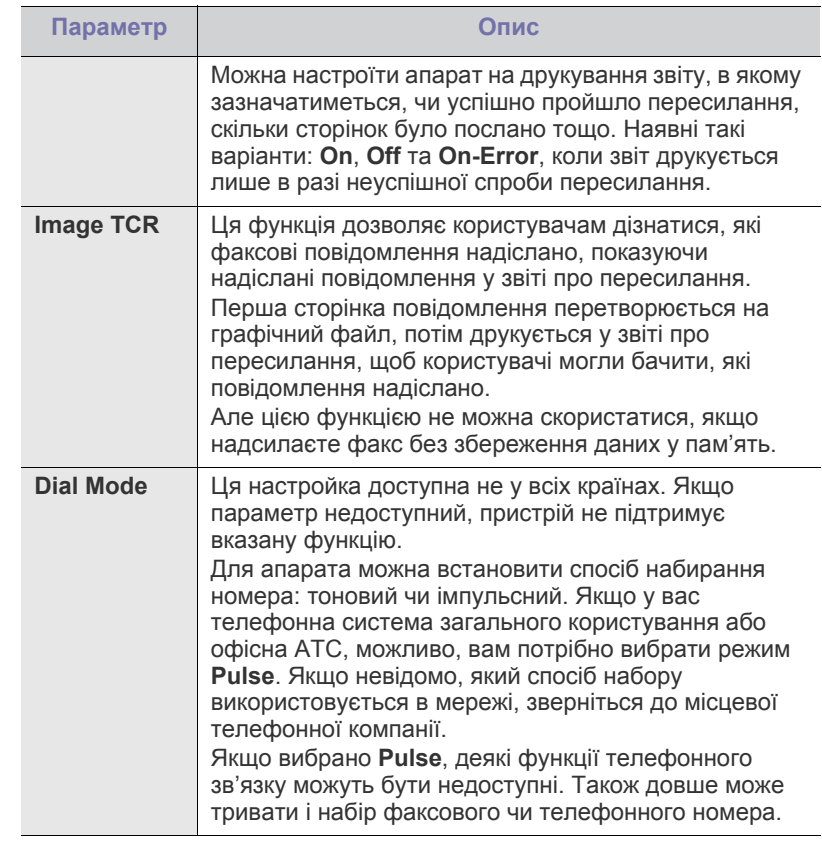

## <span id="page-82-3"></span>**Приймання**

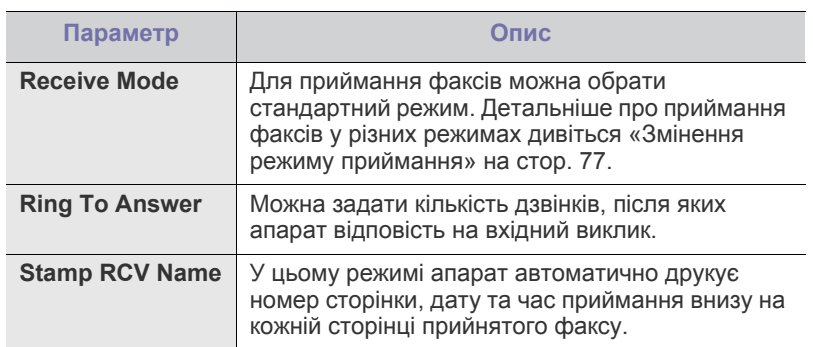

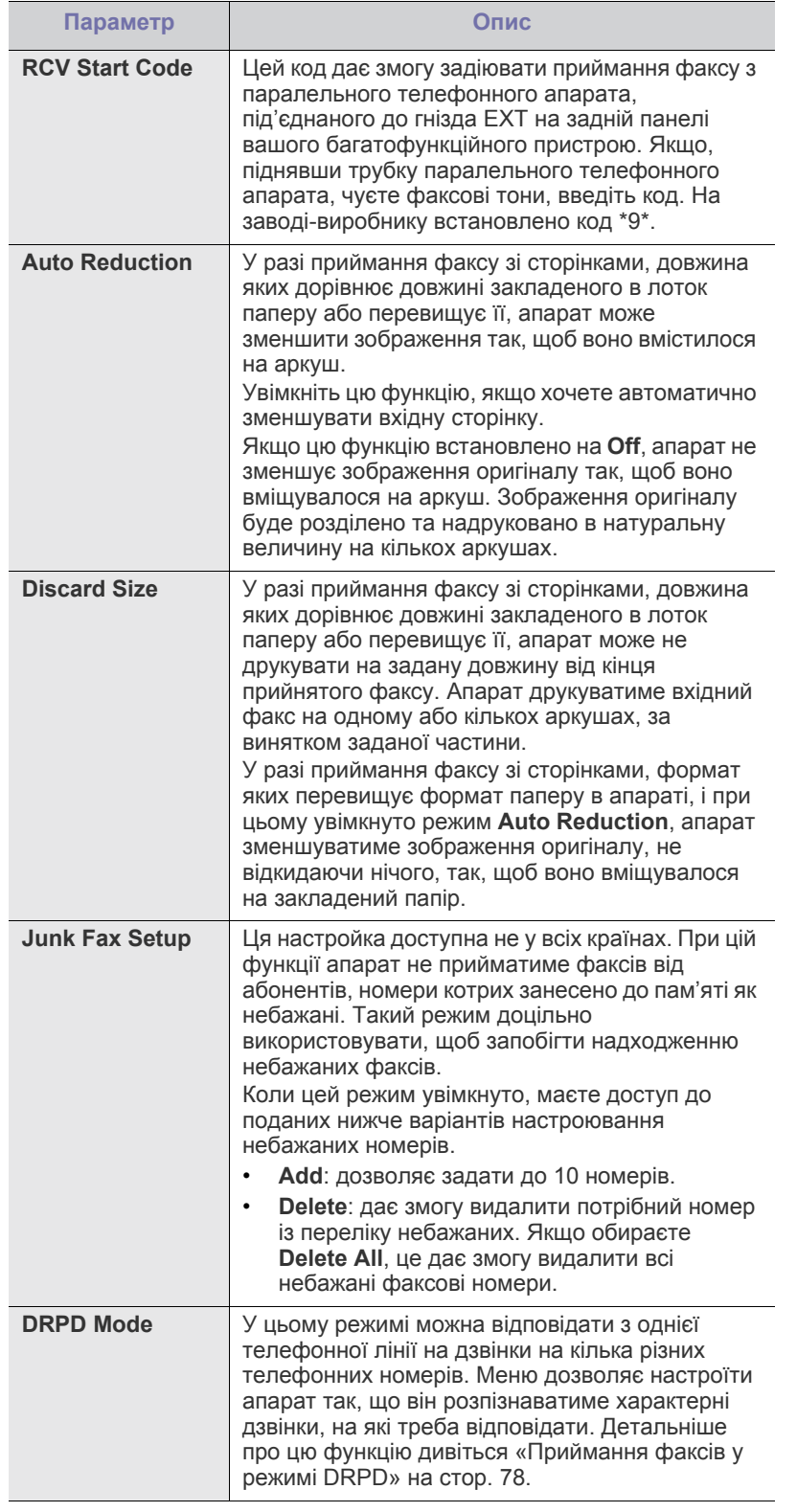

# <span id="page-83-0"></span>**Зміна налаштування за замовчуванням**

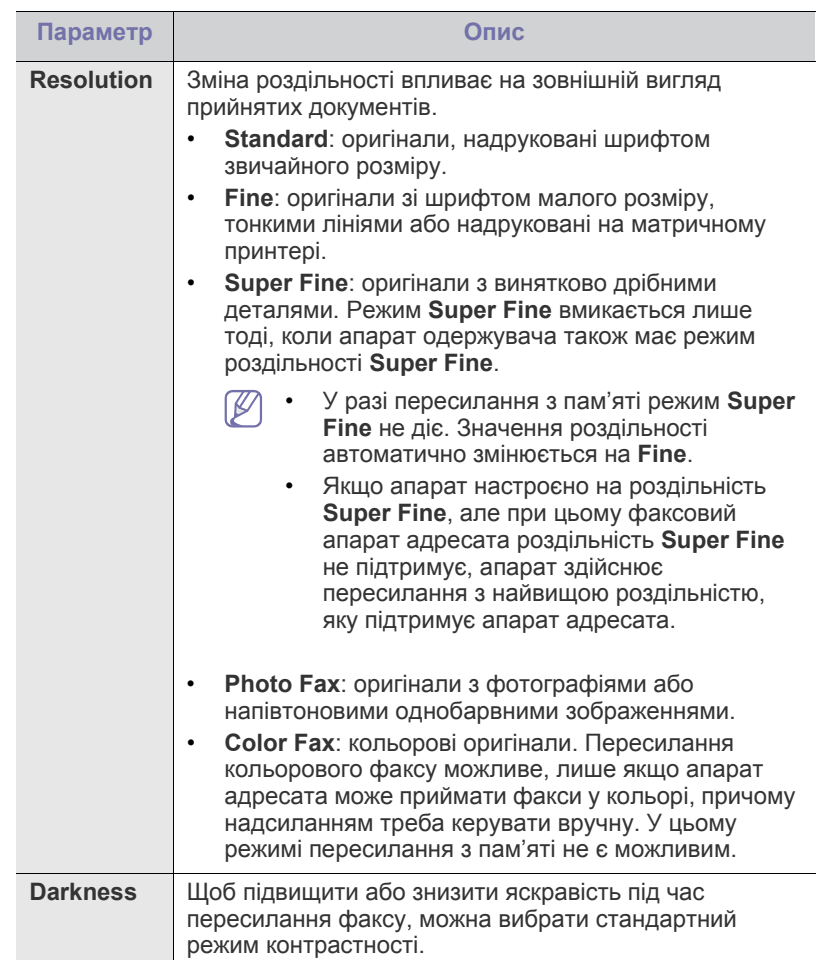

## **Автоматичний звіт**

Можна настроїти апарат на друкування звіту з докладними відомостями про останні 50 операцій зв'язку, включно з датами й часом.

Детальніше дивіться «[Автоматичне](#page-81-1) друкування звітів про надсилання» на [стор](#page-81-1). 82.

# <span id="page-83-1"></span>**Настроювання копіювання**

#### **Зміна параметрів настроювання копіювання**

Для функції копіювання можна заздалегідь настроїти деякі параметри.

- **1.** Натисніть **Копія** на панелі керування.
- **2.** Натисніть кнопку **Menu** на панелі керування.
- **3.** Натискайте кнопки зі стрілками ліворуч/праворуч, доки не з'явиться пункт **Copy Setup**, після чого натисніть кнопку **OK**.
- **4.** Натискайте кнопку зі стрілками ліворуч/праворуч, доки не з'явиться потрібний пункт налаштування копіювання, після чого натисніть **OK**.
- **5.** Натискайте кнопку зі стрілками ліворуч/праворуч, доки не з'явиться потрібний параметр налаштування, після чого натисніть кнопку **OK**.
- **6.** Натискайте кнопку зі стрілками ліворуч/праворуч, доки не з'явиться потрібний параметр, після чого натисніть кнопку **OK**.
- **7.** За потреби повторіть дії кроків з 4 по 6.
- **8.** Для повернення до режиму готовості натисніть **Stop/Clear**.

#### **Зміна налаштування за замовчуванням**

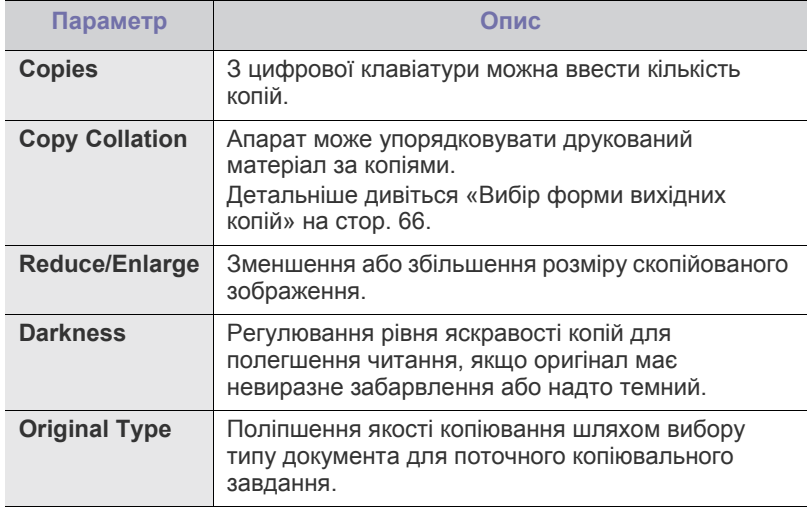

# <span id="page-84-0"></span>**Друкування звіту**

Можна надрукувати звіт, що міститиме конфігурацію апарата, список шрифтів тощо.

- **1.** Натисніть кнопку **Menu** на панелі керування.
- **2.** Натискайте кнопки зі стрілками ліворуч/праворуч, доки не з'явиться пункт **System Setup**, після чого натисніть кнопку **OK**.
- **3.** Натискайте кнопки зі стрілками ліворуч/праворуч, доки не з'явиться пункт **Report**, після чого натисніть кнопку **OK**.
- **4.** Натискайте кнопку зі стрілками ліворуч/праворуч, доки не з'явиться потрібний звіт або перелік, який слід надрукувати, а тоді натисніть **OK**.

Щоб надрукувати всі звіти та списки, виберіть **All Report**.

**5.** Для підтвердження друкування натисніть **OK**, коли на дисплеї з'явиться запит **Yes**.

Апарат надрукує вибрану інформацію.

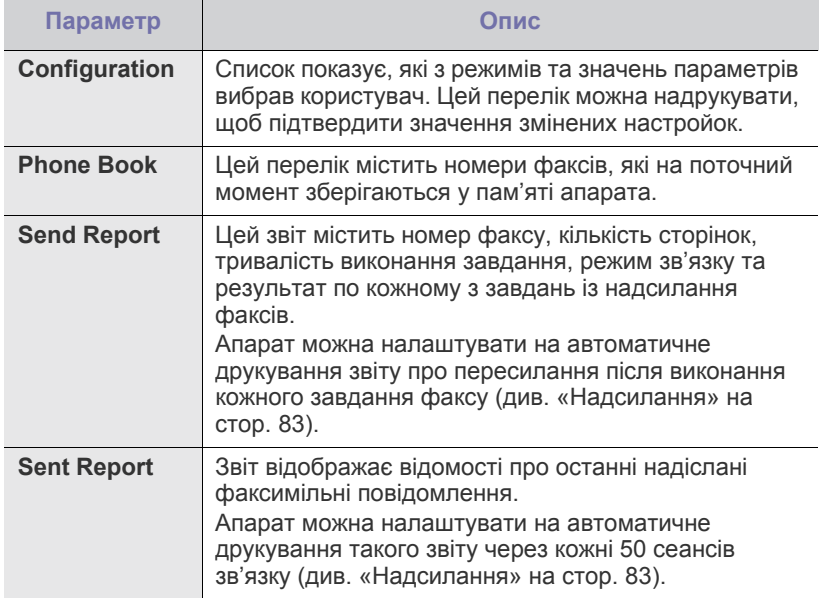

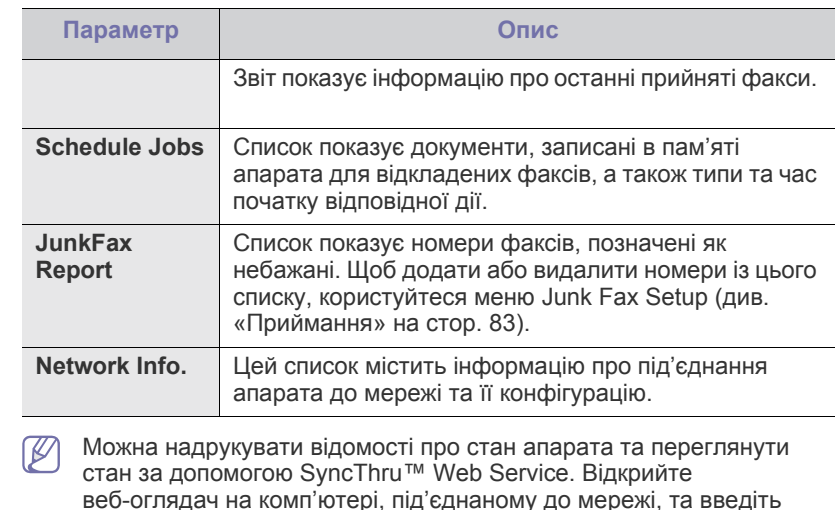

IP-адресу свого апарата. Коли відкривається SyncThru™ Web Service, клацніть **Информация** > **Печать информации**.

# <span id="page-84-1"></span>**Очищення пам'яті**

Інформацію, яка міститься в пам'яті апарата, можна вибірково видалити.

- **1.** Натисніть кнопку **Menu** на панелі керування.
- **2.** Натискайте кнопки зі стрілками ліворуч/праворуч, доки не з'явиться пункт **System Setup**, після чого натисніть кнопку **OK**.
- **3.** Натискайте кнопки зі стрілками ліворуч/праворуч, доки не з'явиться пункт **Clear Setting**, після чого натисніть кнопку **OK**.
- **4.** Натискайте кнопку зі стрілками ліворуч/праворуч, доки не з'явиться параметр, який слід видалити, після чого натисніть кнопку **OK**.
- **5.** Для підтвердження видалення натисніть **OK**, коли на дисплеї з'явиться індикація **Yes**.
- **6.** Щоб видалити іншу позицію, повторіть дії кроків з 4 по 5.
- **7.** Для повернення до режиму готовості натисніть **Stop/Clear**.
- Деякі меню можуть не відображатися на дисплеї, залежно від  $\mathbb{Z}$ опцій та моделі. У такому разі вони не стосуються цього пристрою.

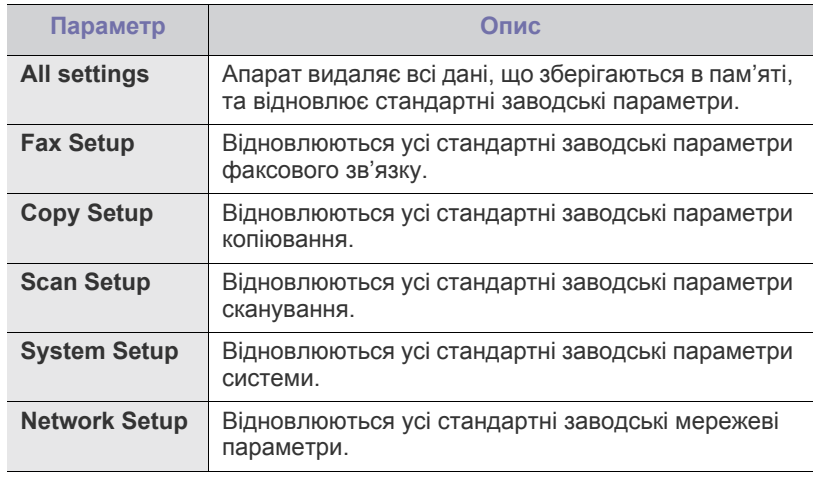

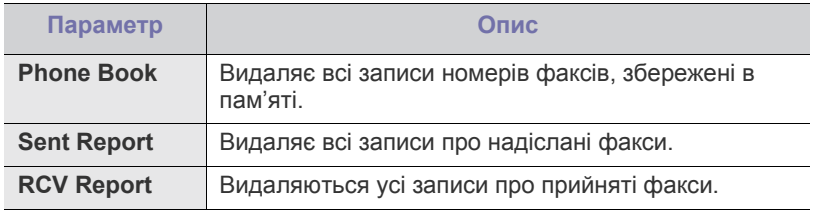

#### <span id="page-85-0"></span>**Мережа**

Настроїти мережу можна за допомогою екрана апарата. Перш ніж зробити це, треба підготувати дані щодо типу мережевих протоколів та використовуваної комп'ютерної системи. Якщо ви не впевнені в тому, які саме настройки використовувати, зверніться до системного адміністратора мережі, щоб сконфігурувати свій апарат для мережі.

- **1.** Натисніть кнопку **Menu** на панелі керування.
- **2.** Натискайте кнопки зі стрілками ліворуч/праворуч, доки не з'явиться пункт **Network**, після чого натисніть кнопку **OK**.
- **3.** Натискайте кнопку зі стрілками ліворуч/праворуч, доки не з'явиться потрібний параметр налаштування, після чого натисніть кнопку **OK**.
- **4.** Натискайте кнопку зі стрілками ліворуч/праворуч, доки не з'явиться потрібний параметр, після чого натисніть кнопку **OK**.
- **5.** За потреби повторіть дії кроків з 3 по 4.
- **6.** Для повернення до режиму готовості натисніть **Stop/Clear**.

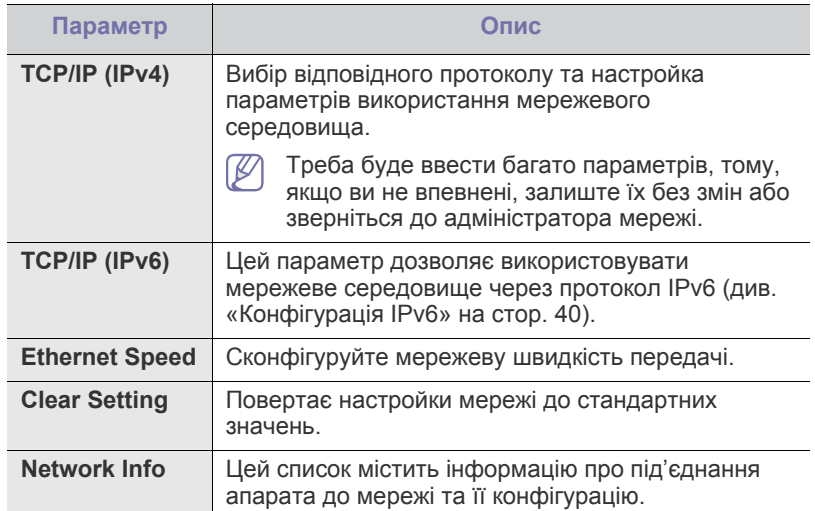

# <span id="page-85-1"></span>**Огляд меню**

Панель керування надає доступ до різних меню, за допомогою яких здійснюються настроювання апарата та керування його функціями. Щоб увійти до меню, натисніть кнопку **Menu**.

Деякі меню можуть не відображатися на дисплеї, залежно від  $\mathscr{L}$ опцій та моделі. У такому разі вони не стосуються цього пристрою.

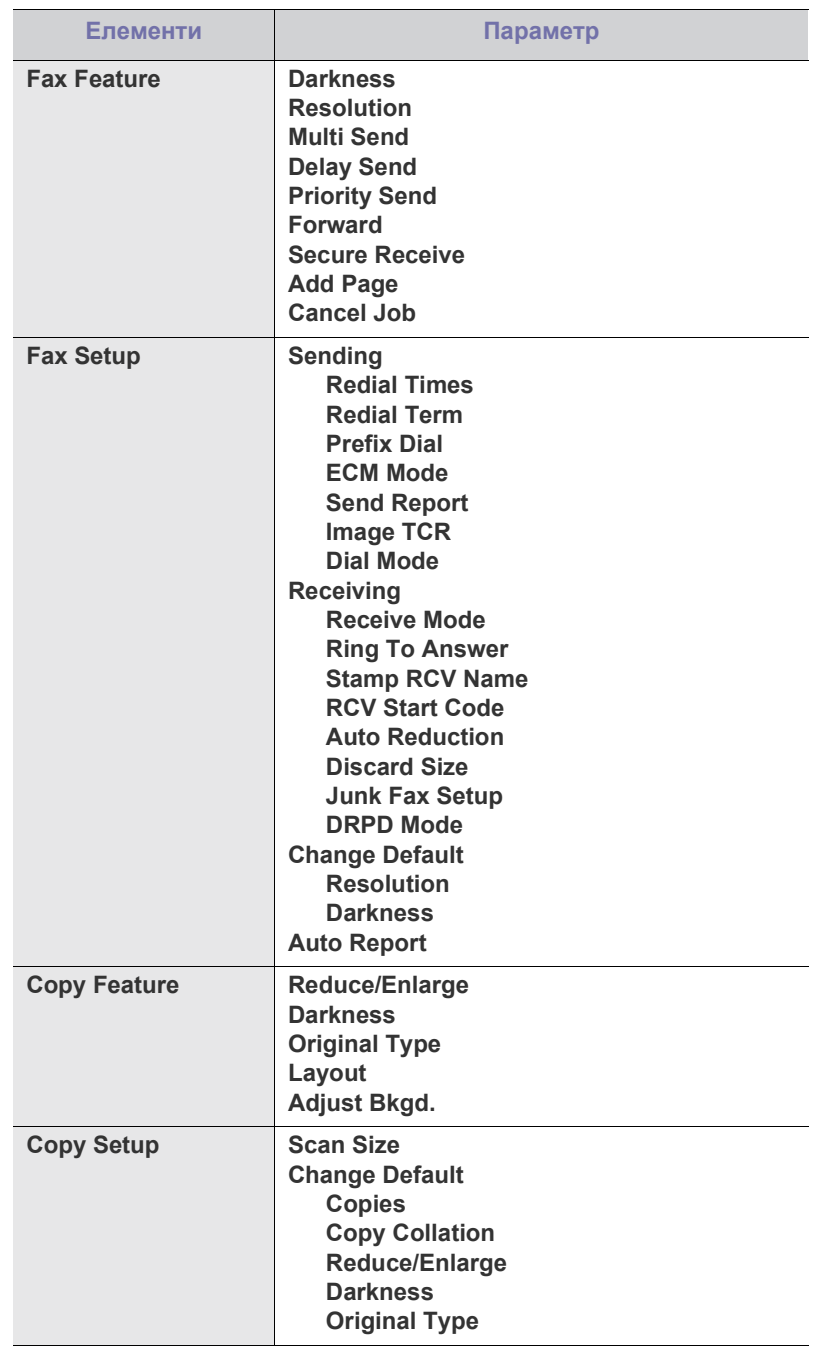

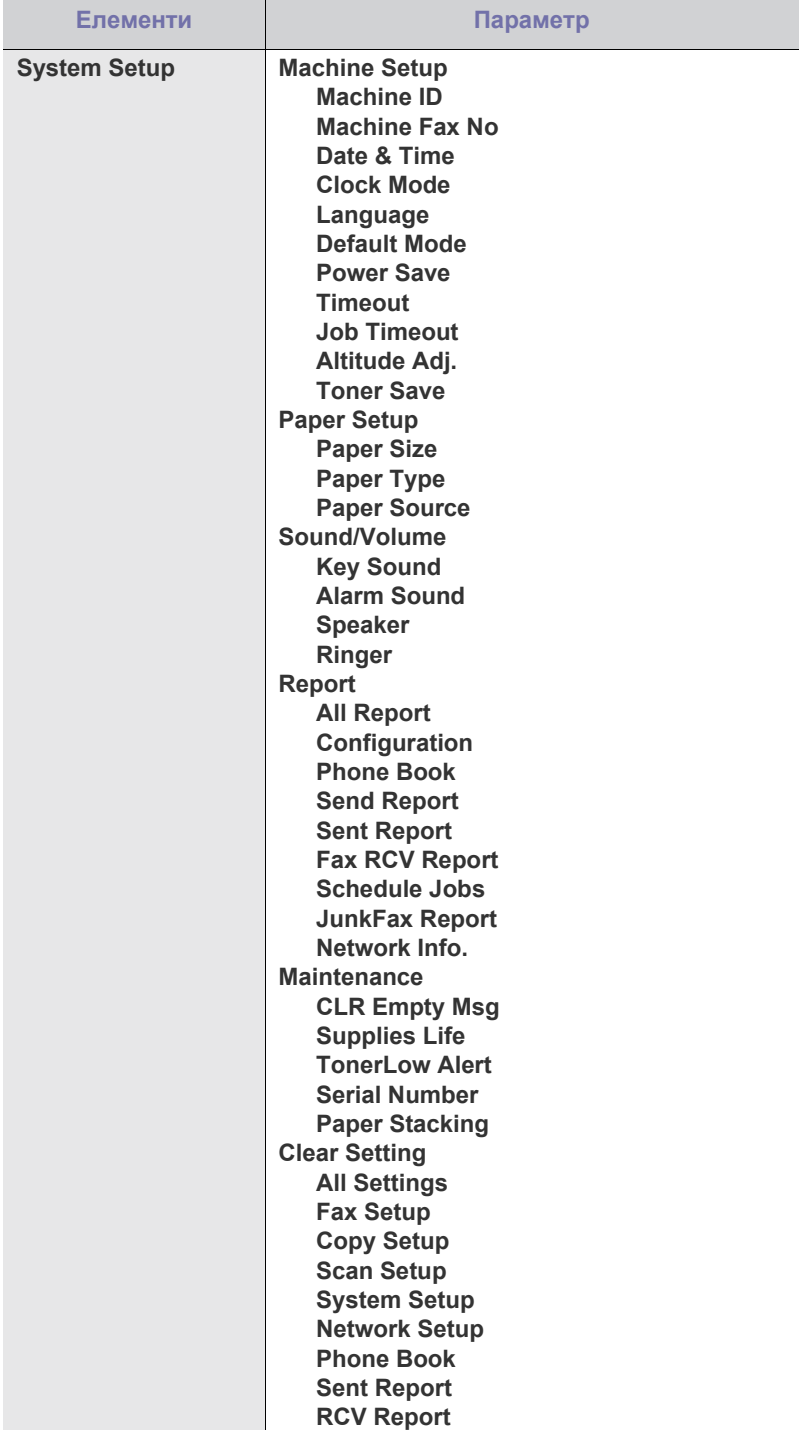

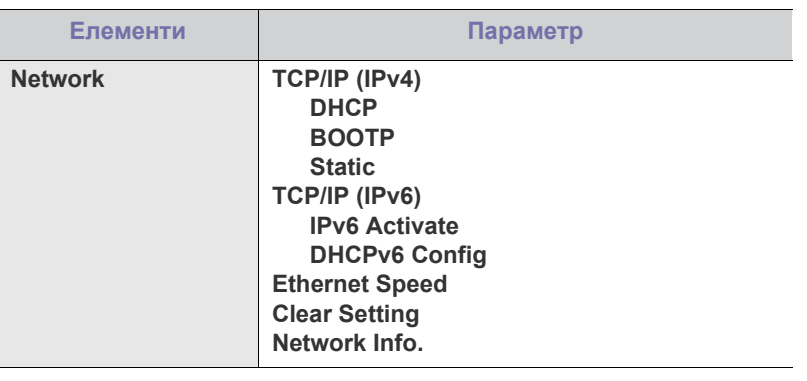

# Інструменти керування

Цей розділ присвячено інструментам керування, потрібним для допомоги у якнайповнішому використанні можливостей цього апарата.

#### **Цей розділ охоплює:**

- Знайомство з корисними [інструментами](#page-87-0) керування
- Використання веб-служби [SyncThru™ Web Service](#page-87-1)
- Використання програми Smart Panel
- Додаткові пристрої і функції, які підтримуються, можуть відрізнятися залежно від моделі. Перевірте модель вашого пристрою.

(Див. розділ «[Характеристики](#page-22-0) за моделями» на стор. 23).

# <span id="page-87-0"></span>**Знайомство з корисними інструментами керування**

Нижче подані програми допоможуть зручно використовувати апарат.

- «Використання веб-служби [SyncThru™ Web Service»](#page-87-1) на стор. 88.
- «Використання програми [Smart Panel»](#page-88-0) на стор. 89.
- «Програма [SmarThru»](#page-89-0) на стор. 90.
- «Використання програми настройки [Linux Unified Driver](#page-91-0)  [Configurator»](#page-91-0) на стор. 92.

# <span id="page-87-1"></span>**Використання веб-служби SyncThru™ Web Service**

Вікно SyncThru™ Web Service, наведене в цьому посібнику  $\varphi$ користувача, може відрізнятися, залежно від моделі апарата.

Якщо апарат приєднано до мережі та параметри протоколу TCP/IP настроєні належним чином, можна керувати апаратом через пропонований компанією вбудований веб-сервер SyncThru™ Web Service. За допомогою SyncThru™ Web Service можна:

- Переглядати відомості про апарат та контролювати його поточний стан.
- Змінювати параметри TCP/IP та настроювати інші мережні параметри.
- Змінювати властивості принтера.
- Настроювати апарат на пересилання електронною поштою повідомлень про його поточний стан.
- Отримувати консультації з користування апаратом.

# **Порядок доступу до SyncThru™ Web Service:**

- **1.** Запустіть веб-оглядач, наприклад Internet Explorer, з ОС Windows. У полі адреси введіть IP-адресу апарата (http://xxx.xxx.xxx.xxx) та натисніть кнопку ENTER чи клацніть **Перейти**.
- **2.** Відкриється вбудований веб-сайт апарата.
- Програма [SmarThru](#page-89-0)
- [Використання](#page-90-0) програми SetIP
- Використання програми настройки [Linux Unified Driver Configurator](#page-91-0)

# **Огляд SyncThru™ Web Service**

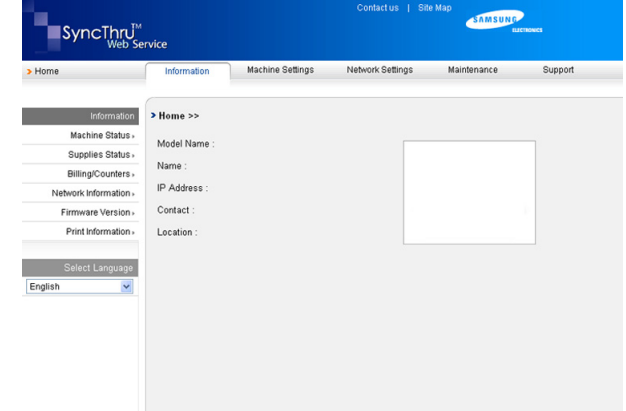

- **Вкладка Информация:** у цій вкладці дається загальна інформація про ваш апарат. Можна перевірити IP-адресу апарата, залишок тонера, інформацію про Ethernet, версію мікропрограмного забезпечення тощо. Можна роздрукувати різноманітні довідкові та інформативні звіти, наприклад звіт про помилки тощо.
- **Вкладка Параметры устройства:** у цій вкладці можна встановити опції, якими оснащено апарат.
- **Вкладка Параметры сети:** ця вкладка дозволяє оглядати та змінювати мережеве середовище. Тут можна встановити TCP/IP, задіяти Ether Talk і т.д.
- **Вкладка Обслуживание:** ця вкладка дає змогу утримувати апарат оновленням мікропрограмного забезпечення та настроюванням інформації щодо безпеки.
- **Вкладка Техническая поддержка:** у цій вкладці можна встановити контактну інформацію для надсилання електронної пошти. Також можна під'єднатися до веб-сайту SEC або вивантажити драйвери, вибравши відповідне посилання.

# **Настройка контактных данных**

Задайте інформацію адміністратора апарата, яка потрібна для використання опції сповіщення через електронну пошту.

- **1.** Запустіть веб-оглядач, наприклад Internet Explorer, з ОС Windows. У полі адреси введіть IP-адресу апарата (http://xxx.xxx.xxx.xxx) та натисніть клавішу Enter або «Перейти».
- **2.** Відкриється вбудований веб-сайт апарата.
- **3.** Виберіть **Техническая поддержка**.
- **4.** Уведіть ім'я адміністратора апарата, номер телефону, місцеположення чи адресу електронної пошти.
- **5.** Клацніть **Применить**.
	- Якщо активовано брандмауер, електронний лист може не бути надіслано успішно. В такому разі зверніться до мережевого адміністратора.

# <span id="page-88-0"></span>**Використання програми Smart Panel**

Smart Panel («Інтелектуальна» панель) — це програма, яка стежить та інформує вас про стан пристрою, а також дає змогу змінювати його настройки. У системах Windows та Mac OS програма Smart Panel встановлюється автоматично разом із програмним забезпеченням апарата. Для системи Linux програму Smart Panel можна завантажити з веб-сайту компанії Samsung (див. «[Встановлення](#page-32-0) програми [SmartPanel»](#page-32-0) на стор. 33).

Для використання цієї програми вам потрібні:

- Windows. Перевірте операційні системи Windows на сумісність із вашим апаратом (див. «Вимоги до [системи](#page-29-0)» на стор. 30).
- Mac OS X 10.3 або пізнішої версії.
- Linux. Перевірте, які версії ОС Linux підтримуються апаратом (див. «Вимоги до [системи](#page-29-0)» на стор. 30).
- Internet Explorer версії 5.0 або вище для відтворення флеш-анімації на сторінках довідки у форматі HTML.

Якщо вам потрібно знати точну модель вашого апарата, можете звернутися до компакт-диска з програмним забезпеченням, який входить до комплекту апарата.

# **Робота Smart Panel**

Якщо під час друку виникла помилка, можна перевірити помилку зі Smart Panel.

Ви також можете запустити Smart Panel вручну. Двічі клацніть значок Smart Panel на панелі завдань Windows (в ОС Windows) або у зоні сповіщень (в ОС Linux). Також можна клацнути значок у рядку стану (в Mac OS X).

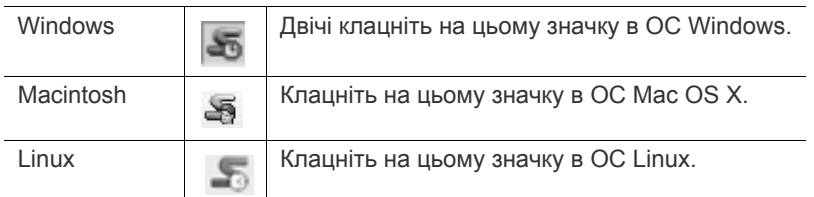

Якщо використовується ОС Windows, програму можна запустити з меню **Пуск**, вибравши в ньому **Программы** або **Все программы** > **Samsung Printers** > **назва драйвера принтера** > **Smart Panel**.

• Якщо у вас встановлено більше одного апарата Samsung, К спочатку оберіть правильну модель апарата для використання відповідної Smart Panel.

> Клацніть правою кнопкою мишки (в ОС Windows або Linux) або клацніть (в ОС Mac OS X) значок Smart Panel та оберіть свій апарат.

• Вікно Smart Panel та його зміст, показані в цьому посібнику користувача, можуть різнитися залежно від моделі апарата та вашої операційної системи.

Програма Smart Panel показує поточний стан апарата, рівень заповнення тонера, що залишився у картриджі(ах), та іншу інформацію. Ви також можете змінювати різні настройки.

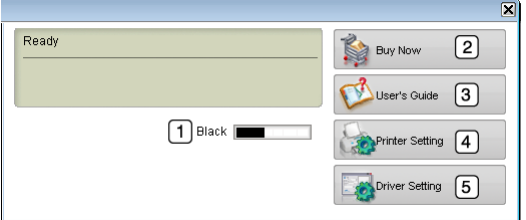

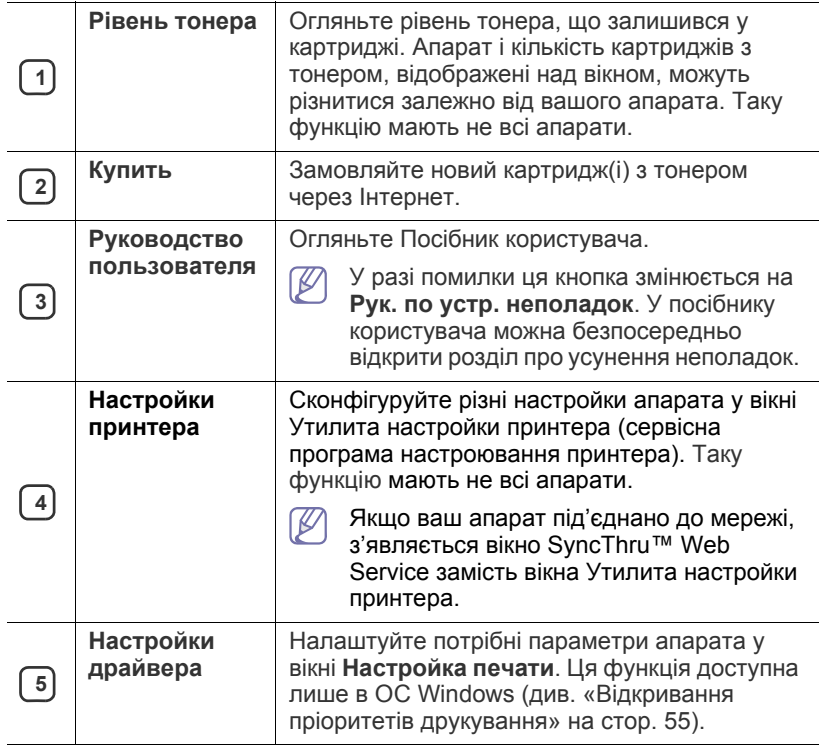

#### **Відкриття Рук. по устр. неполадок**

Знайдіть розв'язання проблеми, скориставшись **Рук. по устр. неполадок**.

Клацніть правою кнопкою миші (в ОС Windows або Linux) або клацніть (в Mac OS X) значок Smart Panel та оберіть **Рук. по устр. неполадок**.

# **Зміна настройок програми Smart Panel**

Клацніть правою кнопкою миші (в ОС Windows або Linux) або клацніть (в Mac OS X) значок Smart Panel та оберіть **Параметры**. У вікні **Параметры** виберіть потрібні настройки.

# <span id="page-89-0"></span>**Програма SmarThru**

Доданий компакт-диск містить програму SmarThru. SmarThru надає зручні функції для роботи з апаратом.

# **Запуск програми SmarThru**

Дотримуйтесь поданих нижче вказівок для запуску програми SmarThru:

- **1.** Перевірте, чи апарат і комп'ютер увімкнені та під'єднані належним чином.
- **2.** Відразу після встановлення SmarThru можна побачити значок SmarThru на своєму робочому столі.
- **3.** Двічі клацніть значок SmarThru.

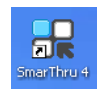

**4.** З'явиться вікно програми SmarThru.

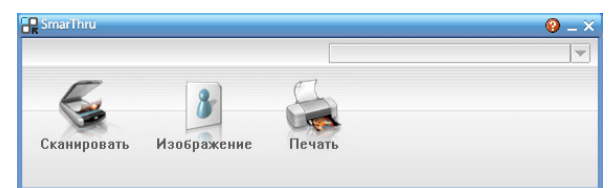

- **Сканировать**: дозволяє вам здійснити сканування зображення та зберегти його у папці додатку, відправити електронною поштою або опублікувати його на веб-сайті.
- **Изображение**: дозволяє редагувати збережені графічні файли, пересилати їх обраному додатку, у папку або на адресу електронної пошти та опубліковувати зображення на веб-сайті.
- **Печать**: дозволяє вам друкувати збережені зображення. Ви можете друкувати зображення у монохромному або кольоровому режимі, якщо він підтримується вашим принтером.

Для отримання додаткової інформації про SmarThru, клацніть **(† )** верхньому правому куті діалогового вікна. З'явиться вікно довідки SmarThru; можна оглянути екранну довідку до програми SmarThru.

- Щоб видалити програму SmarThru, виконайте таке. Перш ніж  $\mathbb {Z}$ почати видалення, перевірте, чи усі прикладні програми на комп'ютері закрито.
	- a) В меню **Пуск** виберіть **Программы** чи **Все программы**.
	- b) Виберіть **Samsung Printers** > **SmarThru 4** > **Удаление программы SmarThru 4** .
	- c) Коли ваш комп'ютер запитає про підтвердження вибору, прочитайте запит і клацніть **OK**.
	- d) Клацніть **Готово**.

# **Використання програми SmarThru**

#### **Сканування**

**1.** Натисніть **Сканировать**.

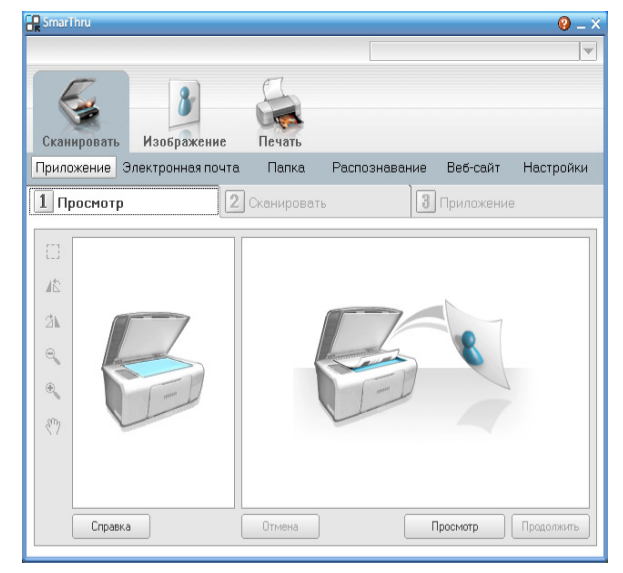

- **Приложение**: сканування зображення та передача його графічному редактору, такому як Paint чи Adobe Photoshop.
- **Электронная почта**: сканування зображення та пересилання його на адресу електронної пошти. Дозволяє вам сканувати зображення, користуватися функцією попереднього перегляду та пересилати зображення на адресу електронної пошти.
	- Для пересилання зображення на адресу електронної пошти ви повинні мати програму поштового клієнта, таку як Outlook Express, яка налаштована для вашої поштової скриньки.
- **Папка**: сканування зображення та збереження його у папці. Дозволяє вам сканувати зображення, користуватись функцією попереднього перегляду та зберігати зображення у будь-якій папці за вашим бажанням.
- **Распознавание**: сканування зображення та розпізнавання тексту. Дозволяє вам сканувати зображення, користуватись функцією попереднього перегляду та пересилати зображення програмі, яка має функцію розпізнавання тексту (OCR).
	- Рекомендована можливість сканування для функції розпізнавання тексту.
	- Роздільність: 200 чи 300 точок на дюйм (dpi).
	- Тип зображення: чорно-біле або монохромне.
- **Веб-сайт**: сканування зображення, користування функцією попереднього перегляду та опублікування зображення на веб-сайті у заданому вами форматі.
- **Настройки**: настройка параметрів базових функцій **Сканировать**. Дозволяє вам налаштовувати параметри для функцій **Приложение**, **Электронная почта**, **Распознавание** і **Веб-сайт**.
- **2.** Установіть настройки сканування і клацніть **Сканировать**.

# **Друк**

- **1.** Натисніть **Печать**.
- **2.** Виберіть файл, який хочете надрукувати.
- **3.** Оберіть апарат, на якому хочете друкувати.
- **4.** Щоб розпочати виконання завдання, клацніть **Печать**.

# <span id="page-90-0"></span>**Використання програми SetIP**

Цю програму призначено для настроювання мережевої IP-адреси за допомогою MAC-адреси, яка є серійним номером мережевої карти принтера або інтерфейсу.

Особливо вона корисна для мережевого адміністратора і дозволяє встановити кілька мережевих IP-адрес водночас.

Ви можете використовувати програму SetIP тільки, коли апарат підключено до мережі.

# **Windows**

Далі наведено процедуру для ОС Windows XP.

#### **Інсталяція програми**

- **1.** Вставте компакт-диск, що постачається в комплекті, у пристрій читання компакт-дисків. Якщо компакт-диск із програмним забезпеченням запуститься автоматично, закрийте вікно.
- **2.** У меню **Пуск** виберіть **Мой компьютер** і відкрийте диск X (Х відповідає потрібному диску).
- **3.** Двічі натисніть **Application** > **SetIP**.
- **4.** Для інсталяції цієї програми двічі клацніть **Setup.exe**.
- **5.** Натисніть **OK**.
	- За потреби оберіть мову з випадного списку.
- **6.** Дотримуйтеся інструкцій у вікні та завершіть інсталяцію.

## **Друк МАС-адреси апарата**

- **1.** Натисніть кнопку **Menu** на панелі керування.
- **2.** Натискайте кнопки зі стрілками ліворуч/праворуч, доки не з'явиться пункт **Network**, після чого натисніть кнопку **OK**.
- **3.** Натискайте кнопки зі стрілками вліво/вправо, доки не з'явиться пункт **Network Info.**, після чого натисніть кнопку **OK**.

Тепер можна дізнатися адресу MAC і IP пристрою.

## **Установлення мережевих значень**

- **1.** Надрукуйте звіт про конфігурацію мережі апарата, у якому вказується MAC-адреса апарата.
- **2.** У меню Windows **Пуск** виберіть **Все программы** > **Samsung Printers** > **SetIP** > **SetIP**.
- **3.** Клацніть, щоб відкрити конфігураційне вікно TCP/IP.
- **4.** Введіть MAC-адресу мережевої картки, IP-адресу, маску підмережі, адресу основного шлюзу, після чого натисніть **Применить**.

Вводьте MAC-адресу без двокрапки (:). M

- **5.** Буде надруковано відомості про підключення пристрою до мережі. Підтвердіть правильність усіх настройок.
- **6.** Закрийте програму SetIP.

# **Macintosh**

Програму SetIP буде встановлено автоматично під час встановлення драйвера принтера.

#### **Друк МАС-адреси апарата**

- **1.** Натисніть кнопку **Menu** на панелі керування.
- **2.** Натискайте кнопки зі стрілками ліворуч/праворуч, доки не з'явиться пункт **Network**, після чого натисніть кнопку **OK**.
- **3.** Натискайте кнопки зі стрілками вліво/вправо, доки не з'явиться пункт **Network Info.**, після чого натисніть кнопку **OK**.

Тепер можна дізнатися адресу MAC і IP пристрою.

#### **Установлення мережевих значень**

Якщо потрібно змінити параметри IP-адреси мережного принтера, слідуйте вказівкам, наведеним нижче.

- Якщо вибрано **Typical installation for a network printer** під час  $\not\!\! \not\!\! \varnothing$ встановлення драйвера принтера, програму SetIP буде автоматично запущено після встановлення. Перейдіть до кроку 4.
- **1.** Надрукуйте звіт про конфігурацію мережі апарата, у якому вказується MAC-адреса апарата.
- **2.** Відкрийте папку **Library** > **Printers** > **Samsung** > **виберіть ім'я моделі принтера** > **SetIP**.
- **3.** Двічі клацніть мишею файл **SetIPApplet.html**.
- **4.** Коли відобразиться вікно сертифіката, натисніть **Trust**.
- **5.** Клацніть, щоб відкрити конфігураційне вікно TCP/IP.
- **6.** Введіть MAC-адресу мережевої картки, IP-адресу, маску підмережі, адресу основного шлюзу, після чого натисніть **Apply**.
	- Вводьте MAC-адресу без двокрапки (:).
- **7.** Буде надруковано відомості про підключення пристрою до мережі. Підтвердіть правильність усіх настройок.
- **8.** Закрийте програму SetIP.

## **Linux**

Програму SetIP буде встановлено автоматично під час встановлення драйвера принтера.

#### **Друк МАС-адреси апарата**

- **1.** Натисніть кнопку **Menu** на панелі керування.
- **2.** Натискайте кнопки зі стрілками ліворуч/праворуч, доки не з'явиться пункт **Network**, після чого натисніть кнопку **OK**.
- **3.** Натискайте кнопки зі стрілками вліво/вправо, доки не з'явиться пункт **Network Info.**, після чого натисніть кнопку **OK**.

Тепер можна дізнатися адресу MAC і IP пристрою.

#### **Установлення мережевих значень**

- **1.** Надрукуйте звіт про конфігурацію мережі апарата, у якому вказується MAC-адреса апарата.
- **2.** Відкрийте /**opt**/**Samsung**/**mfp**/**share**/**utils**/.
- **3.** Двічі клацніть мишею файл **SetIPApplet.html**.
- **4.** Клацніть, щоб відкрити конфігураційне вікно TCP/IP.
- **5.** Введіть MAC-адресу мережевої картки, IP-адресу, маску підмережі, адресу основного шлюзу, після чого натисніть **Apply**.

 $\mathbb{Z}$ Вводьте MAC-адресу без двокрапки (:).

- **6.** Буде надруковано відомості про підключення пристрою до мережі. Підтвердіть правильність усіх настройок.
- **7.** Закрийте програму SetIP.

# <span id="page-91-0"></span>**Використання програми настройки Linux Unified Driver Configurator**

Програма Unified Driver Configurator — це інструмент, основним призначенням якого є налаштування багатофункційних пристроїв. Для використання програми Unified Driver Configurator необхідно встановити уніфікований драйвер для Linux (див. «[Установка](#page-32-1) пакета драйверів для [Linux»](#page-32-1) на стор. 33).

Після встановлення драйвера в ОС Linux на робочому столі з'явиться піктограма програми Unified Driver Configurator.

# **Відкриття Unified Driver Configurator**

- **1.** Двічі клацніть значок **Unified Driver Configurator** на робочому столі. Також можна клацнути значок **Startup** та вибрати **Samsung Unified Driver** > **Unified Driver Configurator**.
- **2.** Щоб переходити від одного вікна конфігурування до іншого, натискайте кожну кнопку зліва.

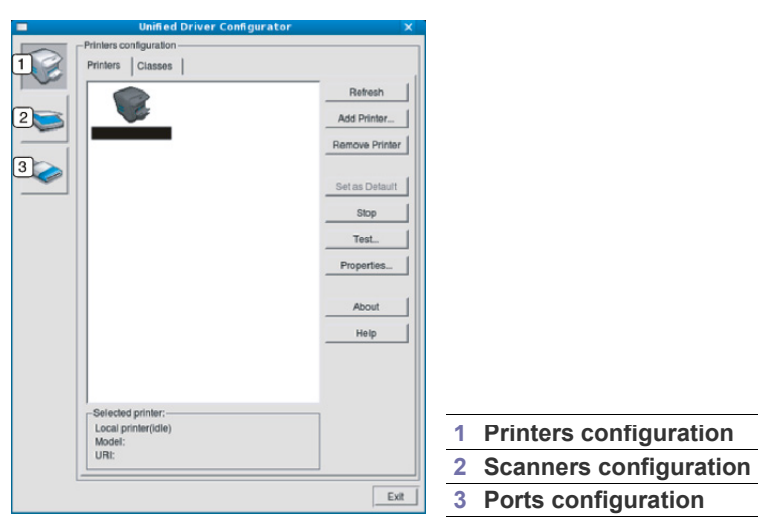

- Щоб скористатись екранною довідкою, клацніть **Help**.  $\mathbb Z$
- **3.** Після зміни настройок клацніть **Exit** для закриття Unified Driver Configurator.

# **Printers configuration**

**Printers configuration** має дві вкладки: **Printers** та **Classes**.

#### **Вкладка Printers**

Щоб відобразити поточну конфігурацію принтерів системи, клацніть кнопку із зображенням принтера зліва від діалогового вікна програми Unified Driver Configurator.

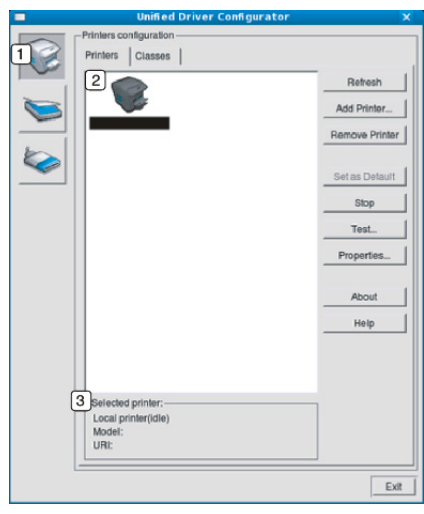

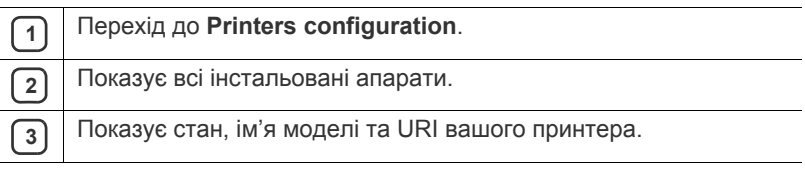

Кнопками керування принтера є:

- **Refresh.** дозволяє оновити список доступних апаратів.
- **Add Printer.** дозволяє додати нові апарати.
- **Remove Printer.** видаляє обраний апарат.
- **Set as Default.** слугує для призначення поточного апарата як стандартного.
- **Stop/Start.** слугує для запуску або зупинки апарата.
- **Test.** дозволяє надрукувати пробну сторінку для перевірки належної роботи апарата.
- **Properties.** дає змогу переглядати та змінювати властивості принтера.

# **Вкладка Classes**

Вкладка Classes відображає список доступних класів апаратів.

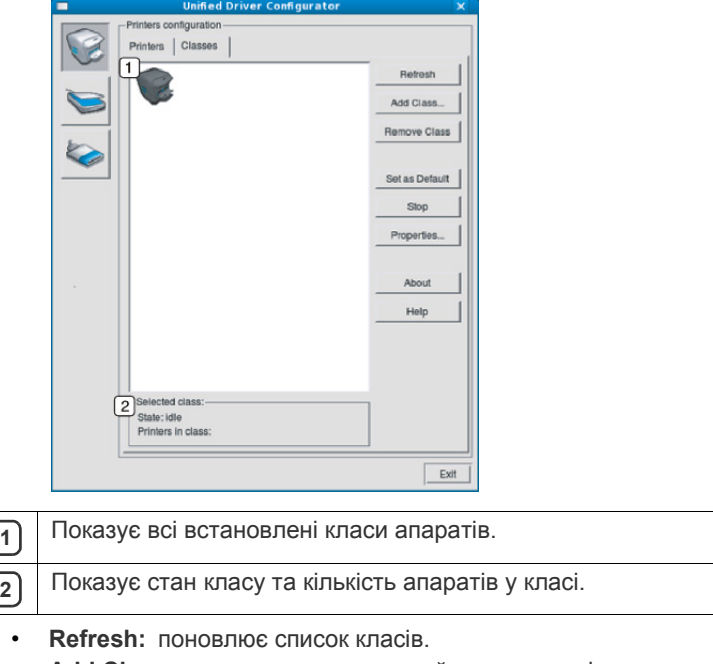

• **Add Class:** дозволяє додати новий клас апаратів. • **Remove Class:** видаляє обраний клас апаратів.

# **Scanners configuration**

У цьому діалоговому вікні можна стежити за роботою сканерів, переглядати список установлених багатофункційних пристроїв Samsung, змінювати настройки пристрою та сканувати зображення.

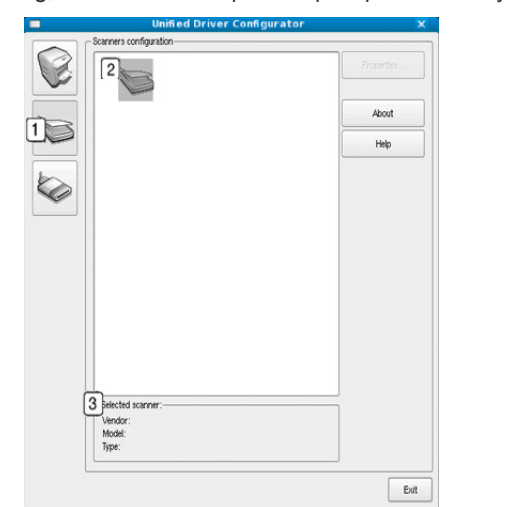

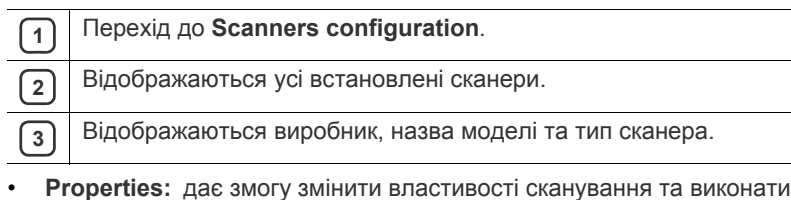

сканування документа.

# **Ports configuration**

У цьому діалоговому вікні можна переглядати список доступних портів, перевіряти стан кожного порту та «звільняти» порт, який завис у стані «зайнято», коли його власник з якоїсь причини перервав роботу.

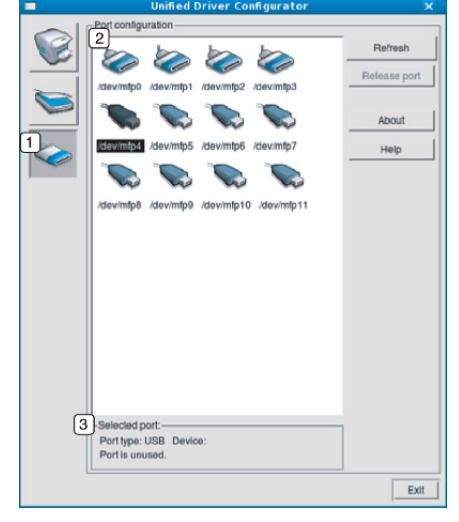

- **<sup>1</sup>** Перехід до **Ports configuration**.
- **<sup>2</sup>** Показує усі доступні порти. **<sup>3</sup>** Показує тип порту, під'єднаний до нього пристрій та його стан.
- **Refresh:** оновлює список доступних портів.
- **Release port:** «звільняє» вибраний порт.

#### **Спільне використання портів для завдань друкування та сканування**

Багатофункційний пристрій може бути з'єднаний із головним комп'ютером через паралельний порт або порт USB. Оскільки багатофункційний пристрій містить більш ніж один пристрій (поєднує принтер і сканер), треба організувати правильний доступ програм-«споживачів» до цих пристроїв через один порт введення/ виведення інформації.

Пакет Unified Linux Driver (Уніфікований драйвер для Linux) забезпечує спільний доступ до порту, який будуть використовувати драйвери принтера та сканера Samsung. Драйвери звертаються до своїх пристроїв через так звані порти багатофункційного пристрою. Оглядати поточний стан будь-якого з портів можна з допомогою **Ports configuration**. Спільний доступ до портів не дозволяє одночасне використання різних функцій багатофункційного пристрою.

Установлення нового багатофункційного пристрою настійливо радимо виконувати за допомогою Unified Driver Configurator (Конфігуратор уніфікованого драйвера). У цьому разі потрібно буде вказати порт введення/виведення для нового пристрою. Це дасть змогу підібрати найкращу конфігурацію багатофункційного пристрою. Для сканера багатофункційного пристрою порти введення/виведення вибираються драйвером сканера автоматично, тому належні параметри призначаються як стандартні.

# Технічне обслуговування

# У цьому розділі наведено відомості про технічне обслуговування апарата та картриджа з тонером.

#### **Цей розділ охоплює:**

- [Друкування](#page-93-0) звіту апарата
- [Моніторинг](#page-93-1) ресурсу витратних матеріалів
- Використання [повідомлення](#page-93-2) про закінчення тонера
- [Знаходження](#page-93-3) серійного номера

# <span id="page-93-0"></span>**Друкування звіту апарата**

Можна надрукувати інформацію про апарат та звіт про виконані завдання.

- **1.** Натисніть кнопку **Menu** на панелі керування.
- **2.** Натискайте кнопки зі стрілками ліворуч/праворуч, доки не з'явиться пункт **System Setup**, після чого натисніть кнопку **OK**.
- **3.** Натискайте кнопки зі стрілками ліворуч/праворуч, доки не з'явиться пункт **Report**, після чого натисніть кнопку **OK**.
- **4.** Натискайте кнопку зі стрілками ліворуч/праворуч, доки не з'явиться потрібний звіт чи список, який слід надрукувати, а тоді натисніть **OK**. Щоб надрукувати всі звіти та списки, виберіть **All Report**.
- **5.** Натискайте кнопки зі стрілками ліворуч/праворуч, доки не з'явиться індикація **Yes** після запиту **Print?**, а тоді натисніть **OK**.
- Для друку відомостей про конфігурацію апарата або переглядання його стану можна скористатись SyncThru™ Web Service. Відкрийте програму-оглядач на комп'ютері, під'єднаному до мережі, та введіть IP-адресу вашого апарата. Коли відкриється вікно SyncThru™ Web Service, клацніть **Информация** > **Печать информации**.

# <span id="page-93-1"></span>**Моніторинг ресурсу витратних матеріалів**

Якщо зминання паперу або порушення роботи під час друкування частішають, перевірте, скільки сторінок апарат надрукував. У разі потреби замініть відповідні деталі.

- **1.** Натисніть кнопку **Menu** на панелі керування.
- **2.** Натискайте кнопки зі стрілками ліворуч/праворуч, доки не з'явиться пункт **System Setup**, після чого натисніть кнопку **OK**.
- **3.** Натискайте кнопки зі стрілками вліво/вправо, доки не з'явиться пункт **Maintenance**, після чого натисніть кнопку **OK**.
- **4.** Натискайте кнопки зі стрілками ліворуч/праворуч, доки не з'явиться пункт **Supplies Life**, після чого натисніть **OK**.
- **5.** Натискайте кнопку зі стрілками ліворуч/праворуч, доки не з'явиться потрібний параметр, а тоді натисніть **OK**.
	- **Supplies Info**: апарат друкує сторінку інформації про витратні матеріали.
	- **Total**: виводиться загальна кількість надрукованих сторінок.
	- **ADF Scan**: виводиться кількість сторінок, відсканованих за допомогою автоподавача оригіналів.
	- **Platen Scan**: виводиться кількість сторінок, відсканованих на склі сканера.
- **6.** Для повернення до режиму готовості натисніть **Stop/Clear**.
- [Чищення](#page-93-4) апарата
- [Зберігання](#page-95-0) картриджа з тонером
- Поради щодо [переміщення](#page-95-1) та зберігання апарата

# <span id="page-93-2"></span>**Використання повідомлення про закінчення тонера**

Якщо ресурс тонера у картриджі низький, світлодіодний індикатор **Status** блимає червоним світлом. Передбачено налаштування, яке визначає, чи має блимати цей світлодіодний індикатор.

- **1.** Перевірте, чи інстальовано драйвер принтера з інсталяційного компакт-диска з програмами для принтера.
- **2.** Двічі клацніть значок **Smart Panel** на панелі задач Windows (або області сповіщення в ОС Linux). Також можна клацнути **Smart Panel** на панелі стану в Mac OS X.
- **3.** Клацніть **Настройки принтера**.
- **4.** Виберіть **Настройка** > **Тонер на исходе**. Виберіть потрібне значення, після чого натисніть **Применить**.

# <span id="page-93-3"></span>**Знаходження серійного номера**

Коли звертаєтеся для обслуговування чи для реєстрації до веб-сайту Samsung, може знадобитися заводський номер апарата, про який можете дізнатися так.

- **1.** Натисніть кнопку **Menu** на панелі керування.
- **2.** Натискайте кнопки зі стрілками ліворуч/праворуч, доки не з'явиться пункт **System Setup**, після чого натисніть кнопку **OK**.
- **3.** Натискайте кнопки зі стрілками вліво/вправо, доки не з'явиться пункт **Maintenance**, після чого натисніть кнопку **OK**.
- **4.** Натискайте кнопки зі стрілками ліворуч/праворуч, доки не з'явиться пункт **Serial Number**, після чого натисніть кнопку **OK**.
- **5.** Перевірте заводський номер апарата.
- **6.** Для повернення до режиму готовості натисніть **Stop/Clear**.

# <span id="page-93-4"></span>**Чищення апарата**

Якщо якість друку стає незадовільною, або якщо апарат використовується в запиленому приміщенні, необхідно регулярно чистити його для підтримання високої якості друку та подовження строку служби.

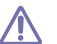

- Використання для чищення корпусу апарата рідин, що містять сильні розчинники або спирт, може призвести до знебарвлення або навіть деформації корпусу.
- Якщо принтер або місце коло нього забруднені тонером, рекомендуємо протерти його тканиною або ганчіркою, зволоженою водою. У разі використання пилососа тонер може потрапити в повітря, що шкідливо для вас.

# **Чищення ззовні**

Ззовні корпус апарата слід чистити м'якою сухою тканиною без ворсу. Можна злегка змочити тканину водою, але при цьому стежте, щоб жодна краплина не потрапила всередину апарата.

#### <span id="page-94-0"></span>**Чищення всередині**

Під час друкування папір, тонер і пил накопичуються всередині апарата. Це може спричинити погіршення якості друкування (наприклад, виникнення плям тонера або розмитості зображення). Щоб усунути або зменшити такі проблеми, слід почистити пристрій усередині.

- **1.** Вимкніть живлення вимикачем та витягніть вилку шнура живлення з розетки електромережі. Зачекайте, доки апарат охолоне.
- **2.** Відкрийте передні дверцята та вийміть картридж із тонером. Покладіть його на пласку чисту поверхню.

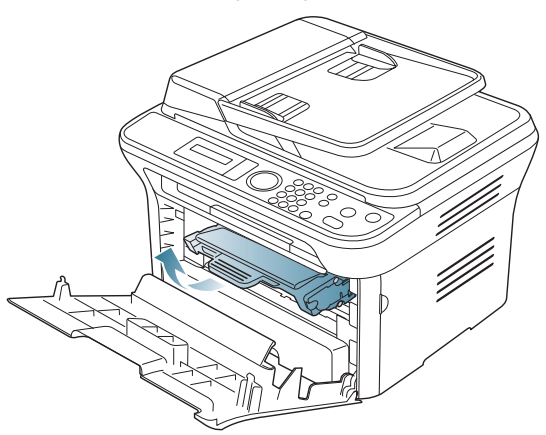

- Щоб запобігти ушкодженню картриджа з тонером, не виставляйте його на світло більш, ніж на кілька хвилин. У разі потреби прикрийте його аркушем паперу.
	- Не торкайтеся зеленої поверхні в нижній частині картриджа з тонером. Щоб уникнути цього, тримайте картридж за рукоятку.
- **3.** Зітріть пил і розсипаний тонер з ділянки картриджа з тонером сухою тканиною без ворсу.

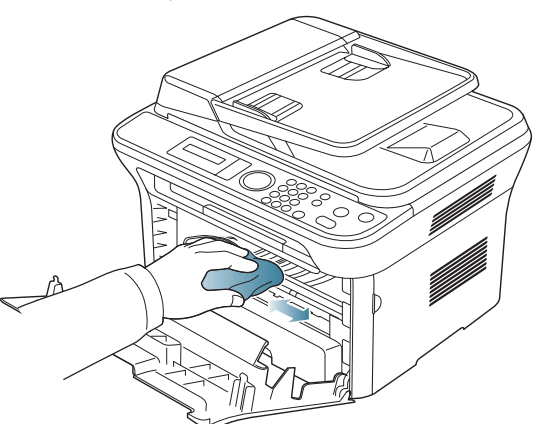

Під час чищення апарата всередині будьте обережні, щоб не пошкодити валик для перенесення зображення та інші внутрішні частини. Для чищення не використовуйте легкозаймисті розчинники, наприклад бензин. Це може спричинити проблеми з якістю друку та пошкодження апарата. **4.** Знайдіть скляну стрічку (блок лазерного сканування) всередині відсіку картриджа і обережно прочистіть її щіточкою.

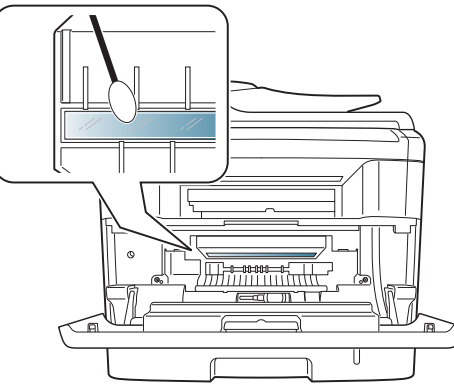

- **5.** Вставте на місце картридж із тонером та закрийте передні дверцята.
- <span id="page-94-1"></span>**6.** Приєднайте шнур живлення та увімкніть апарат.

## **Чищення блока сканування**

Підтримання блока сканування в чистоті забезпечує високу якість копіювання. Рекомендуємо чистити блок сканування на початку кожного робочого дня, а протягом дня — за потребою.

- **1.** Злегка змочіть водою м'яку тканину без ворсу або паперовий рушник.
- **2.** Відкрийте кришку сканера.
- **3.** Протирайте скло-утримувач оригіналу та скло подавача оригіналів до повного очищення, потім витріть його насухо.

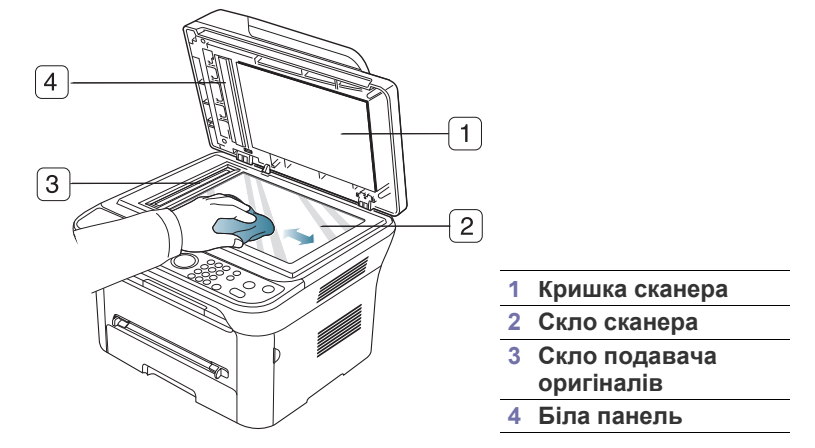

- **4.** Протирайте кришку сканера зсередини та білу панель до повного очищення, потім витріть насухо.
- **5.** Закрийте кришку сканера.

# <span id="page-95-0"></span>**Зберігання картриджа з тонером**

Картриджі з тонером містять компоненти, чуттєві до впливу світла, температури і вологості. Для забезпечення оптимальної продуктивності роботи, високої якості друку та максимальної тривалості терміну служби картриджа з тонером Samsung слід дотримуватися викладених нижче рекомендацій.

Картридж потрібно зберігати в тому ж середовищі, що й принтер, із яким він буде використовуватись, а саме - в умовах температури та рівня вологості, які підтримуються в офісі. До встановлення картридж із тонером має зберігатись в оригінальній закритій упаковці. Якщо оригінальної упаковки немає, накрийте верхній отвір картриджа папером і тримайте його у темному місці.

Зберігання картриджа у відкритій упаковці суттєво зменшує термін його служби та зберігання. Не тримайте картридж на підлозі. Вийнявши картридж із принтера, дотримуйтесь викладених нижче правил зберігання.

- Зберігайте картридж всередині захисного пакету з оригінального упакування.
- Зберігайте у горизонтальному положенні (не на боці) правильною стороною догори.
- Не зберігайте витратні матеріали за таких умов:
	- за температури, вищої за 40 °С,
	- за вологості, меншої за 20 % і більшої за 80 %,
	- у довкіллі з великими коливаннями температури чи вологості,
	- у разі потрапляння на них прямих сонячних променів чи прямого освітлення в приміщенні,
	- у запилених місцях,
	- в автомобілі тривалий період часу,
	- у середовищі з корозійними газами,
	- у середовищі з солоним повітрям.

#### **Вказівки щодо використання**

- Не торкайтесь поверхні світлочутливого барабана картриджа.
- Не піддавайте картридж ударам чи зайвим коливанням.
- Ніколи не обертайте барабан вручну, особливо у зворотному напрямку; це може призвести до виникнення внутрішнього пошкодження і розсипання тонера.

## **Використання картриджів інших виробників та перезаправлених картриджів**

Компанія Samsung Electronics не рекомендує і не схвалює використання для своїх принтерів картриджів інших виробників, зокрема універсальних, перезаправлених, перероблених і картриджів марок торгових мереж.

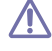

Гарантія Samsung на принтер не покриває пошкоджень апарата, спричинених використанням відновленого картриджа чи картриджа, іншого виробика, аніж Samsung.

## **Передбачений термін служби картриджа**

Передбачений термін служби картриджа (корисний ресурс картриджа з тонером) залежить від витрат тонера на друкування. Фактична кількість видрукуваних аркушів може різнитися залежно від щільності друку сторінок, умов середовища, інтервалів між сеансами друку, типу та формату матеріалів для друку. Наприклад, у разі друку графічно насичених сторінок споживання тонера є більш інтенсивним, а отже замінювати його доводиться частіше.

# <span id="page-95-1"></span>**Поради щодо переміщення та зберігання апарата**

- Під час переміщення апарат не можна нахиляти та перевертати. Інакше тонер може розсипатись та забруднити апарат усередині, що спричинить його пошкодження або погіршення якості друку.
- Під час переміщення апарата упевніться, що його надійно тримають принаймні двоє людей.

# Усунення несправностей

# У цьому розділі наведено відомості про порядок дій у разі порушення нормальної роботи.

#### **Цей розділ охоплює:**

- [Перерозподіл](#page-96-0) тонера
- Усунення [зминання](#page-96-1) оригіналу
- Поради для уникнення [скручування](#page-97-0) паперу
- Поради для [уникнення](#page-98-0) зминання паперу

# <span id="page-96-0"></span>**Перерозподіл тонера**

Коли ресурс картриджа майже вичерпано:

- з'являються білі смуги або друкований матеріал стає блідим;
- На дисплеї з'явилося повідомлення **Prepare new cartridge**.
- блимає червоний світлодіод **Status**.

У такому разі можна тимчасово відновити якість друку за допомогою перерозподілу тонера в картриджі. Проте інколи навіть після перерозподілу тонера білі смуги не зникають і колір не стає насиченішим.

- **1.** Відкрийте передню кришку.
- **2.** Вийміть картридж із тонером.

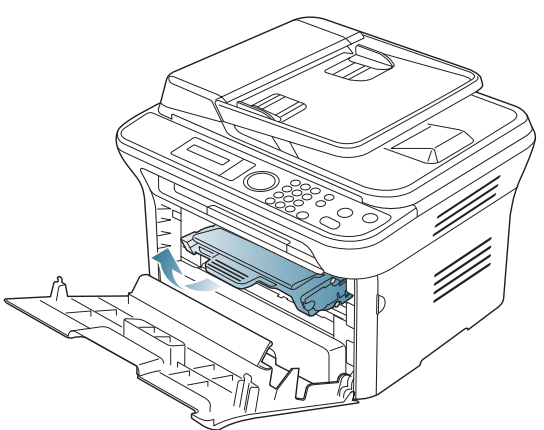

**3.** Добре прокрутіть картридж 5-6 разів, щоб рівномірно розподілити тонер усередині нього.

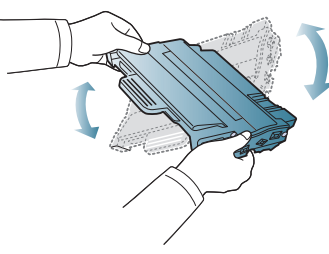

Якщо тонер потрапив на одяг, зітріть його сухою ганчіркою та виперіть одяг у холодній воді. Під дією гарячої води тонер міцно пристає до тканини.

Не торкайтеся зеленої ділянки в нижній частині картриджа з тонером. Щоб уникнути цього, тримайте картридж за рукоятку.

- Усунення [зминання](#page-98-1) паперу
- [Інтерпретація](#page-100-1) повідомлень на дисплеї
- Інші [порушення](#page-103-0) роботи та їх усунення
- **4.** Утримуючи картридж із тонером за рукоятку, обережно вставте його до картриджоприймача апарата.

Виступи на обох боках картриджа та пази всередині апарата спрямовують картридж у правильне положення для фіксації в апараті.

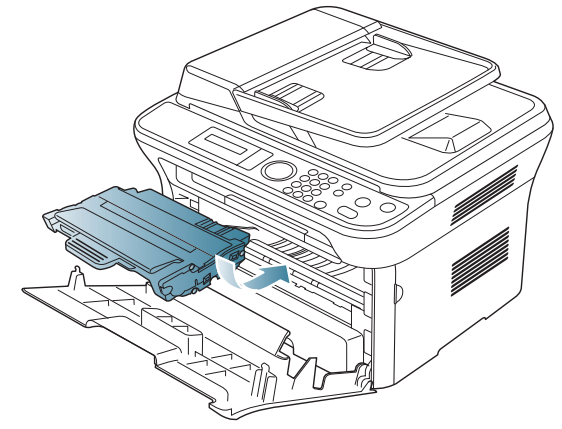

**5.** Зачиніть передні дверцята. Упевніться, що кришку щільно закрито.

# <span id="page-96-1"></span>**Усунення зминання оригіналу**

Якщо під час проходження оригіналу через подавач аркушів сталося зминання, на екрані відображається відповідне попереджувальне повідомлення.

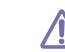

Щоб не пошкодити документ, видаляйте зім'ятий папір обережно та повільно.

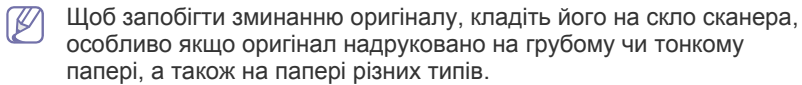

- **1.** Видаліть із автоподавача усі оригінали, що там залишилися.
- **2.** Відкрийте кришку подавача оригіналів.

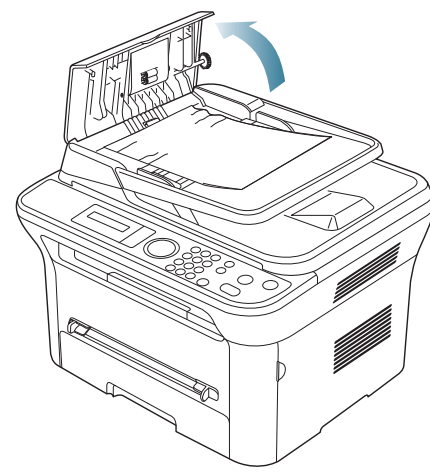

**3.** Обережно видаліть зім'ятий папір із подавача оригіналів.

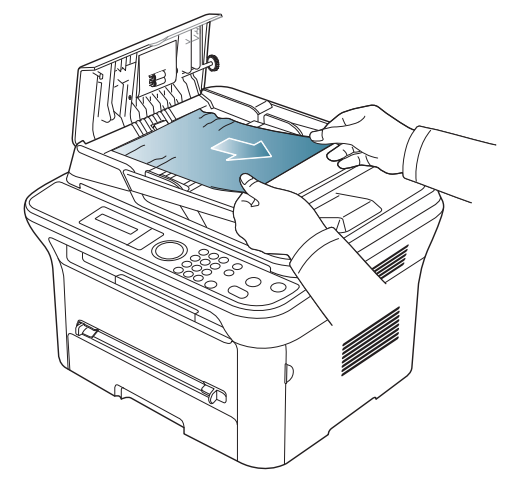

 $\mathbb {Z}$ 

Якщо паперу в цій ділянці не видно, перейдіть до кроку 5.

**4.** Закрийте кришку подавача оригіналів. Знов закладіть сторінки до подавача, якщо їх було видалено.

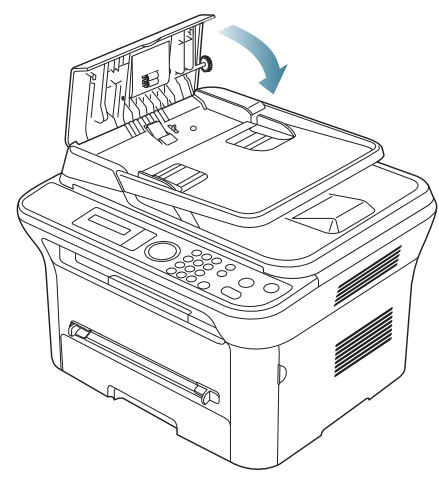

- **5.** Відкрийте кришку сканера.
- **6.** Видаліть недоподаний папір з ділянки подавання, для чого обережно потягніть його обома руками вправо.

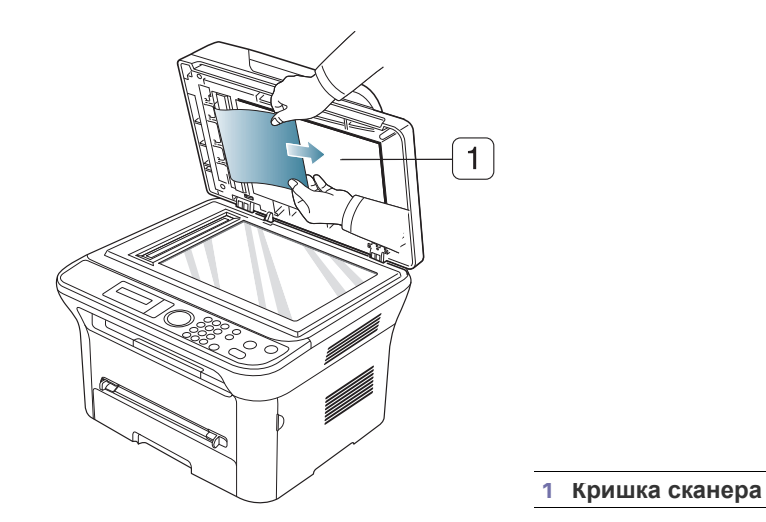

**7.** Закрийте кришку сканера. Якщо раніше з подавача оригіналів були видалені сторінки, знову закладіть їх.

# <span id="page-97-0"></span>**Поради для уникнення скручування паперу**

- **1.** Відчиніть задні дверцята.
- **2.** Потягніть за натискний важіль на кожній стороні вниз.

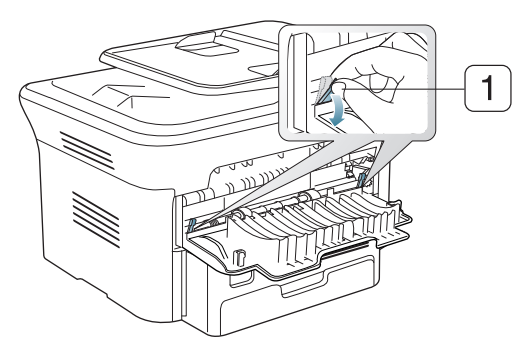

#### **1 Натискний важіль**

 $\mathbb{Z}$ Під час друку залиште задню кришку відкритою. Використовуйте тільки, коли відбиток скручений більш ніж на 20 мм.

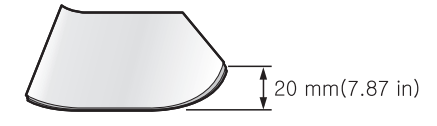

# <span id="page-98-0"></span>**Поради для уникнення зминання паперу**

Здебільшого зминання паперу можна уникнути, якщо правильно обрати матеріал для друку. Якщо сталося зминання паперу, зверніться до подальших вказівок.

- Упевніться, що регульовані напрямні розміщено правильно (див. «[Закладання](#page-47-0) паперу в лоток» на стор. 48).
- Не перевантажуйте лоток. Упевніться, що стос паперу за висотою не перевищує позначку найвищого рівня паперу на внутрішній стінці лотка.
- Не виймайте папір із лотка під час друку.
- Перед закладанням стосу паперу в лоток зігніть його, розгорніть «віялом» і збийте.
- Не використовуйте вологий, скручений або зморшкуватий папір.
- Не закладайте до лотка папір різних типів.
- Використовуйте лише рекомендовані матеріали для друку (див. «[Задавання](#page-51-0) формату та типу паперу» на стор. 52).
- Вставляйте матеріали у звичайний лоток робочою стороною донизу, а в лоток ручного подавання — робочою стороною догори.

# <span id="page-98-1"></span>**Усунення зминання паперу**

Якщо станеться зминання паперу, на екрані відобразиться відповідне попереджувальне повідомлення.

Для відновлення друку після усунення зминання паперу необхідно відкрити та закрити передню кришку.

Щоб не розірвати папір, не докладайте надмірних зусиль і видаляйте зім'ятий папір повільно. Під час видалення зім'ятого паперу дотримуйтесь наведених далі інструкцій.

# <span id="page-98-3"></span>**Лоток 1**

- Мишкою виберіть це [посилання](../common/swf/jam_tray1.htm) для відкриття анімації про усунення зім'ятого паперу.
- **1.** Відчиніть та зачиніть передні дверцята. Зім'ятий папір автоматично виводиться з апарата.

Якщо папір не виводиться, перейдіть до наступної дії.

**2.** Витягніть лоток 1.

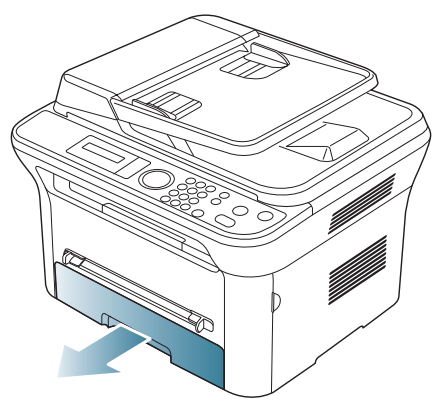

**3.** Видаліть зім'ятий папір, повільно витягуючи його з апарата, як показано нижче.

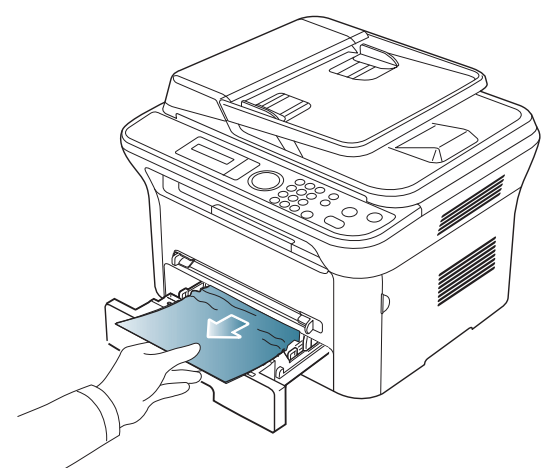

Якщо папір не піддається або якщо в цій ділянці паперу не видно, перевірте ділянку довкола картриджа з тонером у блоці термофіксації (див. «[Усередині](#page-99-0) апарата» на стор. 100).

**4.** Вставте лоток 1 в апарат до упору. Друкування відновиться автоматично.

#### <span id="page-98-2"></span>**Лоток ручного подавання**

- Мишкою виберіть це [посилання](../common/swf/jam_mp.htm) для відкриття анімації про усунення зім'ятого паперу.
- **1.** Якщо папір не подається належним чином, витягніть його з апарата.

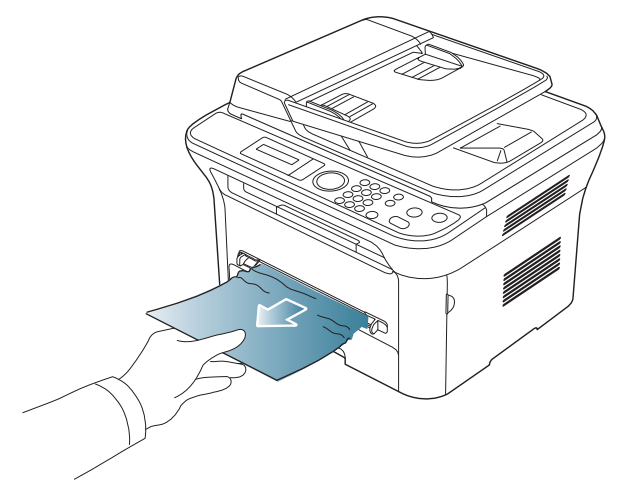

**2.** Відчиніть та знову зачиніть передні дверцята, щоб відновити процес друкування.

# <span id="page-99-0"></span>**Усередині апарата**

- Мишкою виберіть це [посилання](../common/swf/jam_inside.htm) для відкриття анімації про усунення зім'ятого паперу.
- Зона термофіксації під час роботи розжарюється. Будьте  $\not\!\!\!\!/\,\,\not\!\!\!\!/\,\,$ обережні, видаляючи папір з апарата.
- **1.** Відчиніть передні дверцята та вийміть картридж із тонером, злегка натискаючи на нього донизу.

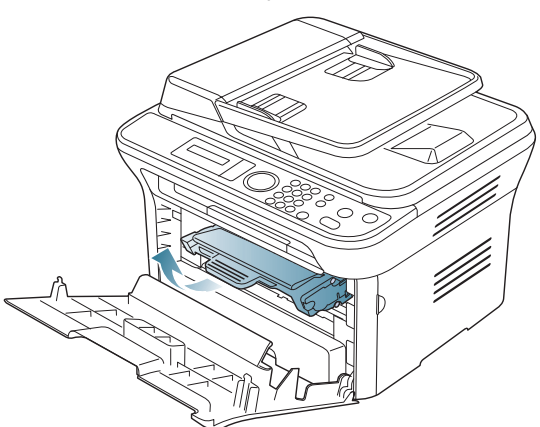

**2.** Видаліть зім'ятий папір, повільно витягуючи його з апарата, як показано нижче.

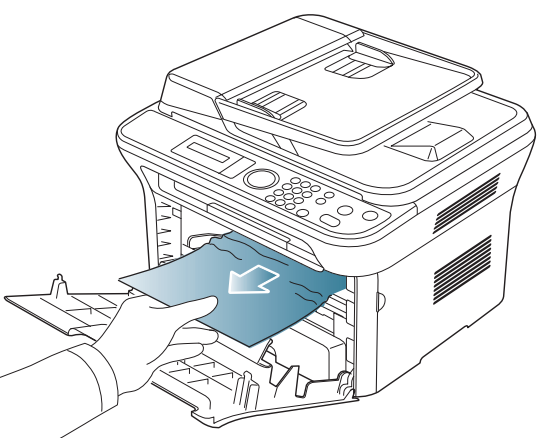

**3.** Вставте на місце картридж із тонером та зачиніть передні дверцята. Друкування відновиться автоматично.

# <span id="page-99-1"></span>**В ділянці виведення**

- Мишкою виберіть це [посилання](../common/swf/jam_exitarea.htm) для відкриття анімації про  $\mathbb{Z}$ усунення зім'ятого паперу.
- **1.** Відчиніть та зачиніть передні дверцята. Зім'ятий папір автоматично виводиться з апарата.

Якщо зім'ятого паперу не видно, перейдіть до наступної дії.

**2.** Обережно витягніть папір із вихідного лотка.

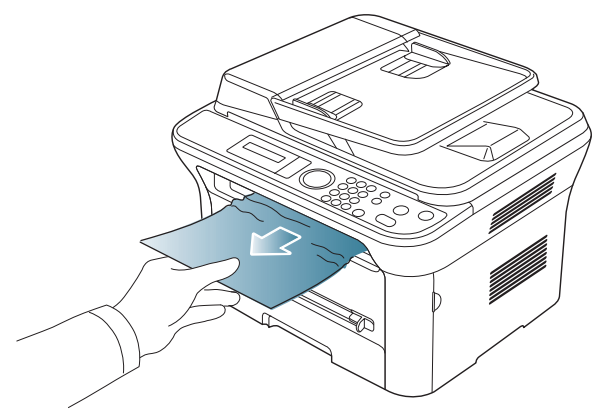

Якщо ви не бачите зім'ятого паперу або під час витягування папір не піддається, перейдіть до наступної дії.

- **3.** Відчиніть задні дверцята.
- **4.** Потягніть натискні важелі вниз і видаліть папір.

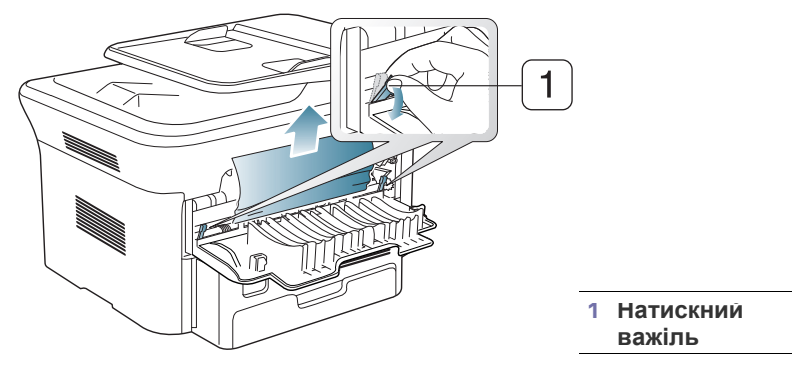

Якщо зім'ятого паперу не видно, перейдіть до наступної дії.

**5.** Потягніть важелі дверцят блока термофіксації вниз і видаліть папір. Поверніть важелі у вихідне положення.

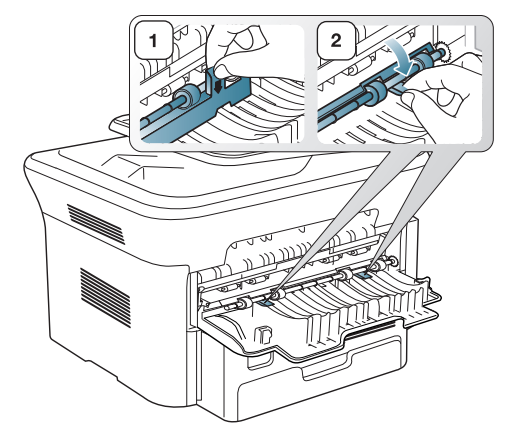

- Зона термофіксації під час роботи розжарюється. Будьте  $\varnothing$ обережні, видаляючи папір з апарата.
- **6.** Поверніть натискні важелі у вихідне положення.
- **7.** Зачиніть задні дверцята.
- **8.** Відкрийте та знову закрийте передню кришку, щоб автоматично відновити процес друку.

# <span id="page-100-1"></span><span id="page-100-0"></span>**Інтерпретація повідомлень на дисплеї**

Повідомлення на дисплеї панелі керування свідчать про стан апарата або порушення в його роботі. Щоб інтерпретувати повідомлення й за необхідності усунути неполадку, див. наведені нижче таблиці.

# **Перевірка повідомлень на дисплеї**

- Якщо повідомлення нема в таблиці, перезапустіть апарат і  $\mathbb {Z}$ знову спробуйте надрукувати завдання. Якщо проблему вирішити не вдається, зверніться до технічної служби.
	- У разі телефонного звернення до служби технічної підтримки перекажіть її представникові зміст повідомлення на дисплеї.
	- Деякі повідомлення можуть не відображатися на дисплеї, залежно від параметрів або моделі.
	- [номер помилки] вказує на номер помилки.
	- [тип лотка] вказує на номер лотка.
	- [тип носія] вказує на тип носія.
	- [розмір носія] вказує на розмір носія.
	- [колір] вказує на колір тонера чи блока формування зображення.

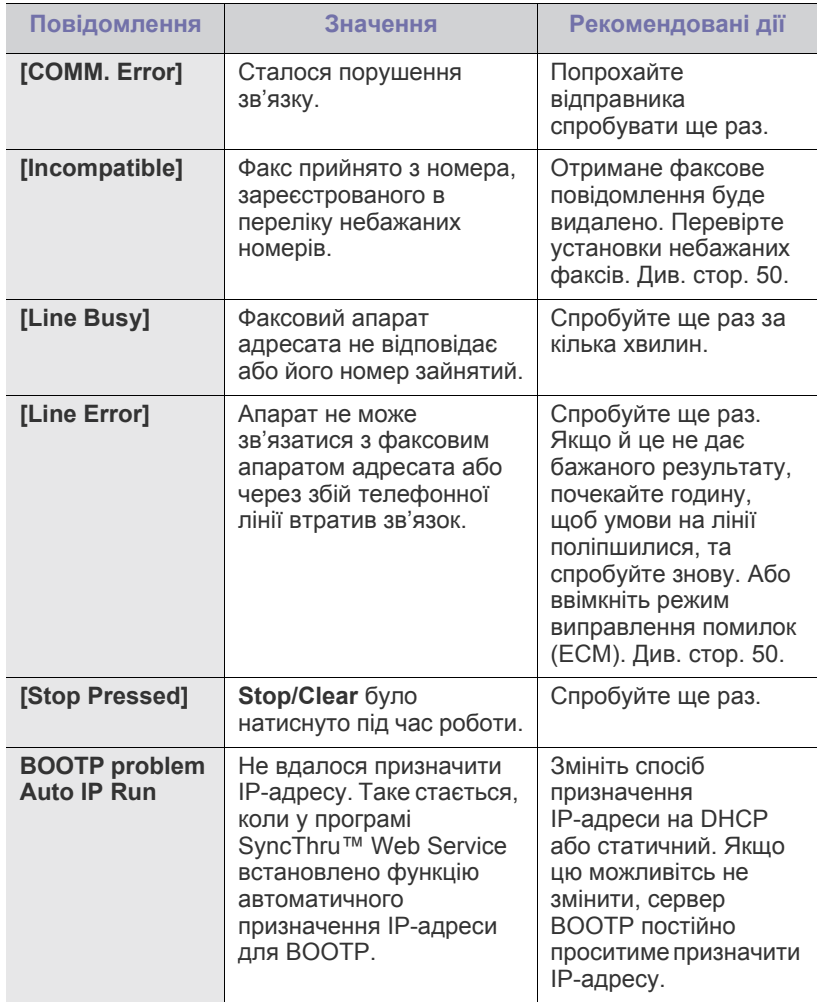

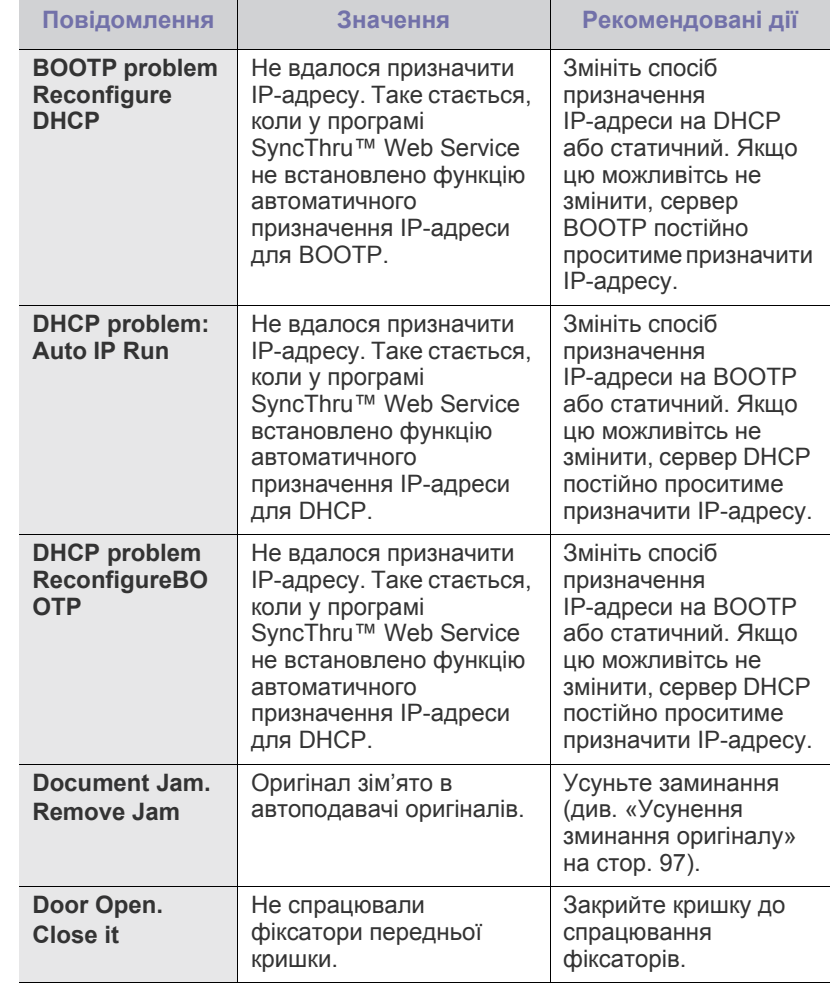

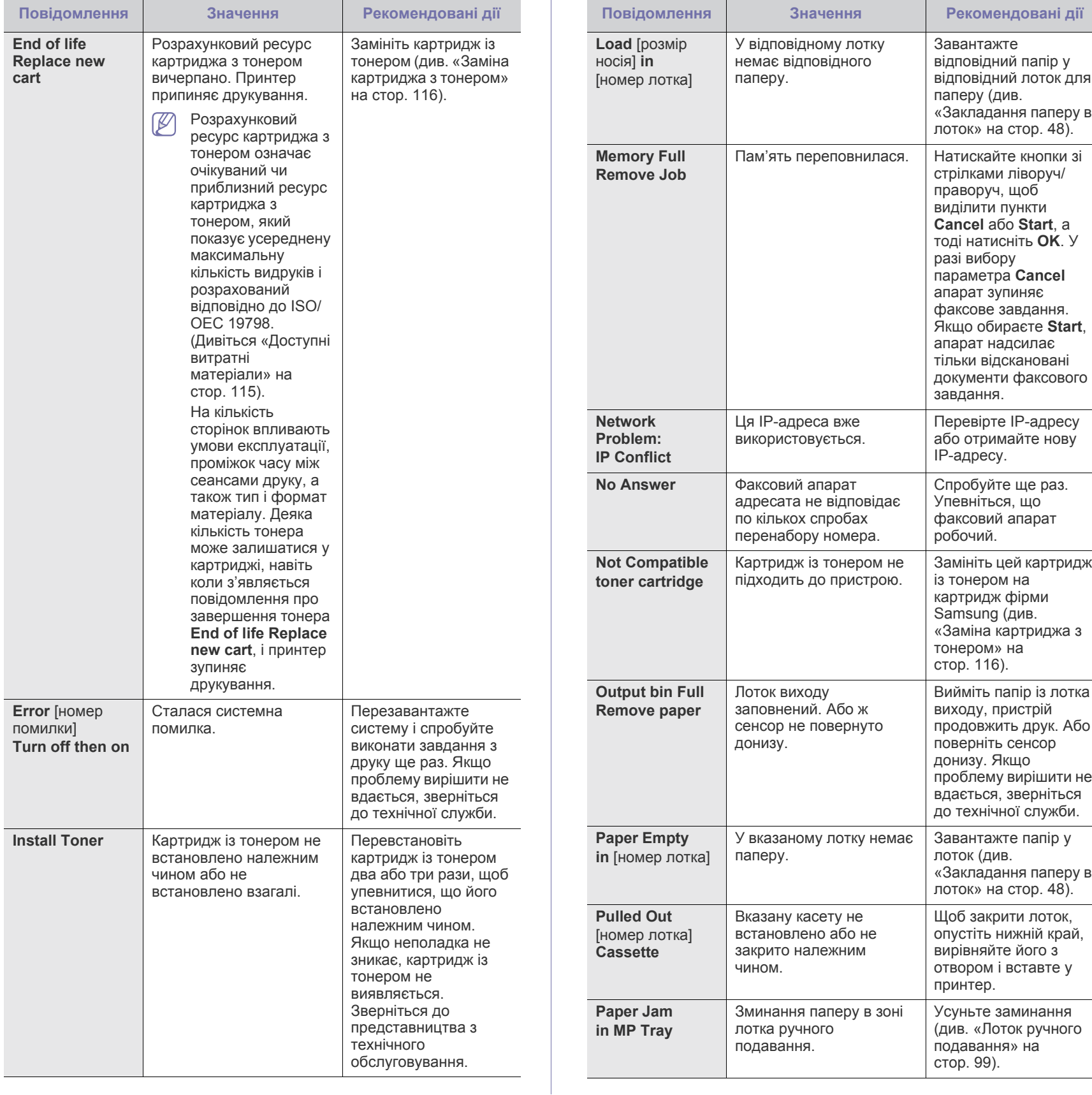

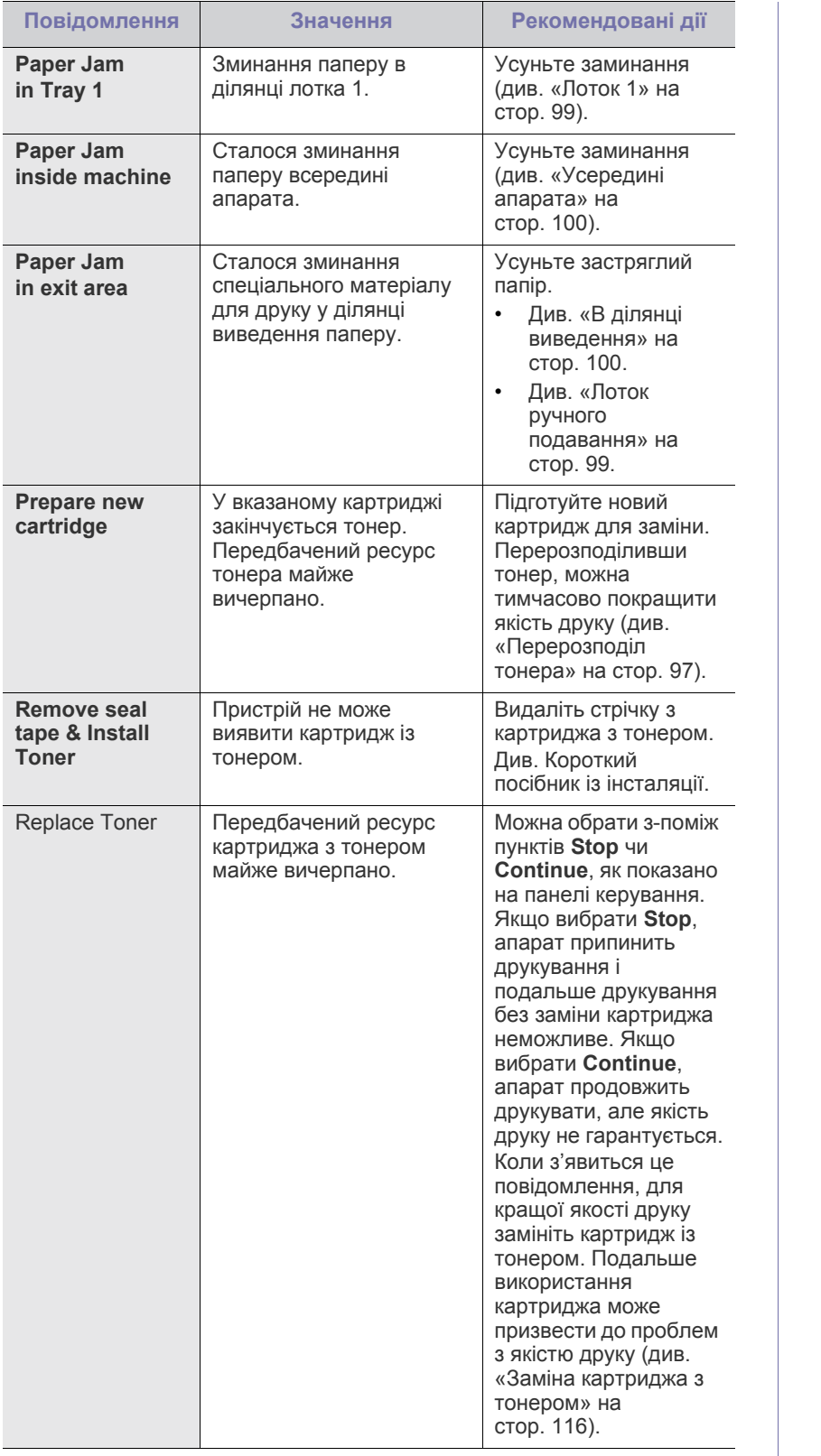

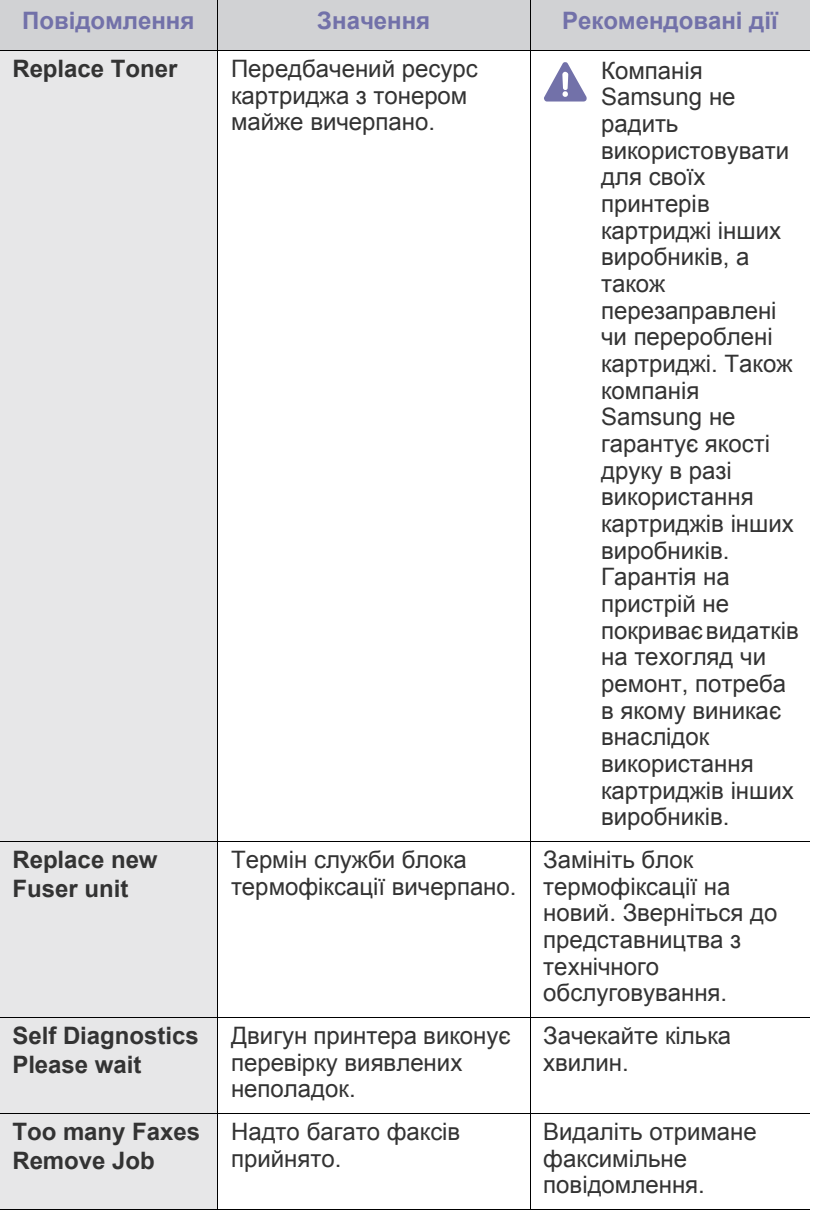

# <span id="page-103-0"></span>**Інші порушення роботи та їх усунення**

Далі наведено перелік деяких можливих порушень роботи та рекомендовані способи їхнього усунення. Для усунення зазначених порушень дотримуйтесь наведених порад. Якщо проблему вирішити не вдається, зверніться до технічної служби.

# **Несправності з живленням**

Клацніть це посилання, щоб відкрити анімаційний флеш-ролик  $\mathbb{Z}$ про [несправності](../common/swf/jam_tray1.htm) з живленням.

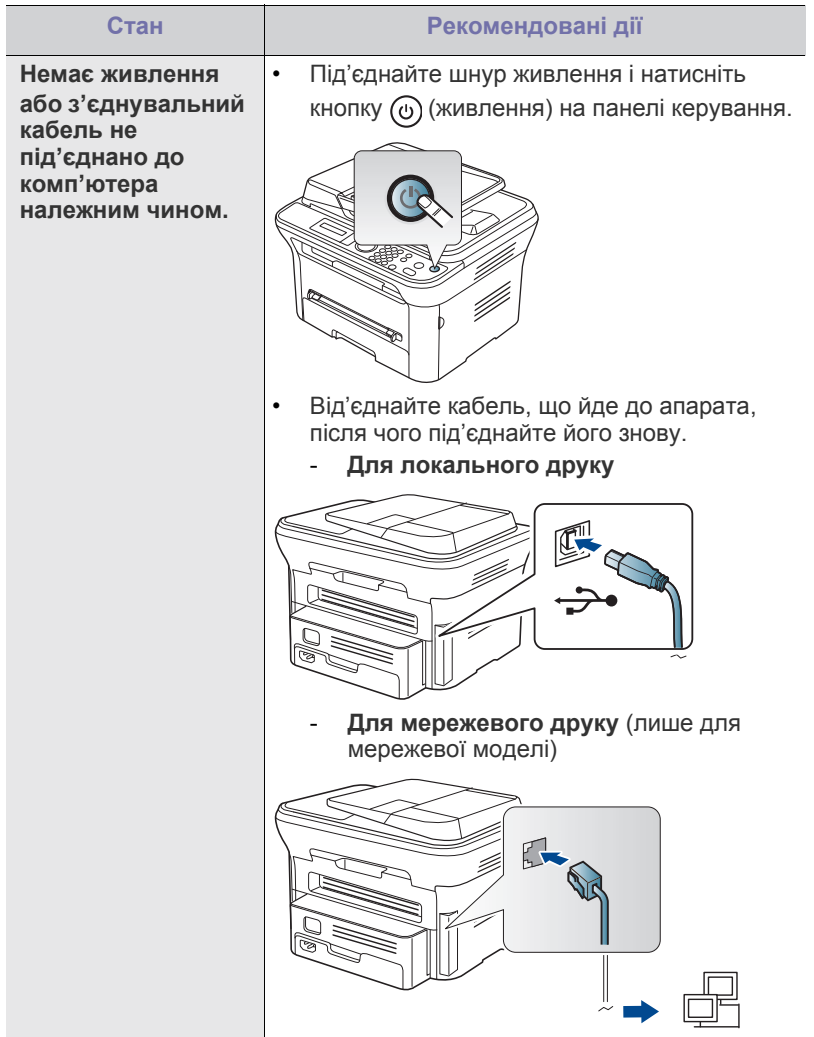

# **Ускладнення з подаванням паперу**

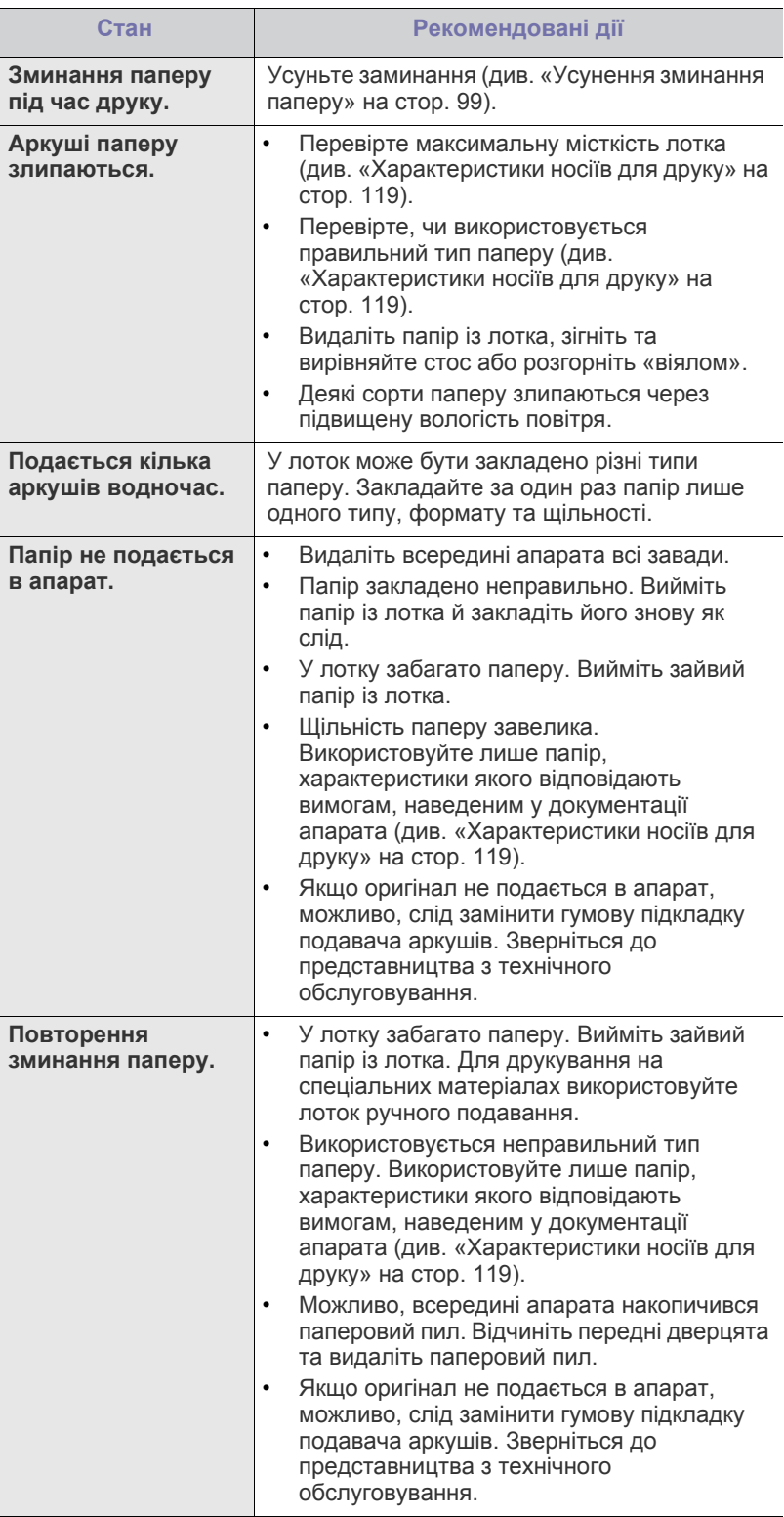

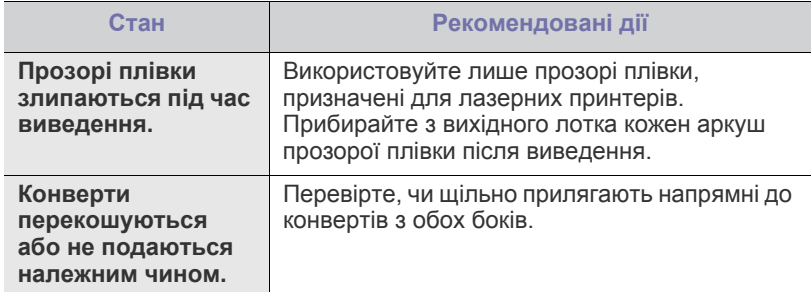

# **Проблеми з друкуванням**

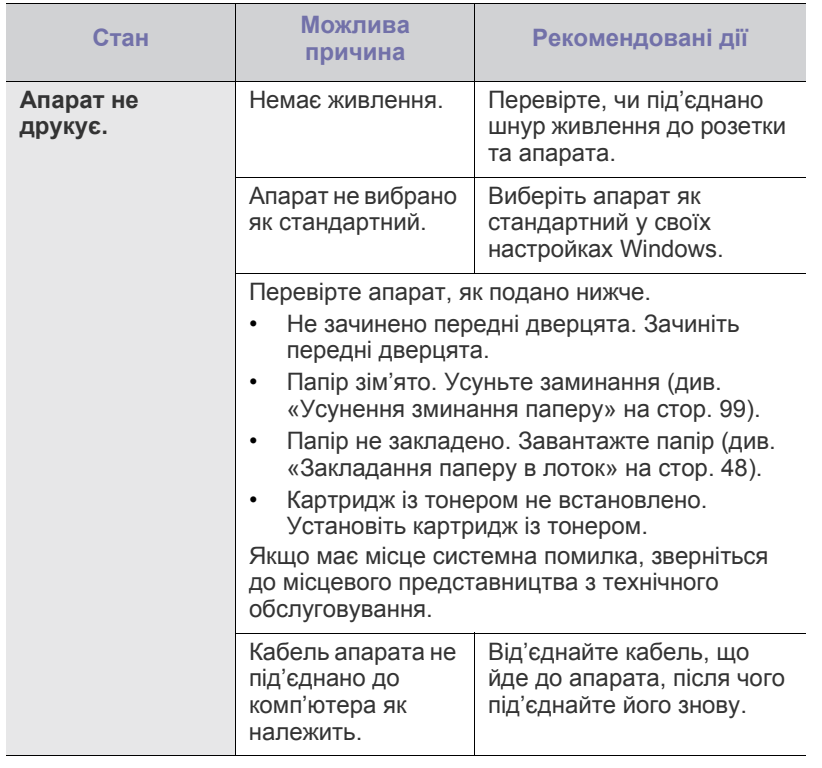

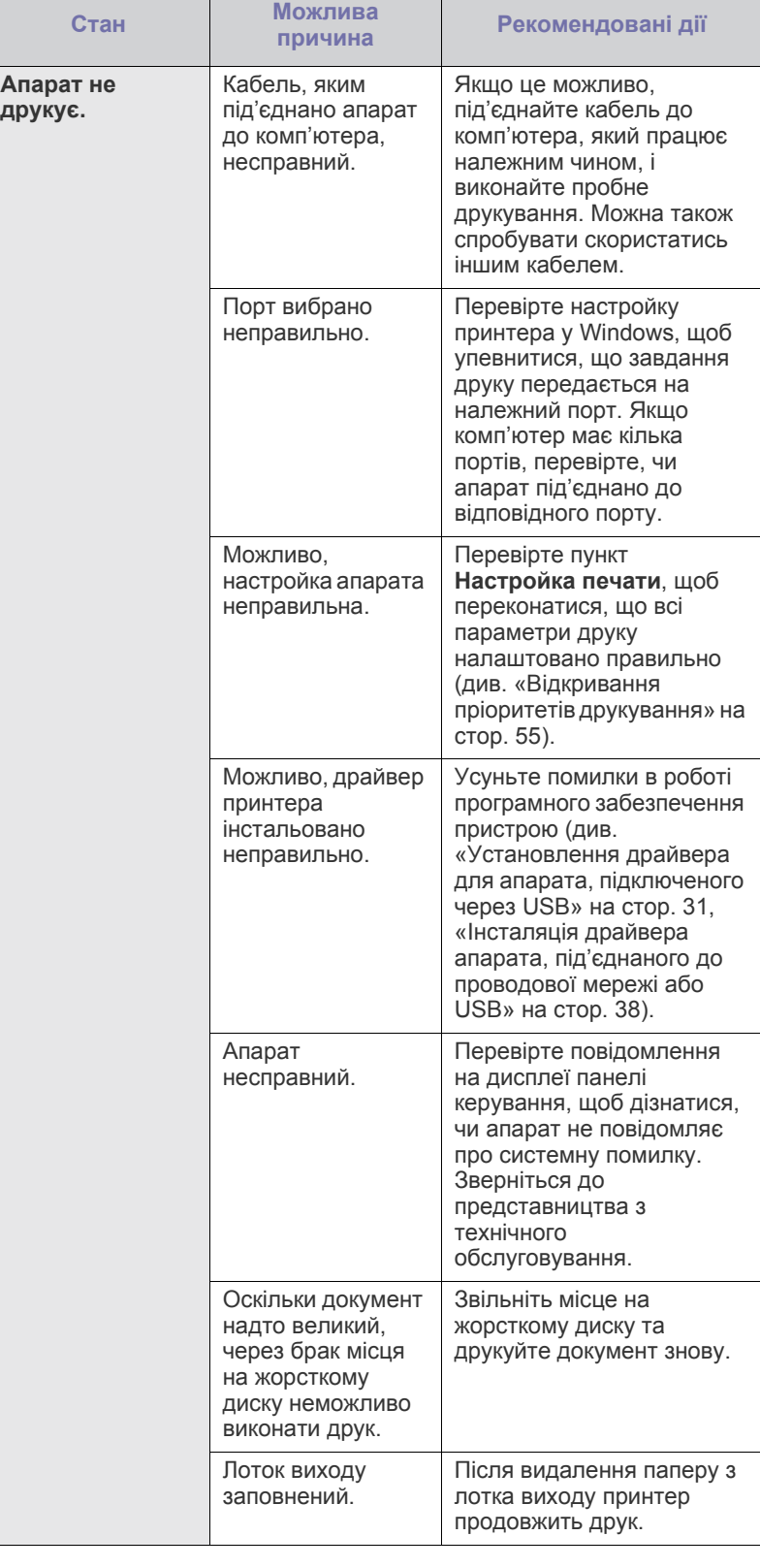

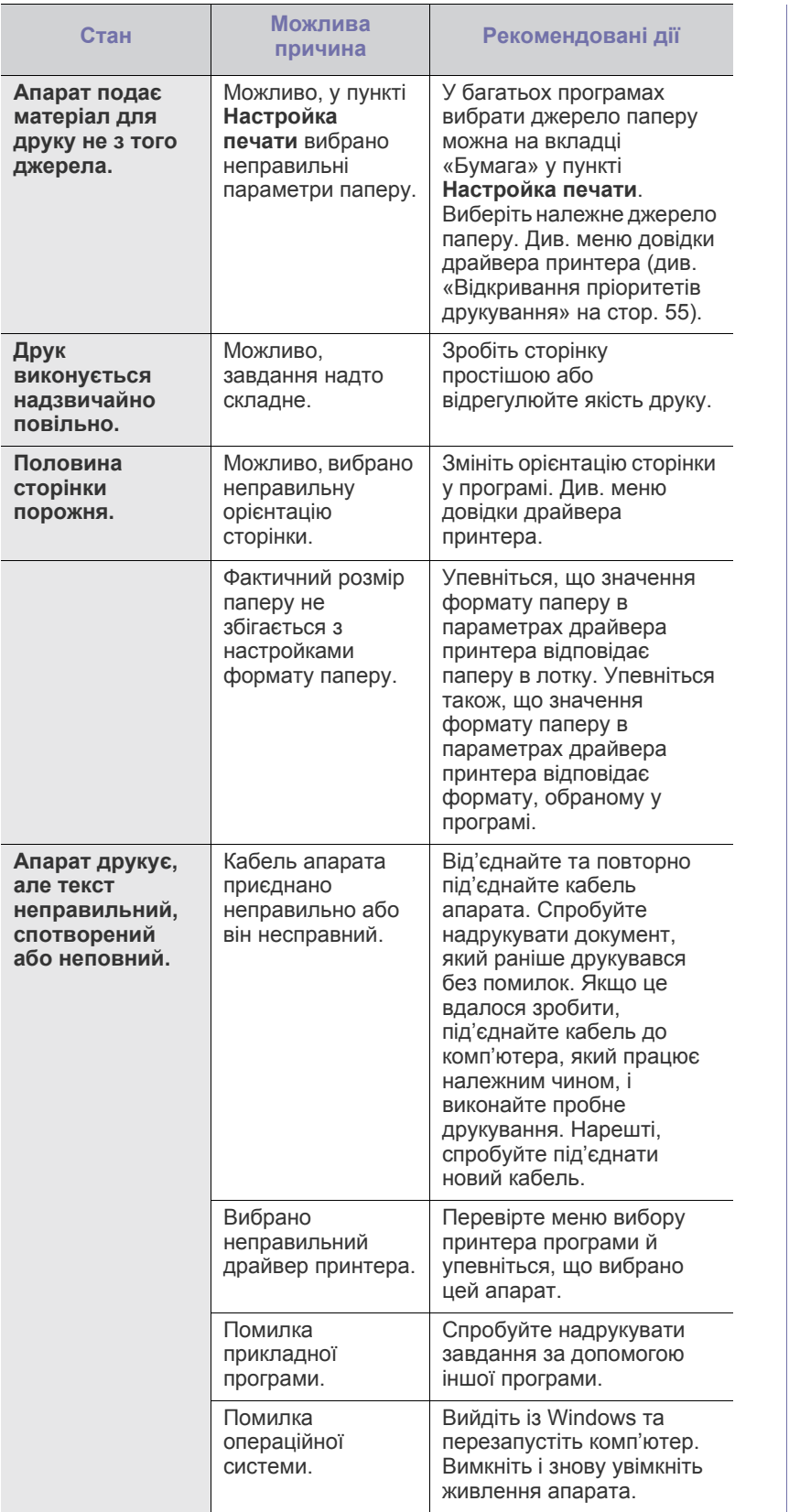

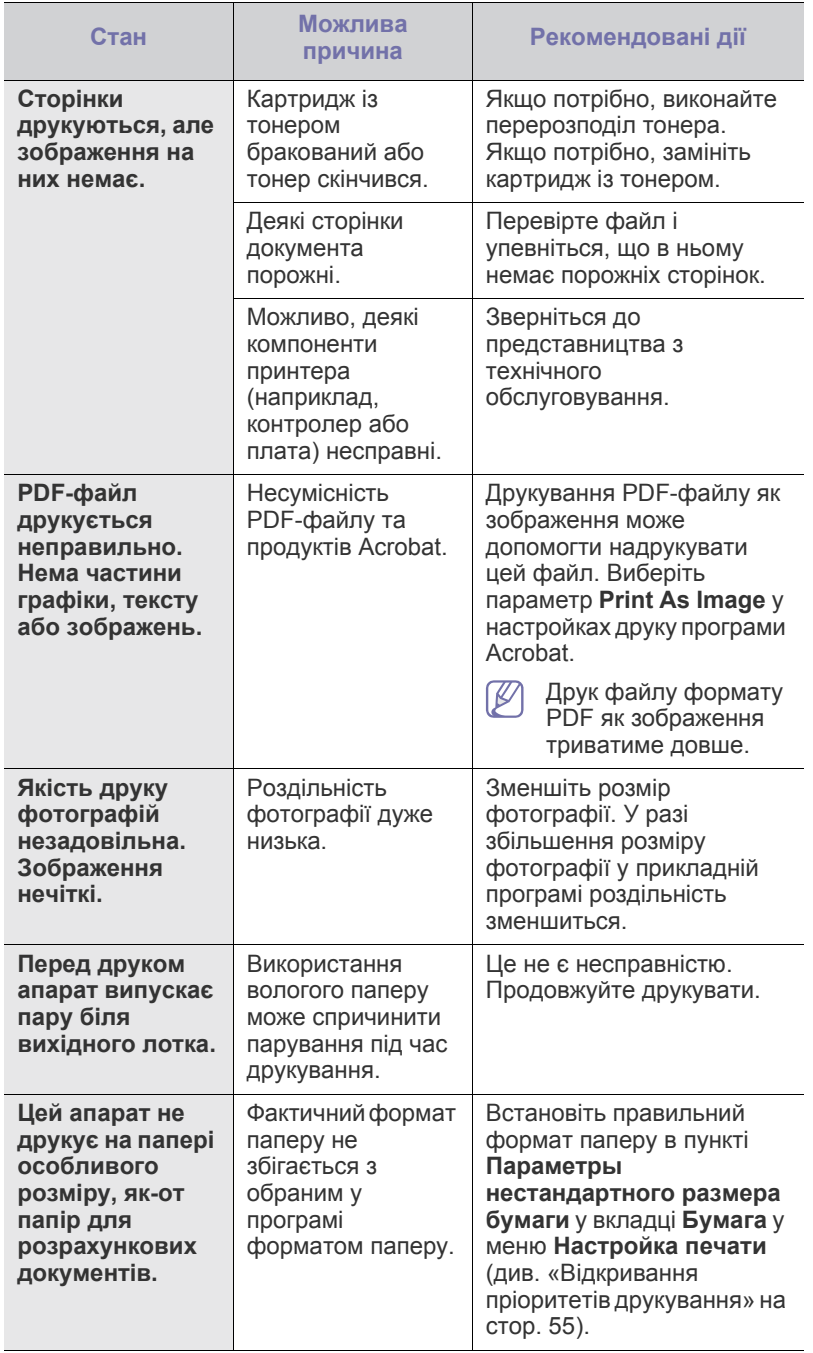

# **Погіршення якості друку**

Якщо апарат забруднено всередині або папір закладено неправильно, може виникнути помітне погіршення якості друку. Порядок усунення цього порушення наведено нижче в таблиці.

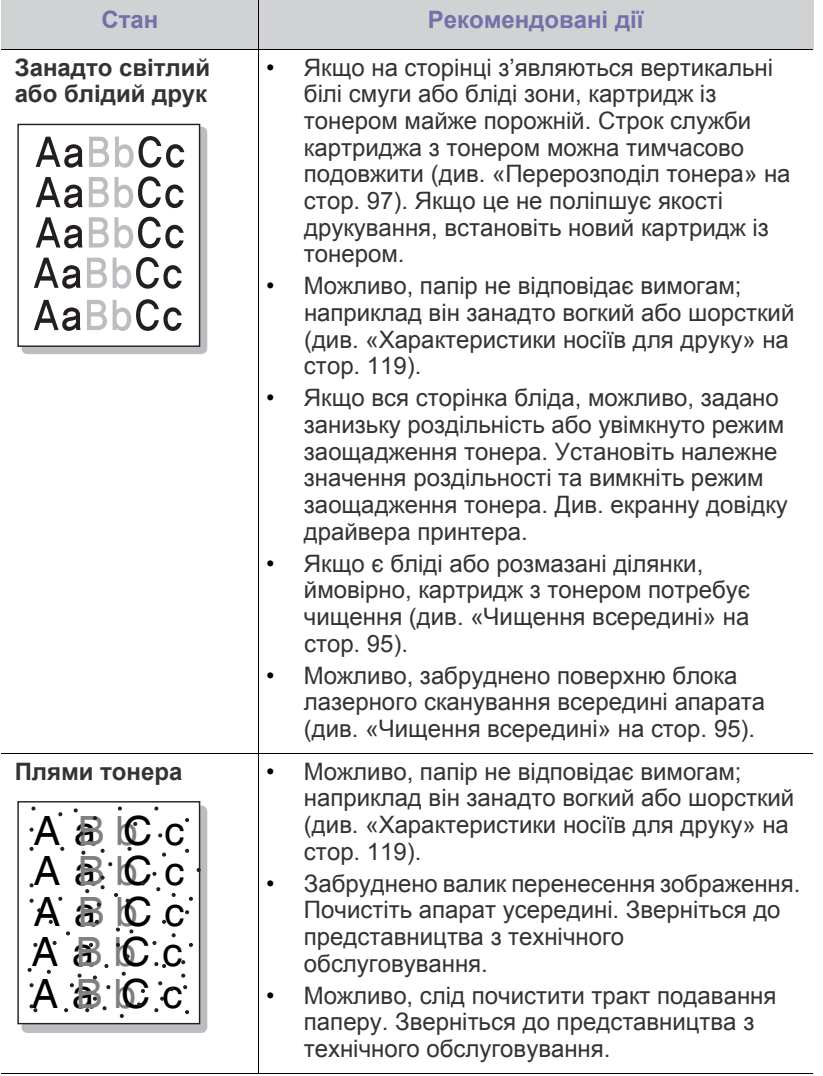

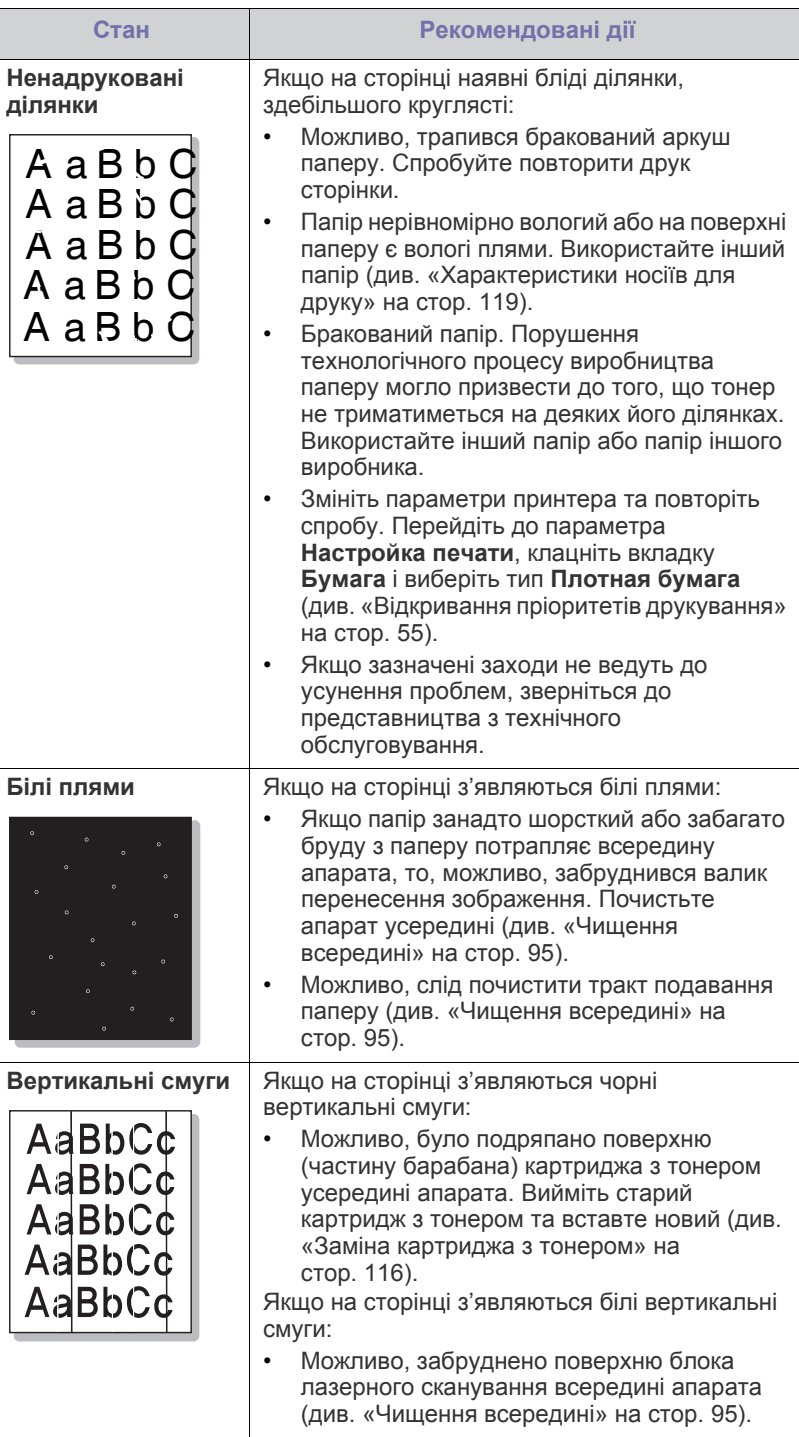

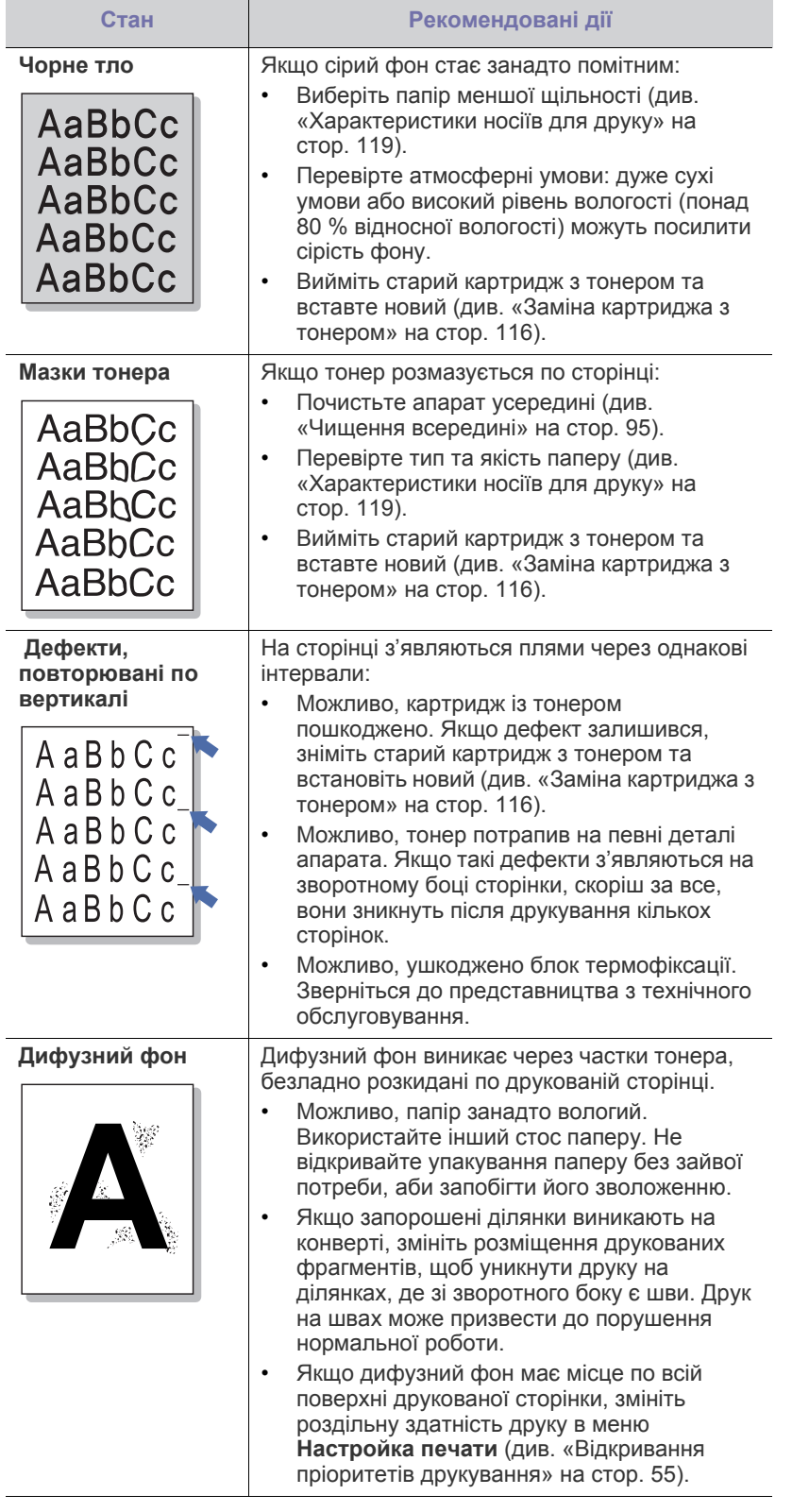

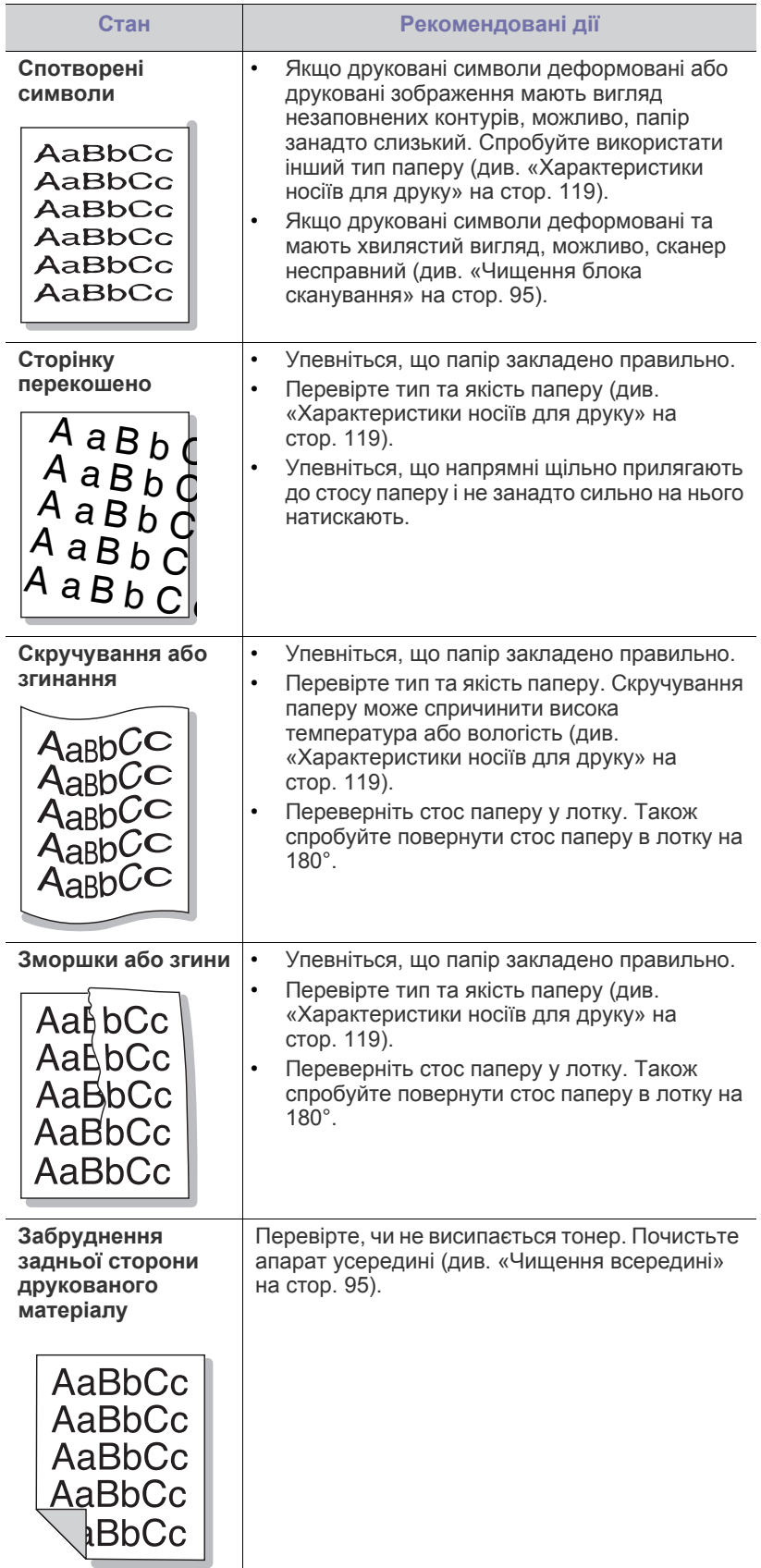

 $\overline{a}$
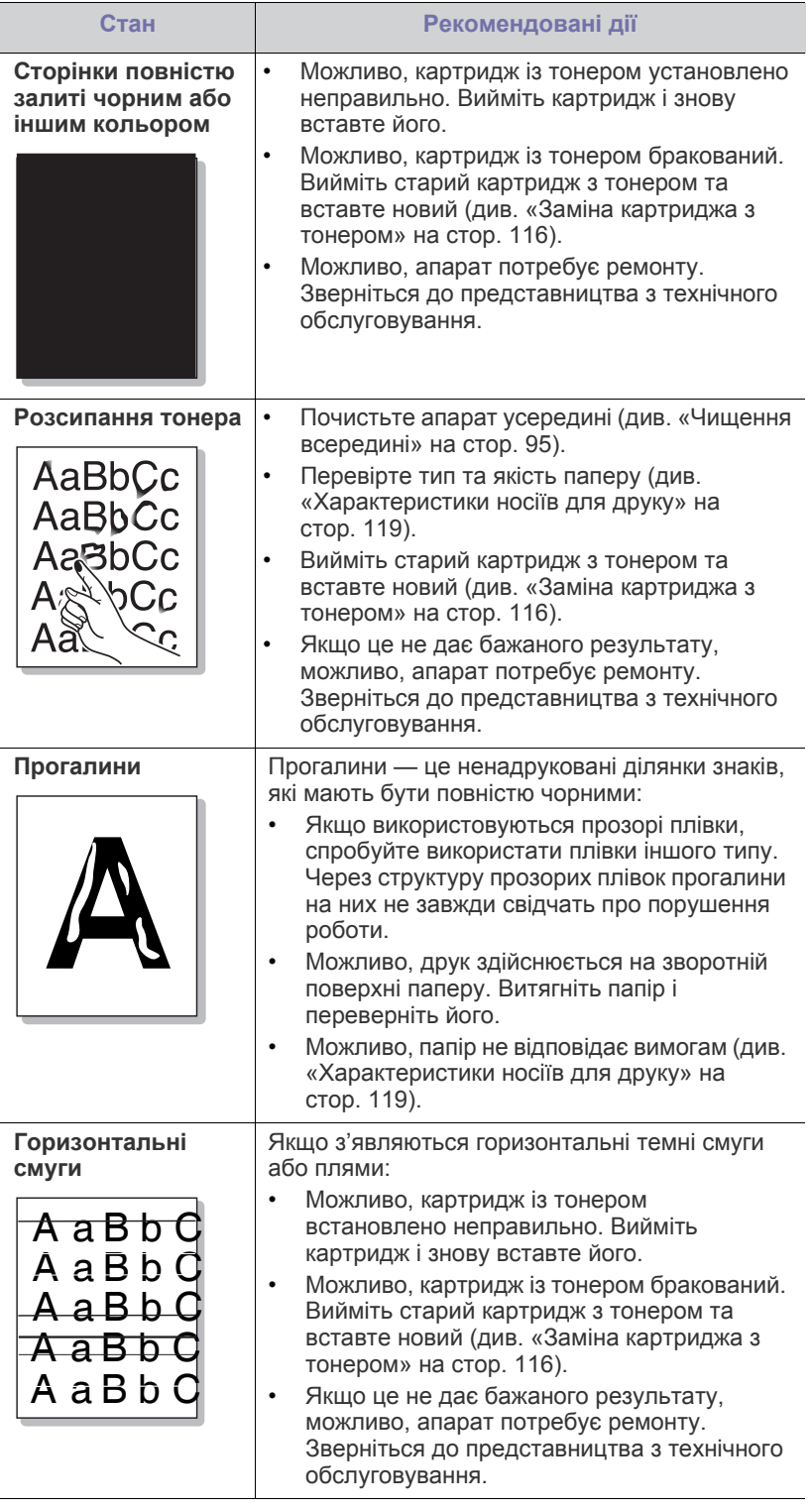

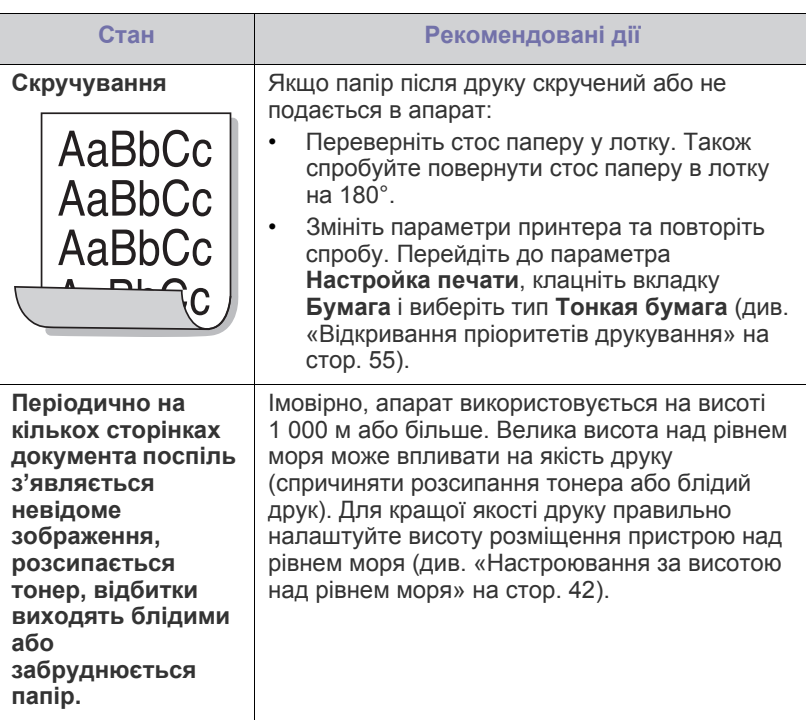

# <span id="page-109-0"></span>**Ускладнення під час копіювання**

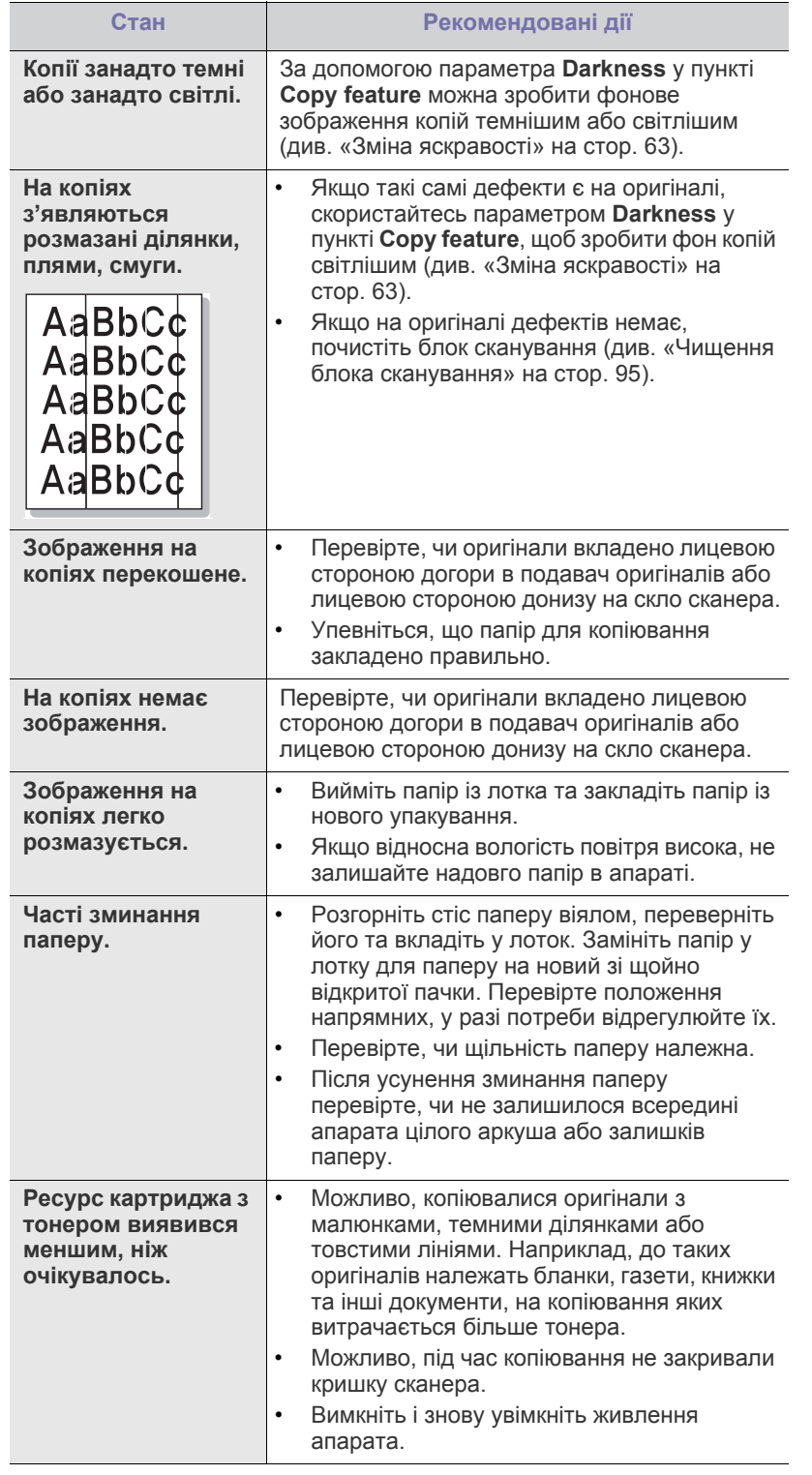

# **Ускладнення під час сканування**

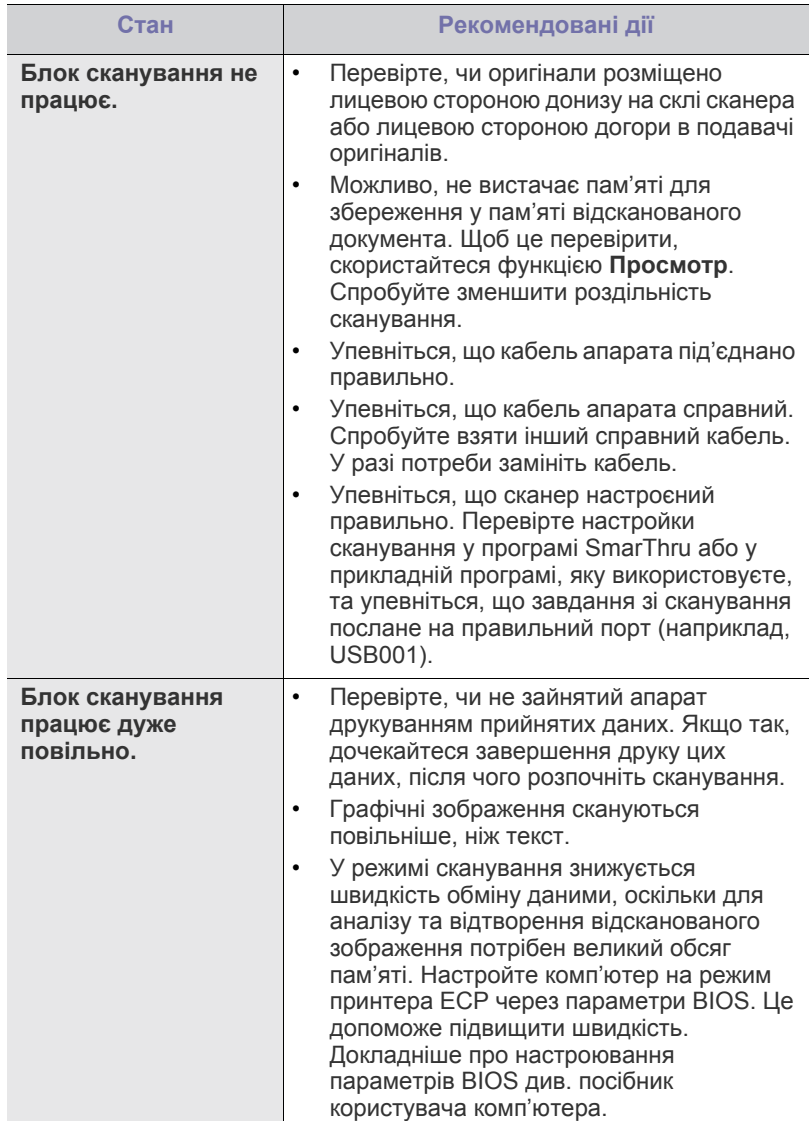

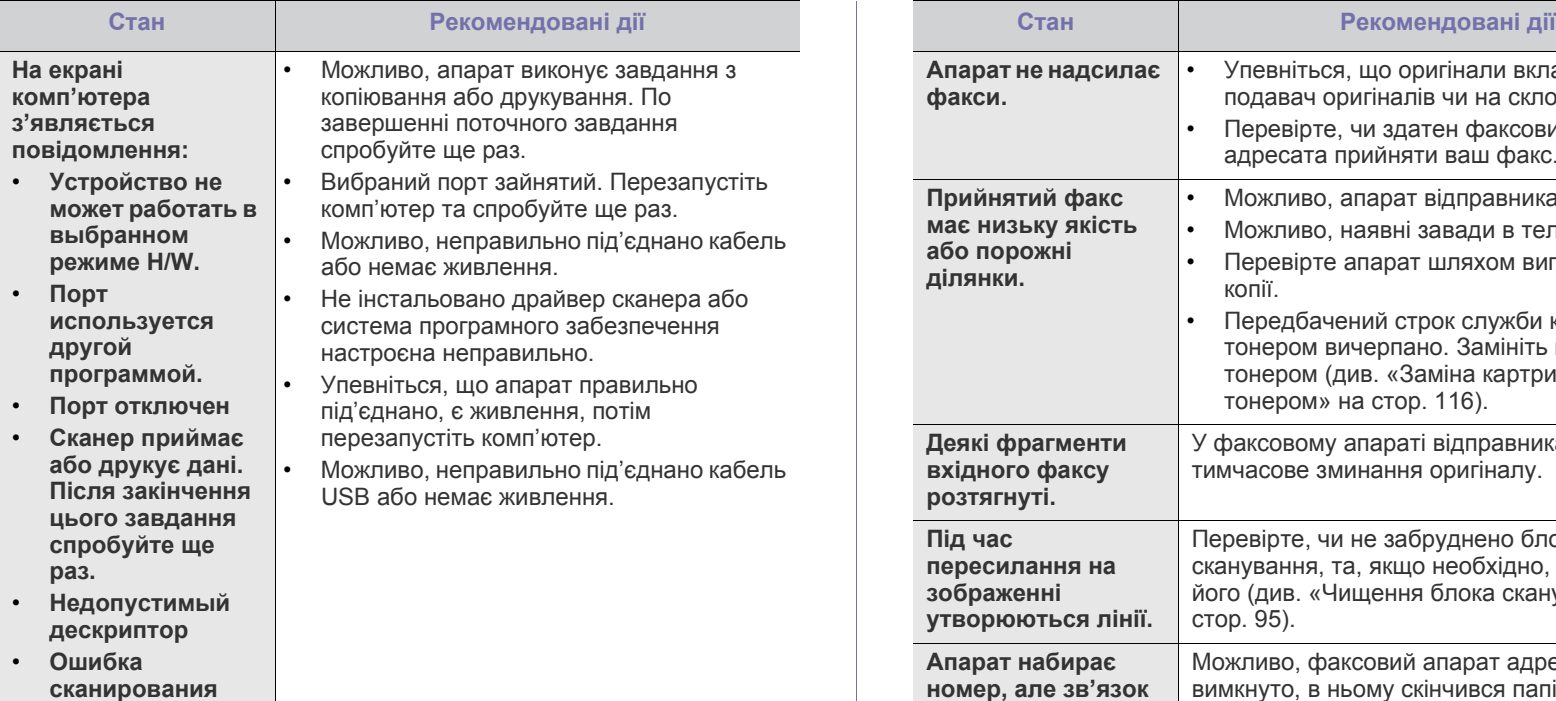

# **Порушення роботи факсу**

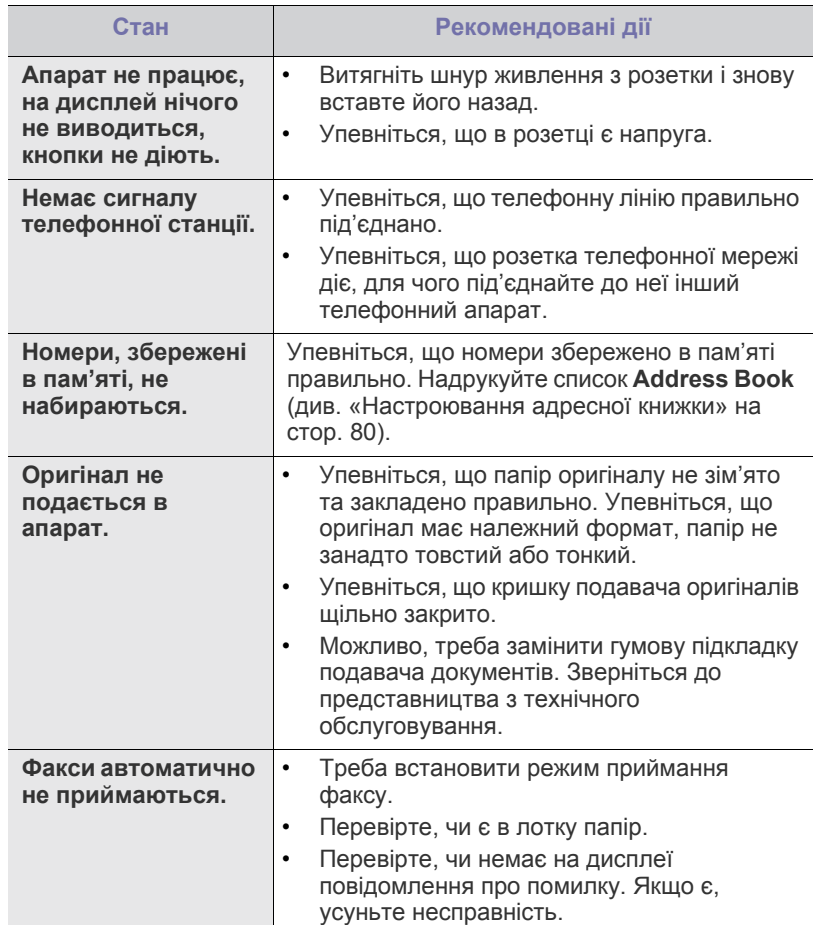

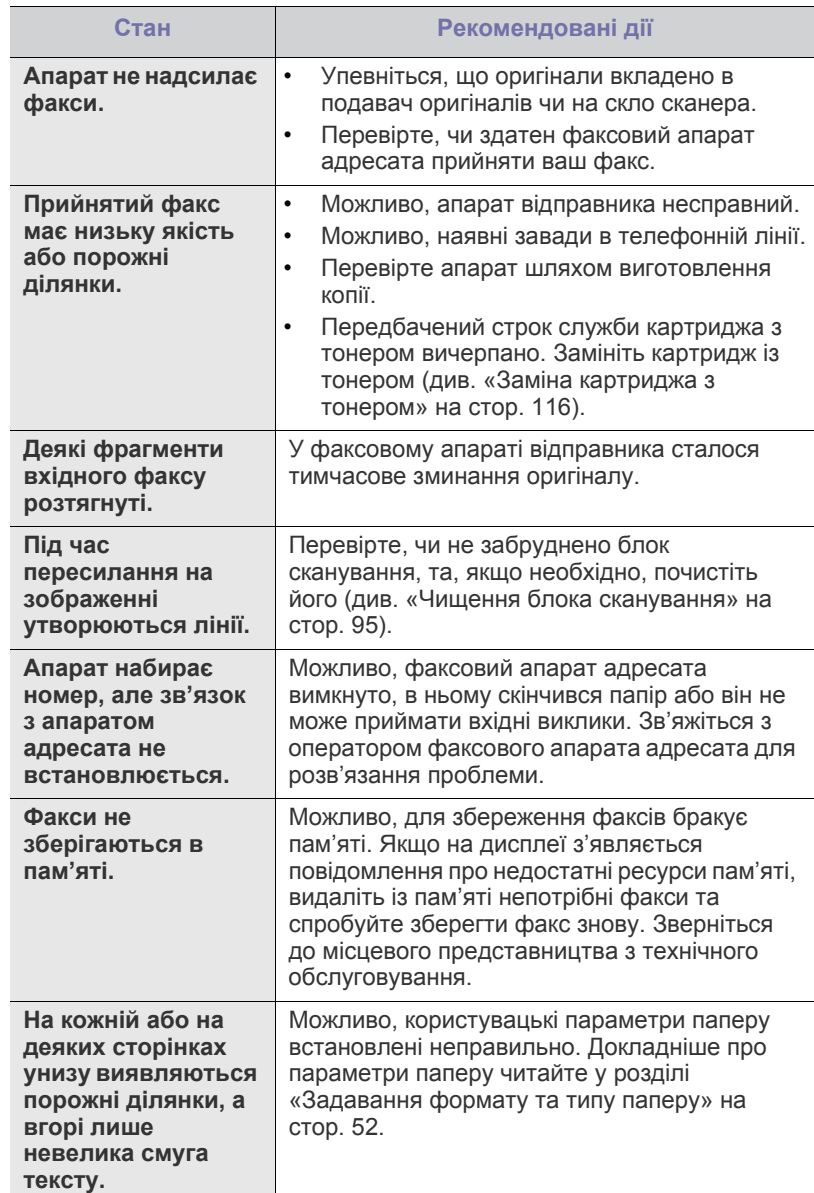

# **Проблема зі Диспетчер сканирования Samsung**

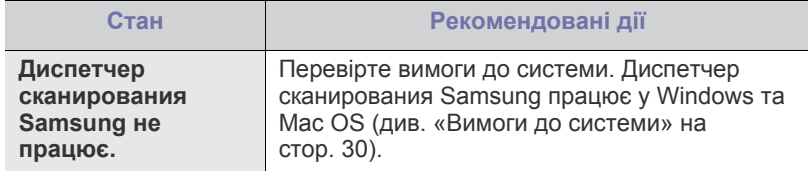

# <span id="page-111-1"></span>**Найчастіші порушення роботи Windows**

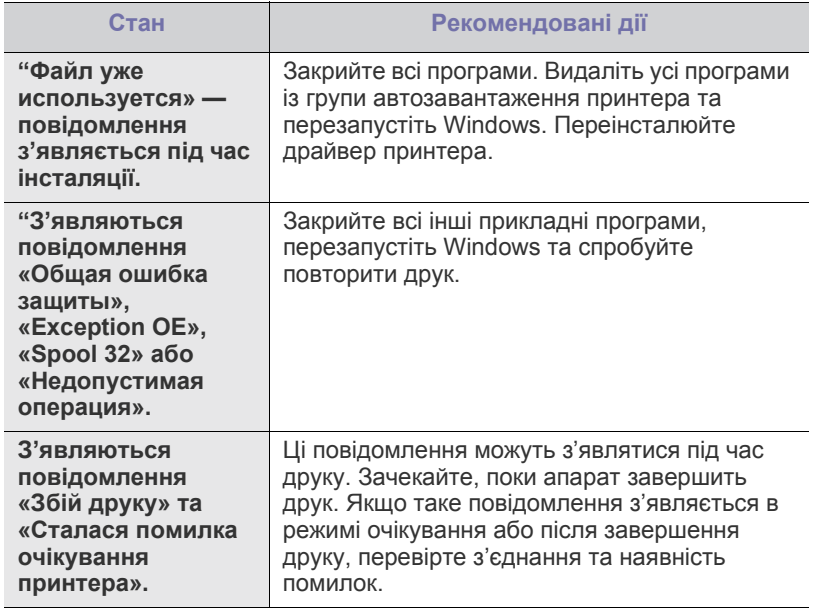

 $\mathscr{D}$ Докладніше щодо повідомлень про помилки Windows дивіться Посібник користувача Microsoft Windows, яким укомплектовано комп'ютер.

# <span id="page-111-0"></span>**Найчастіші порушення роботи Linux**

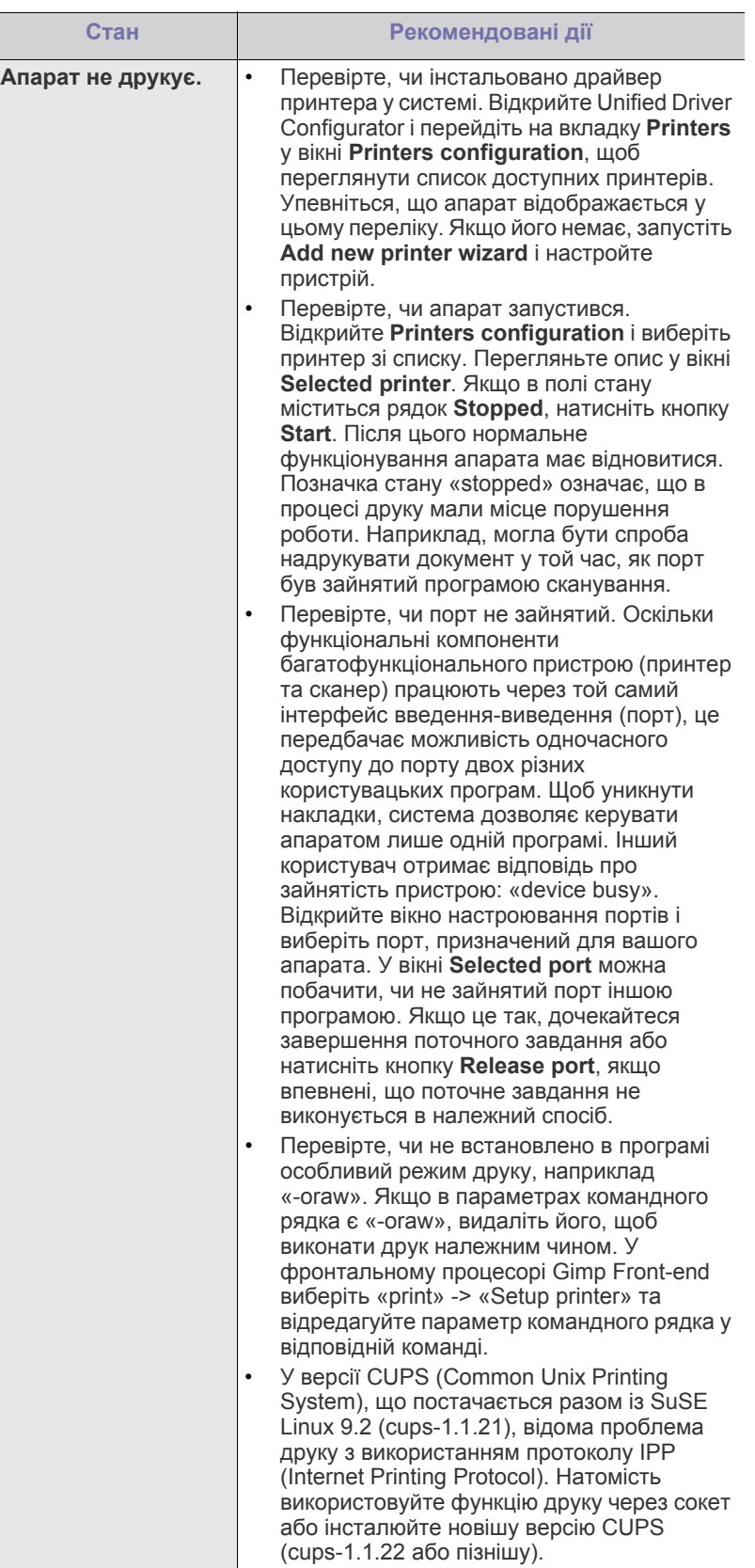

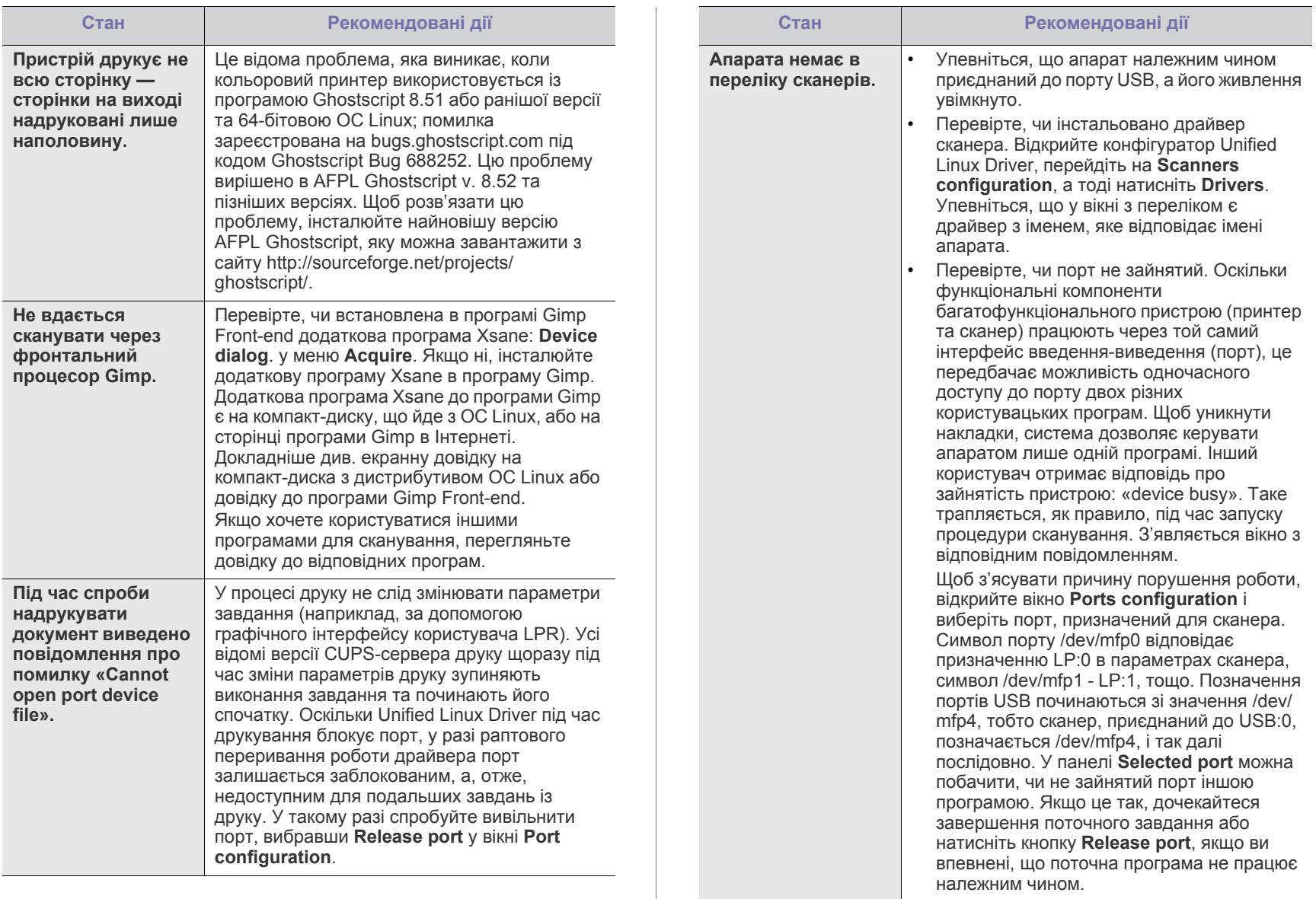

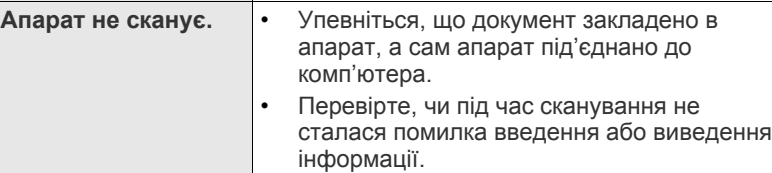

Докладніше щодо повідомлень про помилки Linux див. Посібник користувача Linux, яким укомплектовано комп'ютер.

 $\mathbb{Z}$ 

# <span id="page-113-0"></span>**Поширені порушення роботи Macintosh**

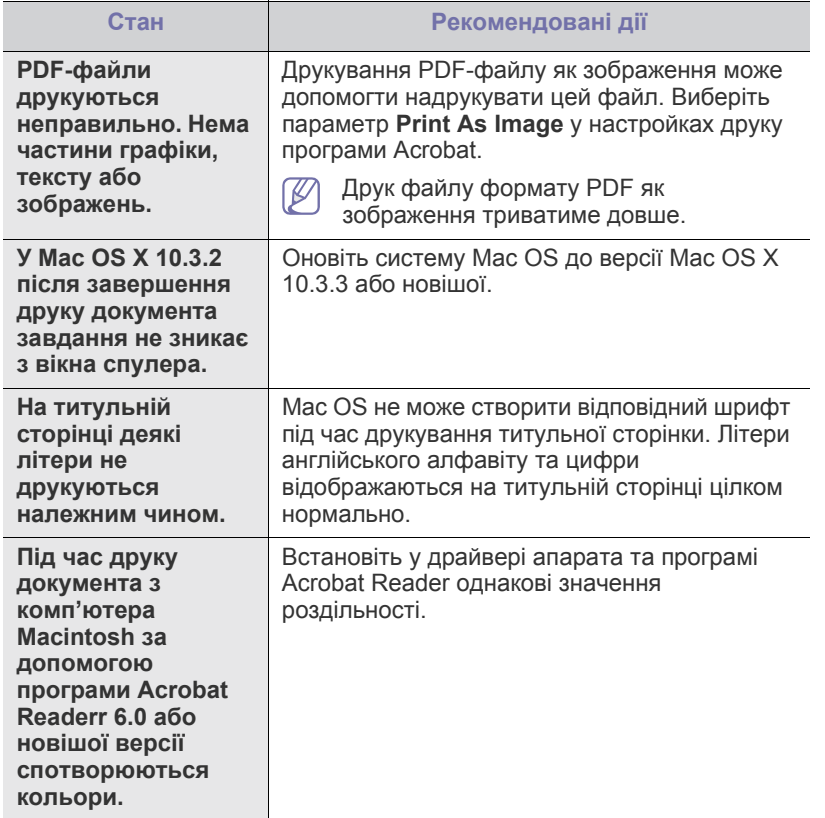

 $\bigcircled{\!\!\! Z}$ Докладніше щодо повідомлень про помилки Macintosh див. Посібник користувача Macintosh, яким укомплектовано комп'ютер.

# Витратні матеріали та комплектувальні<br>деталі

У цьому розділі подано інформацію про порядок замовлення витратних матеріалів, комплектувальних та зношуваних деталей до апарата.

#### **Цей розділ охоплює:**

- Порядок [придбання](#page-114-0)
- Доступні витратні [матеріали](#page-114-1)
- Деталі та вузли, доступні до [обслуговування](#page-114-2)
- Доступні комплектувальні деталі в різних країнах можуть бути різними. Зв'яжіться зі своїм торговельним представником для одержання списку наявних комплектувальних деталей.

# <span id="page-114-0"></span>**Порядок придбання**

Щоб замовити витратні матеріали, комплектувальні та зношувані деталі Samsung, звертайтеся до дилера фірми Samsung або фірми, де було придбано апарат. Можете також відвідати **[www.samsung.com/](http://www.samsung.com/supplies) [supplies](http://www.samsung.com/supplies)**, вибрати свій регіон та країну і отримати інформацію про те, куди телефонувати з питань обслуговування.

# <span id="page-114-5"></span><span id="page-114-1"></span>**Доступні витратні матеріали**

Коли витратні матеріали закінчуються, можна замовити такі їх типи для вашого апарата.

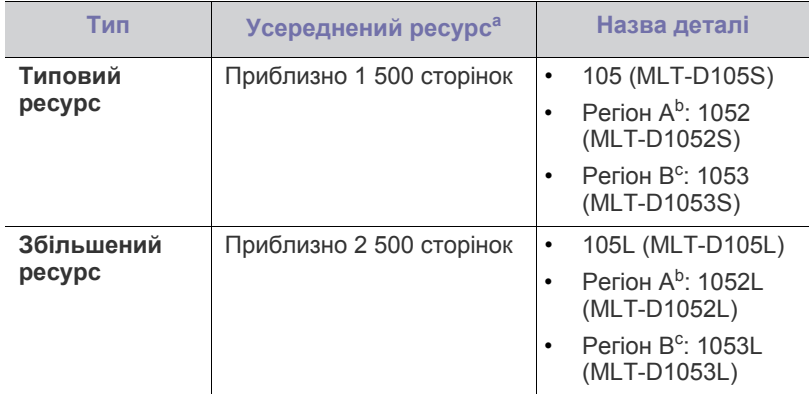

a.Заявлений ресурс відповідає стандарту ISO/IEC 19752.

- b.Регіон A: Австрія, Албанія, Бельгія, Болгарія, Боснія, Греція, Данія, Іспанія, Італія, Кіпр, Македонія, Нідерланди, Німеччина, Норвегія, Польща, Португалія, Румунія, Сербія, Словаччина, Словенія, Сполучене Королівство, Угорщина, Фінляндія, Франція, Хорватія, Чехія, Швейцарія, Швеція.
- c.Регіон B: Китай та Індія.

Відомості щодо заміни картриджа з тонером див. у розділі «[Заміна](#page-115-1) [картриджа](#page-115-1) з тонером» на стор. 116.

Термін експлуатації картриджа з тонером залежить від  $\overline{\mathscr{L}}$ параметрів і режиму виконання завдань.

- Заміна [картриджа](#page-115-1) з тонером
- [Перевірка](#page-115-2) ресурсу замінних частин

Картриджі з тонером та інші витратні матеріали слід купувати в тій же країні, де куплено апарат. Інакше витратні матеріали будуть несумісні з апаратом, тому що конфігурація системи залежить від країни.

Компанія Samsung не рекомендує використання неоригінальних картриджів Samsung, наприклад перезаповнених чи відновлених. У випадку використання неоригінальних картриджів із тонером Samsung компанія Samsung не гарантує належної якості. На обслуговування або ремонт, які стали потрібні внаслідок використання неоригінальних картриджів із тонером Samsung, гарантія не поширюється.

# <span id="page-114-7"></span><span id="page-114-6"></span><span id="page-114-2"></span>**Деталі та вузли, доступні до обслуговування**

Щоб зношення деталей не призводило до погіршення якості друкування та подавання паперу, а також щоб підтримувати апарат у належному робочому стані, слід замінювати наведені далі деталі через певну кількість надрукованих сторінок або після вичерпання їхнього ресурсу.

<span id="page-114-4"></span><span id="page-114-3"></span>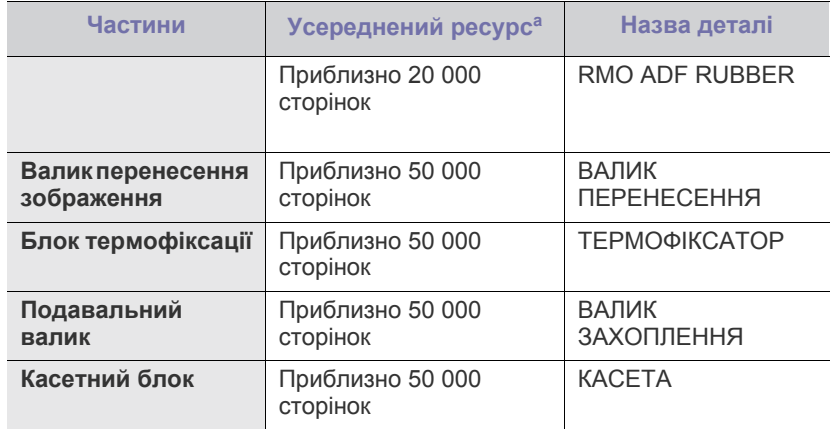

a.На це впливають такі чинники, як операційна система, продуктивність комп'ютера, прикладна програма, спосіб з'єднання, тип та формат матеріалів і складність завдання.

Для купівлі зношуваних деталей зверніться туди, де купили апарат.

Заміну зношуваних деталей доручайте виконувати тільки офіційному сервісному центру, дилеру чи крамниці, де було придбано цей апарат. Гарантія не поширюється на заміну зношуваних деталей після закінчення їхнього строку служби.

# <span id="page-115-1"></span><span id="page-115-0"></span>**Заміна картриджа з тонером**

Мишкою виберіть це посилання для відкриття [відображення](../common/swf/replace_toner.htm) про  $\overline{\mathscr{L}}$ заміну картриджа з тонером.

Коли передбачений термін служби картриджа з тонером вичерпано:

- На дисплеї відобразиться повідомлення **End of life Replace new cart**.
- Апарат припиняє друкування. Вхідні факсові повідомлення записуються до пам'яті.

На цій стадії картридж із тонером треба замінити. З'ясуйте, який саме тип тонера підходить для вашого апарата (див. «[Доступні](#page-114-1) витратні [матеріали](#page-114-1)» на стор. 115).

- **1.** Відкрийте передню кришку.
- **2.** Вийміть картридж із тонером.

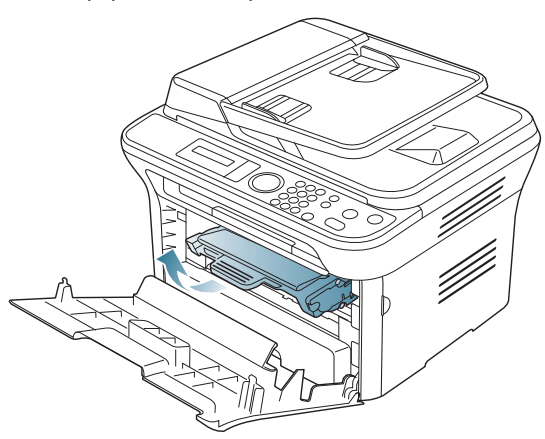

- **3.** Дістаньте новий картридж із тонером з упаковки.
- **4.** Видаліть захисний папір картриджа, потягнувши за плівку.

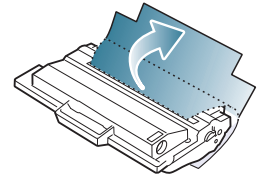

**5.** Знайдіть пакувальну стрічку збоку картриджа. Обережно витягніть стрічку з картриджа повністю й викиньте її.

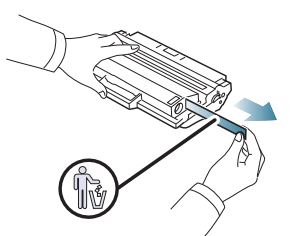

- Правильно видалена стрічка має бути довшою за 60 см.
	- Тримаючи картридж, повністю витягніть стрічку. Будьте обережні — не порвіть стрічку. Якщо це трапиться, картридж стане непридатним для користування.
	- Перегляньте ілюстрації на упаковці картриджа.

**6.** Повільно потрусіть картридж 5-6 разів, щоб рівномірно розподілити тонер усередині нього. Такі дії дозволять отримати найбільшу можливу кількість відбитків з одного картриджа.

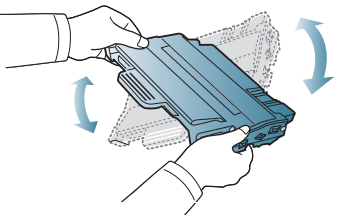

Якщо тонер потрапив на одяг, зітріть його сухою ганчіркою та виперіть одяг у холодній воді. Під дією гарячої води тонер міцно пристає до тканини.

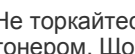

Не торкайтеся зеленої ділянки в нижній частині картриджа з тонером. Щоб уникнути цього, тримайте картридж за рукоятку.

**7.** Утримуючи картридж із тонером за рукоятку, обережно вставте його до картриджоприймача апарата.

Виступи на обох боках картриджа та пази всередині апарата спрямовують картридж у правильне положення для фіксації в апараті.

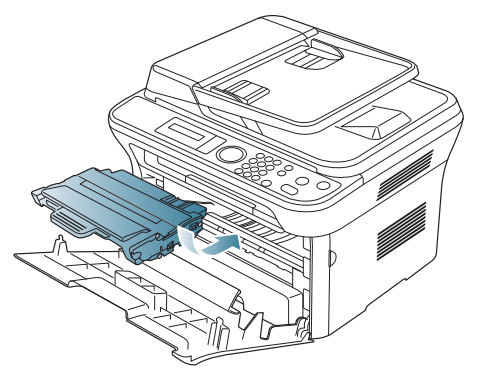

**8.** Зачиніть передні дверцята. Упевніться, що кришку щільно закрито.

## <span id="page-115-2"></span>**Перевірка ресурсу замінних частин**

Якщо зминання паперу або порушення роботи під час друкування частішають, перевірте, скільки сторінок апарат надрукував. У разі потреби замініть відповідні деталі.

- **1.** Натисніть кнопку **Menu** на панелі керування.
- **2.** Натискайте кнопки зі стрілками вліво/вправо, доки не з'явиться пункт **System Setup**, після чого натисніть кнопку **OK**.
- **3.** Натискайте кнопки зі стрілками вліво/вправо, доки не з'явиться пункт **Maintenance**, після чого натисніть кнопку **OK**.
- **4.** Натискайте кнопки зі стрілками вліво/вправо, доки не з'явиться пункт **Supplies Life**, після чого натисніть **OK**.
- **5.** Натискайте кнопку зі стрілками вліво/вправо, доки не з'явиться потрібний параметр, а тоді натисніть **OK**.
	- **Supplies Info**: апарат друкує сторінку інформації про витратні матеріали.
	- **Total**: виводиться загальна кількість надрукованих сторінок.
	- **ADF Scan**: виводиться кількість сторінок, відсканованих за допомогою автоподавача оригіналів.
	- **Platen Scan**: виводиться кількість сторінок, відсканованих на склі сканера.
- **6.** Для повернення до режиму готовості натисніть **Stop/Clear**.

# Технічні характеристики

#### У цьому розділі йде мова про технічні характеристики апарата, такі як різноманітні функції.

#### **Цей розділ містить:**

- [Характеристики](#page-116-0) обладнання
- [Характеристики](#page-116-1) середовища
- [Характеристики](#page-117-0) живлення
- [Характеристики](#page-118-1) носіїв для друку

Значення технічних характеристик базуються на початкових даних. Поточну інформацію шукайте на сторінці **[www.samsung.com/printer](http://www.samsung.com/printer)**.  $\not\!\! \not\!\! \swarrow$ 

# <span id="page-116-3"></span><span id="page-116-0"></span>**Характеристики обладнання**

<span id="page-116-2"></span>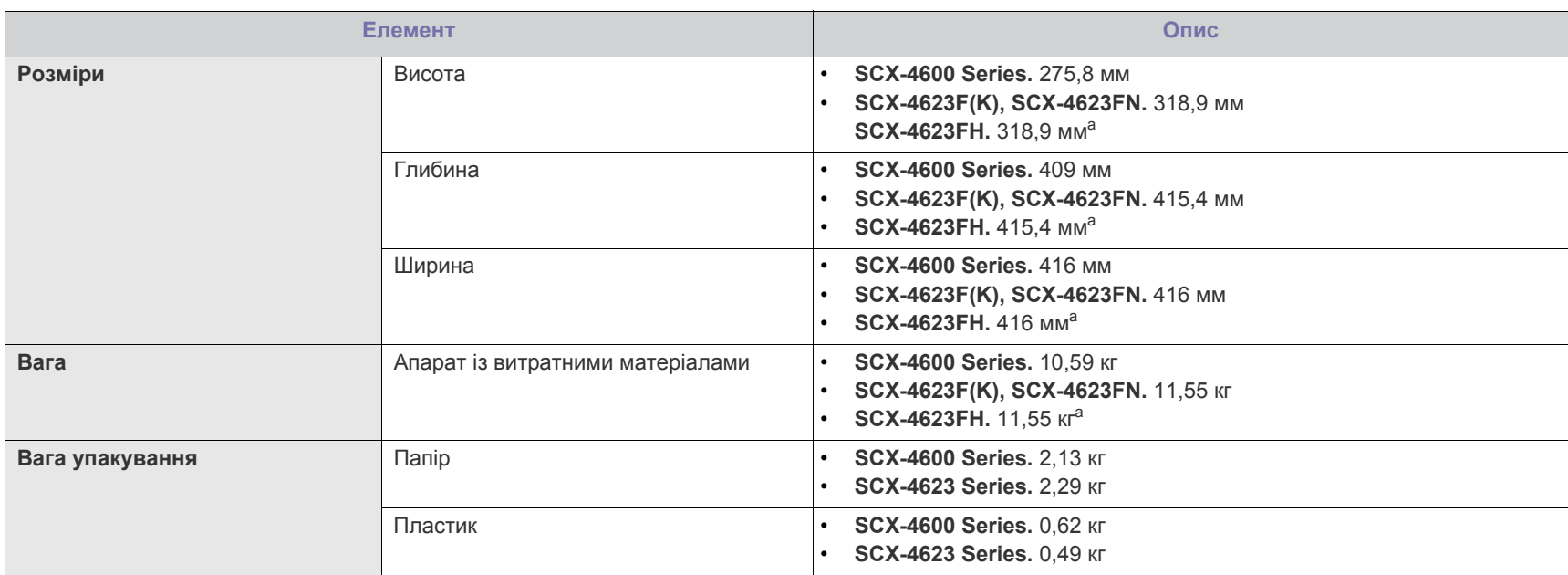

a.Розміри і вага подаються без урахування телефонної слухавки.

# <span id="page-116-1"></span>**Характеристики середовища**

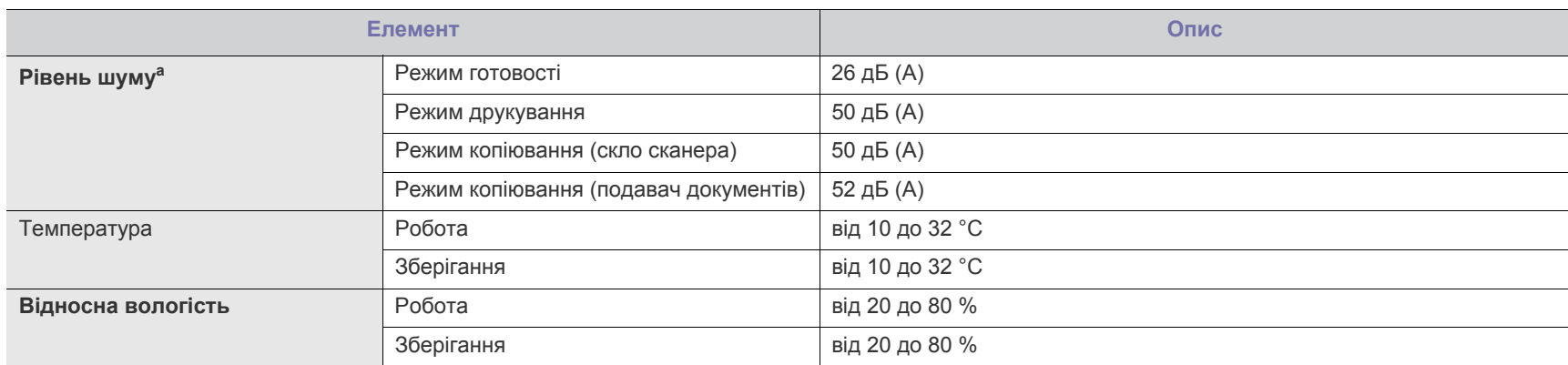

a.Рівень звукового тиску, ISO 7779. Конфігурацію протестовано: базова інсталяція апарата, папір A4, односторонній друк.

# <span id="page-117-0"></span>**Характеристики живлення**

Вимоги щодо живлення базуються на нормах країни/регіону, де продано виріб. Не змінюйте робочу напругу пристрою. Інакше можна пошкодити вимоги щодо живльный оборуственной.<br>Виріб, що призведе до втрати гарантії.

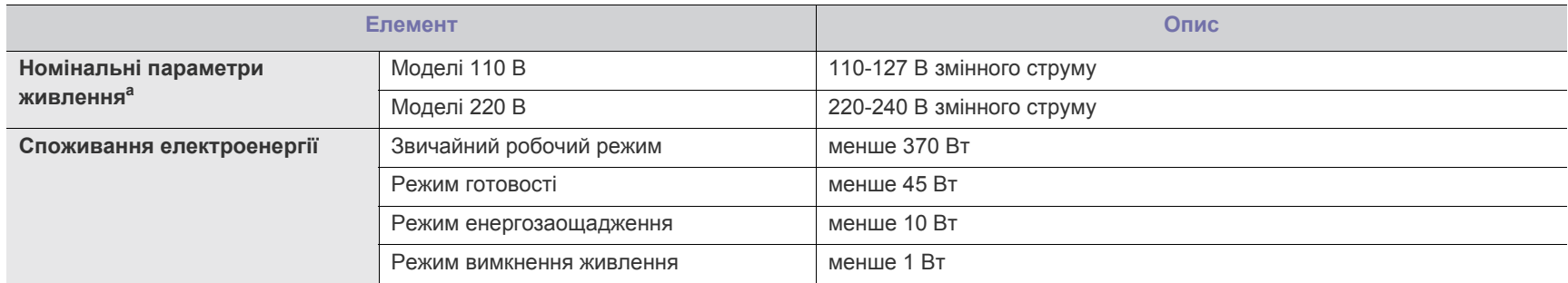

a.Див. наліпку на апараті, що вказує правильну напругу, частоту (Гц) та тип струму для вашого апарата.

# <span id="page-118-1"></span><span id="page-118-0"></span>**Характеристики носіїв для друку**

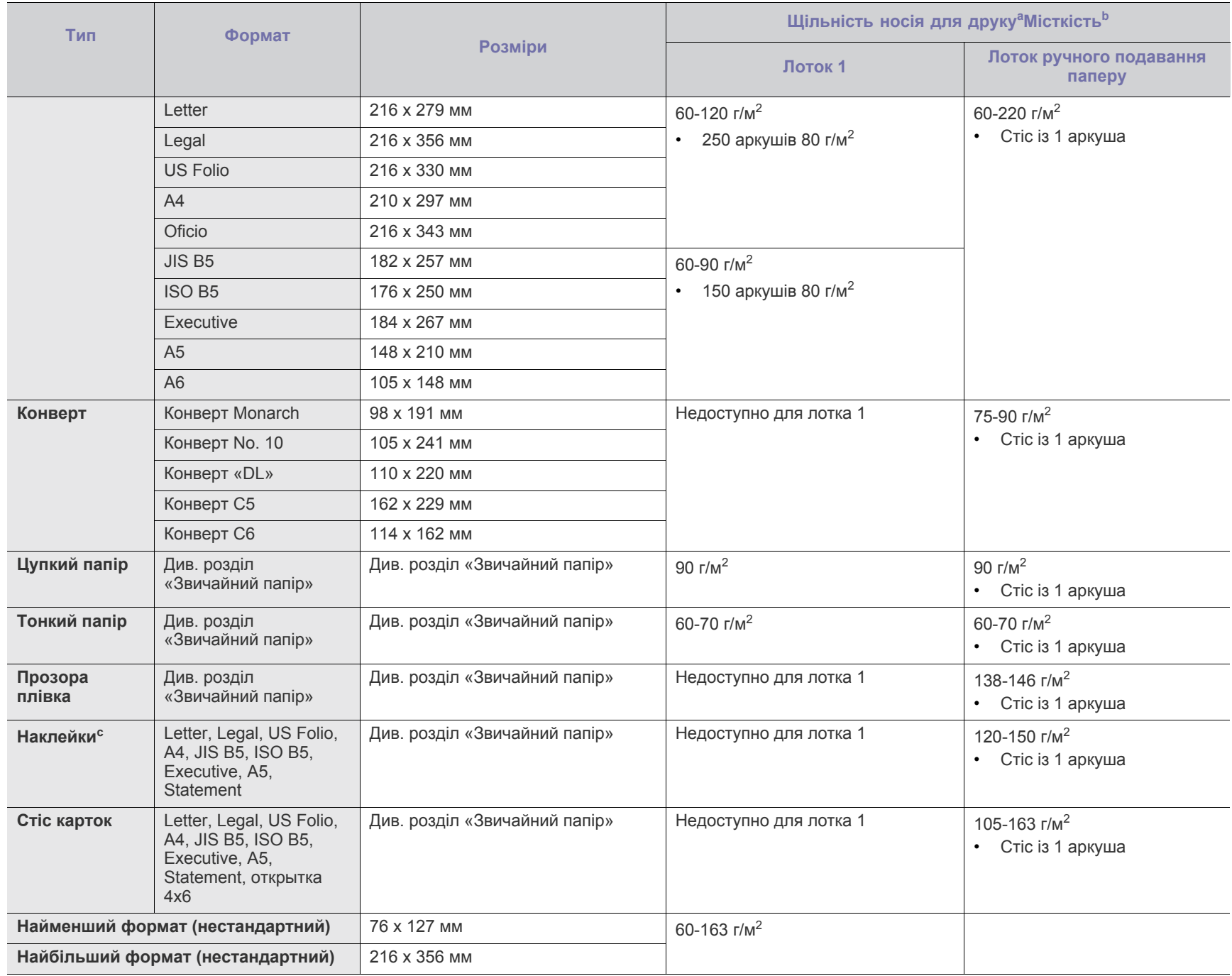

а. Якщо щільність матеріалу понад 120 г/м<sup>2</sup>, закладайте папір у лоток по одному аркушу.

b.Максимальне значення місткості може коливатися залежно від щільності та товщини матеріалу, а також від умов довкілля.

c. Гладкість: 100-250 (sheffield).

# <span id="page-119-0"></span>Contact SAMSUNG worldwide

If you have any comments or questions regarding Samsung products, contact the Samsung customer care center.

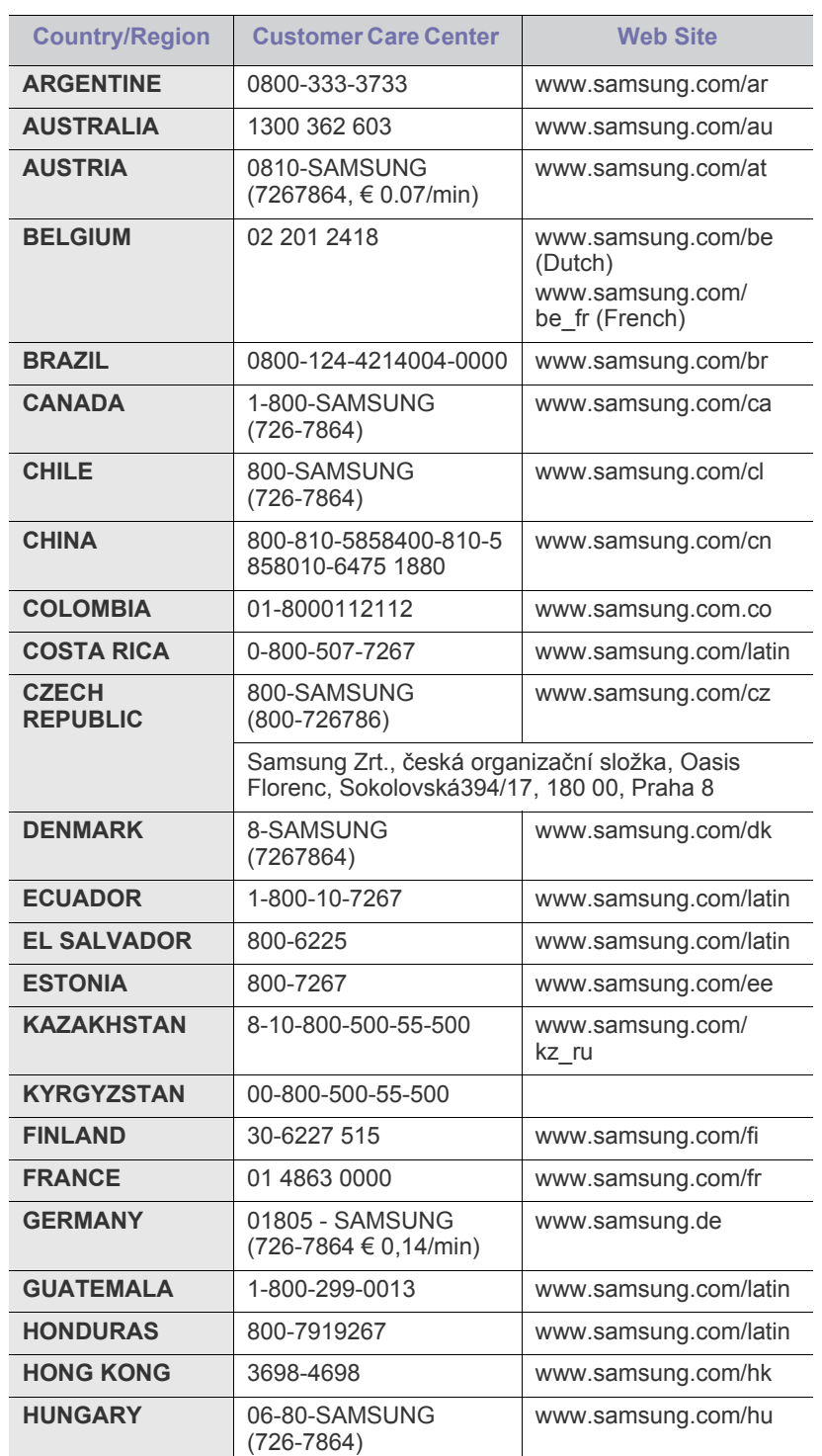

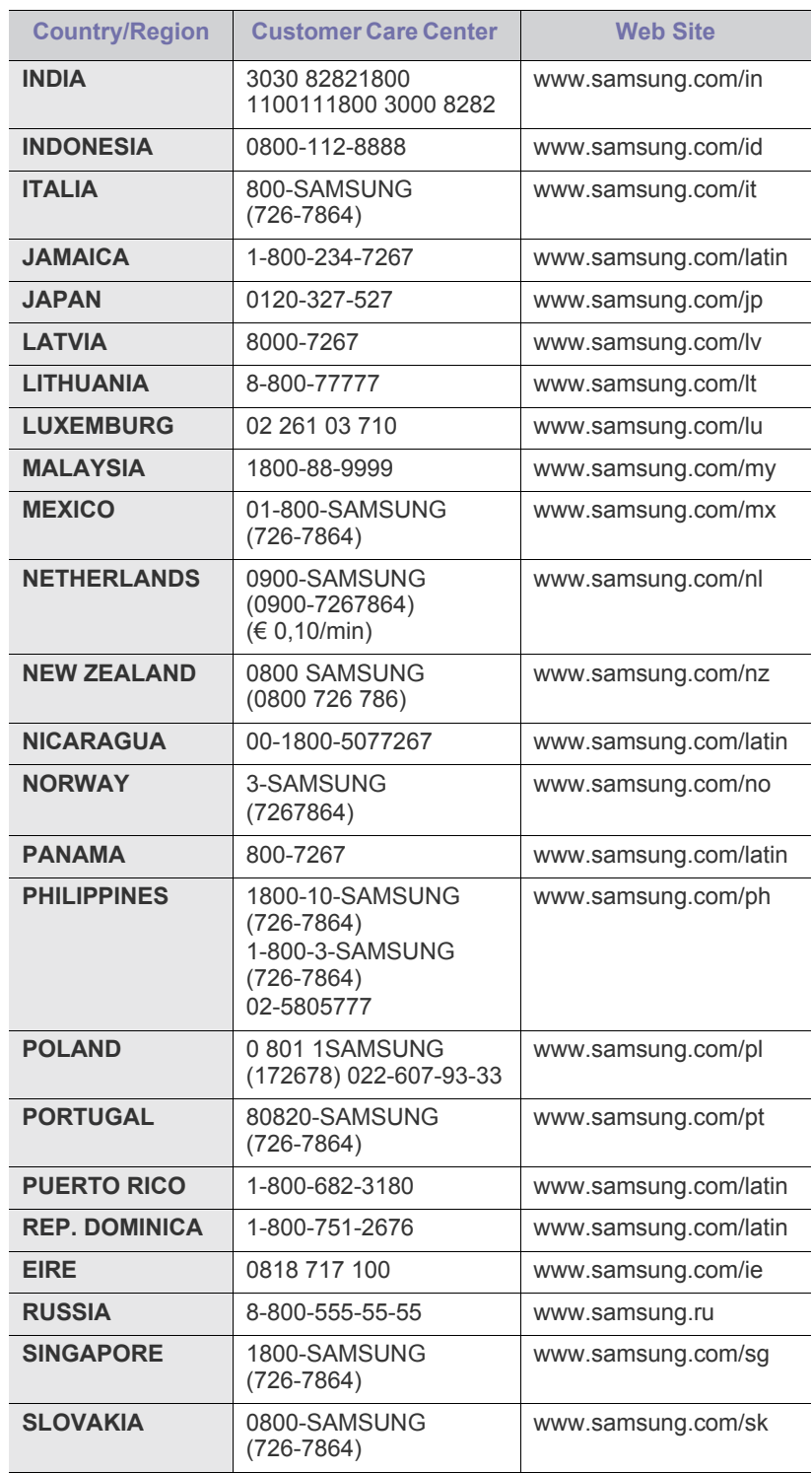

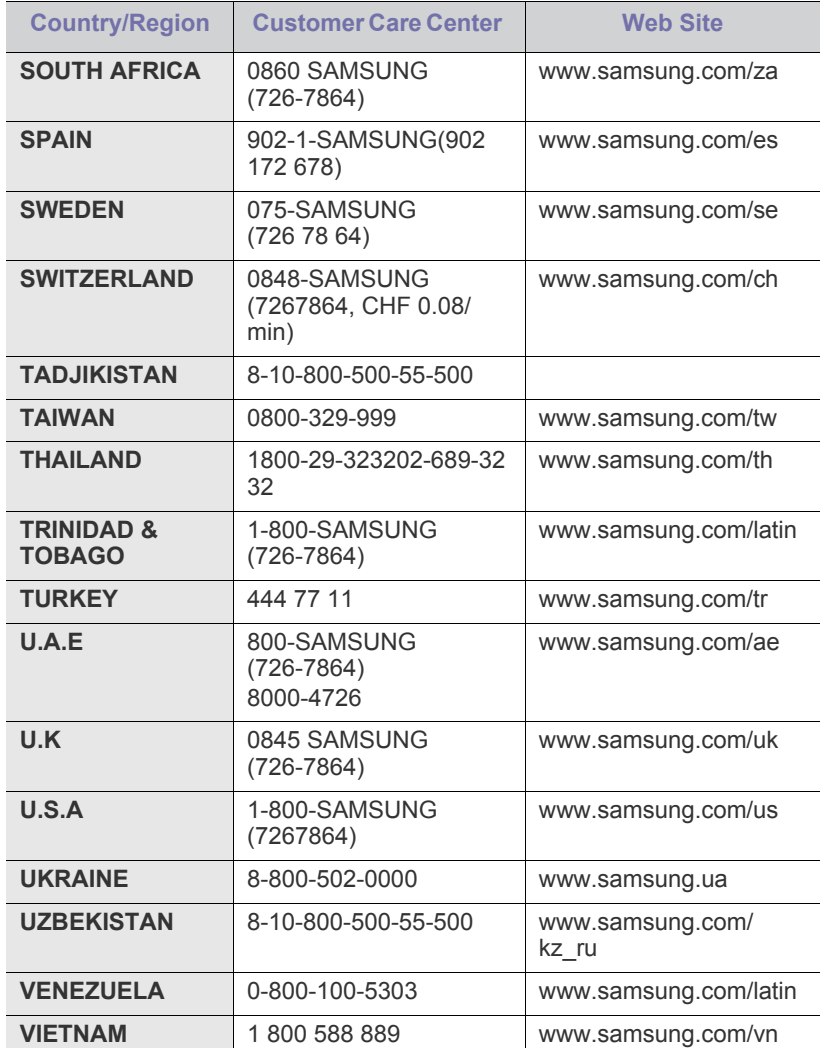

# <span id="page-121-0"></span>Глосарій

Цей глосарій допоможе ознайомитися з виробом, оскільки він містить пояснення термінів, які широко використовуються у сфері друку, а також тих, що вживаються у цьому посібнику користувача.

#### **802.11**

802.11 — це набір стандартів для зв'язку в безпроводовій локальній мережі (WLAN), розроблений комітетом зі стандартів зональних і обчислювальних мереж Інституту інженерів з електротехніки й електроніки (IEEE 802).

#### **802.11b/g/n**

Стандарт 802.11b/g/n передбачає спільне використання обладнання та використання діапазону частот 2,4 ГГц. Стандарт 802.11b підтримує смугу пропускання до 11 Мбіт/с, стандарт 802.11n — до 150 Мбіт/с. Іноді мікрохвильові печі, радіотелефони та пристрої Bluetooth можуть завдавати перешкод пристроям стандарту 802.11b/g/n.

#### **Точка доступу**

Точка доступу або точка безпроводового доступу (AP або WAP) це пристрій, що з'єднує пристрої безпроводового зв'язку в локальних безпроводових мережах (WLAN) і діє як головний передавач і приймач радіосигналів мережі.

#### **ADF**

Пристрій автоматичного подавання оригіналу (ADF) або автоподавач оригіналів — це блок сканування, який автоматично подає оригінальний аркуш паперу, щоб апарат мав можливість виконати сканування певної кількості аркушів одночасно.

#### **AppleTalk**

AppleTalk — це запатентований набір протоколів, розроблених корпорацією Apple для побудови комп'ютерних мереж. Він використовувався в оригінальній моделі Macintosh (1984), проте зараз корпорація Apple надає перевагу стеку протоколів TCP/IP.

#### **Глибина кольору**

Термін застосовується в комп'ютерній графіці для позначення кількості бітів, які використовуються для відображення кольору одного пікселя в растровому зображенні. Більша глибина кольору забезпечує ширший діапазон окремих кольорів. Зі збільшенням кількості бітів кількість можливих кольорів стає надзвичайно великою для мапи кольорів. 1-бітовий колір зазвичай називається монохромним або чорно-білим.

#### **BMP**

Формат растрової графіки, що використовується у графічній підсистемі платформи Microsoft Windows (GDI) як формат простих графічних файлів.

#### **BOOTP**

Протокол початкового завантаження. Мережний протокол, що використовується мережним клієнтом для автоматичного отримання ІР-адреси. Зазвичай застосовується у процесах початкового завантаження комп'ютерів або операційних систем, що на них виконуються. Сервери BOOTP призначають кожному клієнту IP-адресу з пулу адрес. BOOTP дозволяє комп'ютерам без локальної дискової пам'яті отримати ІР-адресу ще до завантаження операційної системи з повним набором функцій.

#### **CCD**

Пристрій із зарядовим зв'язком (CCD) — це обладнання, яке дозволяє виконувати операції сканування. Механізм фіксування CCD також використовується для утримання конструкції CCD, щоб запобігти її ушкодженню під час переміщення апарата.

#### **Упорядкування за копіями**

Упорядкування за копіями — це процес друку багатьох копій як наборів. Якщо вибрано упорядкування за копіями, апарат перед друком додаткових копій спочатку друкує повний набір.

#### **Панель керування**

Панель керування — це плоска, зазвичай вертикальна панель, на якій відображаються інструменти керування або контролю. Здебільшого вони містяться на передній стороні апарата.

#### **Покриття**

Друкарський термін, який застосовується для вимірювання використання тонера під час друку. Наприклад, покриття 5 % означає, що зображення або текст займають на аркуші формату A4 приблизно 5 %. Отже, якщо аркуш чи оригінальний документ містить складні зображення або багато тексту, покриття буде більшим, і водночас відповідним буде використання тонера.

#### **CSV**

Значення, розділені комами (CSV). CSV — це формат файлів, що використовується для обміну даними між несумісними програмами. Цей формат файлів, що використовується в Microsoft Excel, фактично став стандартом, що застосовується у комп'ютерній галузі, навіть у платформах, розроблених не корпорацією Майкрософт.

#### **DADF**

Пристрій автоматичного подавання двостороннього оригіналу (DADF) або дуплексний автоподавач оригіналів — це блок сканування, який автоматично подає й обертає аркуш оригіналу, щоб апарат виконав сканування з обох сторін аркуша.

#### **Стандартно**

Значення або параметр, який застосовується під час першого використанням принтера, перезапуску або ініціалізації.

#### **DHCP**

Протокол динамічного конфігурування хосту (DHCP) — це мережний клієнт-серверний протокол. Сервер DHCP надає параметри конфігурації відповідно до запиту клієнтського хосту DHCP. Зазвичай це дані, потрібні для участі клієнтського хосту в ІР-мережі. Протокол DHCP також забезпечує механізм виділення ІР-адрес для клієнтських хостів.

#### **DIMM**

Модуль пам'яті з дворядним розміщенням виводів (DIMM) — це плата з мікросхемами пам'яті. Модуль DIMM зберігає всі дані апарата, такі як дані друку або дані отриманих факсів.

#### **DLNA**

DLNA (Digital Living Network Alliance) — це стандарт, який дає змогу пристроям, підключеним до домашньої мережі, спільно використовувати інформацію.

#### **Цифровий медіапринтер**

Цифровий медіапринтер — це пристрій, який дає змогу друкувати в домашній мережі стандарту DLNA. Сторінка друкується за допомогою поєднання зображень із шаблоном на мові XHTML.

#### **DNS**

Сервер доменних імен (DNS) — це система, що зберігає в розподіленій базі даних інформацію, пов'язану з доменними іменами в мережах, таких як Інтернет.

#### **Матричний принтер**

Термін «матричний принтер» стосується певного типу комп'ютерних принтерів із друкувальною голівкою, яка рухається вперед і назад по сторінці та друкує, вдаряючи по просякнутій друкарською фарбою стрічці з тканини, яка розташована навпроти аркушу (загалом за тим самим принципом, що й друкарська машинка).

#### **DPI**

DPI (точок на дюйм) — це одиниця вимірювання роздільної здатності сканування та друку. Як правило, що більшою є кількість точок на дюйм, то краще можна розглянути деталі зображення й то більший розмір файлу.

#### **DRPD**

Розпізнавання характерних дзвінків. Послуга характерних дзвінків надається оператором телефонного зв'язку та дозволяє використовувати одну телефонну лінію для відповіді на виклики, що здійснюються на кілька номерів.

#### **Двосторонній друк**

Механізм, який автоматично обертає аркуш паперу, щоб виконати друк (або сканування) з обох сторін аркуша. Принтер із функцією двостороннього друку може виконувати друк з обох сторін аркуша за один цикл.

#### **Норма видруку**

Норма видруку — це кількість сторінок, які можна видрукувати за місяць без шкоди для подальшої продуктивної принтера. Загалом принтери мають певне обмеження ресурсу, як-от друк певної кількості сторінок на рік. Ресурс означає середній обсяг видруків, як правило, у межах гарантійного періоду. Наприклад, якщо місячна норма видруку становить 48 000 сторінок (з розрахунку на 20 робочих днів), за день принтер має друкувати не більше 2 400 сторінок.

#### **ECM**

Режим виправлення помилок (ECM) — це додатковий режим пересилання, вбудований у факсимільні апарати та модеми класу 1. Він автоматично виявляє та виправляє помилки у процесі пересилання факсів, що іноді спричиняються перешкодами в телефонній лінії.

#### **Емуляція**

Емуляція — це техніка отримання одним апаратом тих самих результатів, що й у іншого.

Емулятор повторює функції однієї системи на іншій системі, отже обидві системи працюють однаково. Емуляція зосереджена на точному відтворенні зовнішньої поведінки, на відміну від імітації, яка передбачає абстрактну модель певної системи, зазвичай беручи до уваги її внутрішній стан.

#### **Ethernet**

Ethernet — це пакетна технологія побудови комп'ютерних локальних мереж. Вона визначає з'єднання та передачу сигналів на фізичному рівні, а також формати кадру та протоколи для рівня керування доступом до середовища передавання даних (MAC) і рівня каналу передавання даних у моделі OSI. Технологія Ethernet в основному описується стандартами IEEE 802.3. Із 90-х років і дотепер вона є найпоширенішою технологією для локальних мереж.

#### **EtherTalk**

Набір протоколів, розроблений корпорацією Apple Computer для побудови комп'ютерних мереж. Він використовувався в оригінальній моделі Macintosh (1984), проте зараз корпорація Apple надає перевагу стеку протоколів TCP/IP.

#### **FDI**

Інтерфейс стороннього пристрою (FDI) — це плата, встановлена в апараті для забезпечення функціонування пристроїв інших виробників, наприклад тих, що використовують монети, або пристроїв читання карток. Такі пристрої дають змогу використовувати на апараті платні послуги друку.

#### **FTP**

Протокол передавання файлів (FTP) — це поширений протокол для обміну файлами в мережі, яка підтримує протокол TCP/IP (наприклад, Інтернет або інтранет).

#### **Блок термофіксації**

Деталь лазерного принтера, яка плавить тонер на носії друку. Вона складається з нагріваючого ролика та притискного ролика. Після перенесення тонера на папір блок термофіксації застосовує нагрівання та тиск для фіксації тонера на папері, внаслідок чого папір виходить із лазерного принтера дещо теплим.

#### **Шлюз**

Зв'язок між комп'ютерними мережами або між комп'ютерною мережею та телефонною лінією. Шлюз широко застосовується, оскільки дає змогу отримувати доступ до іншого комп'ютера або мережі.

#### **Відтінки сірого**

Відтінки сірого кольору, що відтворюють світлі та темні частини зображення після перетворення зображення з кольорового на чорно-біле; кольори передаються різноманітними відтінками сірого кольору.

#### **Півтони**

Тип зображення, що імітує відтінки сірого кольору, змінюючи кількість точок. Інтенсивно забарвлені частини зображення складаються з великої кількості точок, а світліші частини — з меншої.

#### **HDD**

Жорсткий диск (HDD) — це енергонезалежний пристрій для збереження даних, що зберігає дані з цифровим кодуванням на дисках із магнітною поверхнею, які швидко обертаються.

#### **IEEE**

Інститут інженерів з електротехніки й електроніки (IEEE) — це міжнародна некомерційна професійна організація, яка займається вдосконаленням технологій, пов'язаних з електрикою.

#### **IEEE 1284**

Стандарт паралельного порту 1284 було розроблено в Інституті інженерів з електротехніки й електроніки (IEEE). Термін «1284-B» стосується певного типу роз'ємів на кінці паралельного кабелю, який під'єднується до периферійного пристрою (наприклад, принтера).

#### **Інтранет**

Приватна мережа, яка використовує протоколи Інтернету, можливість мережного підключення та інколи систему телекомунікацій загального користування для безпечного обміну корпоративною інформацією всередині організації або операціями між її співробітниками. Іноді цей термін стосується лише видимої частини мережі — внутрішнього веб-сайту.

#### **IP-адреса**

IP-адреса — це унікальний номер, який використовується пристроями для ідентифікації та зв'язку між собою в мережі, яка підтримує стандарт протоколу IP.

#### **IPM**

IPM (зображень за хвилину) — це спосіб вимірювання швидкості роботи принтера. Значення IPM вказує кількість односторонніх аркушів паперу, які принтер може видрукувати за хвилину.

#### **IPP**

Протокол друку через Інтернет (IPP) визначає стандартний протокол для друку, а також керування завданнями друку, розміром носія, роздільною здатністю тощо. IPP може використовуватися локально або через Інтернет для сотень принтерів; крім того, цей протокол підтримує керування доступом, автентифікацію та шифрування, що робить його значно потужнішим і безпечнішим рішенням для друку, ніж попередні версії протоколів.

#### **IPX/SPX**

Абревіатура IPX/SPX означає міжмережний обмін пакетами або послідовний обмін пакетами. Це мережний протокол, який використовується в операційних системах Novell NetWare. Протоколи IPX і SPX забезпечують підключення до мережі подібно до протоколів TCP/IP, при цьому протокол IPX має спільні риси з IP, а SPX — із TCP. Протокол IPX/SPX було розроблено насамперед для локальних мереж, і в цьому застосуванні він дуже ефективний (зазвичай у локальних мережах його продуктивність вища, ніж у TCP/IP).

#### **ISO**

Міжнародна організація зі стандартизації (ISO) — це міжнародний комітет, що встановлює стандарти. Він складається із представників національних комітетів зі стандартизації. Цей комітет розробляє світові промислові та торговельні стандарти.

#### **ITU-T**

Міжнародна спілка електрозв'язку (ITU) — це міжнародна організація, створена з метою стандартизації та регулювання міжнародних радіо- та телекомунікацій. Її головними завданнями є стандартизація, розподіл спектру радіочастот і упорядкування взаємодії між різними країнами для здійснення міжнародних телефонних дзвінків. Літера T в скороченні ITU-T означає телекомунікації.

#### **Таблиця ITU-T №1**

Стандартизована випробувальна таблиця, опублікована ITU-T для факсимільного пересилання документів.

#### **JBIG**

Об'єднана група експертів з обробки двійкових зображень (JBIG) це стандарт стискання зображень без втрати чіткості та якості, який розроблено для стискання двійкових зображень (зокрема факсів), однак може використовуватись і для інших зображень.

#### **JPEG**

Об'єднана група експертів із машинної обробки фотозображень (JPEG) — це найпоширеніший метод стискання із втратами даних для фотографічних зображень. Цей формат використовується для зберігання та пересилання фотографій в Інтернеті.

#### **LDAP**

Спрощений протокол доступу до каталогів (LDAP) — це мережний протокол для запитів і модифікації служб керування каталогами, які працюють через TCP/IP.

#### **Світлодіод**

Світлодіод — це напівпровідниковий пристрій, який вказує стан апарата.

#### **MAC-адреса**

Адреса керування доступом до середовища передавання даних (MAC) — це унікальний ідентифікатор, пов'язаний із мережним адаптером. MAC-адреса — це унікальний 48-бітний ідентифікатор, що зазвичай складається із 12 шістнадцяткових символів, згрупованих попарно (наприклад, 00-00-0c-34-11-4e). Ця адреса зазвичай жорстко закодована у платі мережного інтерфейсу (NIC) виробником і дає змогу маршрутизаторам визначити розташування апаратів у великих мережах.

#### **Багатофункціональний пристрій**

Багатофункціональний периферійний пристрій (MFP) — це офісний апарат, який виконує функції принтера, копіювального пристрою, факсу, сканера тощо.

#### **MH**

Модифікований алгоритм Хоффмана (MH) — це метод стискання, використовуваний для зменшення обсягу даних, які потрібно передати між факсимільними апаратами для пересилання зображення, рекомендований ITU-T T.4. MH — це схема нерівномірного кодування, яка використовує таблицю кодування й оптимізована для ефективного стискання пустих місць. Оскільки більшість факсів складаються з пустого простору, це мінімізує час передачі факсимільних повідомлень.

#### **MMR**

Модифікований модифікований код Ріда (MMR) — це метод стискання, рекомендований ITU-T T.6.

#### **Модем**

Пристрій, що модулює сигнал-носій для кодування цифрової інформації, а також демодулює цей сигнал для дешифрування переданих даних.

#### **MR**

Модифікований код Ріда (MR) — це метод стискання, рекомендований ITU-T T.4. MR кодує перший відсканований рядок, використовуючи MH. Наступний рядок порівнюється з першим, визначається різниця між ними, і тоді ця різниця кодується та передається.

#### **NetWare**

Мережна операційна система, розроблена корпорацією Novell, Inc. Спочатку в ній використовувалася схема кооперативної організації багатьох завдань для роботи різних служб на ПК, а мережні протоколи працювали на основі первинного стеку протоколів Xerox XNS. Нині система NetWare підтримує стеки протоколів TCP/IP та IPX/SPX.

## **OPC**

Органічний фотопровідник (OPC) — це механізм, що створює віртуальне зображення для друку, використовуючи лазерний промінь із лазерного принтера; зазвичай він має зелений або сірий колір і циліндричну форму.

Під час використання принтера поверхня барабана, розташованого у блоці формування зображення, поступово зношується та потребує заміни, коли вона стає потертою через взаємодію з магнітним валом картриджа, очисним механізмом і папером.

#### **Оригінал**

Перший зразок будь-чого, наприклад, документа, фотографії або тексту тощо, який копіюється, відтворюється або передається для створення інших примірників, але сам не скопійований або похідний.

#### **OSI**

OSI — це модель взаємодії відкритих систем, розроблена Міжнародною організацією зі стандартизації (ISO) для засобів зв'язку. OSI пропонує стандартний модульний принцип створення мережі, що розподіляє потрібний набір комплексних функцій на керовані, автономні та функціональні рівні. Рівні з верхнього до нижнього: прикладний, представницький, сеансовий, транспортний, мережний, канальний і фізичний.

#### **PABX**

Приватна АТС (PABX) — це автоматична телефонна система комутації в межах певного підприємства.

#### **PCL**

Мова програмування принтера (PCL) — це мова опису сторінок (PDL), розроблена компанією HP як протокол для друку, яка стала галузевим стандартом. Спочатку мову PCL було розроблено для перших струменевих принтерів, а потім випущено у змінних рівнях для термографічних, матричних і лазерних принтерів.

#### **PDF**

Переносний формат документів (PDF) — це запатентований формат файлів, розроблений корпорацією Adobe Systems для відображення двовимірних документів у форматі, який не залежить від пристрою та роздільної здатності.

#### **PostScript**

PostScript (PS) — це мова опису сторінок і мова програмування, яка застосовується в основному у сферах електронної та настільної публікації та запускається в інтерпретаторі для генерації зображення.

#### **Драйвер принтера**

Програма, яка використовується для надсилання команд і передачі даних із комп'ютера на принтер.

#### **Носії друку**

Матеріали, такі як папір, конверти, етикетки та прозорі плівки, які можна використовувати для принтера, сканера, факсу або копіювального пристрою.

#### **PPM**

PPM (сторінок за хвилину) — це метод визначення швидкості роботи принтера, а саме — кількості сторінок, які він може видрукувати за хвилину.

#### **Файл PRN**

Інтерфейс для драйвера пристрою, який дає змогу програмному забезпеченню взаємодіяти із драйвером пристрою, використовуючи стандартні вхідні та вихідні системні виклики, що спрощує виконання багатьох завдань.

#### **Протокол**

Домовленість або стандарт, що активує чи контролює підключення, зв'язок і процес передачі даних між двома кінцевими точками обробки даних.

#### **PS**

Див. PostScript.

#### **PSTN**

Телефонна мережа загального користування (PSTN) — це всесвітня громадська телефонна мережа з комутацією ліній, яка розташовується у виробничих приміщеннях і зазвичай маршрутизується через комутатор.

#### **RADIUS**

Служба віддаленої автентифікації користувачів телефонних ліній (RADIUS) — це протокол для віддаленої автентифікації та реєстрації користувачів. RADIUS активує централізоване керування даними автентифікації, як-от іменами користувачів і паролями, використовуючи концепцію AAР (автентифікація, авторизація та реєстрація) для керування доступом до мережі.

#### **Роздільна здатність**

Чіткість зображення, яка вимірюється кількістю точок на дюйм (DPI). Що більше точок на дюйм, то вища роздільна здатність.

#### **SMB**

Блок серверних повідомлень (SMB) — це мережний протокол, який зазвичай застосовується для надання спільного доступу до файлів, принтерів, послідовних портів і різноманітних засобів зв'язку між вузлами мережі. Крім цього, він забезпечує автентифікаційний механізм зв'язку у процесі обробки даних.

#### **SMTP**

Простий протокол пересилання пошти (SMTP) — це стандарт для пересилання електронних листів в Інтернеті. SMTP є відносно простим текстовим протоколом, який передбачає зазначення одного або декількох одержувачів повідомлення та подальше передавання тексту повідомлення. Це клієнт-серверний протокол, у якому клієнт передає електронне повідомлення на сервер.

#### **SSID**

Ідентифікатор набору служб (SSID) — це назва безпроводової локальної мережі (WLAN). Всі безпроводові пристрої у WLAN використовують для зв'язку між собою однаковий ідентифікатор SSID. Ідентифікатори SSID враховують регістр і мають максимальну довжину 32 символи.

#### **Маска підмережі**

Маска підмережі використовується разом із мережною адресою для визначення того, яка її частина є мережною адресою, а яка адресою хоста.

#### **TCP/IP**

Протокол керування передаванням даних (TCP) і протокол Інтернету (IP) — це набір протоколів зв'язку, які впроваджують стек протоколів, на базі якого працює Інтернет і більшість комерційних мереж.

#### **TCR**

Звіт про пересилання (TCR) містить докладні відомості про кожне пересилання, такі як стан завдання, результат пересилання та кількість надісланих сторінок. Можна настроїти друк цього звіту після виконання кожного завдання або тільки в разі невдалого пересилання.

#### **TIFF**

Формат файлів зображень із тегами (TIFF) — це формат растрових зображень зі змінною роздільною здатністю. У форматі TIFF описуються дані, які зазвичай надходять зі сканера. Зображення у форматі TIFF використовують теги — ключові слова, які визначають характеристики зображення, що міститься у файлі. Цей гнучкий і сумісний із різними платформами формат може використовуватися для файлів, створених за допомогою різних програм обробки зображень.

#### **Картридж із тонером**

Ємність або контейнер у принтері, у якому міститься тонер. Тонер — це порошок, який використовується в лазерних принтерах і фотокопіювальних апаратах і формує текст або зображення на папері для друку. Тонер розплавляється завдяки нагріванню блока термофіксації, і це спричиняє його висихання у волокнах паперу.

#### **TWAIN**

Галузевий стандарт для сканерів і програмного забезпечення. Використовуючи сканер і програмне забезпечення, які підтримують стандарт TWAIN, сканування можна розпочати з вікна програми. Це інтерфейс прикладних програм захоплення зображення для операційних систем Microsoft Windows і Apple Macintosh.

#### **Шлях UNC**

Домовленість про універсальні імена (UNC) — це стандартний метод отримання доступу до ресурсів спільного користування в мережі в системі Windows NT та інших продуктах Microsoft. Формат шляху UNC: \\<ім'я сервера>\<ім'я ресурсу спільного користування>\<додатковий каталог>

#### **URL-адреса**

Уніфікований вказівник інформаційних ресурсів (URL) — це глобальна адреса документів і ресурсів в Інтернеті. Перша частина адреси вказує, який протокол слід використовувати, а друга зазначає ІР-адресу або доменне ім'я вузла, на якому розміщено ресурс.

#### **USB**

Універсальна послідовна шина (USB) — це стандарт, розроблений організацією USB Implementers Forum, Inc. для сполучення комп'ютерів і периферійних пристроїв. На відміну від паралельного порту, USB розроблено для одночасного підключення багатьох периферійних пристроїв до одного порту USB на комп'ютері.

#### **Водяний знак**

Водяний знак — це зображення або візерунок, який можна розпізнати, направивши аркуш на світло: таким чином він виглядатиме на папері світлішим. Водяні знаки вперше запроваджено в Болонії (Італія) у 1282 році; вони використовувались виробниками паперу для позначення їхнього продукту, а також на поштових марках, грошових знаках та інших урядових документах для запобігання виготовленню підробок.

#### **WEP**

Протокол Wired Equivalent Privacy (WEP) — це протокол безпеки, описаний у стандарті IEEE 802.11, який забезпечує такий самий рівень безпеки, як і у проводовій локальній мережі. WEP забезпечує захист кодуванням даних, які передаються по радіоканалу, щоб вони були захищені настільки, ніби передаються від однієї кінцевої точки до іншої.

#### **WIA**

WIA — це архітектура формування зображення, яку спочатку було запроваджено в ОС Windows Me і Windows XP. Під час використання сканера з підтримкою стандарту WIA сканування можна запустити з цих операційних систем.

#### **WPA**

Захищений доступ Wi-Fi (WPA) — це клас систем для забезпечення захисту безпроводових (Wi-Fi) комп'ютерних мереж, який було створено для покращення захисних функцій і характеристик протоколу WEP.

#### **WPA-PSK**

WPA-PSK (Спільний ключ WPA) — це особливий режим WPA для окремих користувачів і малого бізнесу. Спільний ключ або пароль указується в точці безпроводового доступу (WAP) і на будь-яких безпроводових настільних або переносних пристроях. Для додаткового захисту WPA-PSK генерує унікальний ключ для кожного сеансу між безпроводовим клієнтом і пов'язаною з ним точкою доступу.

#### **WPS**

Захищене настроювання Wi-Fi (WPS) — це стандарт для встановлення безпроводової домашньої мережі. Якщо безпроводова точка доступу підтримує технологію WPS, підключення до безпроводової мережі можна легко настроїти без використання комп'ютера.

#### **XPS**

XPS (XML Paper Specification) — це специфікація, розроблена корпорацією Майкрософт для мови опису сторінок (PDL) і нового формату документів, який має переваги у використанні для портативних і електронних документів. Ця специфікація використовує за основу формат XML, новий маршрут друку й апаратно-незалежний векторний формат документів.

# Покажчик

# **C**

copying collation *[66](#page-65-0)*

# **F**

fax sending resending automatically *[75](#page-74-0)* sending a fax *[77](#page-76-0)*

#### **L**

Linux unifled driver configurator *[92](#page-91-0)* використання SetIP *[37](#page-36-0)* використання програми SetIP *[91](#page-90-0)* вимоги до системи *[31](#page-30-0)* властивостей принтера *[62](#page-61-0)* друкування *[61](#page-60-0)* інсталяція драйвера для мережі *[39](#page-38-0)* інсталяція драйвера для підєднаного кабелю USB *[33](#page-32-0)* комплектне програмне забезпечення *[30](#page-29-1)* найчастіші порушення роботи Linux *[112](#page-111-0)* сканування *[71](#page-70-0)*

# **M**

Macintosh

використання SetIP *[37](#page-36-1)* використання програми SetIP *[91](#page-90-1)* вимоги до системи *[31](#page-30-1)* друкування *[60](#page-59-0)* інсталяція драйвера для мережі *[39](#page-38-1)* інсталяція драйвера для підєднаного кабелю USB *[32](#page-31-0)* комплектне програмне забезпечення *[30](#page-29-2)* поширені порушення роботи Macintosh *[114](#page-113-0)* сканування *[70](#page-69-0)* спільне користування пристроєм у локальній мережі *[34](#page-33-0)*

# **S**

Smart Panel загальна інформація *[89](#page-88-0)*

SyncThru Web Service загальна інформація *[88](#page-87-0)*

service contact numbers *[120](#page-119-0)*

# **T**

TWAIN сканування *[69](#page-68-0)*

#### **W**

WIA сканування *[69](#page-68-1)*

#### Windows

використання SetIP *[36](#page-35-0)* використання програми SetIP *[91](#page-90-2)* вимоги до системи *[30](#page-29-3)* друкування *[54](#page-53-0)* інсталяція драйвера для мережі *[38](#page-37-0)* інсталяція драйвера для підєднаного кабелю USB *[31](#page-30-2)* комплектне програмне забезпечення *[30](#page-29-4)* найчастіші порушення роботи Windows *[112](#page-111-1)* сканування *[67](#page-66-0)* спільне користування пристроєм у локальній мережі *[34](#page-33-1)*

Windows 7 сканування *[70](#page-69-1)*

# **А**

автентифікація друкування звіту *[85](#page-84-0)* автовідповідачфакс *[78](#page-77-0)*

## **Б**

безпека інформація *[9](#page-8-0)*

буклети *[56](#page-55-0)*

#### **В**

введення використання цифрової клавіатури *[43](#page-42-0)* вигляд ззаду *[25](#page-24-0)* вигляд спереду *[24](#page-23-0)* використання програми SetIP Linux *[91](#page-90-0)* Macintosh *[91](#page-90-1)* Windows *[91](#page-90-2)*

вимкнення живлення

#### кнопка *[28](#page-27-0)*

витратні матеріали доступні витратні матеріали *[115](#page-114-5)* заміна картриджа з тонером *[116](#page-115-0)* замовлення *[115](#page-114-6)* моніторинг ресурсу витратних матеріалів *[94](#page-93-0)* розрахунковий ресурс картриджа з тонером *[96](#page-95-0)*

#### властивостей принтера *[56](#page-55-1)*

водяні знаки видалити *[58](#page-57-0)* друк *[58](#page-57-1)* редагувати *[58](#page-57-2)* створити *[58](#page-57-3)*

# **Г**

глосарій *[122](#page-121-0)*

# **Д**

дисплей *[26](#page-25-0)*

драйвер принтера функції та характеристики *[54](#page-53-1)*

друк буклетів *[56](#page-55-0)*

друк накладання видалити *[59](#page-58-0)* друк *[58](#page-57-4)* створити *[58](#page-57-5)*

друкування Linux *[61](#page-60-0)* Macintosh *[60](#page-59-0)* використання водяних знаків *[57](#page-56-0)* використання накладань *[58](#page-57-6)* друкування документа Windows *[54](#page-53-2)* друкування з обох сторін аркуша Windows *[57](#page-56-1)* друкування у файл *[60](#page-59-1)* зміна масштабу документа *[57](#page-56-2)* зміна стандартних параметрів друку *[59](#page-58-1)* кількох сторінок на одній стороні аркуша Macintosh *[61](#page-60-1)* Windows *[56](#page-55-2)* масштабування документа до обраного формату паперу *[57](#page-56-3)* плакат *[56](#page-55-3)*

друкування Nup Macintosh *[61](#page-60-1)* Windows *[56](#page-55-4)*

друкування документа Linux *[61](#page-60-0)* Macintosh *[60](#page-59-0)*

дуплексний друк ручне подавання драйвер принтера *[57](#page-56-1)*

#### **Е**

екран дисплея *[27](#page-26-0)*

енергозаощадження використання режиму енергозаощадження *[44](#page-43-0)*

#### **З**

закладання закладання в лоток 1 *[48](#page-47-0)* оригінали на склі сканера *[46](#page-45-0)* папір у лотку ручного подавання *[49](#page-48-0)* спеціальні носії друку *[49](#page-48-1)* у подавачі оригіналів *[47](#page-46-0)*

звіти

мережева MACадреса *[91](#page-90-3)*

#### зминання

очищення паперу *[99](#page-98-0)* Поради для уникнення зминання паперу *[98](#page-97-0)* поради для уникнення зминання паперу *[99](#page-98-1)*

зношувані деталі *[115](#page-114-7)*

# **К**

кабель USB інсталяція драйвера *[31](#page-30-2)*

картридж із тонером вказівки щодо використання *[96](#page-95-1)* заміна картриджа *[116](#page-115-0)* зберігання *[96](#page-95-2)* неSamsungівський та перезаправлений *[96](#page-95-3)* перерозподіл тонера *[97](#page-96-0)* розрахунковий ресурс *[96](#page-95-0)*

кнопка зупинкистирання *[26](#page-25-1)*, *[27](#page-26-1)*

#### кнопки

живлення *[28](#page-27-0)*

#### копіювання

вибір формату оригіналів *[63](#page-62-1)* зменшення або збільшення копій *[63](#page-62-2)* зміна настроювання копіювання *[84](#page-83-0)* клонування *[65](#page-64-0)*

копіювання на плакат *[65](#page-64-1)* копіювання посвідчень *[64](#page-63-0)* монтаж сторінок Nup *[65](#page-64-2)* основні режими копіювання *[63](#page-62-3)* регулювання яскравості *[63](#page-62-0)* упорядкування за копіями *[66](#page-65-0)*

копіювання ІD *[64](#page-63-0)*

# **Л**

лоток завантаження паперу у лоток ручного подавання *[49](#page-48-0)* задавання формату та типу паперу *[52](#page-51-0)* зміна розміру лотка *[48](#page-47-1)* регулювання ширини та довжини *[48](#page-47-1)*

лоток ручного подавання паперу використання спеціальних носіїв для друку *[49](#page-48-1)* закладання *[49](#page-48-0)* поради щодо використання *[49](#page-48-2)*

#### **М**

мережа використання проводової мережі *[35](#page-34-0)* інсталяція драйвера Linux *[39](#page-38-0)* Macintosh *[39](#page-38-1)* Windows *[38](#page-37-0)* інсталяція середовища *[35](#page-34-1)* Конфігурація IPv6 *[40](#page-39-0)* ознайомлення з мережевими програмами *[35](#page-34-2)* Програма SetIP *[36](#page-35-0)*, *[37](#page-36-1)*, *[91](#page-90-4)*

мова *[42](#page-41-1)*

монтаж сторінок Nup *[65](#page-64-2)*

## **Н**

Нормативна інформація *[13](#page-12-0)* набір без зняття телефонної трубки

обладнання *[26](#page-25-2)*

надсилання факсу відкладене надсилання *[76](#page-75-0)* надсилання кільком адресатам *[76](#page-75-1)* надсилання факсу *[75](#page-74-1)* перенабір останнього набраного номера *[75](#page-74-2)*

настроювання копіювання *[84](#page-83-1)*

настроювання мережі *[86](#page-85-0)*

настроювання роздільності друку Linux *[61](#page-60-2)*

настроювання факсу *[83](#page-82-0)*

носій друку бланк *[51](#page-50-0)* глянцевий папір *[51](#page-50-1)* задавання стандартного лотка та паперу на панелі керування *[44](#page-43-1)* у компютері *[45](#page-44-0)* задавання типу паперу *[52](#page-51-1)* задавання формату паперу *[52](#page-51-1)* конверт *[50](#page-49-0)* наклейки *[51](#page-50-2)* препринтний папір *[51](#page-50-0)* прозора плівка *[50](#page-49-1)* стіс карток *[51](#page-50-3)* указівки *[47](#page-46-1)* утримувач вихідного паперу *[119](#page-118-0)* фотопапір *[51](#page-50-4)*

# **О**

огляд меню *[86](#page-85-1)*

оригінальний документ закладання на склі сканера *[46](#page-45-1)* у подавачі оригіналів *[47](#page-46-0)* усунення зминання *[97](#page-96-1)*

# **П**

Програма SetIP *[36](#page-35-0)*, *[37](#page-36-1)*, *[91](#page-90-4)* память очищення памяті *[85](#page-84-1)* панель керування *[26](#page-25-3)*, *[27](#page-26-2)* паралельний телефонний апарат *[78](#page-77-1)* плакат друкування *[56](#page-55-3)* повідомлення про помилку *[101](#page-100-0)*

подавач оригіналів *[47](#page-46-0)*

позначення *[20](#page-19-0)*

порушення роботи несправності з живленням *[104](#page-103-0)* погіршення якості друку *[107](#page-106-0)* ускладнення з подаванням паперу *[104](#page-103-1)* ускладнення під час копіювання *[110](#page-109-0)*

приймання факсу

активація захищеного приймання *[78](#page-77-2)* в режимі автовідповідачафаксу *[78](#page-77-0)*, *[79](#page-78-0)* зміна режиму приймання *[77](#page-76-1)* паралельний телефонний апарат *[78](#page-77-1)* приймання в захищеному режимі *[78](#page-77-3)* режим DRPD *[78](#page-77-4)*

пріоритети принтера Linux *[62](#page-61-0)*

пріоритетні настройки для друку *[55](#page-54-1)*

пускова кнопка *[26](#page-25-4)*, *[27](#page-26-3)*

#### **Р**

регулювання розмір лотка *[44](#page-43-2)*

режим заощадження тонера *[44](#page-43-3)*

рідиннокристалічний дисплей зміна мови дисплея *[42](#page-41-1)*

роздільна здатність друку настроювання Macintosh *[60](#page-59-2)*

роздільність факсовий звязок *[79](#page-78-1)*

розміщення апарата настроювання за висотою над рівнем моря *[42](#page-41-0)* розміщення *[29](#page-28-0)*

# **С**

світлодіод значення світлодіода стану *[28](#page-27-1)* стан апарата *[28](#page-27-2)*

серійний номер *[94](#page-93-1)*

символи безпеки *[9](#page-8-1)*

сканер

закладання документів *[46](#page-45-0)* кришка *[24](#page-23-1)* скло *[46](#page-45-1)*

#### сканування

Linux *[71](#page-70-0)* Macintosh *[70](#page-69-0)* TWAIN *[69](#page-68-0)* WIA *[69](#page-68-1)* для локального зєднання *[67](#page-66-1)* зміна стандартних настройок *[43](#page-42-1)* основна інформація *[67](#page-66-2)*

скло сканера

закладання документів *[46](#page-45-1)*

стандартні настройки встановлення верхнього колонтитула *[75](#page-74-3)* закладання паперу *[43](#page-42-2)* зміна стандартних настройок *[43](#page-42-2)* настройка лотка *[52](#page-51-0)*

# **Т**

технічні характеристики загальні *[117](#page-116-3)* носій друку *[119](#page-118-0)*

тип оригіналу копіювання *[63](#page-62-1)*

#### **У**

увімкнення апарата *[28](#page-27-3)* установлення дати *[42](#page-41-2)* установлення часу *[42](#page-41-3)* установлення часу очікування копії *[66](#page-65-1)* утримувач вихідного паперу *[52](#page-51-2)*

#### **Ф**

факсовий звязок адресна книжка *[80](#page-79-1)* відкладене пересилання факсу *[76](#page-75-2)* груповий набір *[81](#page-80-0)* зміна настройки факсу *[83](#page-82-1)* зміна режиму приймання *[77](#page-76-1)* надсилання *[75](#page-74-1)* надсилання термінового факсу *[77](#page-76-2)* переадресація факсів *[80](#page-79-2)* перенабір останнього набраного номера *[75](#page-74-2)* приготування до користування факсовим звязком *[73](#page-72-0)* приймання *[77](#page-76-3)* приймання з паралельного телефонного апарата *[78](#page-77-1)* приймання у режимі AnsFax Автовідповідачфакс *[78](#page-77-0)* приймання у режимі телефону *[77](#page-76-4)* приймання факсу у память *[79](#page-78-2)* регулювання роздільності *[79](#page-78-1)* регулювання яскравості *[79](#page-78-3)* установлення верхнього колонтитула *[75](#page-74-4)* швидкий номеронабір *[80](#page-79-3)* функції та характеристики *[22](#page-21-0)*

драйвер принтера *[54](#page-53-3)* комплектне програмне забезпечення *[29](#page-28-1)* функції та характеристики апарата *[83](#page-82-2)*, *[117](#page-116-3)* функція енергозаощадження *[44](#page-43-0)* характеристика носіїв для друку *[119](#page-118-0)*

## **Ч**

час очікування завдання *[45](#page-44-1)*

чищення блок сканування *[95](#page-94-1)* всередині *[95](#page-94-0)* ззовні *[95](#page-94-2)*

чищення апарата *[94](#page-93-2)*